# **NEC**

パソコンは、ほかの電化製品とちがって 電源をいれただけでは使えません。 付属品をとりつけ、あなた個人が使うための 設定をし、インターネットにつなぐところまで、 この本の手順にそって、準備してみましょう。

 $\overline{\mathbf{2}}$ 

あなたのパソ

**.コン」として使うために ◉** 

0

**VALUESTAR L** 

もう一台パソコンを買ったときの 内容の移しかえや、設定を最初から やり直す方法も、この本がご案内します。

 $\bm{\beta}$ 

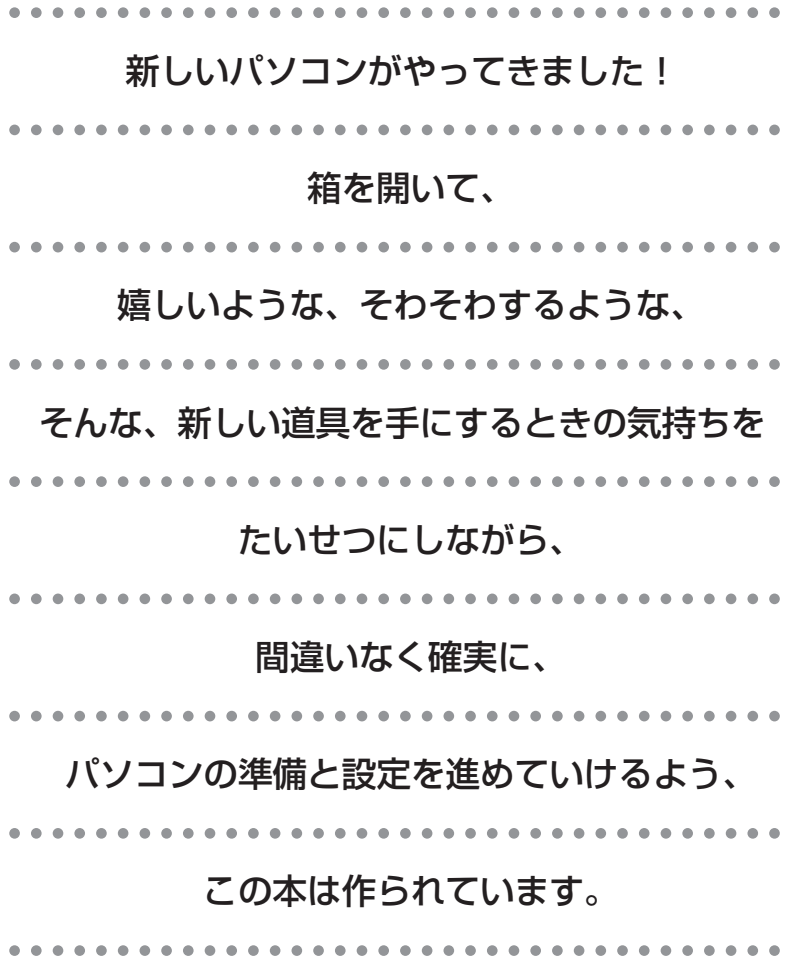

# 『準備と設定』の読み方

### **第1章~第3章まで**

**「箱を開けて最初にすること」「電源を入れる前に接続しよう」「セットアップを始める」**

パソコンの置き場所を確認したり、箱の中のケーブルや部品を接続する手順、はじめて電源を入 れたときの設定(Windows のセットアップ)手順を説明しています。

#### **第4章**

#### **「基本中の基本の操作」**

電源の入れ方/切り方、音量調節、CD-ROM などのディスクの扱い方など、基本的な操作につ いて説明しています。

#### **第5章**

**「これからインターネットを始めるかたへ」**

これまでにパソコンを持っていなかったか たは、この章をご覧ください。インター ネットに接続する方法について説明してい ます。

### **第6章**

**「パソコンを買い替えたかたへ」**

パソコンを買い替えたかたは、この章をご覧 ください。インターネットに接続する方法や、 以前のパソコンの設定やデータを新しいパソ コンに移す方法について説明しています。

#### **第7章**

**「前に使っていたパソコンと一緒に使いたいかたへ」**

複数のパソコンをネットワーク接続して利用したいかたは、この章をご覧ください。

#### **第8章**

**「再セットアップする」**

パソコンの調子が悪くなったときなどに、買ってきたときの状態に戻す「再セットアップ」につ いて説明しています。

#### **第9章**

**「パソコン内部に取り付ける」**

このパソコンに、PCI ボードやメモリを取り付ける方法を説明しています。

### **このマニュアルの表記について**

#### **◆このマニュアルで使用している記号や表記には、次のような意味があります**

注意 $|\frac{\lambda D}{\delta x}|$ 

人が傷害を負う可能性が想定される内容、および、物的損害の発生が想定される内容を示しま

障害や事故の発生を防止するための指示事項は、次のマークで表しています。

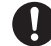

使用者に対して指示に基づく行為を強制するものです。

その他の指示事項は、次のマークで表しています。

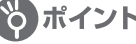

8 ポイント | そのページで説明している手順で、特に大切なことです。

してはいけないことや、注意していただきたいことです。よく読んで注意を守ってください。場 合によっては、作ったデータの消失、使用しているソフトの破壊、パソコンの破損などの可能性 があります。

#### **◆このマニュアルの表記では、次のようなルールを使っています**

【 】で囲んである文字は、キーボードのキーを指します。 **【 】**

**DVD/CD ドライブ** | DVD-RAM/R/RW with DVD+R/RW ドライブ (DVD-R/+R 2 層書込み)、CD-R/RW with DVD-ROM ドライブのいずれかを指します。

**『Ⅰサボート** | 電子マニュアル |サボートナビゲーター」を起動して、各項目を参照することを示します。 **ナビゲーター」** | | サボートナビゲーター」は、デスクトップの②《困ったときのサボートナビゲーター)をタフ ルクリックして起動します。

#### **◆このマニュアルでは、各モデル(機種)を次のような呼び方で区別しています**

次ページの表をご覧になり、ご購入された製品の型名とマニュアルで表記されるモデル名を確認してください。

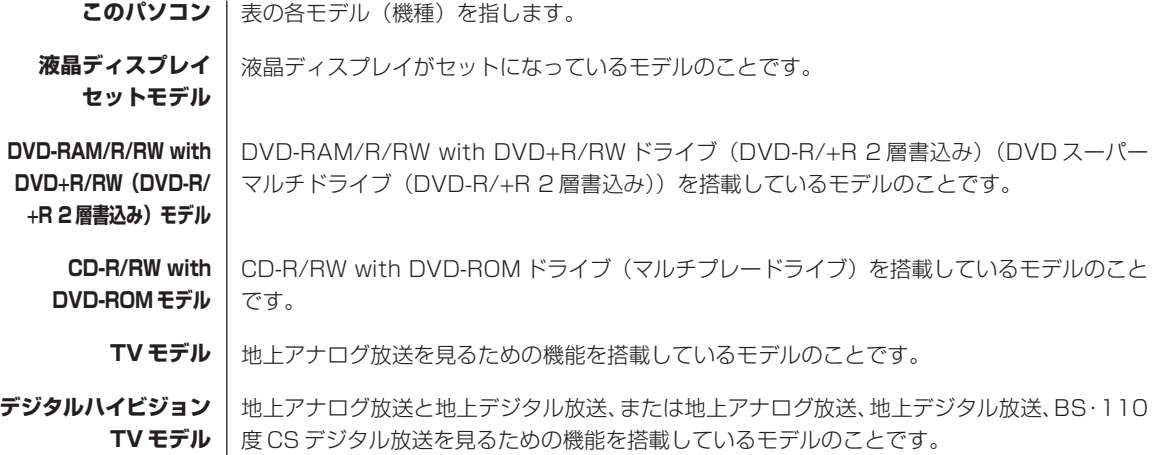

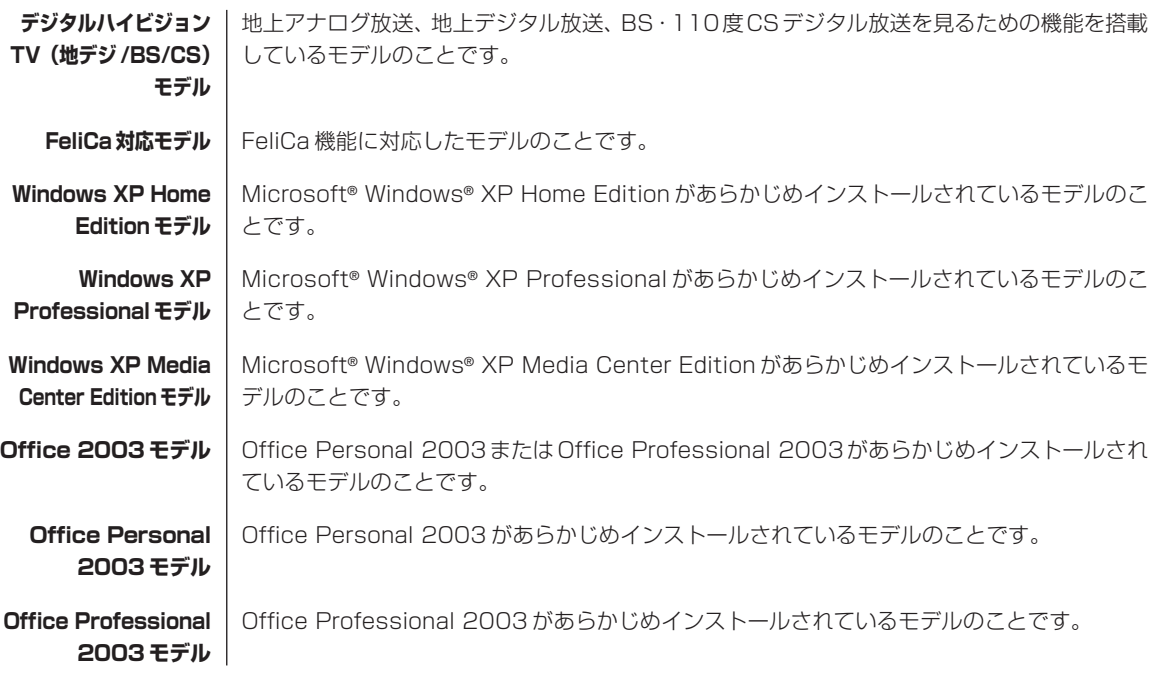

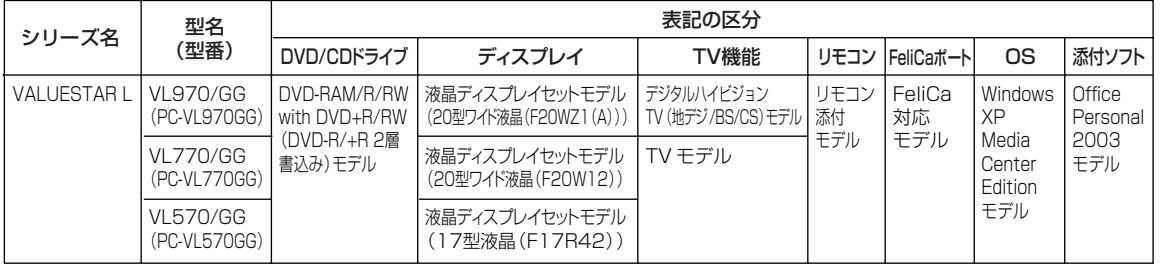

#### **◆ VALUESTAR G シリーズについて**

VALUESTAR Gシリーズの各モデルについては、添付の『VALUESTAR Gシリーズをご購入いただいたお客様へ』を ご覧ください。

#### **◆本文中の画面やイラスト、ホームページについて**

- ・本文中のキーボード、マウス、ディスプレイなどのイラストは、断りのないかぎり、TV モデルのイラストを使用して います。
- ・本文中の画面やイラスト、ホームページは、モデルによって異なることがあります。また、実際の画面と異なることが あります。
- ・記載しているホームページの内容やアドレスは、このマニュアルの制作時点のものです。

#### **◆このマニュアルで使用しているソフトウェア名などの正式名称**

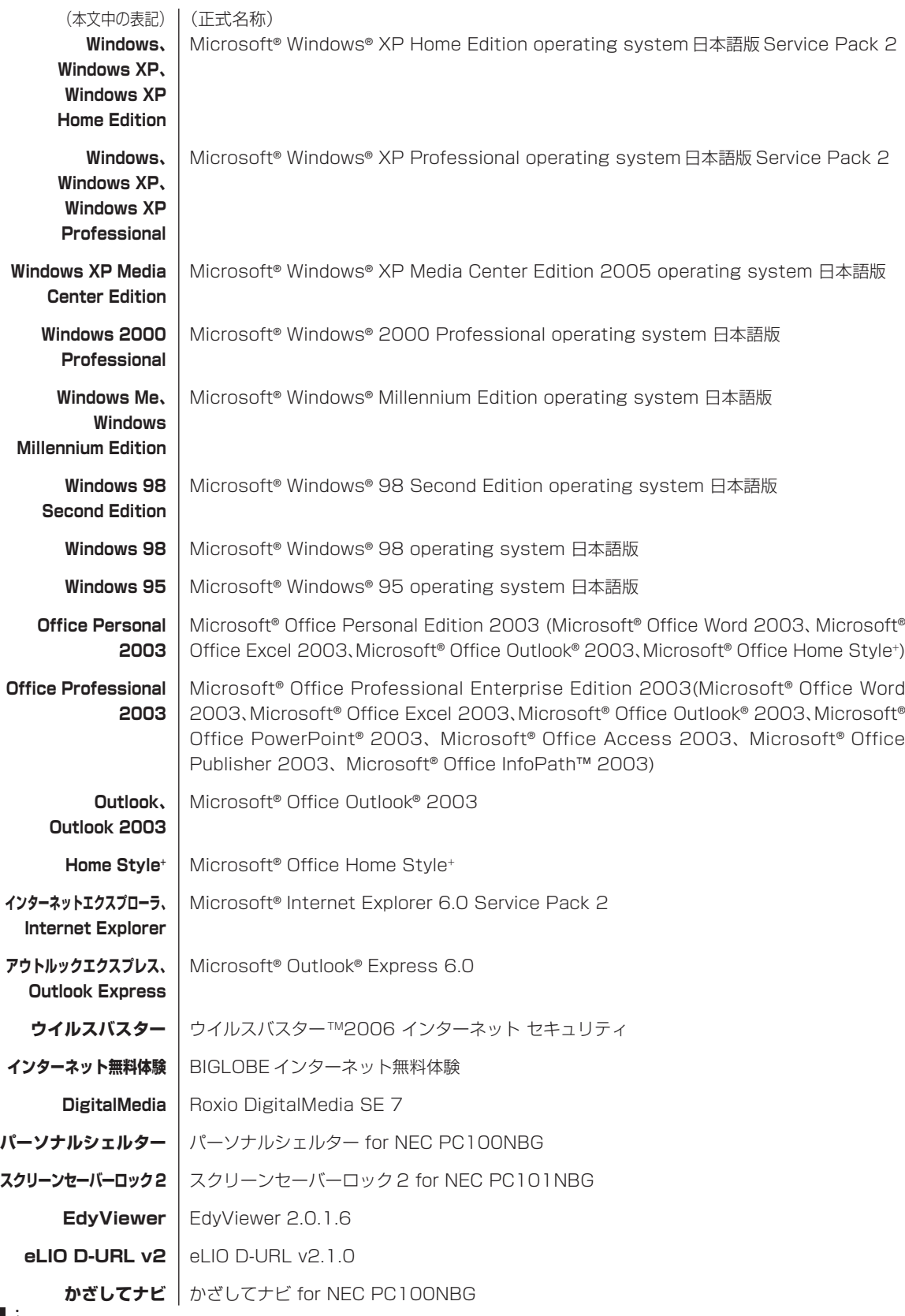

#### **ご注意**

- (1)本書の内容の一部または全部を無断転載することは禁じられています。
- (2)本書の内容に関しては将来予告なしに変更することがあります。
- (3)本書の内容については万全を期して作成いたしましたが、万一ご不審な点や誤り、記載もれなどお気づきのことがあ りましたら、NEC 121 コンタクトセンターへご連絡ください。落丁、乱丁本はお取り替えいたします。
- (4) 当社では、本装置の運用を理由とする損失、逸失利益等の請求につきましては、(3) 項にかかわらずいかなる責任 も負いかねますので、予めご了承ください。
- (5)本装置は、医療機器、原子力設備や機器、航空宇宙機器、輸送設備や機器など、人命に関わる設備や機器、および高 度な信頼性を必要とする設備や機器などへの組み込みや制御等の使用は意図されておりません。これら設備や機器、 制御システムなどに本装置を使用され、人身事故、財産損害などが生じても、当社はいかなる責任も負いかねます。
- (6)海外 NEC では、本製品の保守・修理対応をしておりませんので、ご承知ください。
- (7)本機の内蔵ハードディスクにインストールされている Microsoft® Windows® XP Media Center Edition、 Microsoft® Windows® XP Home EditionまたはMicrosoft® Windows® XP Professional、および本機に添付 の CD-ROM、DVD-ROM は、本機のみでご使用ください。
- (8) ソフトウェアの全部または一部を著作権の許可なく複製したり、複製物を頒布したりすると、著作権の侵害となります。

Microsoft、Windows、Office ロゴ、Outlook は、米国 Microsoft Corporation の米国およびその他の国における 商標または登録商標です。

インテル、Intel、Pentium、Celeron はアメリカ合衆国およびその他の国における Intel Corporation またはその子会 社の商標または登録商標です。

TRENDMICRO 及びウイルスバスターは、トレンドマイクロ株式会社の登録商標です。

Roxio DigitalMedia は Sonic Solutions 社の登録商標です。

PS/2 は IBM 社が所有している商標です。

SD および miniSD ロゴ、およびSAロゴは商標です。

"MagicGate Memory Stick"("マジックゲートメモリースティック")および"Memory Stick"("メモリースティッ ク")、 、 、 、 "MagicGate" 、 ("マジックゲート")、 、 OpenMG はソニー株式会社の商標です。

、「xD- ピクチャーカードTM」は富士写真フイルム(株)の商標です。

$$
(n \times r)
$$

NXT®、SoundVu®、サウンドビュー™、 SoundVu® および ∠インよ♪ SoundVu® は、New Transducers Limited の商標、または登 録商標です。

BIGLOBE、MediaGarage、121 ポップリンクは、日本電気株式会社の登録商標です。

「FeliCa」は、ソニー株式会社が開発した非接触 IC カードの技術方式で、ソニーの登録商標です。

「Edy」は、ビットワレット株式会社が管理するプリペイド型電子マネーサービスのブランドです。

「eLIO」は、株式会社ソニーファイナンスインターナショナルが開発したネット決済用のクレジットサービスで、同社の 登録商標です。

「Suica」は JR 東日本の登録商標です。

「ICOCA」は JR 西日本の登録商標です。

「おサイフケータイ」は NTT ドコモの登録商標です。

は、フェリカネットワークス株式会社の登録商標です。

「かざしてポン!」および「かざポン」はフェリカネットワークス株式会社の商標です。

その他、本マニュアルに記載されている会社名、商品名は、各社の商標または登録商標です。

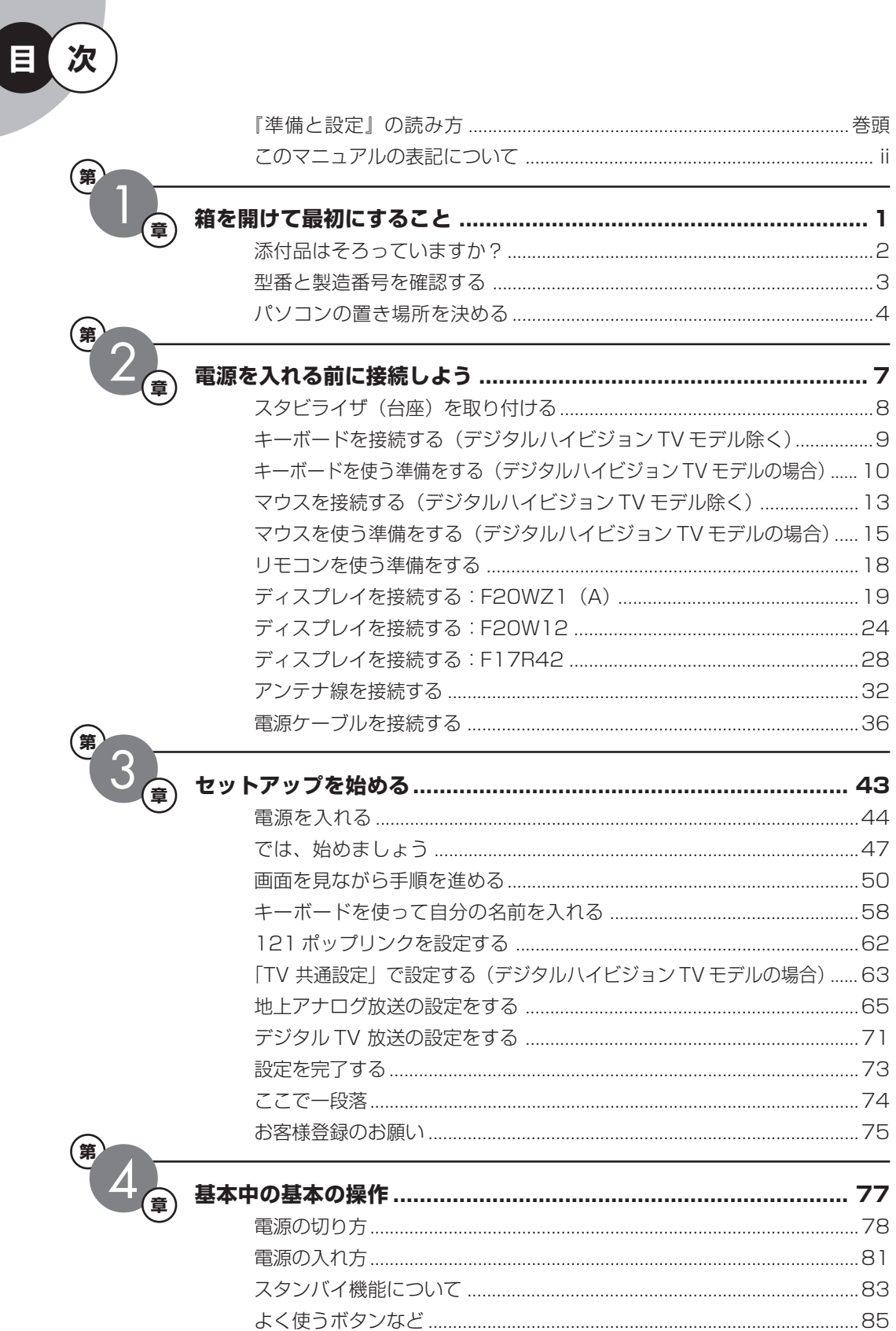

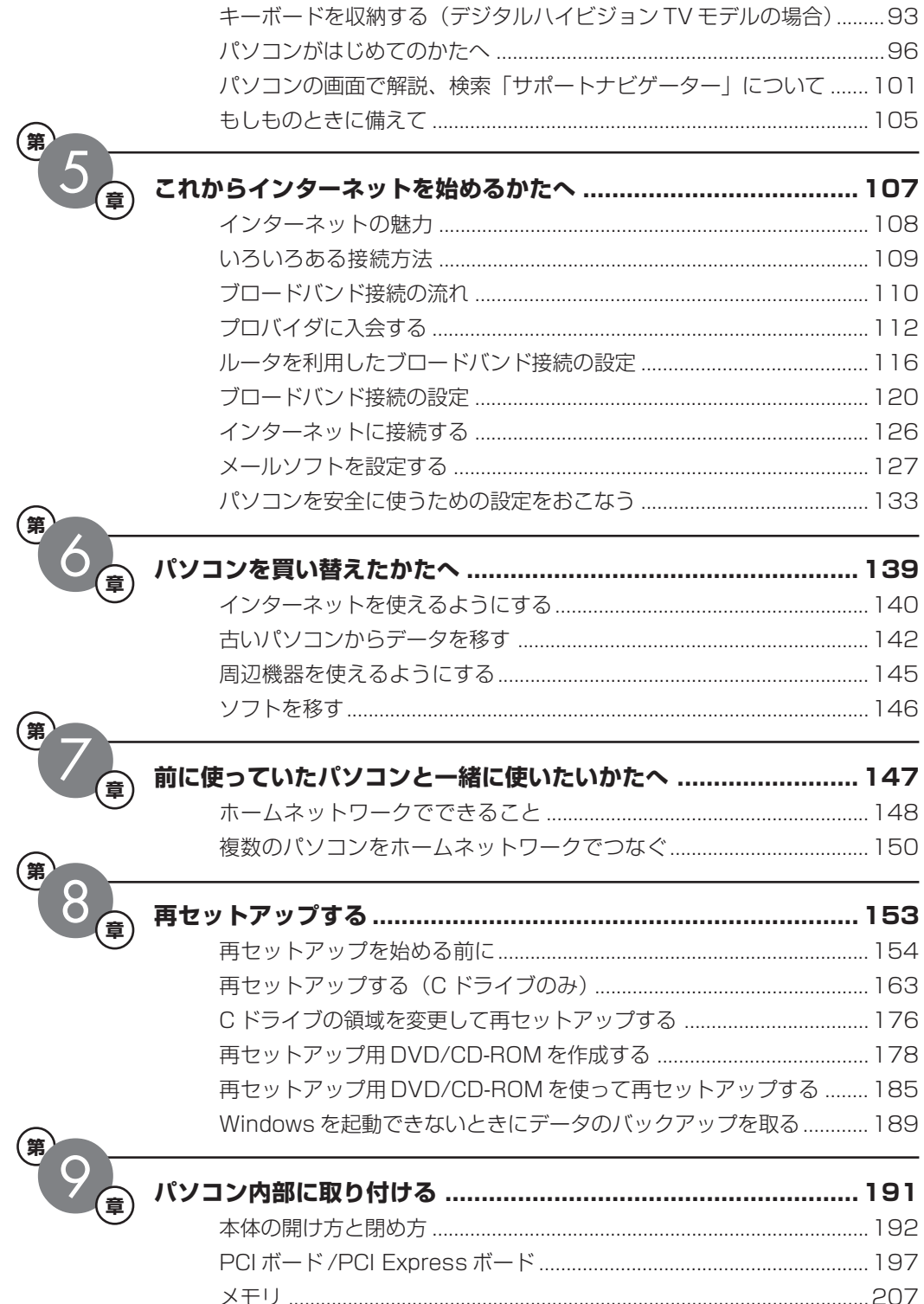

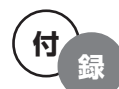

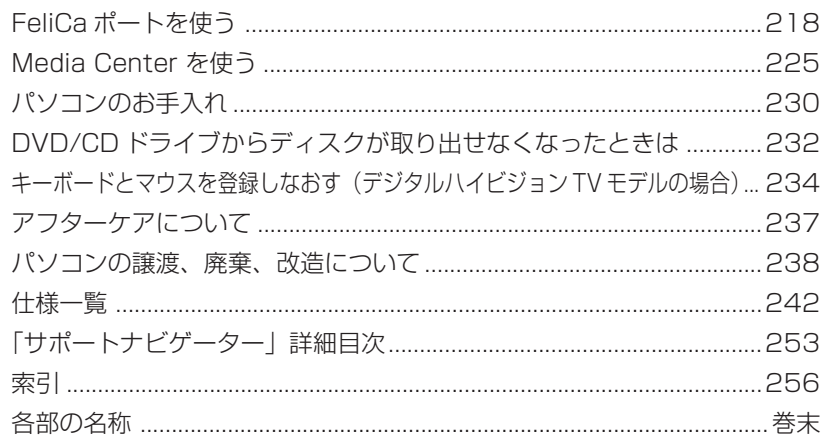

©NEC Corporation, NEC Personal Products, Ltd. 2006 日本電気株式会社、NEC パーソナルプロダクツ株式会社の許可なく複製・改変などを行うことはできません。

#### ■輸出に関する注意事項

本製品(ソフトウェアを含む)は日本国内仕様であり、外国の規格等には準拠していません。 本製品を日本国外で使用された場合、当社は一切責任を負いかねます。 従いまして、当社は本製品に関し海外での保守サービスおよび技術サポート等は行っていません。

本製品の輸出(個人による携行を含む)については、外国為替及び外国貿易法に基づいて経済産業省の許可が必要となる 場合があります。 必要な許可を取得せずに輸出すると同法により罰せられます。 輸出に際しての許可の要否については、ご購入頂いた販売店または当社営業拠点にお問い合わせください。

#### ■Notes on export

This product (including software) is designed under Japanese domestic specifications and does not conform to overseas standards. NEC<sup>\*1</sup> will not be held responsible for any consequences resulting from use of this product outside Japan. NEC<sup>\*1</sup> does not provide maintenance service nor technical support for this product outside Japan.

Export of this product (including carrying it as personal baggage) may require a permit from the Ministry of Economy, Trade and Industry under an export control law. Export without necessary permit is punishable under the said law. Customer shall inquire of NEC sales office whether a permit is required for export or not.

\*1: NEC Corporation, NEC Personal Products, Ltd.

# <sup>第</sup> **1** <sup>章</sup> 箱を開けて最初にすること

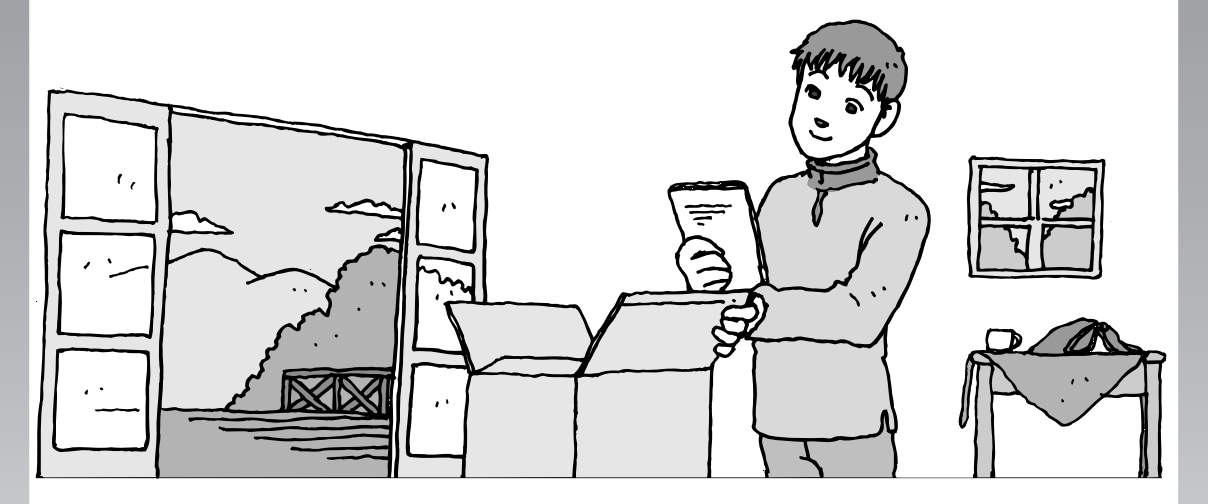

この章には、パソコンの箱を開けて最初にすることが書い てあります。添付品が全部そろっているか、型番や製造番 号が合っているか確認しましょう。また、パソコンの置き 場所を決めましょう。

この章の所要時間:約 10 分

- 添付品はそろっていますか?............................ **2**
- 型番と製造番号を確認する................................ **3**
- パソコンの置き場所を決める............................ **4**

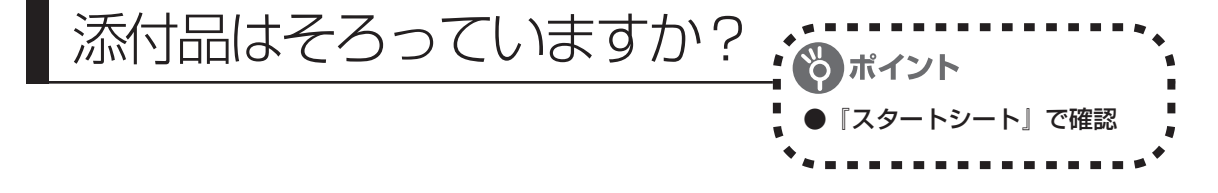

# **1** 『スタートシート』を見る

添付品の箱の中に『スタートシート』が入っています。 『スタートシート』の「①添付品を確認しよう」を見 て、添付品が全部そろっているか確認してください。 万一、足りないものがあったり、添付品の一部が破損 していたときは、すぐに下記までお問い合わせくださ  $\cup$ 

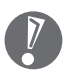

VALUESTAR G シリーズをご購入の場合は、 『VALUESTAR G シリーズをご購入いただいた お客様へ』をご覧になり、添付品を確認してくだ さい。

困ったときには… NEC 121 (ワントゥワン) コンタクトセンター 10120-977-121

※電話番号をよくお確かめになり、おかけください。

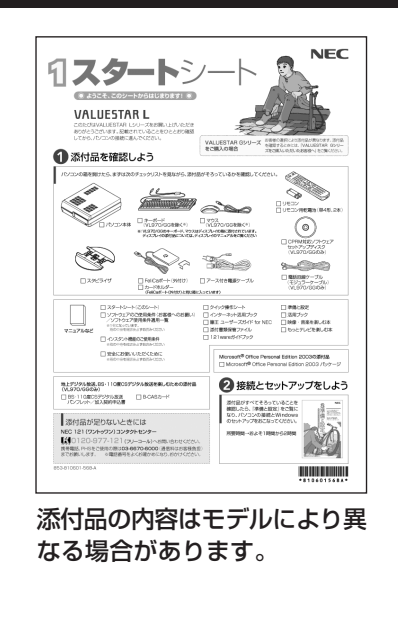

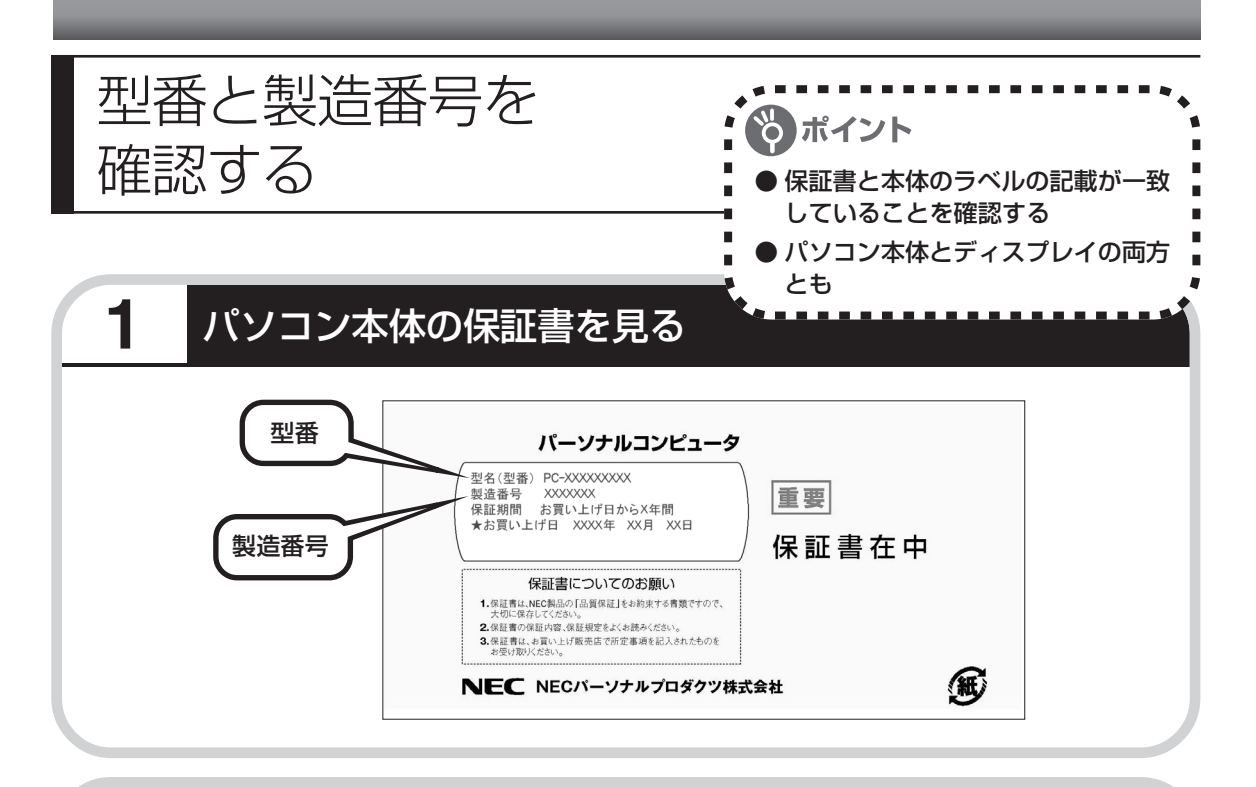

# **2** パソコン本体のラベルと一致しているか確認する

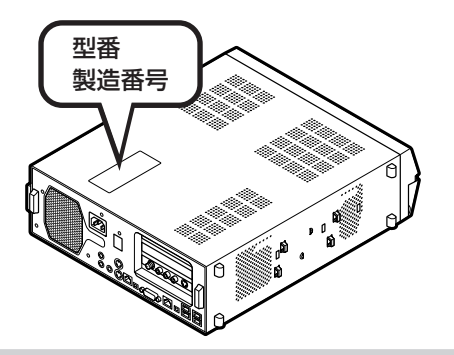

# **3** ディスプレイについても、同じように確認する

ディスプレイの製造番号は、背面に記載されています。

- 
- ・機器に記載された番号が保証書と異なっている場合、NEC 121コンタクトセンターにお問 い合わせください。

・保証書は、所定事項(販売店名、お買い上げ日など)が記入されていることを確認して、保 管しておいてください。保証期間中に万一故障した場合は、保証書記載内容に基づいて修理 いたします。保証期間終了後の修理についてはNEC 121コンタクトセンターにお問い合わ せください。

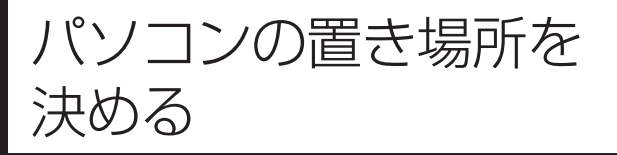

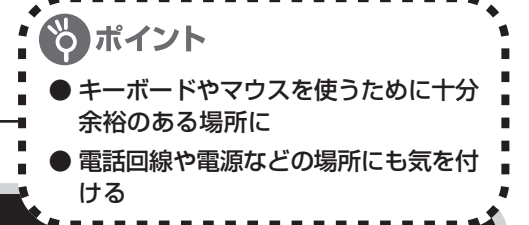

### **1** パソコンの設置環境

#### **◆屋内であること**

屋外には設置しないでください。

#### **◆しっかりした台の上**

パソコンの重さを安定して支えられるテーブル、机を選んでください。

#### **◆温度は 10 ~ 35℃、湿度は 20 ~ 80%**

室内の温度と湿度が高く、機械やガラスなどの温度が低いと、水滴がついてしまうことがあり ます(結露)。パソコンが結露したときは、電源を入れずに 1 時間以上置き、水滴が蒸発して から使ってください。

#### **◆ホコリの少ない場所**

ホコリの多い場所に置くと、パソコンの内部にホコリがたまって故障の原因になることがあり ます。ホコリの少ない場所を選んでください。

# **2** パソコン周囲の広さ

#### 本体前に 30 ~ 40cm

キーボードを置き、ゆったりマウスを操作 できる広さが必要です。

#### ●本体後ろに 15cm 以上

本体の後ろ側に通風孔があるため、最低で も壁などから15cm以上離してください。 できれば50cm程度の余裕があると、後か らケーブルなどを接続するときに作業が楽 です。

### ●ディスプレイの後ろにも 15cm 以上

ディスプレイの背面に通風孔があるので、 15cm 以上あけてください。

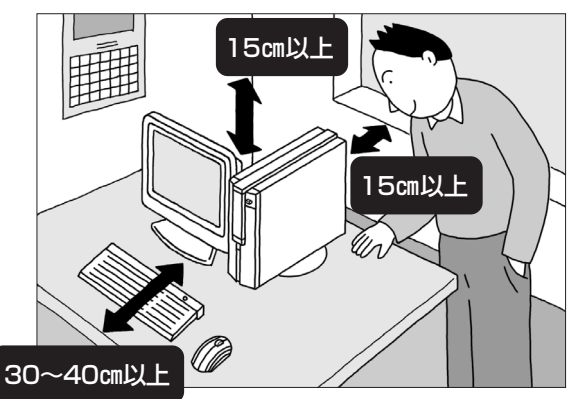

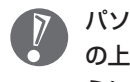

パソコンを使っているときは、ディスプレイ の上に紙や布を置いて通風孔をふさがないよ うにしてください。内部の温度が上昇し、動 作不良や故障の原因になります。

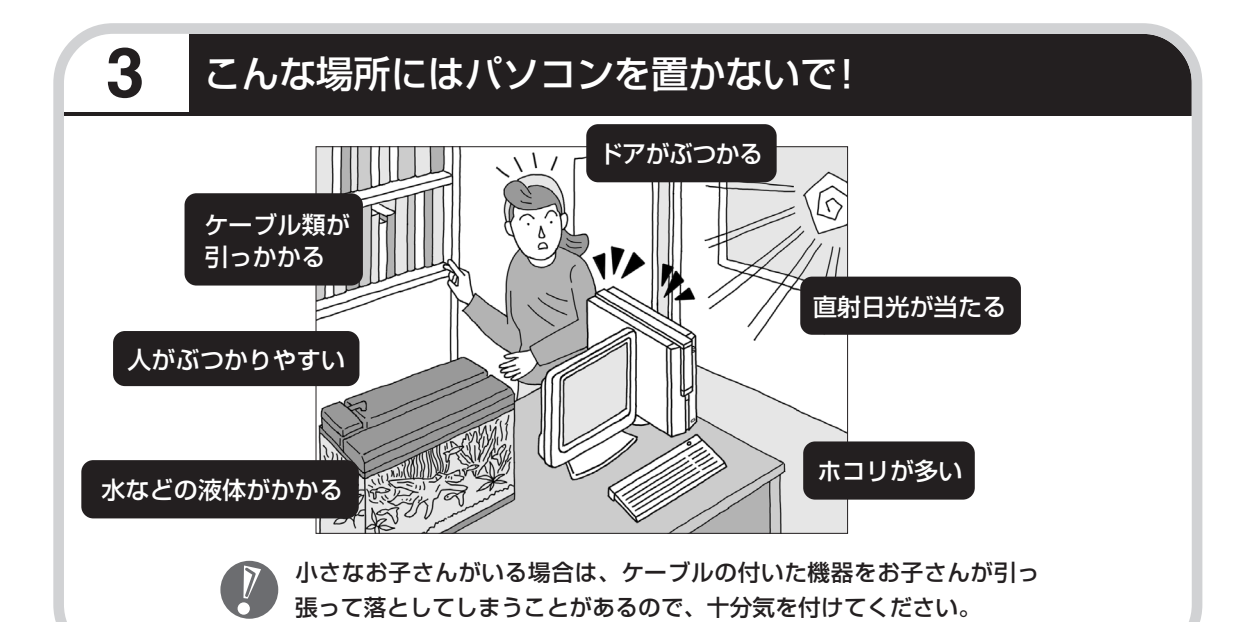

### **4** コンセントや電話回線などの近くに置く

#### **◆コンセントについて**

- ・ラジオやテレビに雑音が入ることがあるため、これらの機器とは別のコンセントに接続して ください。
- ・添付の電源ケーブルを直接コンセントに接続してください。
- ・コンセントが足りなくてパソコン用のテーブルタップを使うときは、テーブルタップの合計 電力を守ってください。
- ・アース線を接続できるよう、アース端子のあるコンセントを使ってください。コンセントに アース端子がないときは、お近くの電器店など電気工事士の資格を持った人にアース端子付 きコンセントの取り付けを相談してください。

#### **◆電話回線について**

インターネットを利用するときは、電話回線ケーブル(モジュラケーブル)が電話回線の接続 口(モジュラコンセント)に届く範囲にパソコンを設置してください。インターネットに接続 するための機器(ケーブルモデムやルータなど)を利用するときは、それらの機器の近くにパ ソコンを設置します。

#### **◆アンテナ線について**

パソコンでテレビを楽しむには、アンテナ線の位置や長さに注意が必要です。アンテナ線の接 続については、「アンテナ線を接続する」(32ページ)をご覧ください。

### **5** パソコンの近くに置いてはいけないもの

### **◆扇風機や大型のスピーカ、温風式こたつなど(磁気を発生するもの)** 強い磁気を発生する装置が近くにあると、ディスプレイの表示や色が乱れることがあります。

パソコン用スピーカなど、磁気をもらさないように設計された装置であれば、近くに置いても かまいません。

#### **◆ストーブなどの暖房器具**

暖房器具の近くにパソコンを置くと、熱で変形したり、異常な動作をすることがあります。

#### **◆ほかのディスプレイやテレビ、ラジオ**

ほかのディスプレイやテレビの表示が揺れたり、色が乱れたりすることがあります。テレビや ラジオの音声に雑音が入ることがあります。

#### **◆コードレス電話、携帯電話**

通話中に雑音が入ることがあります。パソコン側も電波の影響を受けるため、スピーカに雑音 が入ることがあります。

### **アンテナ線を用意する**

TVモデル、デジタルハイビジョンTVモデルでは、テレビを見るためにアンテナ線を接続する必 要があります。市販のアンテナ線を用意しておいてください。お手元にない場合は、そのまま作 業を進めてかまいません。セットアップは問題なくおこなうことができます。

デジタルハイビジョンTVモデルの場合は、セットアップ作業終了後にチャンネル設定などをす る画面が表示されますが、アンテナ線を接続した後で、あらためて設定をすることができます。

# <sup>第</sup> **2** <sup>章</sup>

電源を入れる前に接続しよう

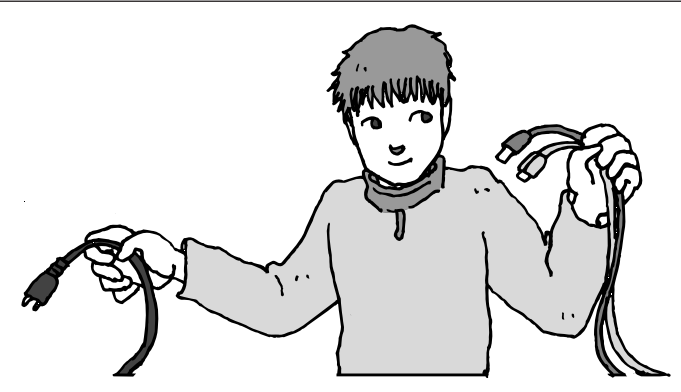

パソコン本体とディスプレイの置き場所を決めたら接続です。いろいろなケーブルをつなぐの で、じっくり説明を読んで慎重にやりましょう。次ページから順番に作業を進めてください。電 源ケーブルの接続は最後ですよ。

この章の所要時間:約 20 分

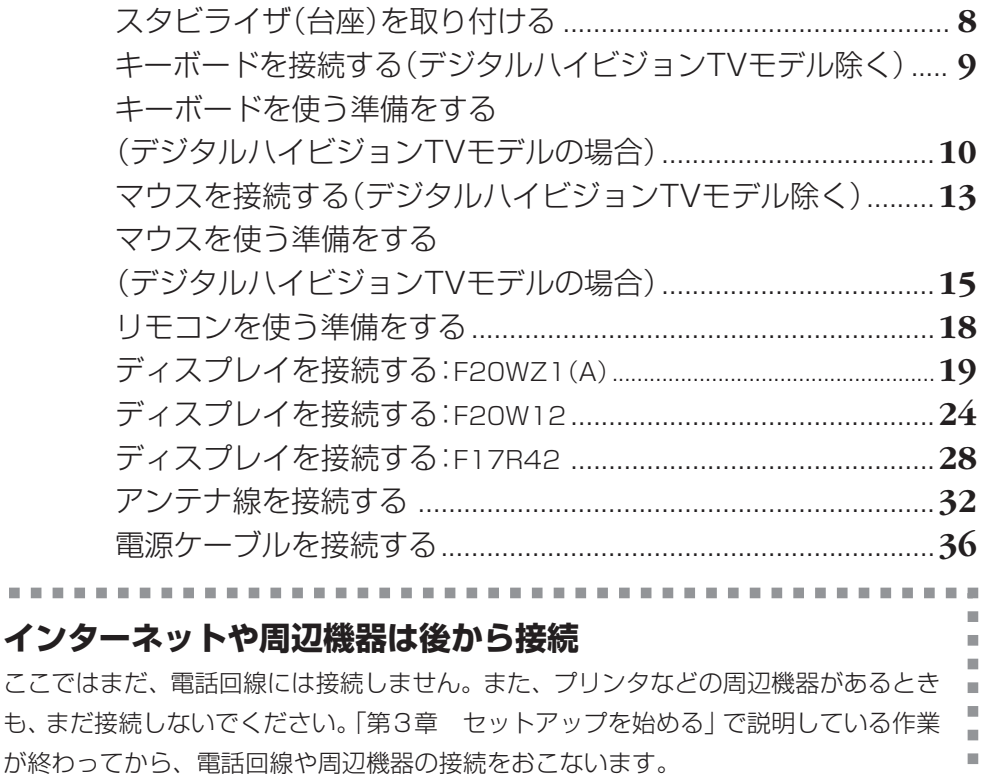

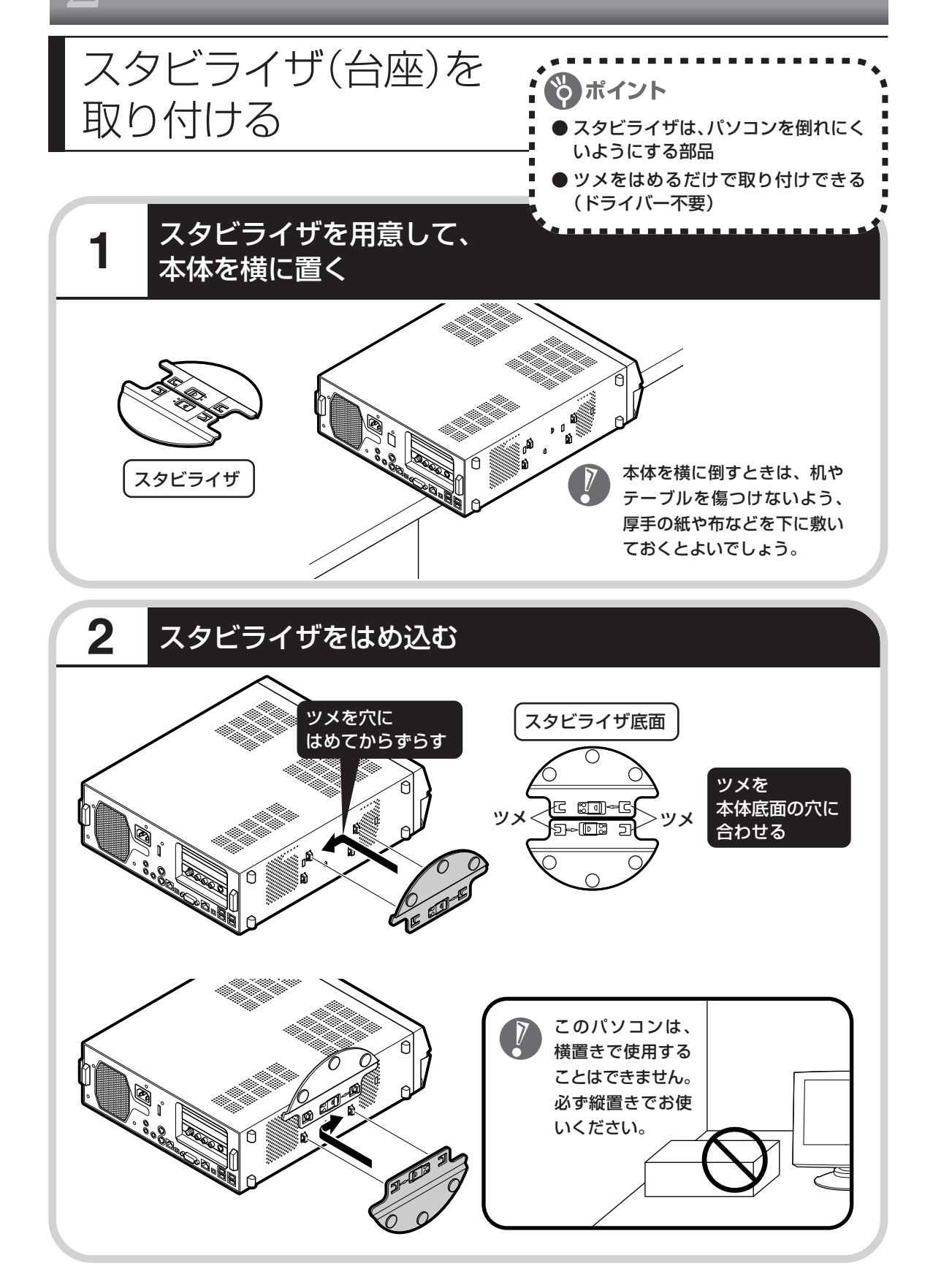

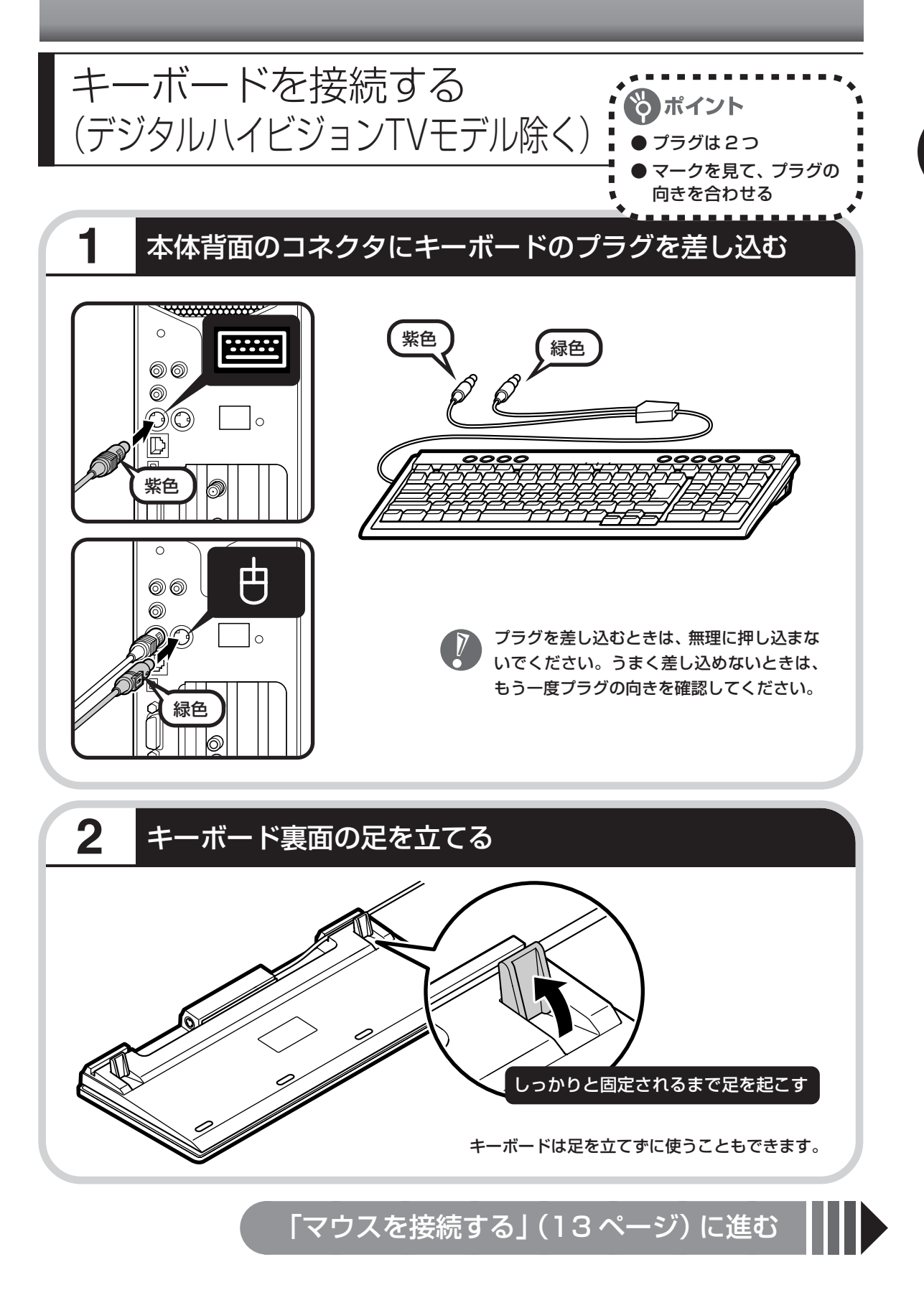

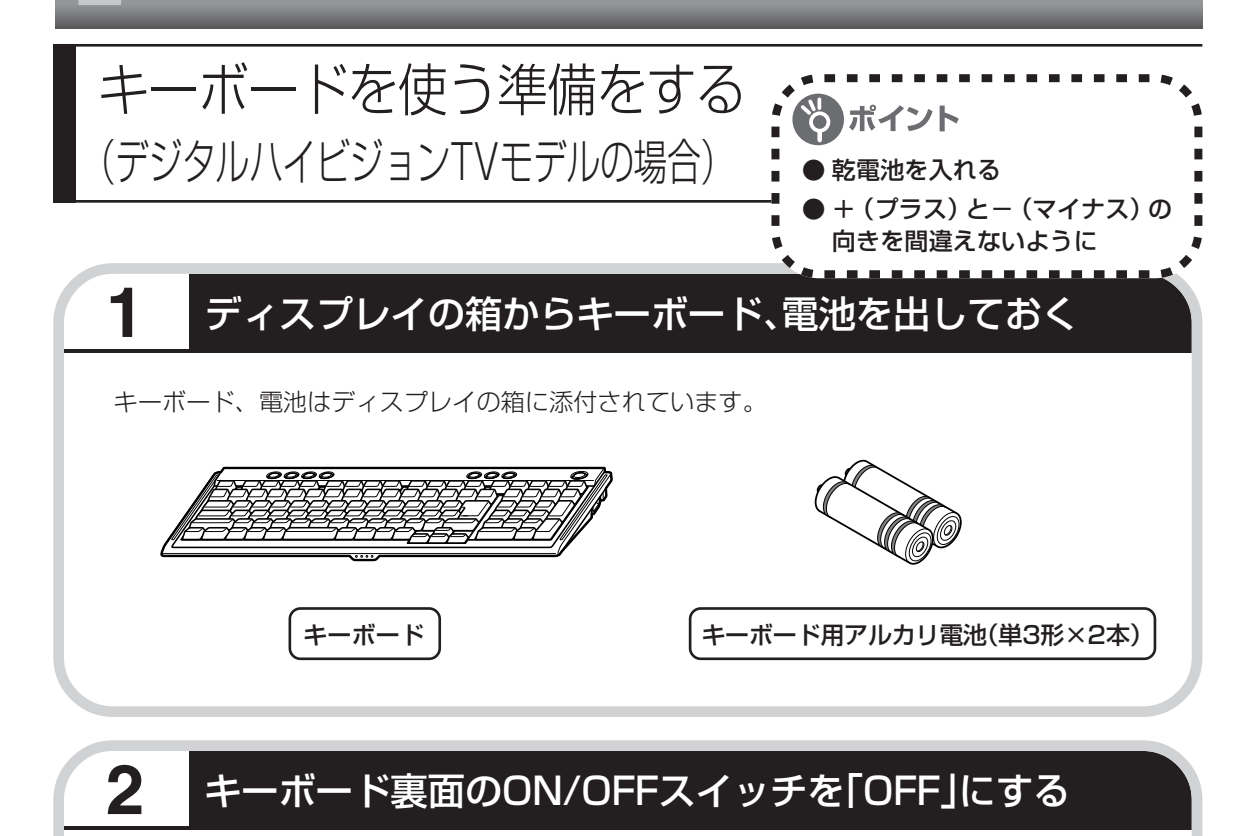

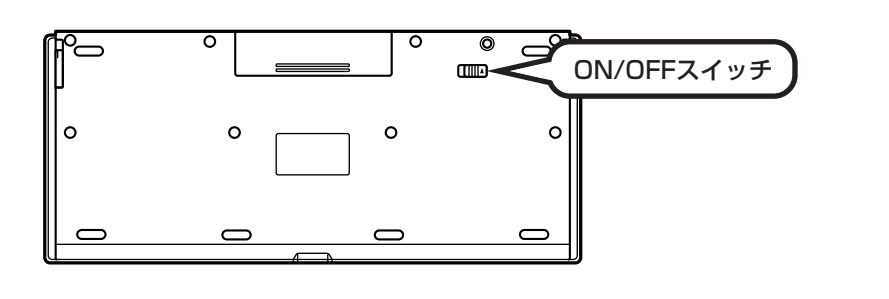

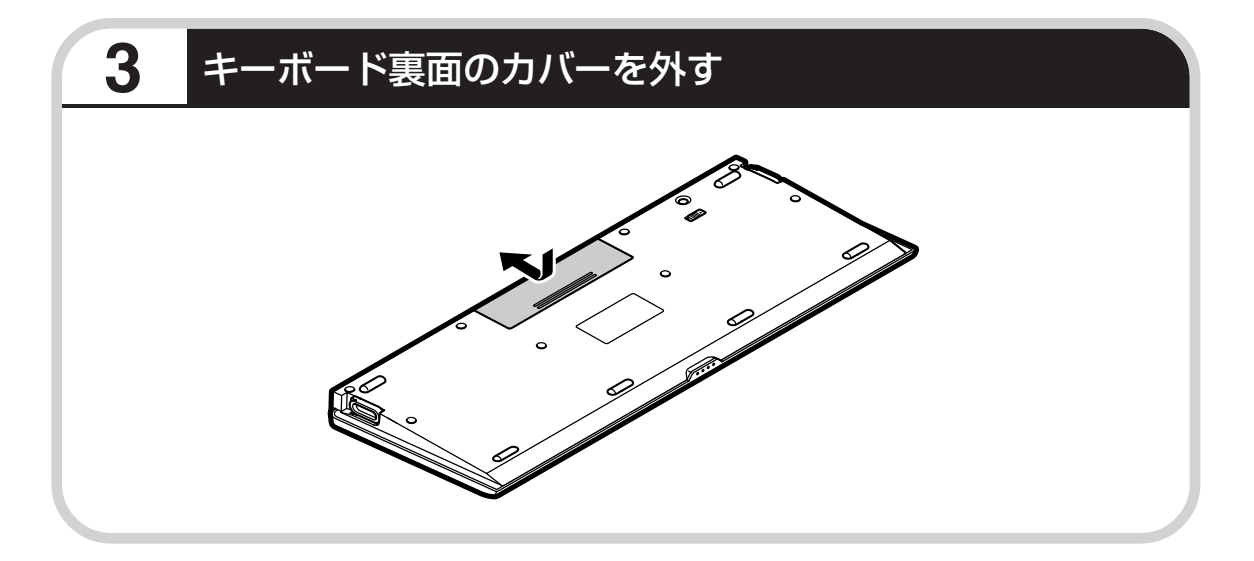

## **4** 乾電池を入れる

単 3 形アルカリ乾電池 2 本を入れます。入れたら電池カバーをもとどおりにはめてください。

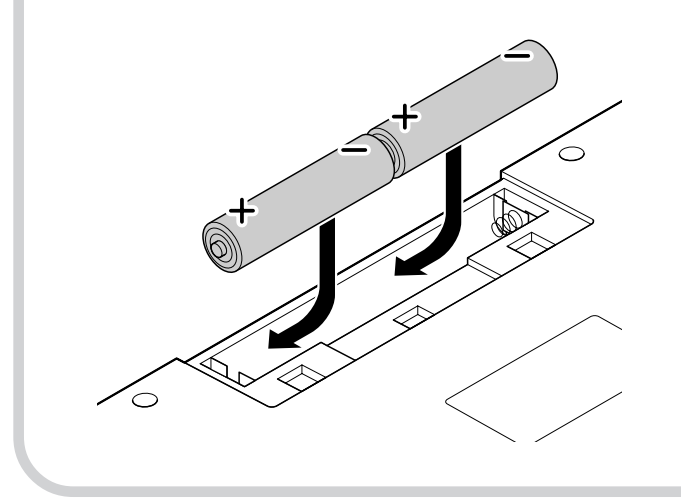

- ・乾電池の+(プラス)と-(マ イナス)の向きを、電池ボック ス内の表示どおりに入れてく ださい。
	- ・ご使用の環境や方法にもより ますが、キーボードの使用時間 は連続使用で約 300 時間で す。
	- ・必ずアルカリ乾電池を使用し てください。
	- ・充電式電池は使用できません。

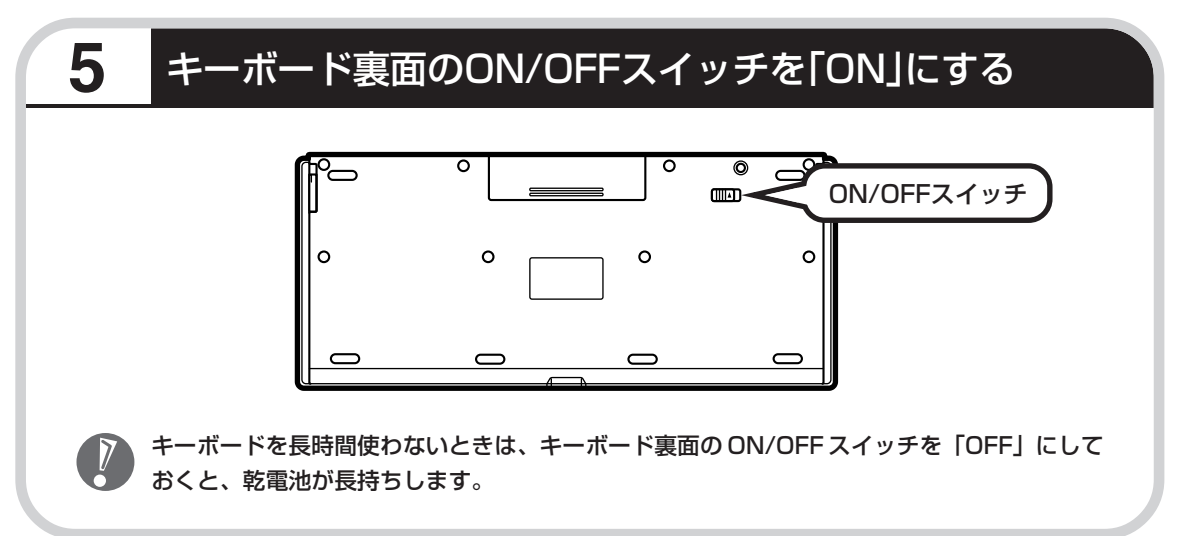

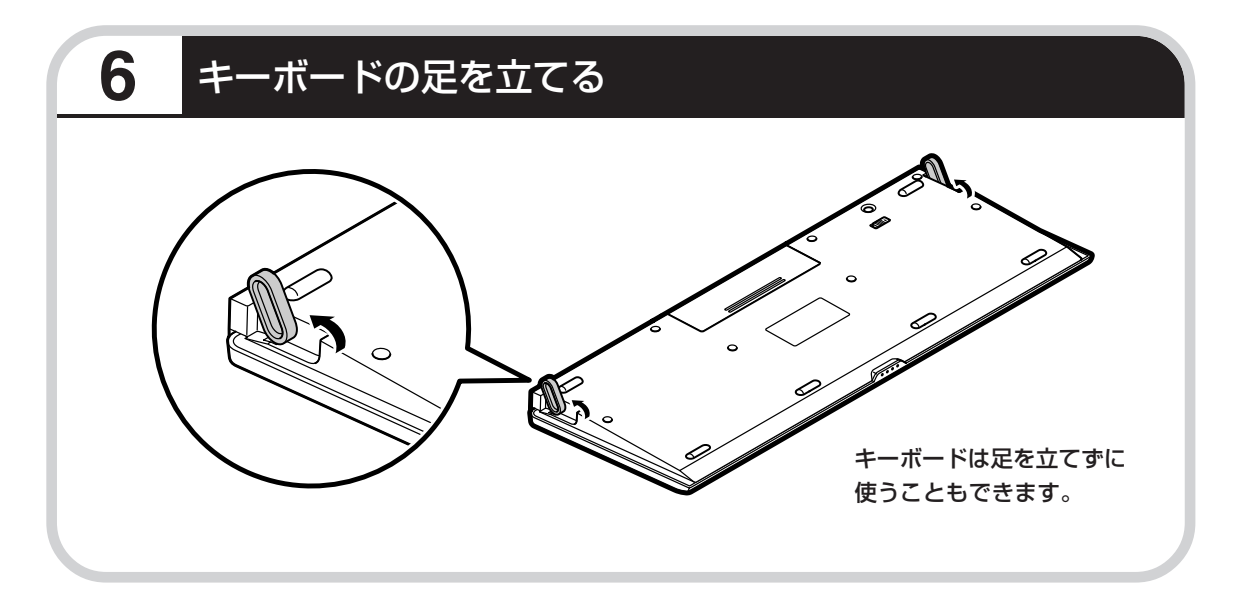

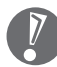

キーボードがうまく動作しないときは、付録の「キーボードとマウスを登録しなおす(デジタルハイ ビジョン TV モデルの場合)」(234 ページ)をご覧ください。

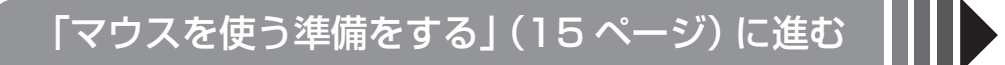

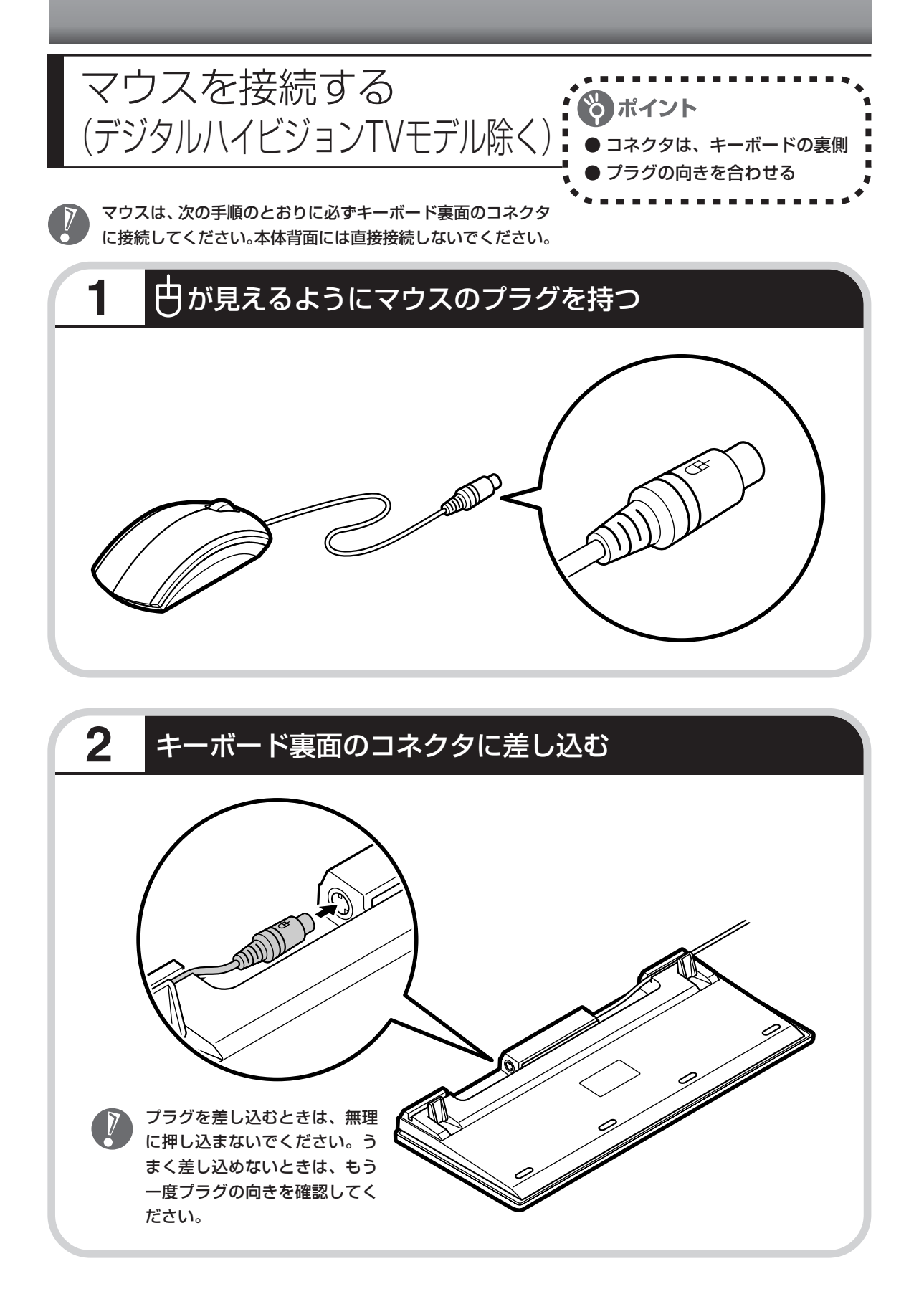

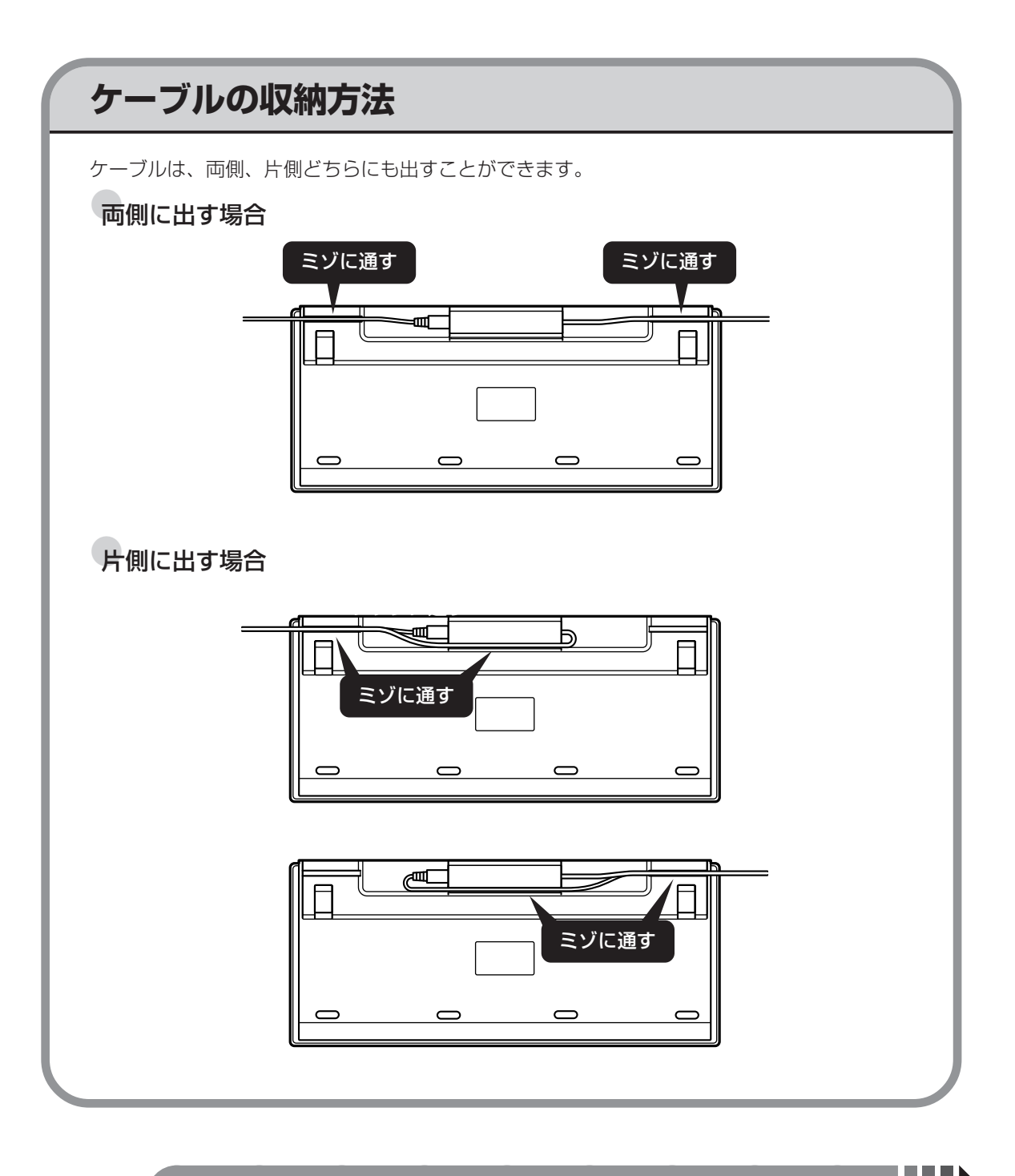

「リモコンを使う準備をする」 (18ページ)に進む

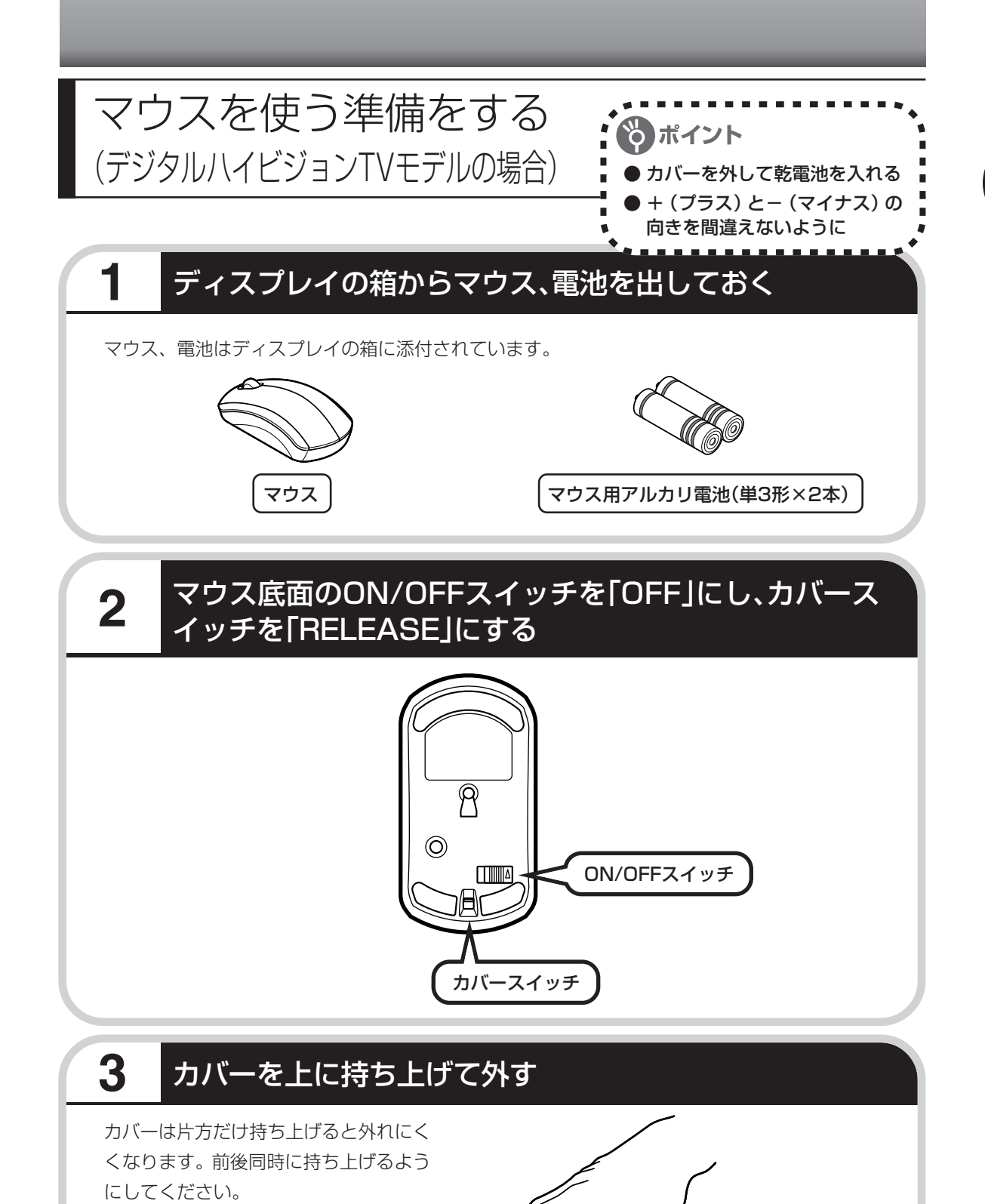

15

# **4** 乾電池を入れる

図のように、単3形アルカリ乾電池をマウスの前方に向けて押し込んでから、後方を端子に合わ せて入れてください。 きょうしゃ しゅうしゃ しゅうしゃ インター・乾電池の十(プラス)

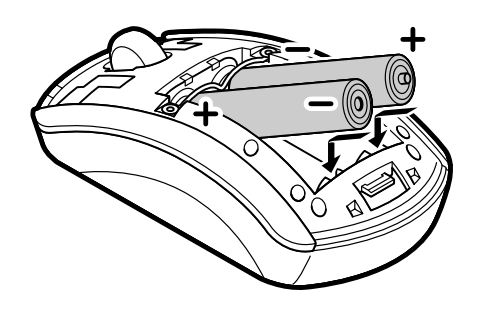

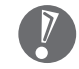

- と-(マイナス)の向 きを、電池ボックス内 の表示どおりに入れて ください。
- ・マウスの後方の端子が 変形しないように乾電 池を入れてください。
- ・必ずアルカリ乾電池を 使用してください。
- ・充電式電池は使用でき ません。

# **5** カバーをもとどおりはめる

カバー前後のツメが穴に入るようにはめてください。

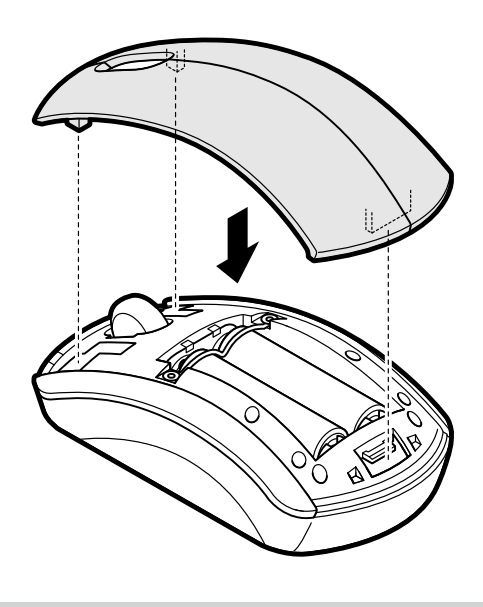

### **6** マウス底面のカバースイッチを「LOCK」にし、ON/OFFス イッチを「ON」にする

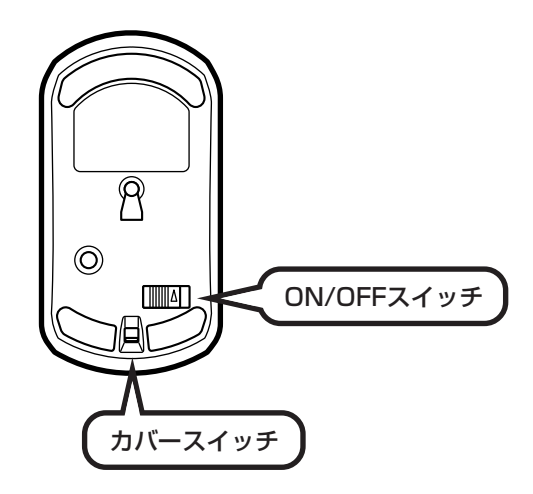

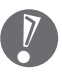

- ・マウス底面から出ている光を直接見ないでください。
- ・マウスの電池寿命は、ご使用の環境や方法にもよりますが、連続して操作した場合最大約 60 時間です。約 2.5 か月間使用可能です。
- ・マウスを長時間使わないときは、マウス底面のON/OFFスイッチを「OFF」にしておくと、 乾電池が長持ちします。

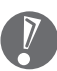

マウスがうまく動作しないときは、付録の「キーボードとマウスを登録しなおす(デジタルハイビ ジョン TV モデルの場合)」(234 ページ)をご覧ください。

### 「リモコンを使う準備をする」(18ページ)に進む

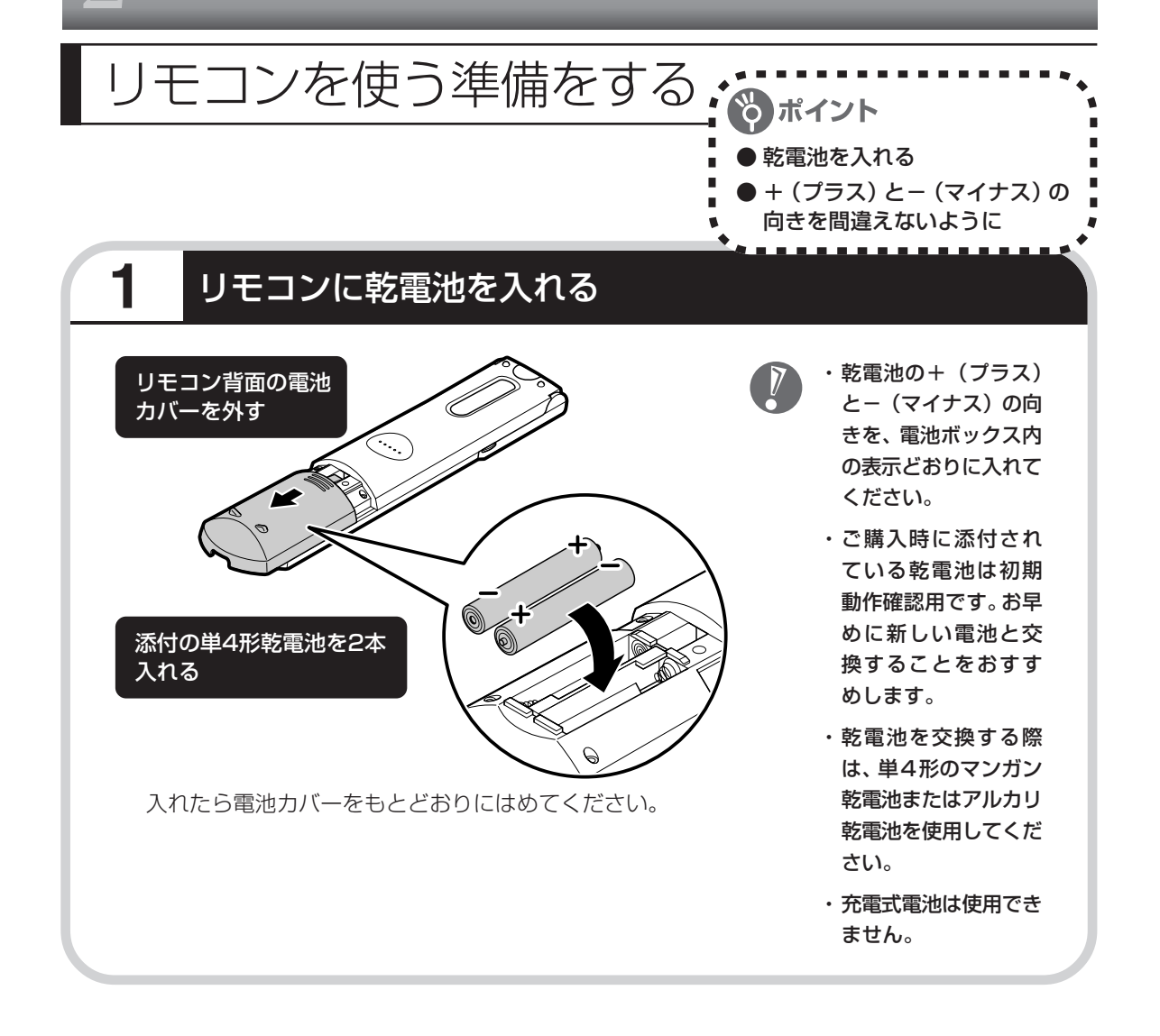

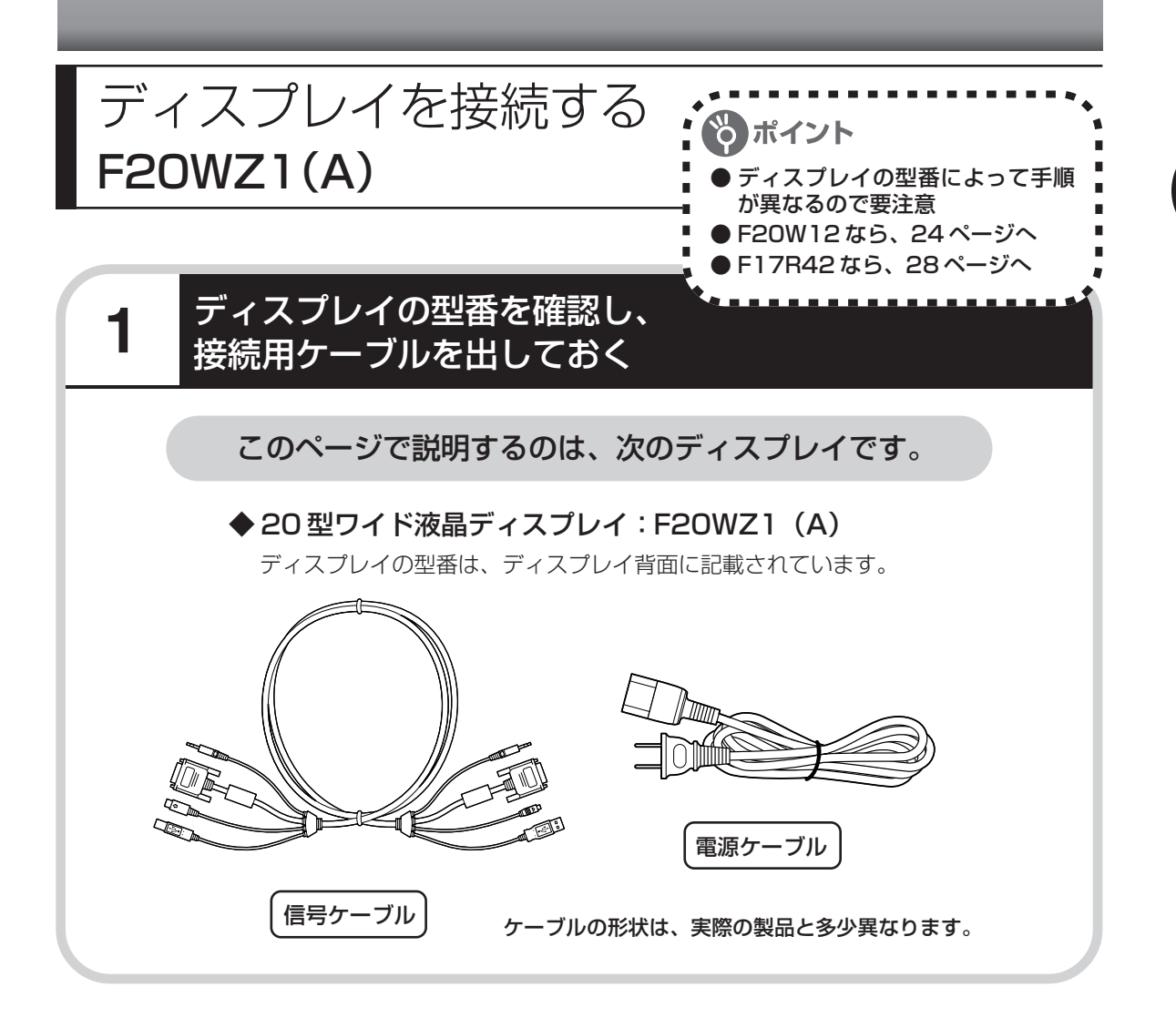

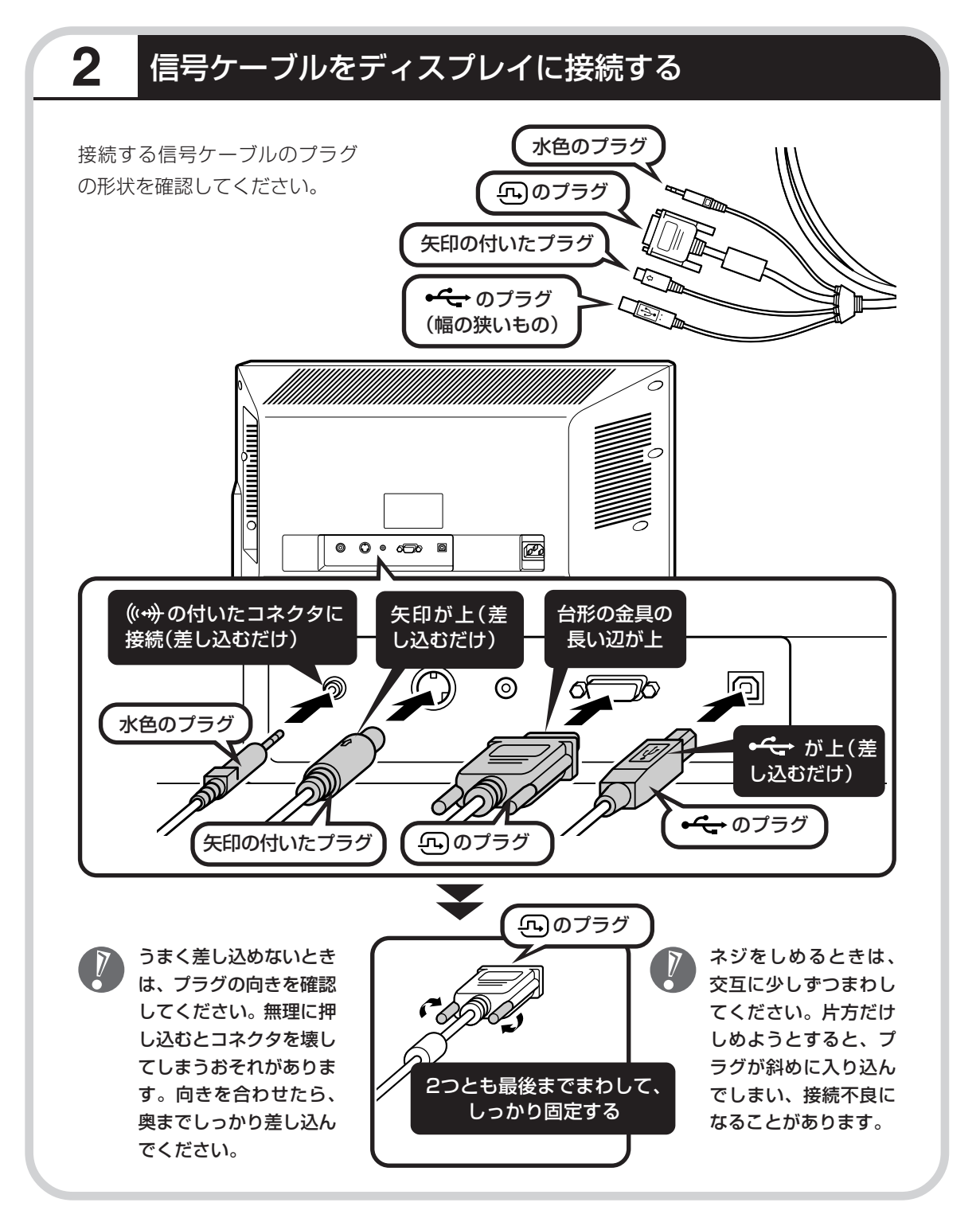

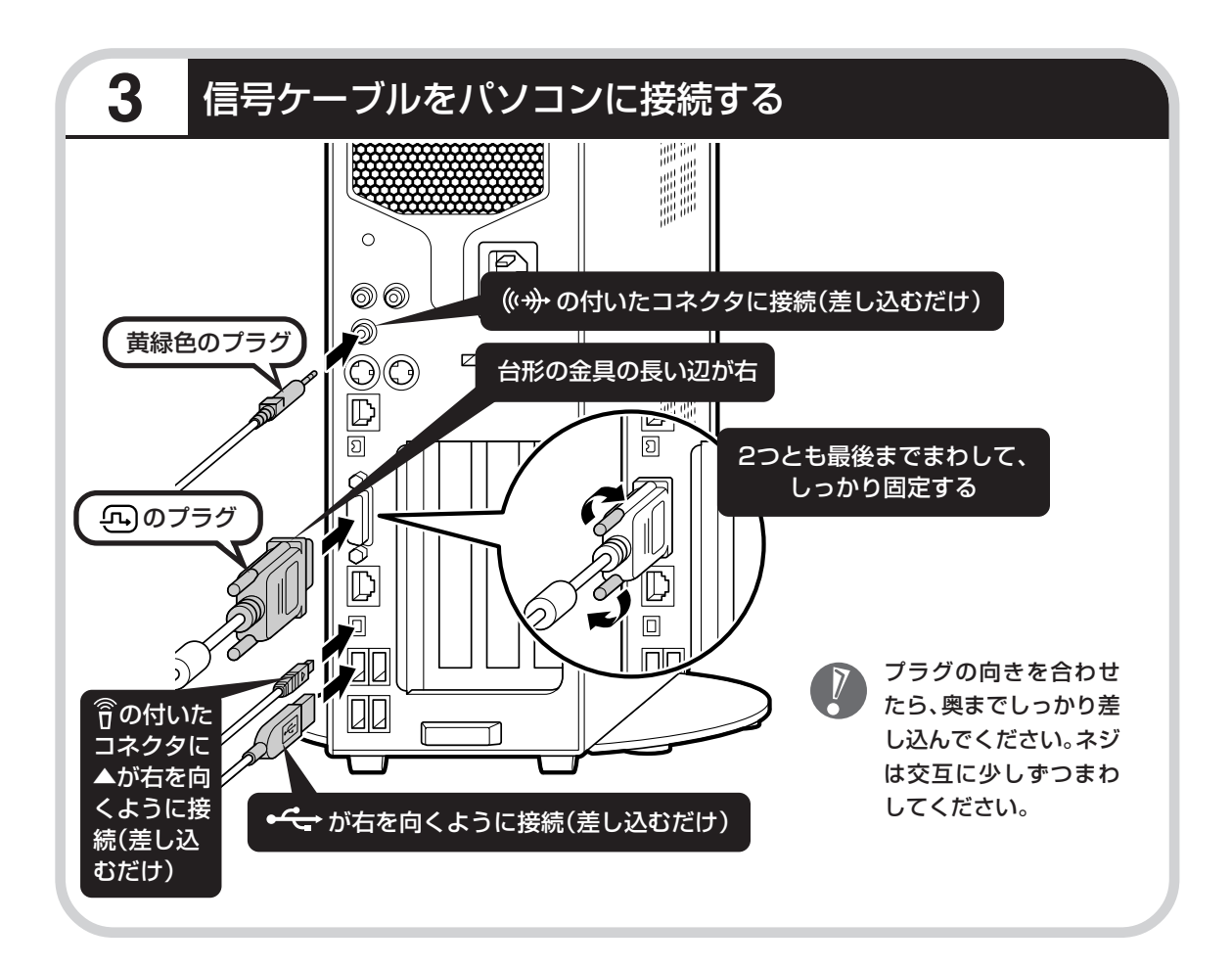

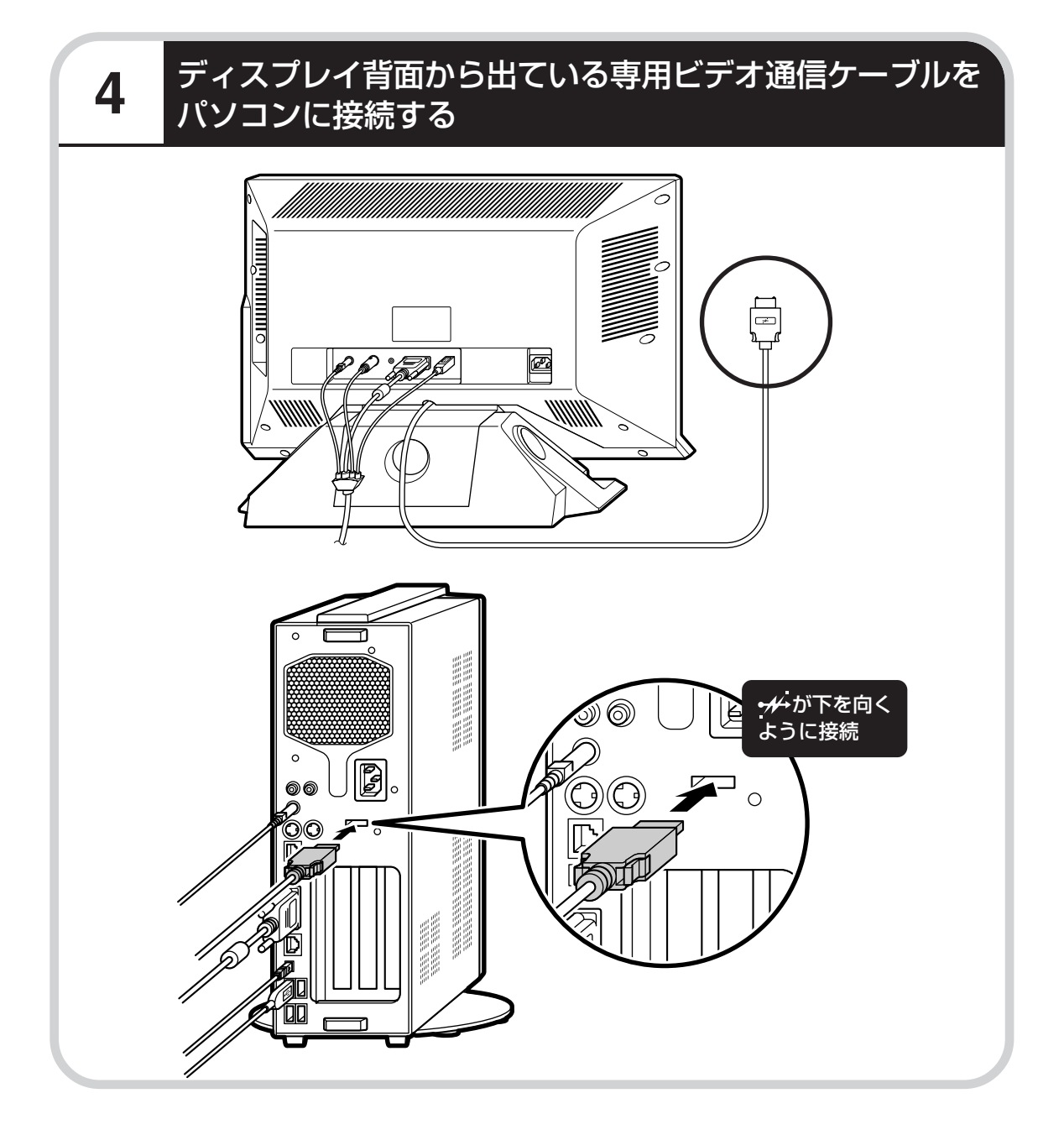

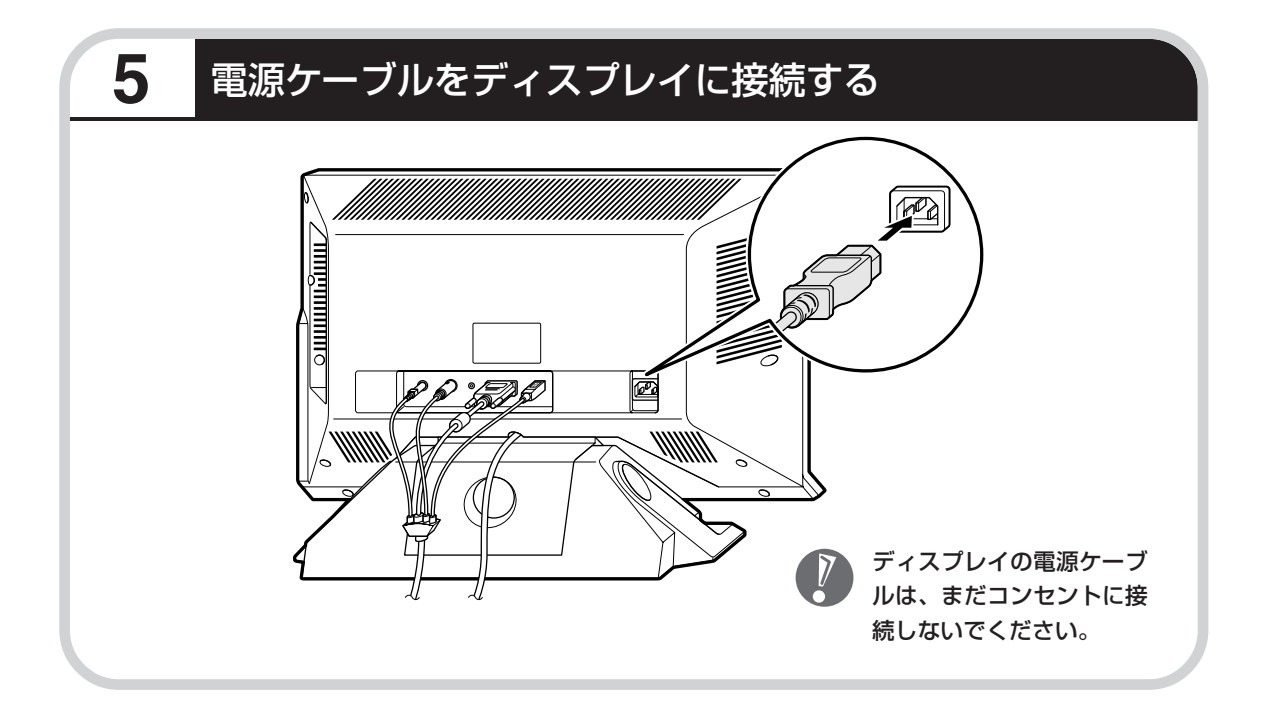

# 「アンテナ線を接続する」(32ページ)に進む

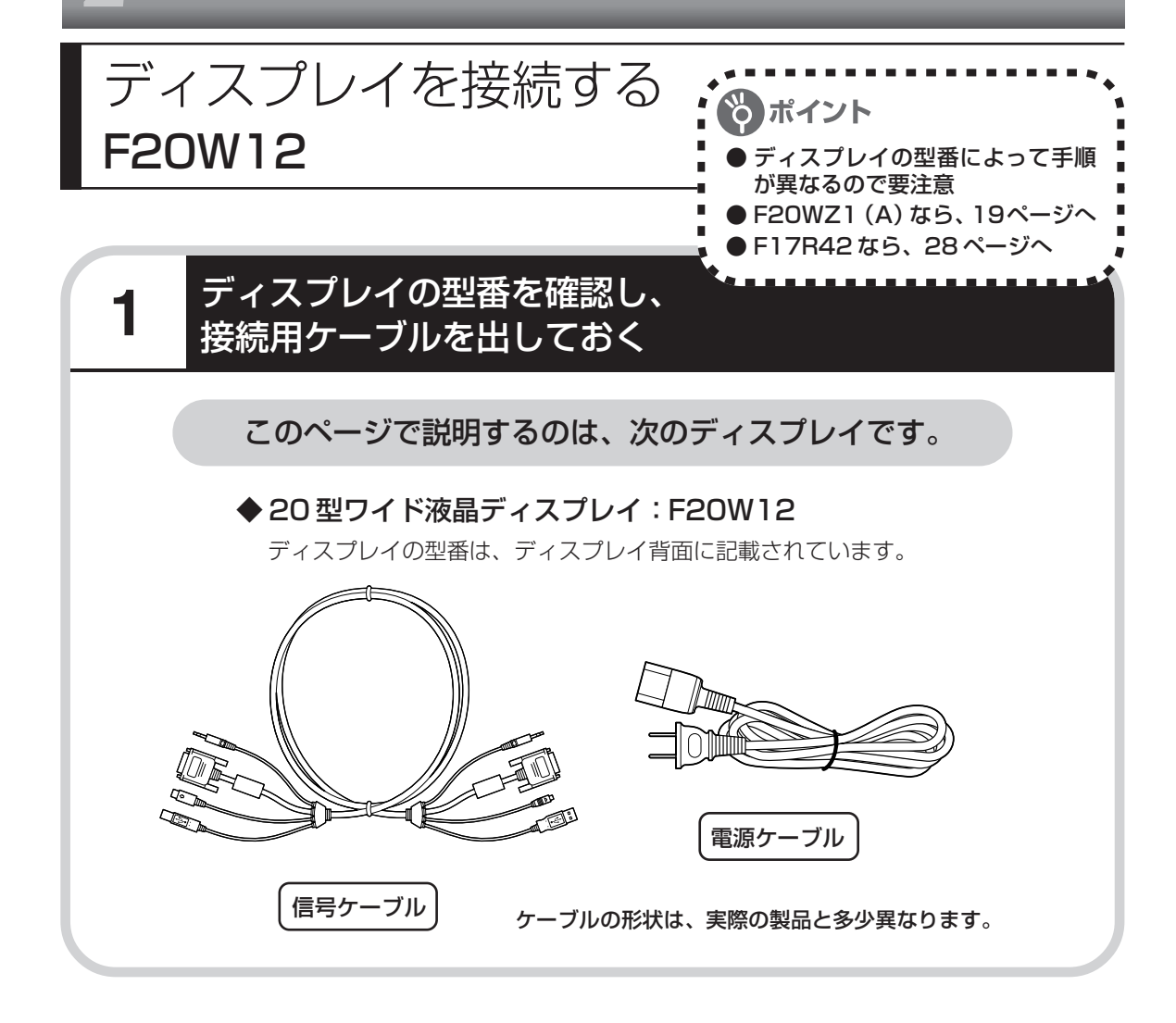

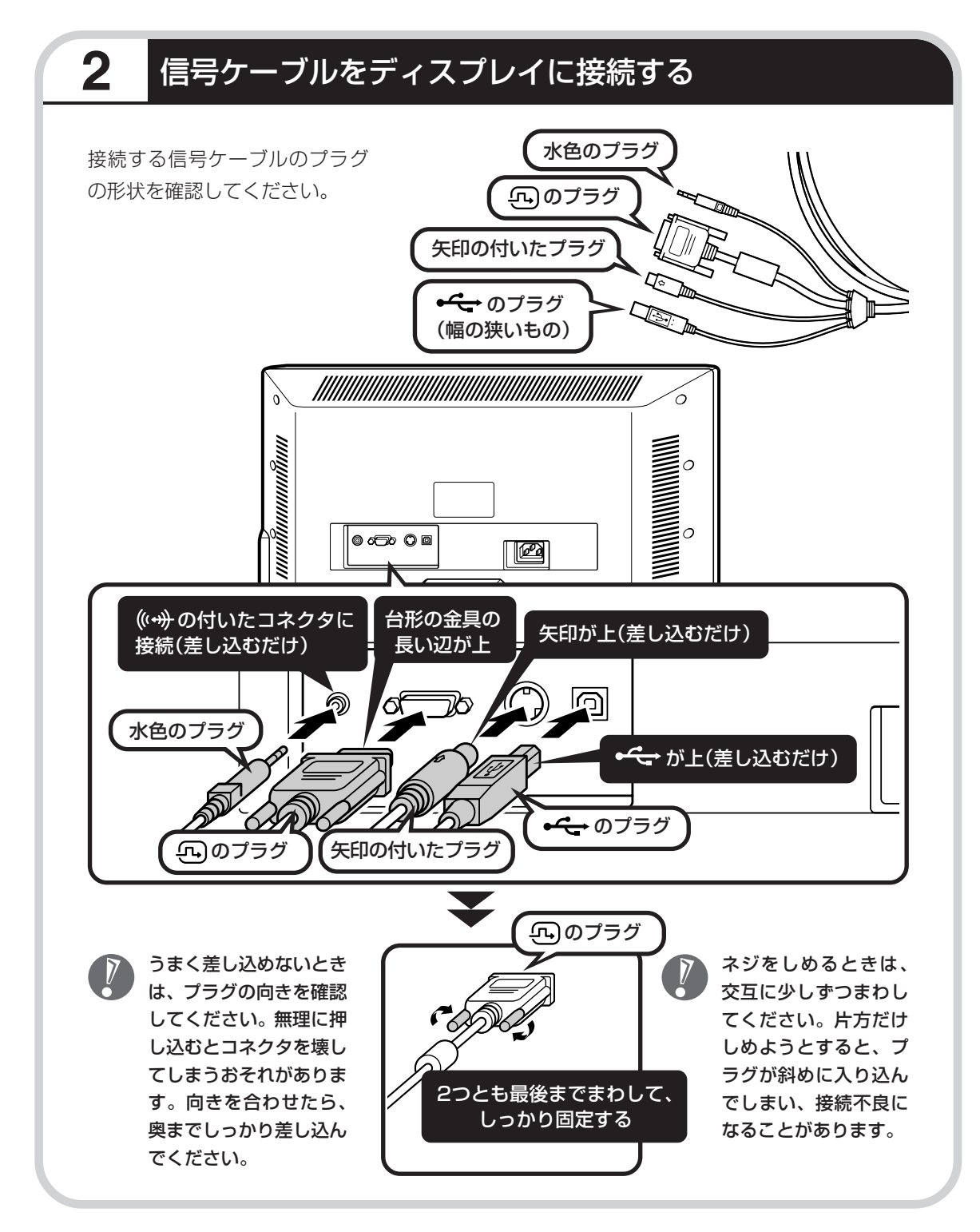

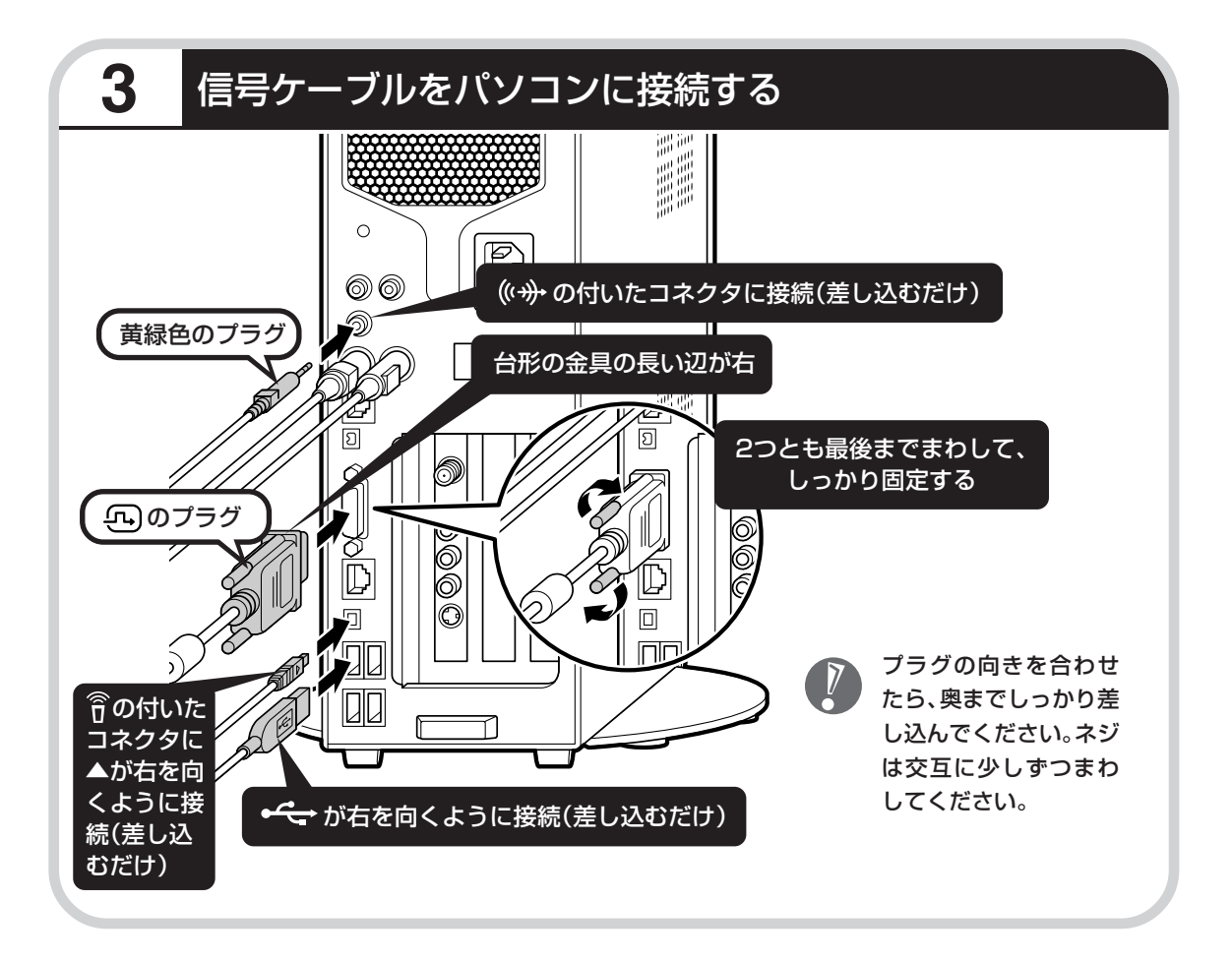
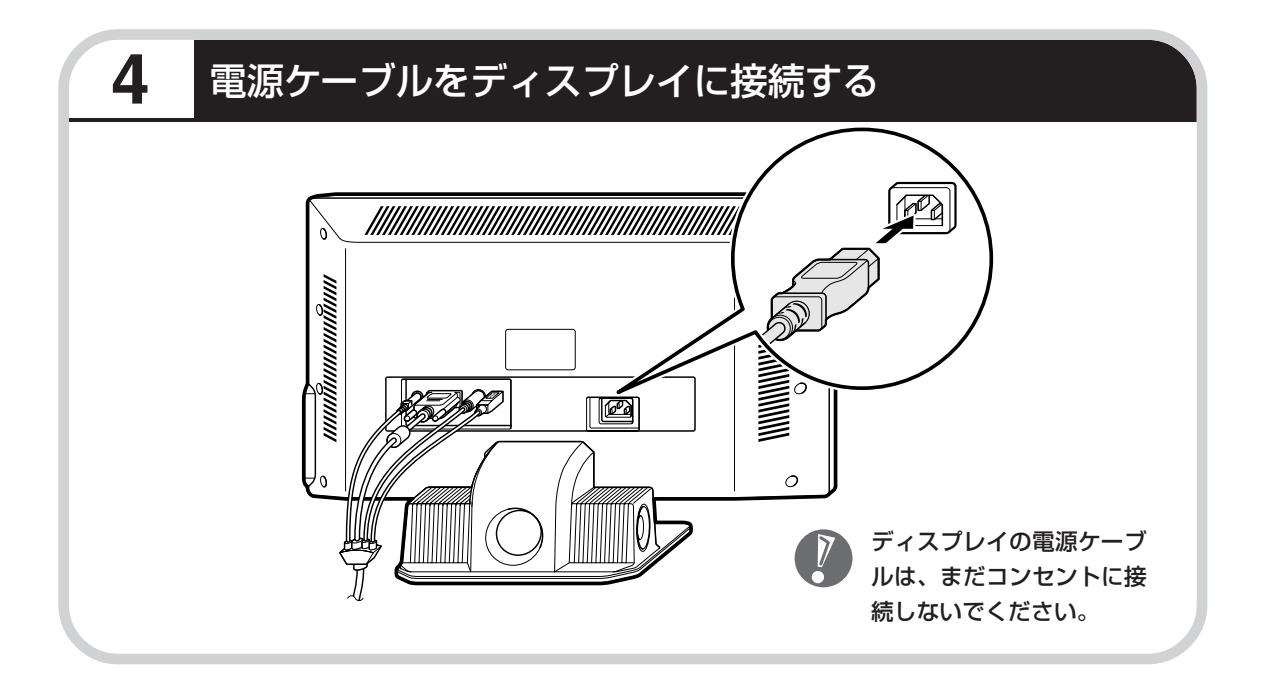

# 「アンテナ線を接続する」(32ページ)に進む

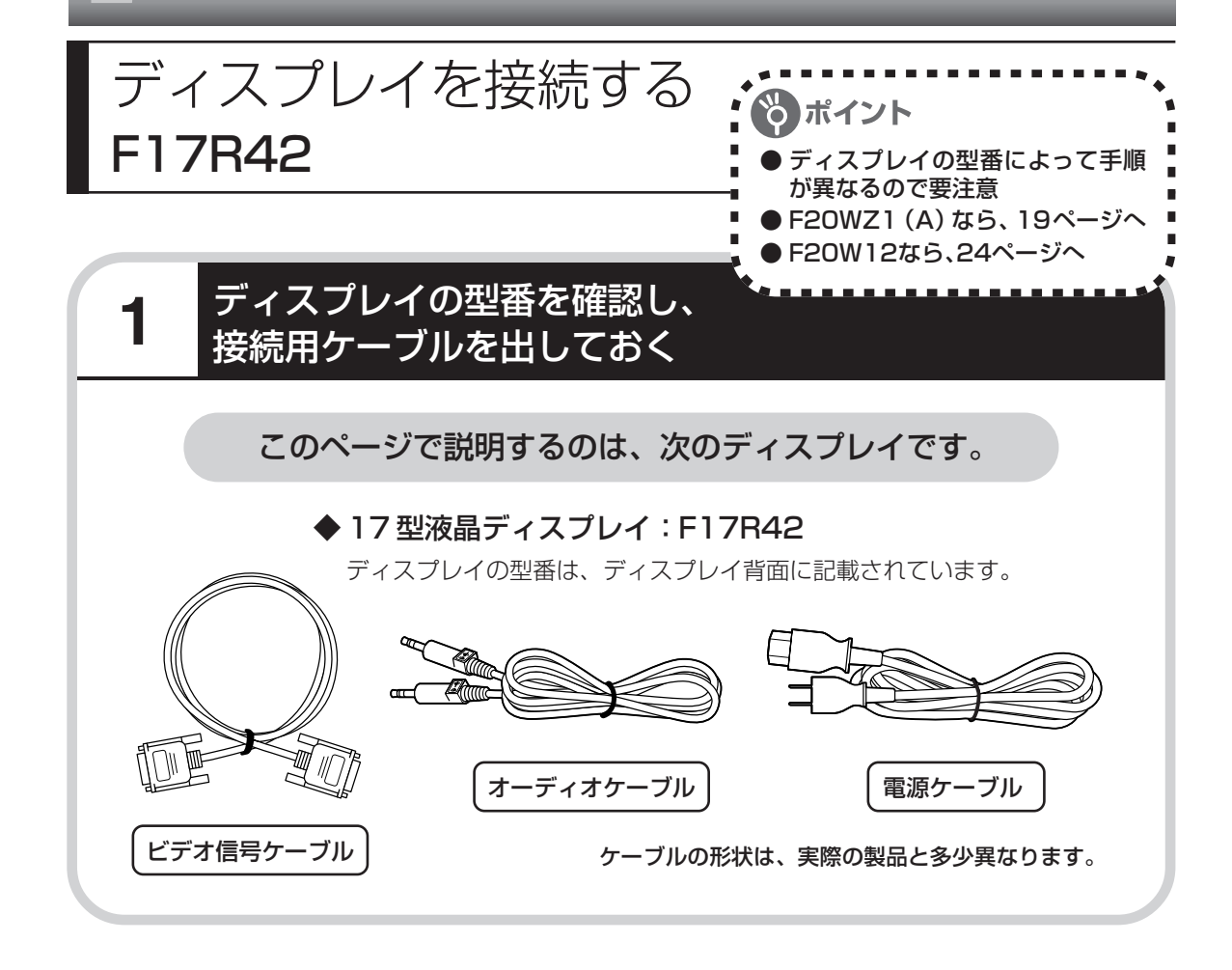

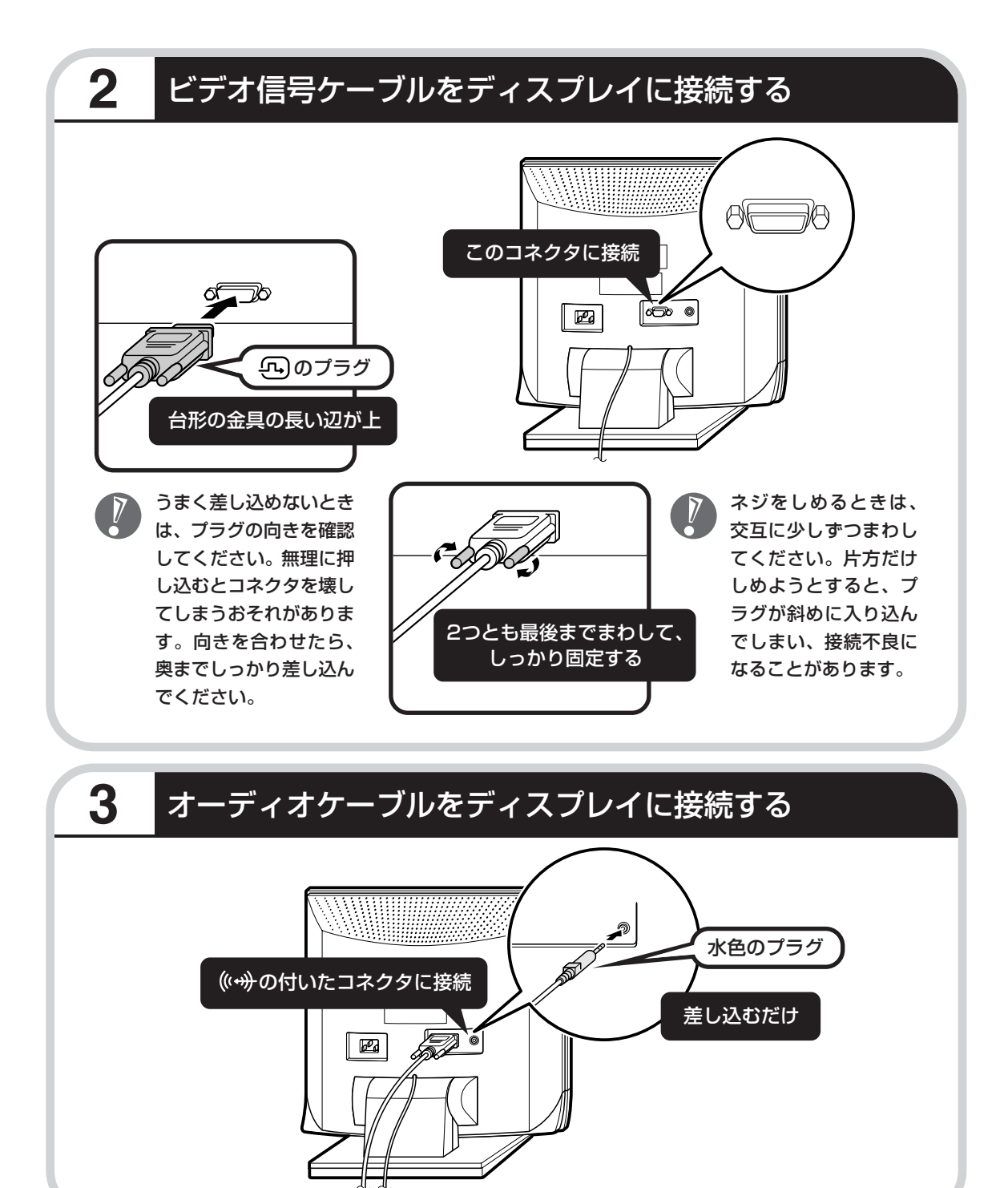

#### 29

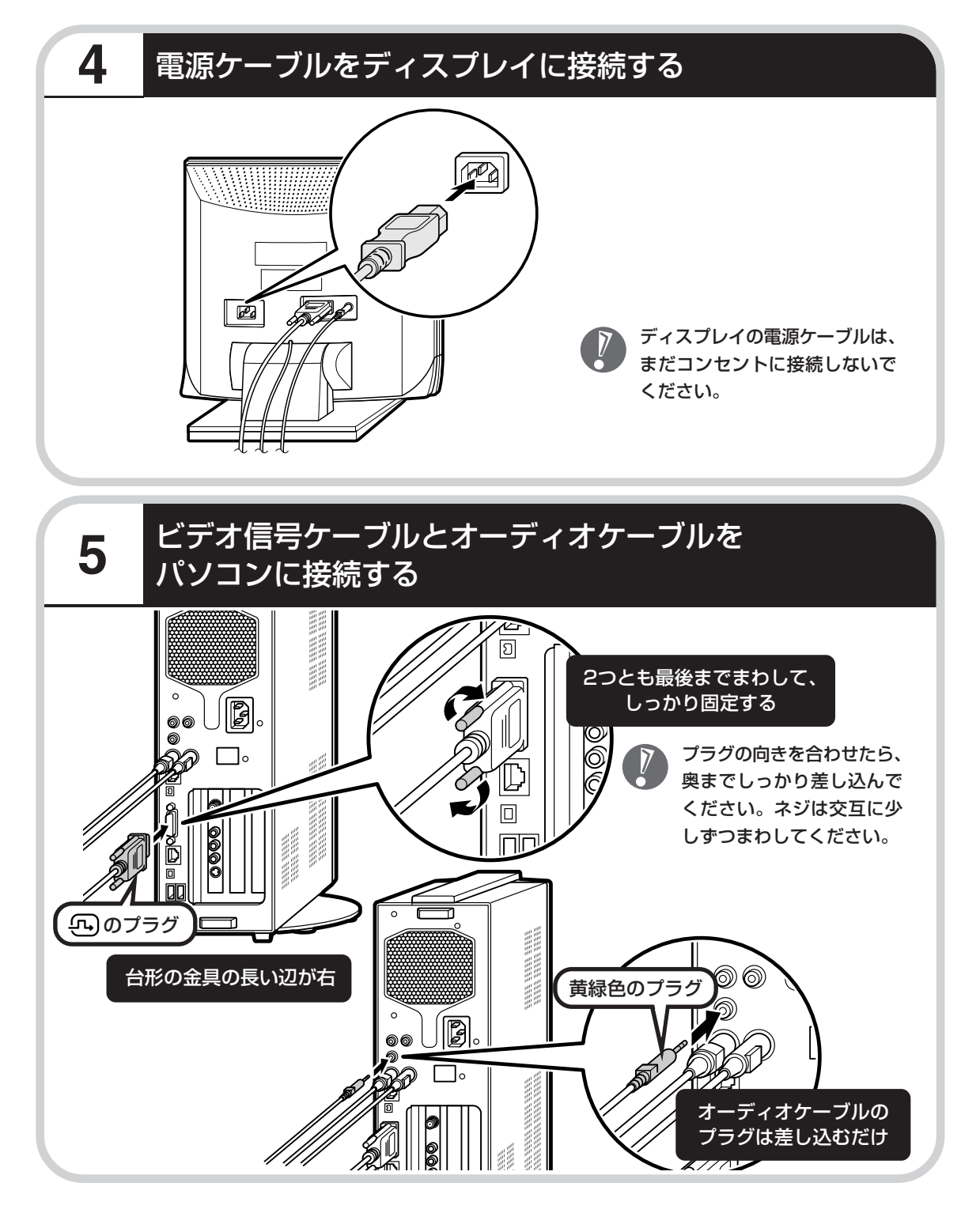

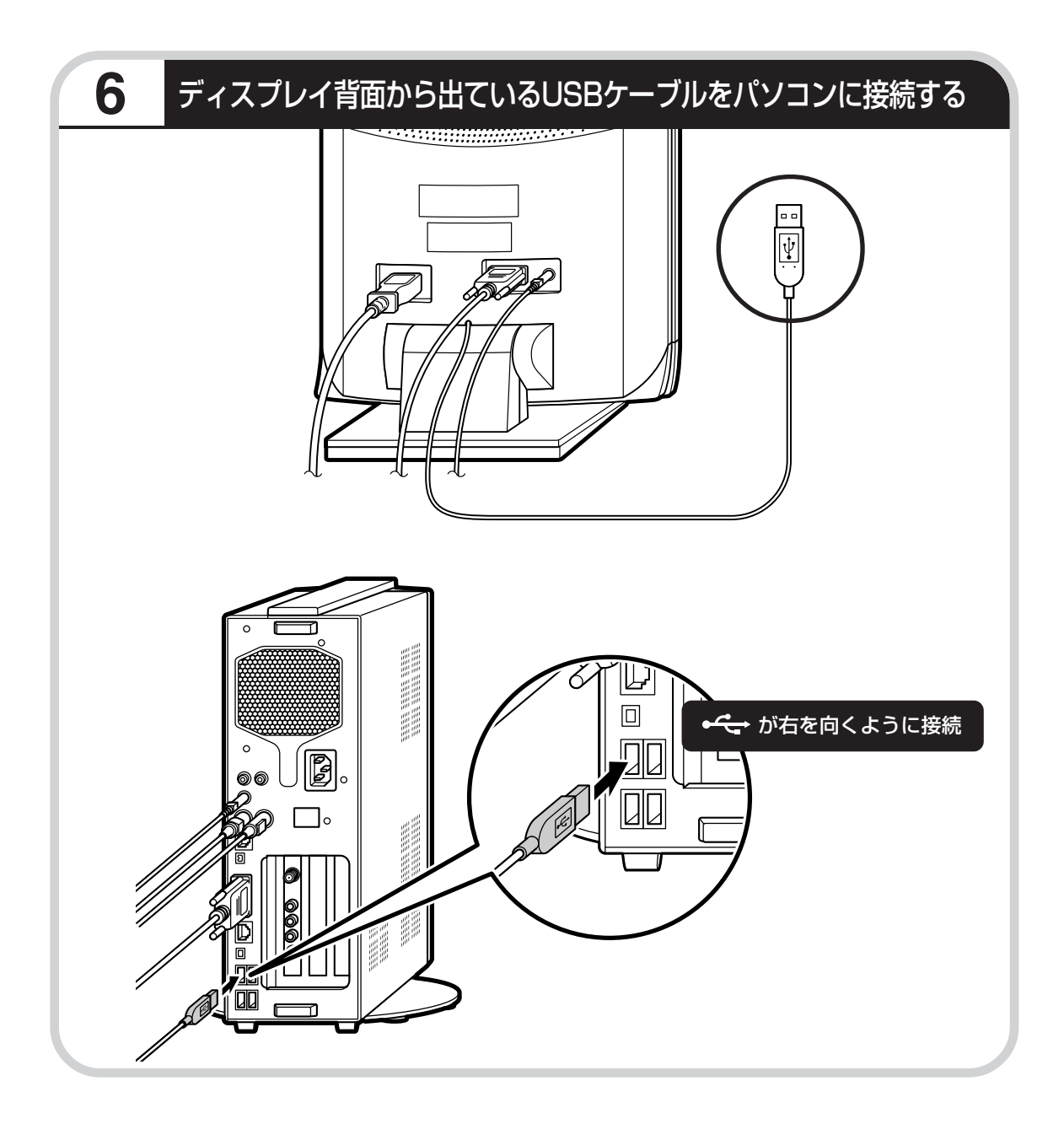

「アンテナ線を接続する」(32ページ)に進む

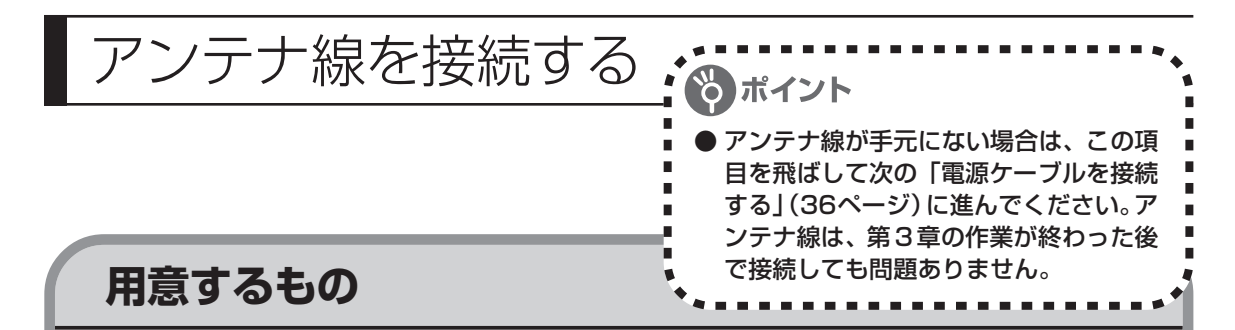

ご自宅のアンテナコネクタの形状や、今お使いのアンテナ線の形状によって必要なものが異なり ます。

このパソコンのアンテナ入力端子との接続には、F型コネクタプラグが付いた同軸ケーブルが必 要になります。今お使いのアンテナ線の状態に応じて、F 型コネクタプラグ、または F 型コネク タプラグ付きアンテナケーブルをお買い求めください。

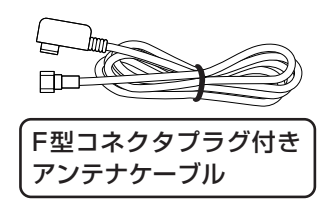

このほか、アンテナ線の状態によっては、U/V混合器や分配器などが必要になります。お使いの アンテナ線の状態に合わせて、適したものをお買い求めください。

#### ●ご自宅のアンテナコネクタが F 型コネクタ用端子の場合

F型コネクタプラグ付きのアンテナケーブルが必要になります。市販のF型コネクタプラグの付 いた同軸ケーブルをお買い求めいただくか、すでに同軸ケーブルをお持ちの場合は市販のF型コ ネクタプラグを取り付けてください。取り付け方法について詳しくは、F型コネクタプラグのマ ニュアルをご覧になるか、電器店にお問い合わせください。

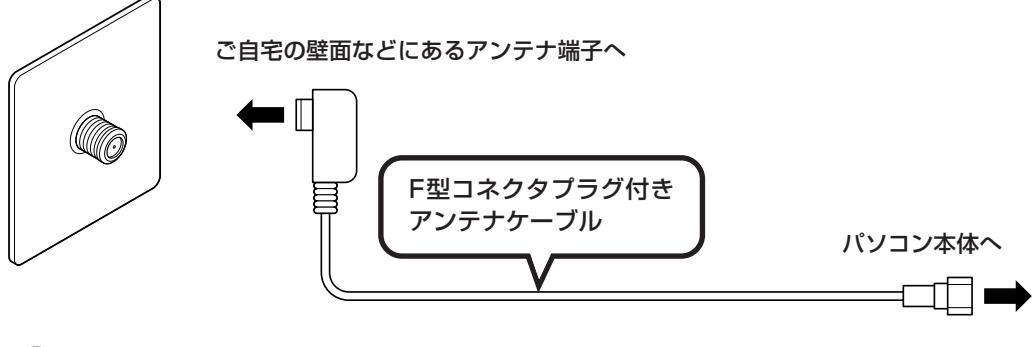

アンテナケーブルには上の図のように一方のプラグの形状が箱型になっているものもあります。 その場合は次のように接続してください。

#### ・箱型→壁の端子

・ネジタイプ→パソコン本体

箱型のプラグをパソコン側のコネクタに使用すると、ノイズの影響を受けやすくなり、放送を 正常に受信できない場合があります。

### ●アンテナ線に平行フィーダ線を使用している場合

ご自宅のアンテナが下の図のような形状で、アンテナ線に平行フィーダを使用している場合は、 市販の整合器を使用して、同軸ケーブルに変更してください。そして、ケーブルの先端にF型コ ネクタプラグを取り付けてパソコン本体につなぎます。詳しくは、お近くの電器店などにご相談 ください。

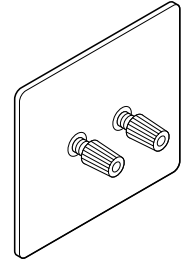

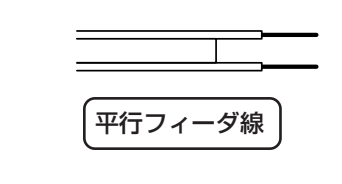

#### ●アンテナ線が 2 本(UHF と VHF)の場合

ご自宅のアンテナコネクタが下の図のように 2 種類あり、アンテナ線を 2 本使用している場合 は、市販の U/V 混合器を取り付けてケーブルを 1 本にします。そして、ケーブルの先端にF型 コネクタプラグを取り付けてパソコン本体につなぎます。詳しくは、お近くの電器店などにご相 談ください。

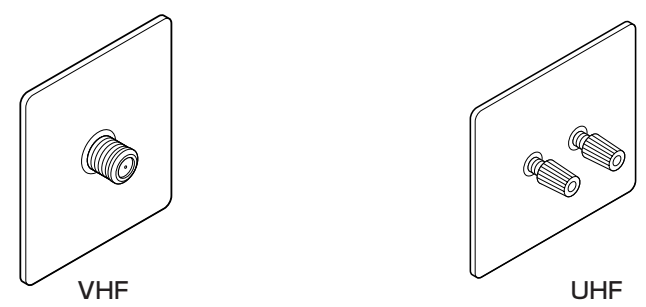

アンテナ線をパソコン本体とテレビ(またはビデオ)の両方に接続したい場合は、市販の分配器 を使えば、アンテナ線を2本にできます。ただし、アンテナを分配すると、電波がその分弱くな ります。このため、ディスプレイの画面がチラついたり、きれいに映らないことがあります。こ の場合は、市販のアンテナブースターを接続してください。詳しくは、お近くの電器店などにご 相談ください。

# **アンテナ線をつなぐ**

### ●TV モデルの場合

本体背面の「YVHF/UHF」と書かれているコネクタにアンテナ線のF型コネクタプラグを差し 込んでください。

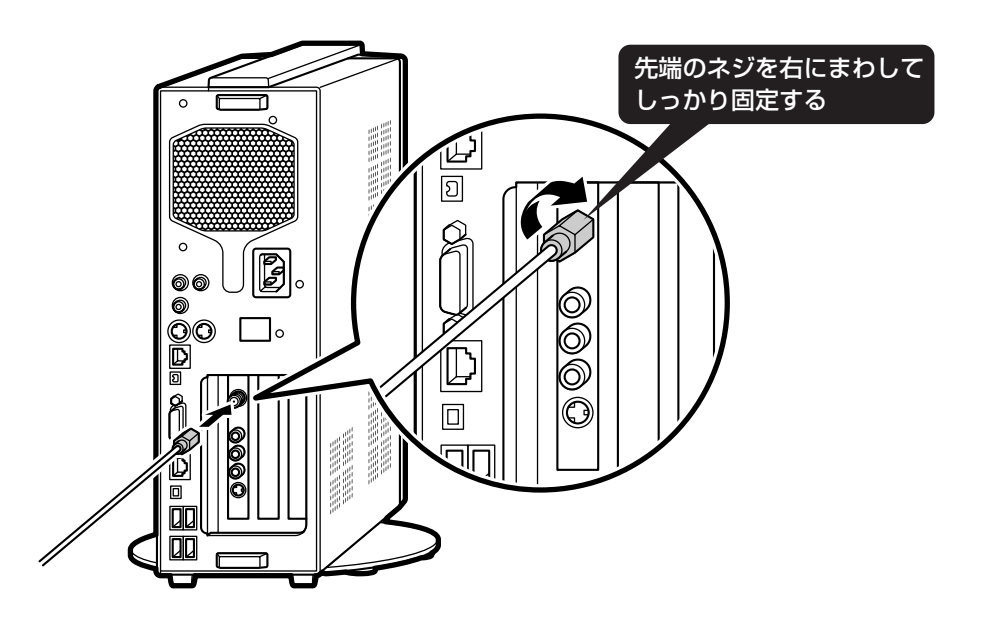

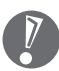

- ・パソコンのセットアップ作業が終わってからアンテナ線をつなぐ場合は、アンテナ線をつな ぐ前にパソコン本体や周辺機器の電源を切り、電源ケーブルを取り外してください。
- ・TV モデルでは、第 3 章の作業が終わった後にテレビ機能の設定作業をおこないます。テレ ビ機能について詳しくは、『映像・音楽を楽しむ本』をご覧ください。

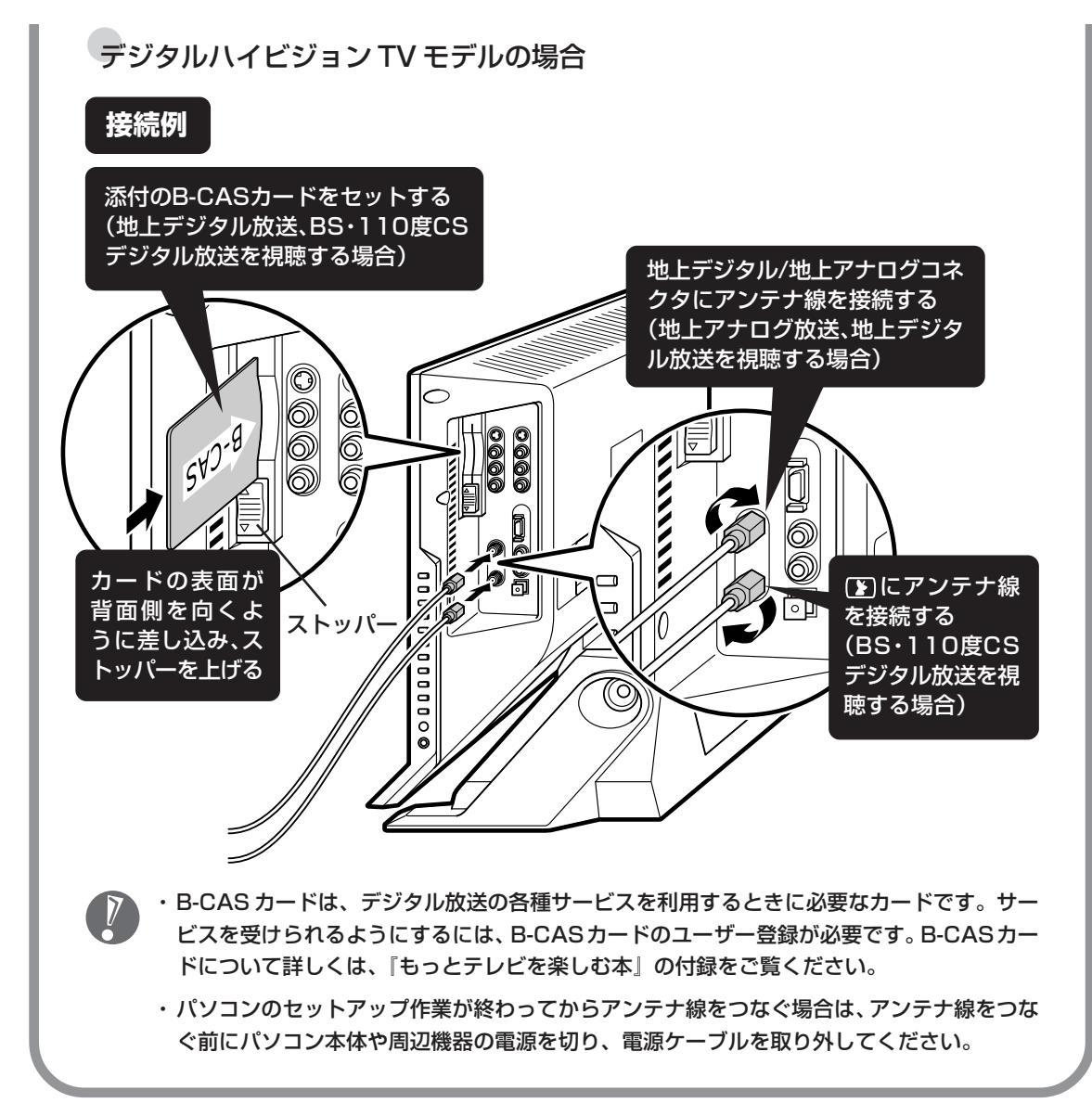

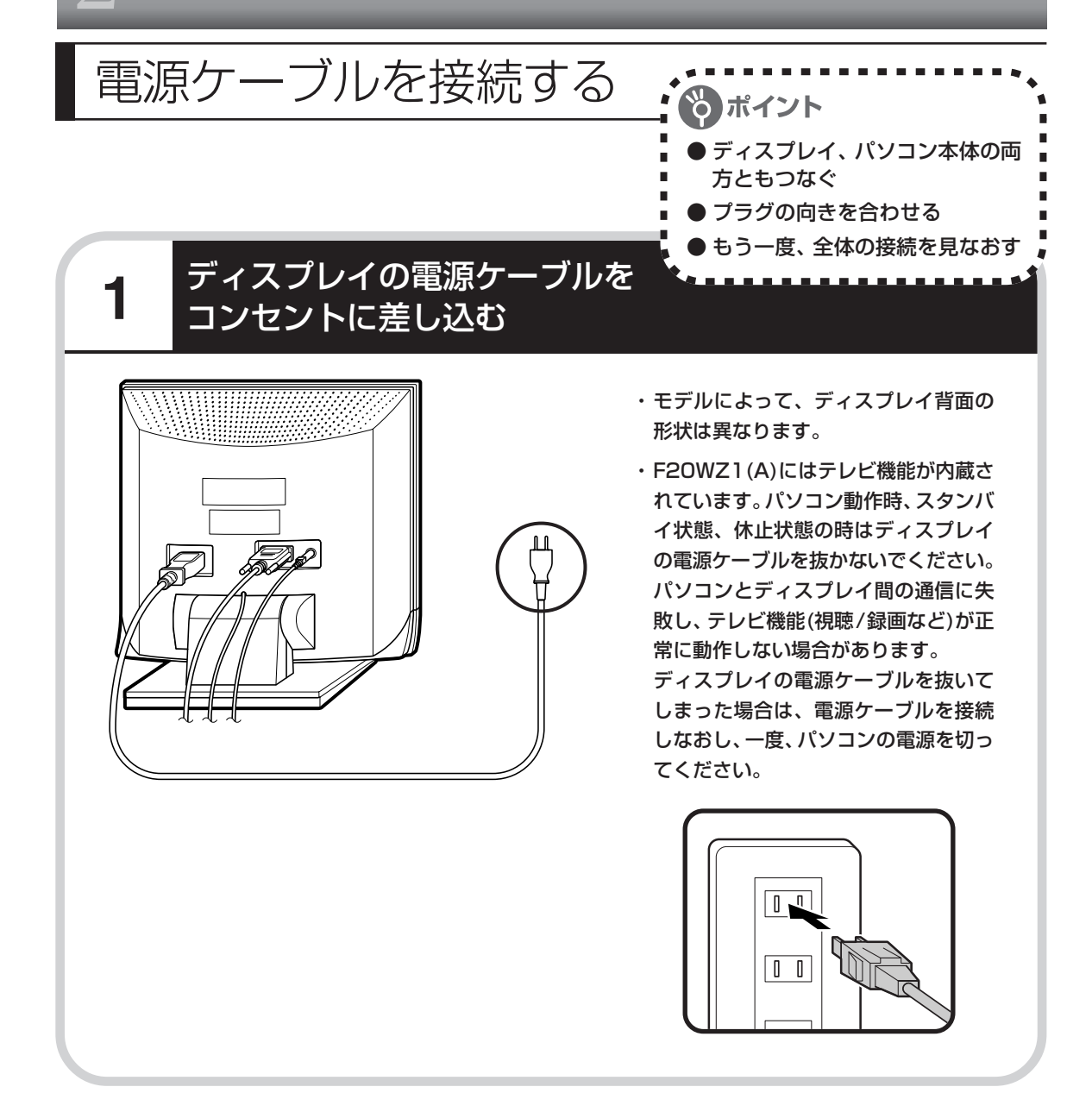

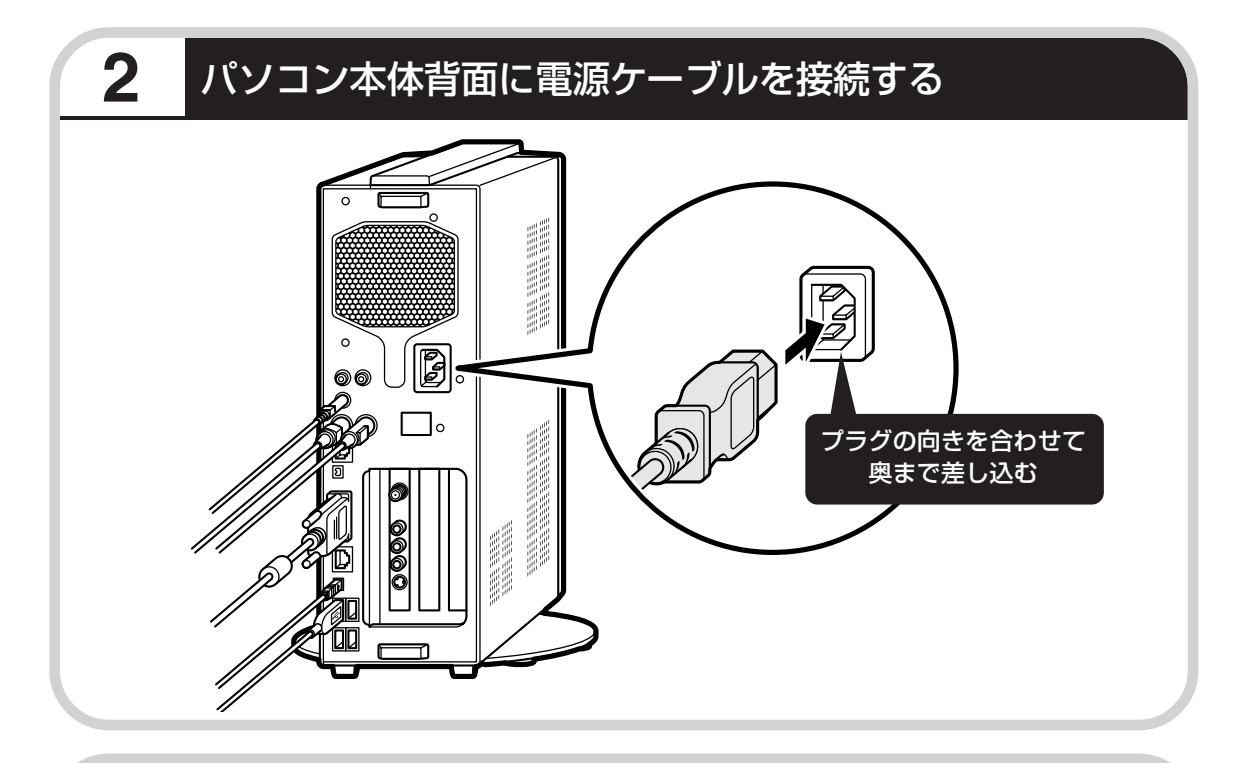

# **3** もう一方のプラグをコンセントに差し込む

 $\sqrt{2}$ 

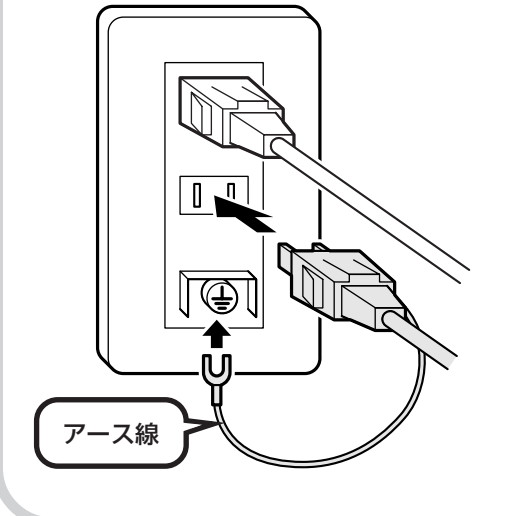

**これで接続は完了です。**

先にアース線を接続してから、プラグを差し込んでく ださい。

- ・アース線の端子部分にはキャップが付いてい ます。接続するときに取り外してください。
	- ・電話線用のアース端子には接続しないでくだ さい。通話中に雑音が入るおそれがあります。
	- ・アース端子付きのコンセントが利用できない ときは、お近くの電器店など電気工事士の資 格を持つ人にアース端子付きコンセントの取 り付けをご相談ください。

電源ケーブルを取り外すときは、先にプラグを抜いて から、アース線を取り外してください。

> 次ページからの接続完成図で確認してください。 完成図は、お買い求めのディスプレイのモデルに 合ったものをご覧ください。

### **20型:F20WZ1(A)**

接続完成図(背面)

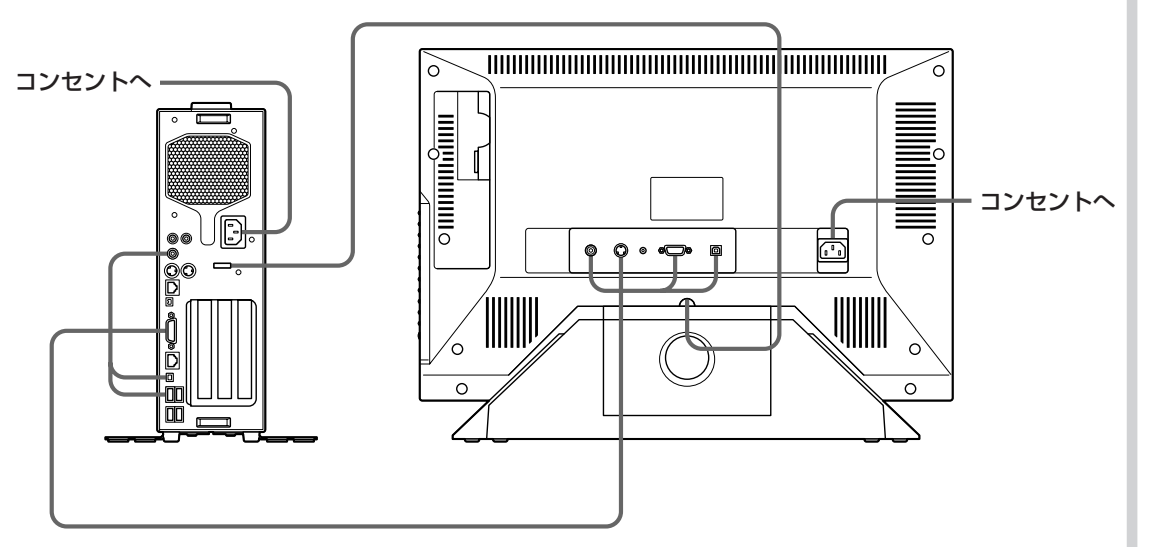

※キーボード、マウスはディスプレイと無線(ワイヤレス)で接続します。

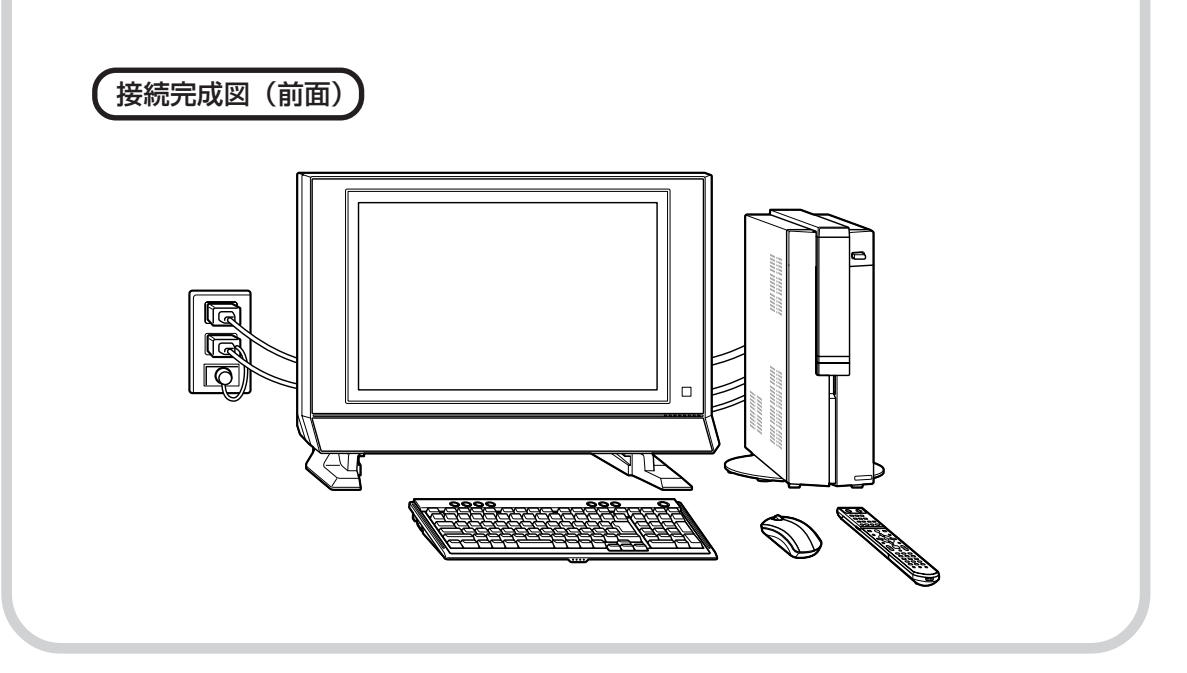

### **20型:F20W12**

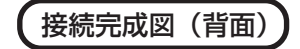

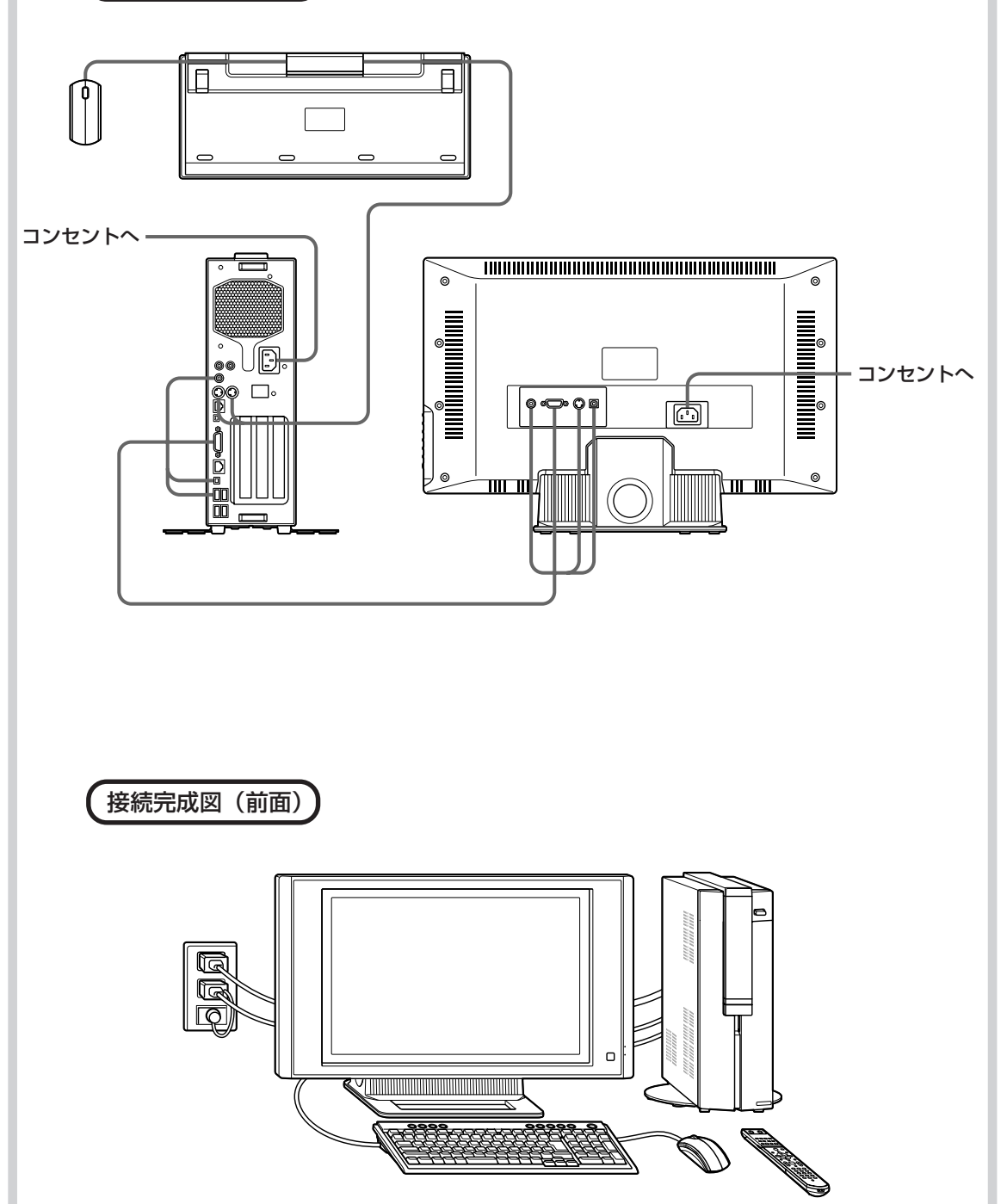

### **17型:F17R42**

接続完成図(背面)

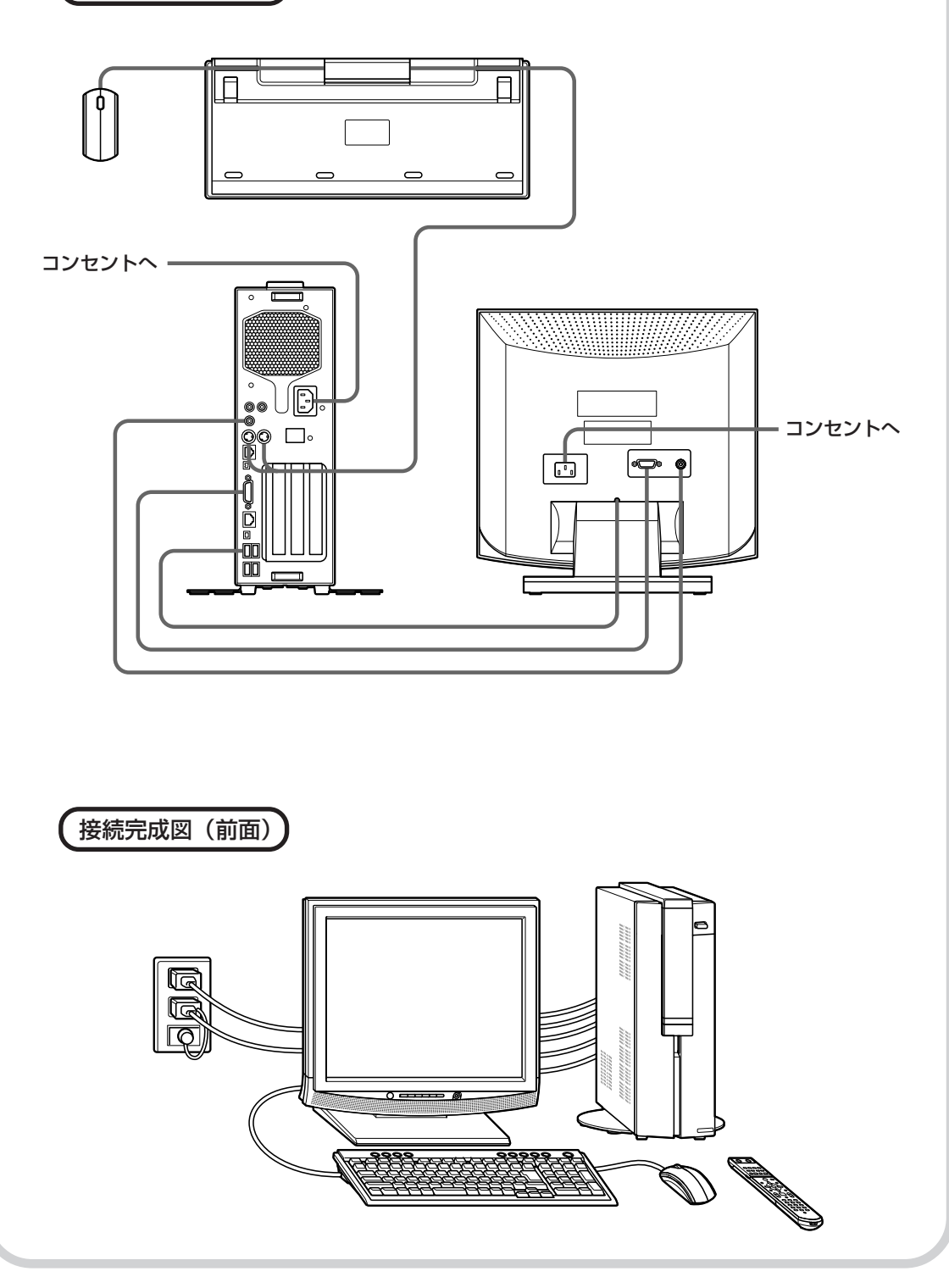

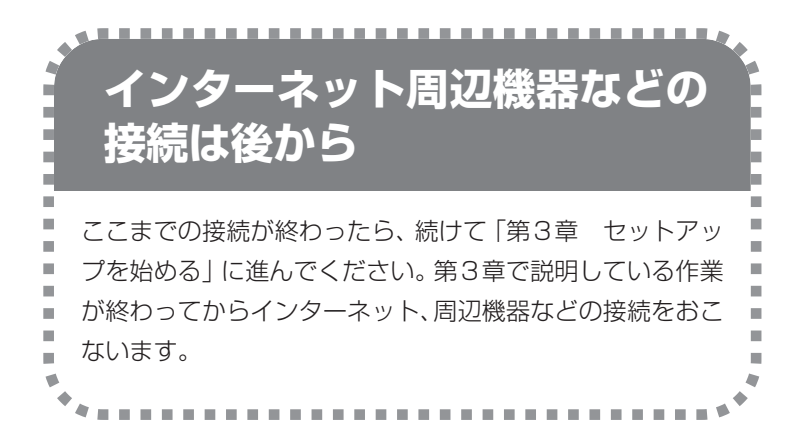

電源ケーブルなどが人の 通る場所にないことを、 もう一度確認してくださ い。ケーブルを足に引っ かけたりするとパソコン の故障の原因になるだけ でなく、思わぬけがをす ることもあります。

7

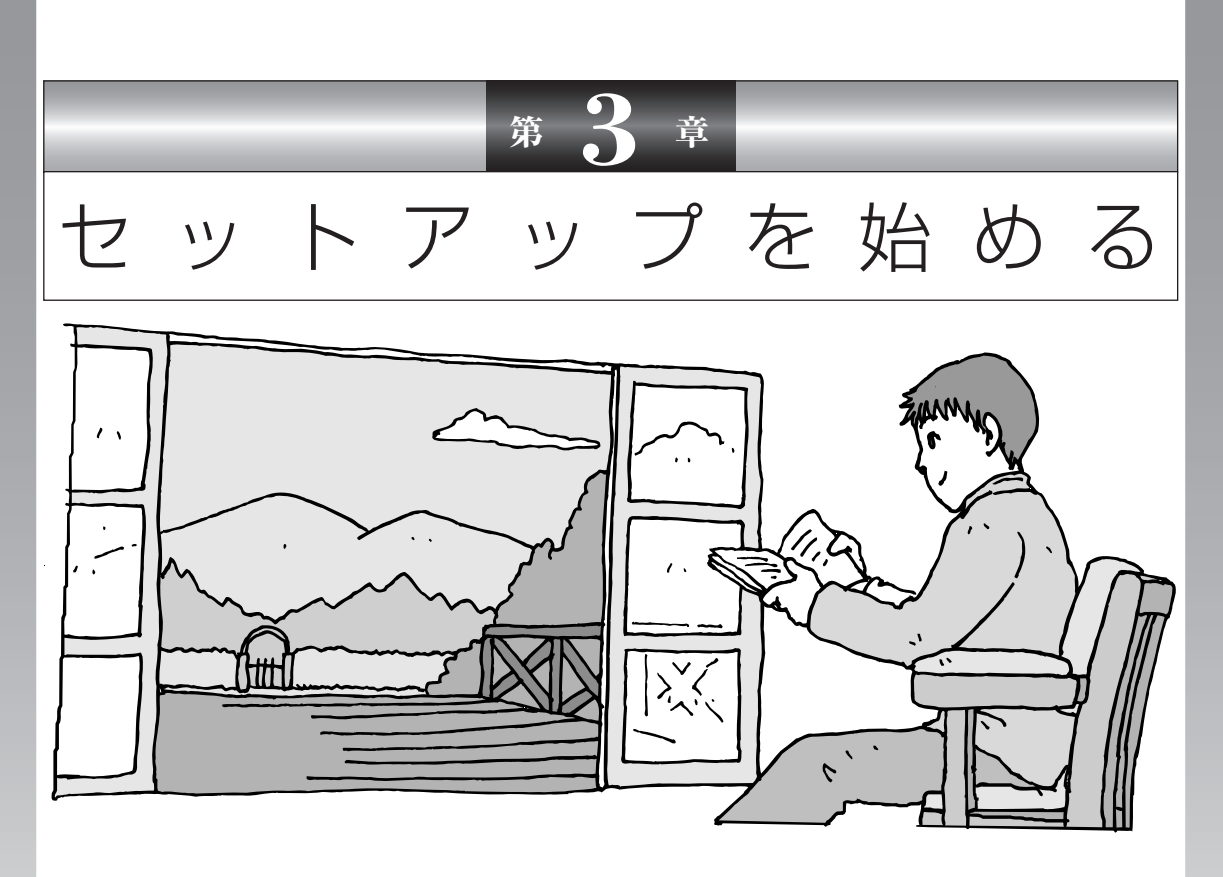

今度は、いよいよパソコンの電源を入れます。最初に電源 を入れるときは、「セットアップ作業」といって、自分の名 前を登録したりする操作が必要です。この後の説明をよく 読んで、ゆっくり確実に操作してください。

この章の所要時間:約 30 分

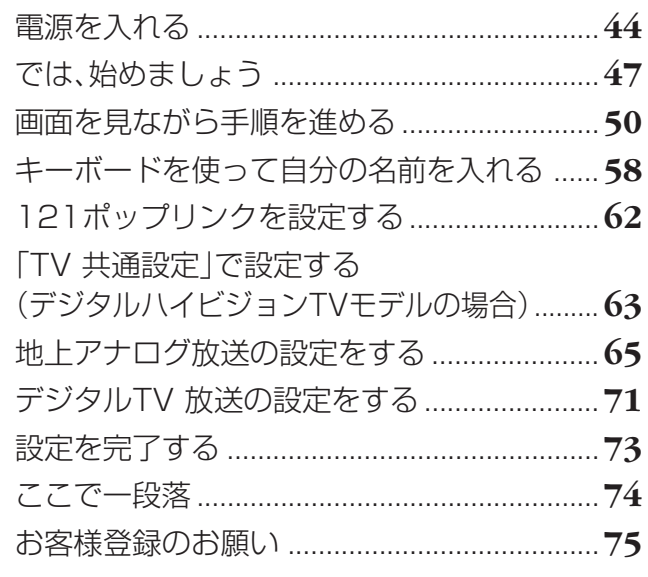

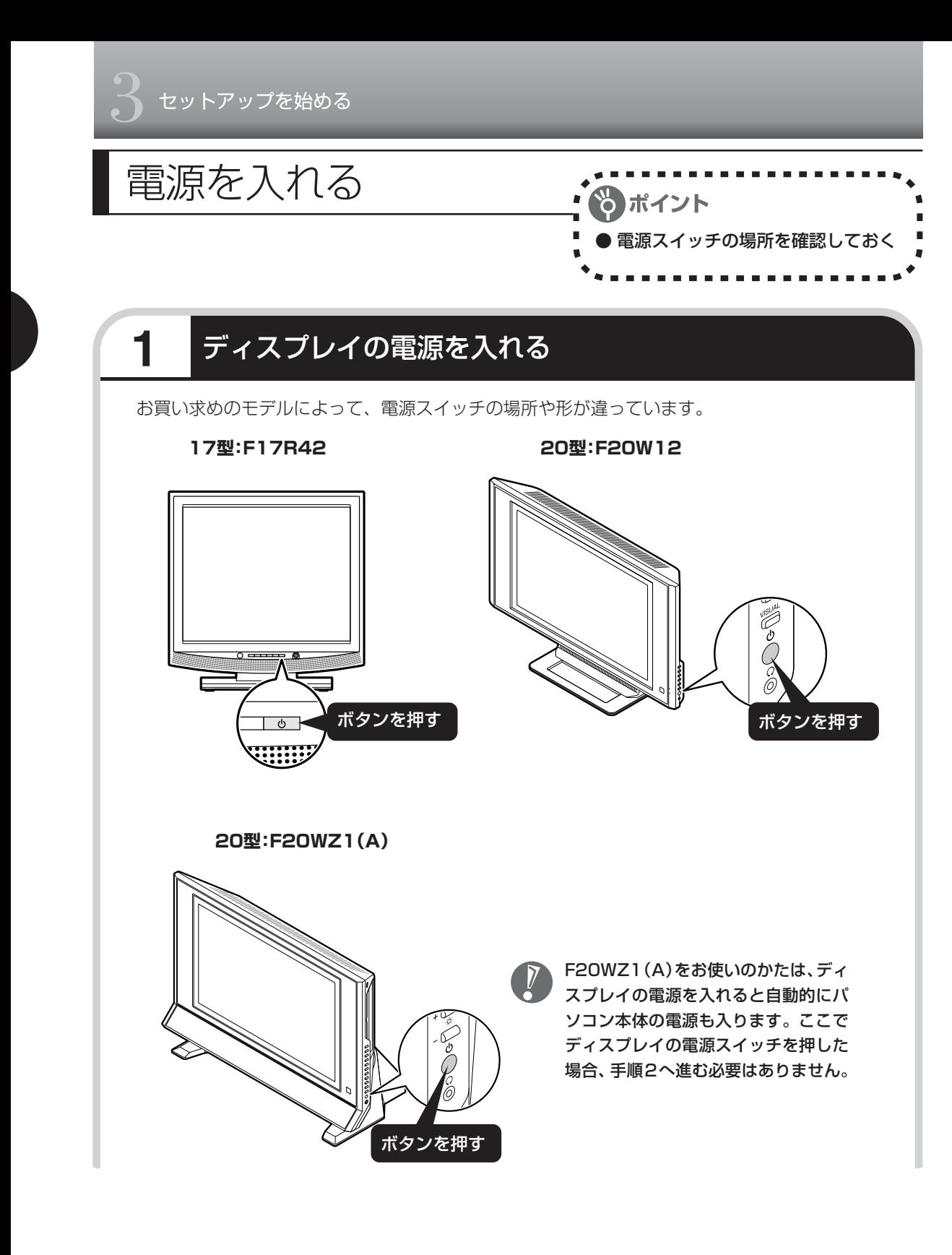

#### 液晶ディスプレイのドット抜けについて

液晶ディスプレイは、非常に高精度な技術で作られていますが、画面の一部にドット抜け※(ごくわ ずかな黒い点や、常時点灯する赤、青、緑の点)が見えることがあります。 また、見る角度によっては、色むらや明るさのむらが見えることがあります。 これらは、液晶ディスプレイの特性によるものであり、故障ではありませんのであらかじめご了承く ださい。

※社団法人 電子情報技術産業協会(JEITA)のガイドラインに従い、ドット抜けの割合を「付録」の 「仕様一覧」(242ページ)または『VALUESTAR Gシリーズをご購入いただいたお客様へ』の「仕 様一覧」に記載しています。ガイドラインの詳細については、以下のホームページをご覧ください。

「パソコン用液晶ディスプレイのドット抜けに関する定量的表記ガイドライン」 http://it.jeita.or.jp/perinfo/committee/pc/0503dot/index.html

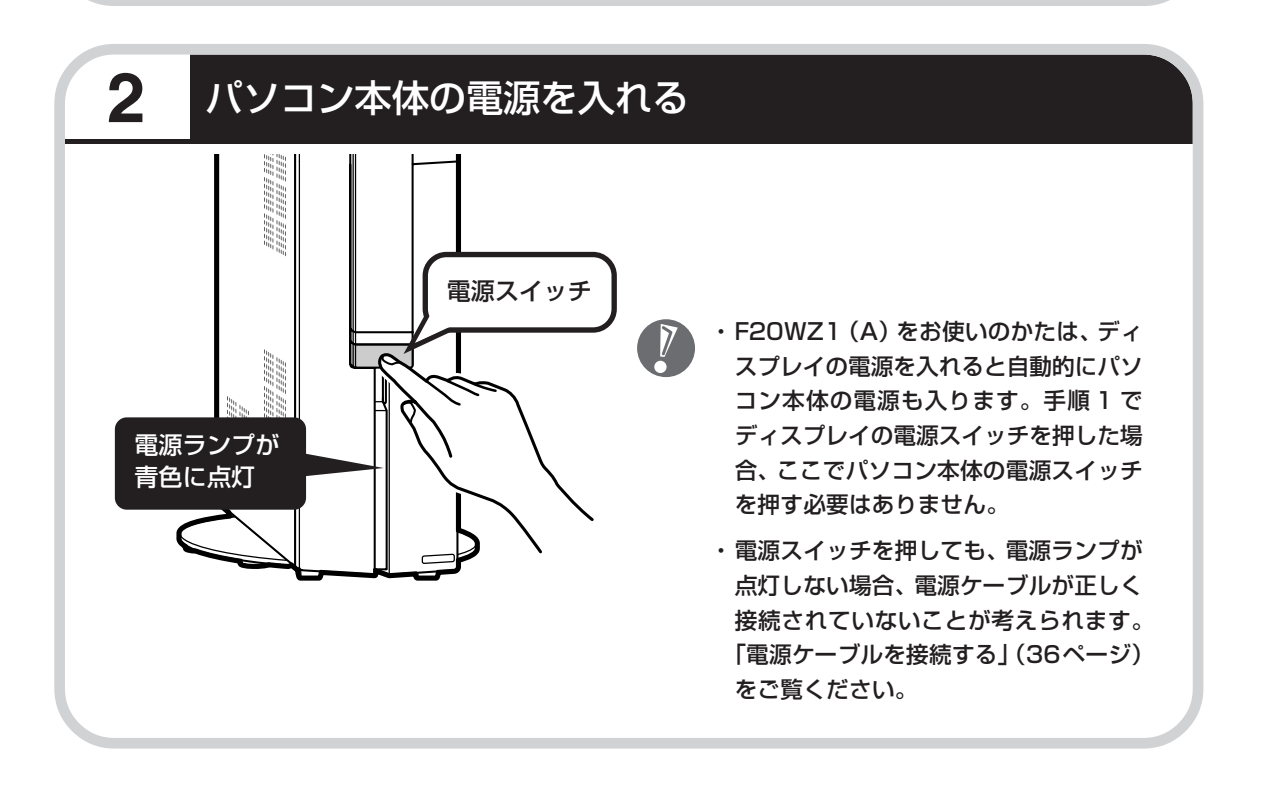

# **画面が表示されるまで数分かかることもある**

電源スイッチを押してから、次ページの画面が表示されるまでに数分かかることがあります。そ の間、NECのロゴ(社名のマーク)やWindows(ウィンドウズ)のマークなどが表示されたり、 画面が真っ暗になったりしますが、故障ではありません。あわてて電源を切ったりせずに、その ままお待ちください。

### **操作の途中では、絶対に電源を切らない!**

セットアップ作業がすべて終わるまでに、約30分かかります。「ここで一段落」(74ページ)ま での手順が完了する前には、絶対に電源を切らないでください。電源ケーブルをいきなり抜いた りするのも、絶対ダメです。セットアップ作業が終わらないうちに電源を切ると、故障の原因に なります。

## **停電などのときは**

万一、停電などの理由で電源が切れてしまったときは、一度電源ケーブルをコンセントから抜い て1分ほど待ち、再度コンセントに差しなおしてから、電源スイッチを押してください。セット アップの画面が表示されるときは、その画面からセットアップ作業を続けてください。セット アップの画面が表示されないときは、NEC 121 コンタクトセンターにお問い合わせください。

# では、始めましょう

ポイント ● 画面の矢印を動かしてみる 「クリック」という操作を覚える

# **1** セットアップの最初の画面を確認する

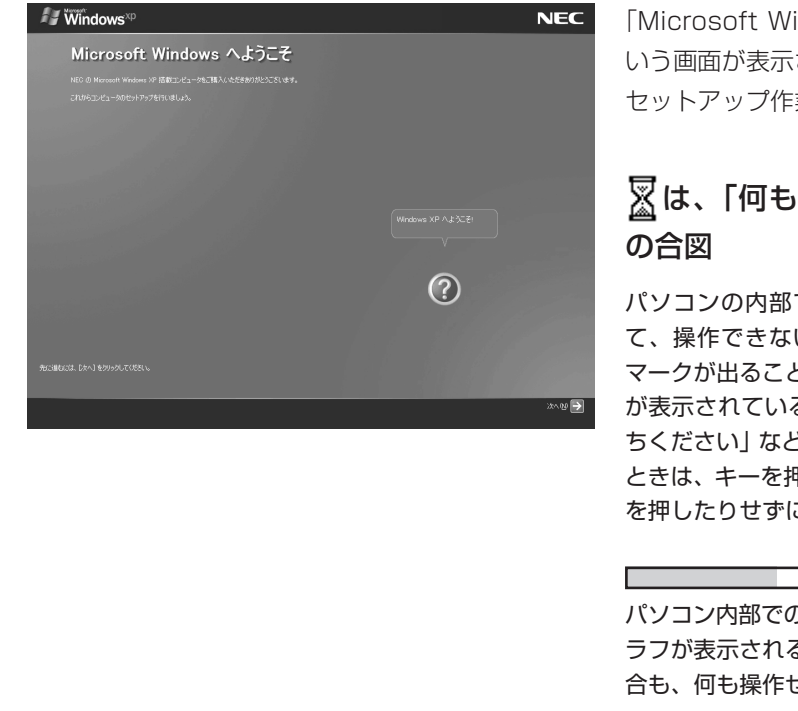

「Microsoft Windows へようこそ」と いう画面が表示されていますね。これが セットアップ作業の出発点です。

### は、「何もしないで待ってて」 の合図

パソコンの内部で何かの処理が進んでい て、操作できないときには、画面に図の マークが出ることがあります。このマーク が表示されているときや、「しばらくお待 ちください」などと文字が表示されている ときは、キーを押したり、マウスのボタン を押したりせずに、待っていてください。

パソコン内部での処理の進み具合を示すグ ラフが表示されることもあります。その場 合も、何も操作せずに待ってください。

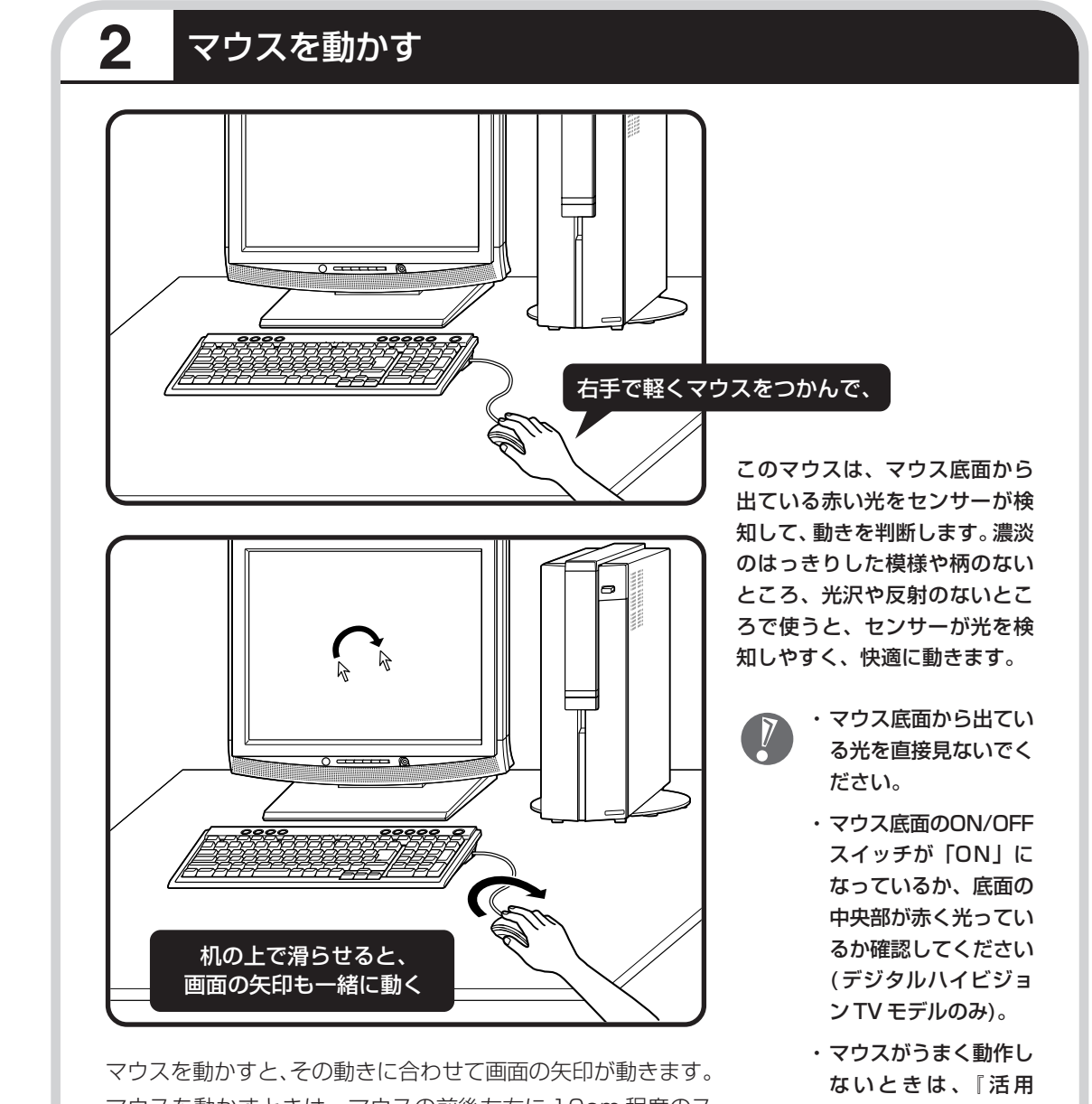

マウスを動かすときは、マウスの前後左右に 10cm 程度のス ペースをあけるとよいでしょう。肩の力を抜き、手首だけで動 かすことがコツです。

- ブック』の「困ったと きの解決法」をご覧く ださい。
- ・まだ、マウスのボタン を押さないでくださ い。

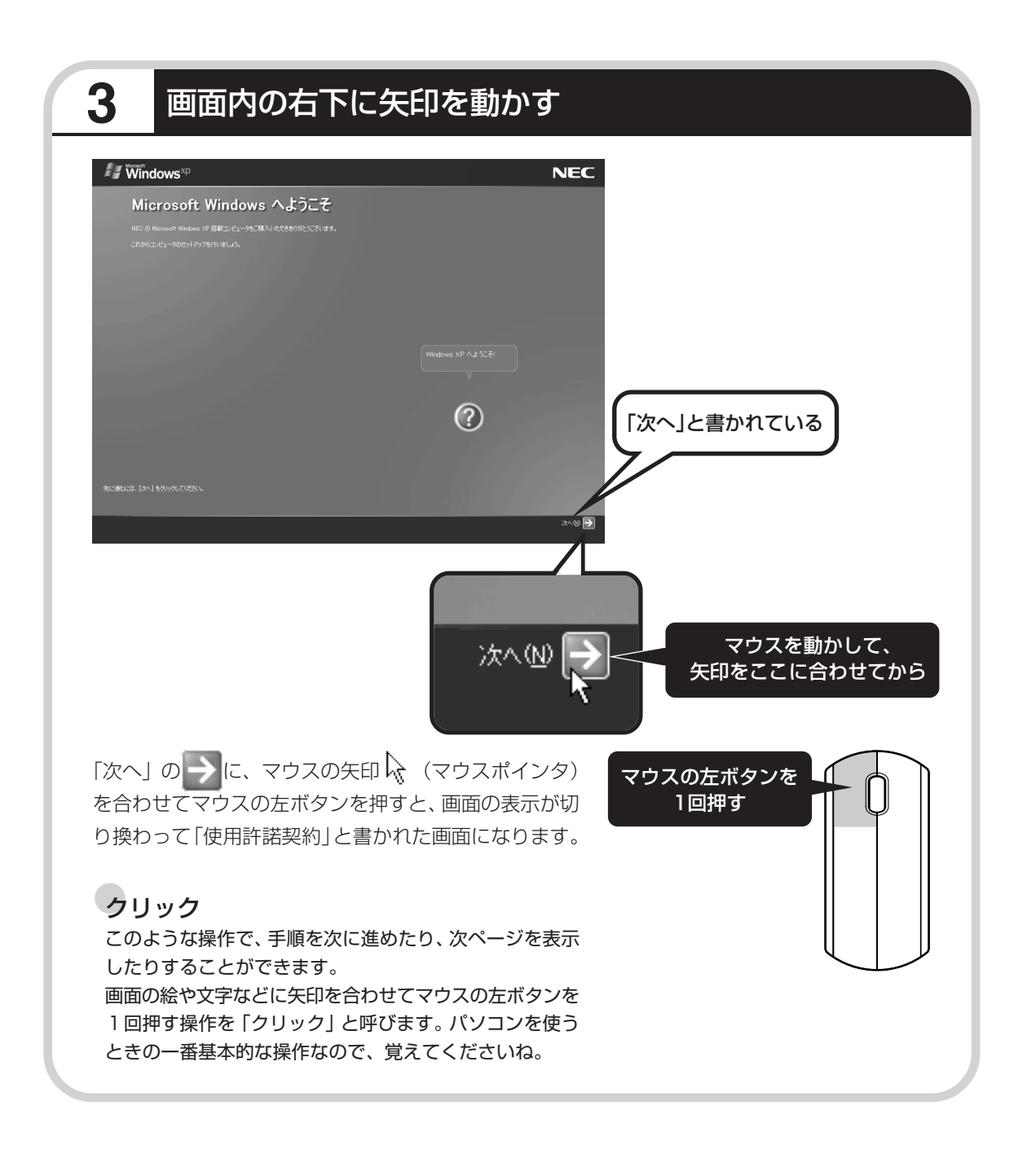

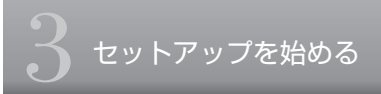

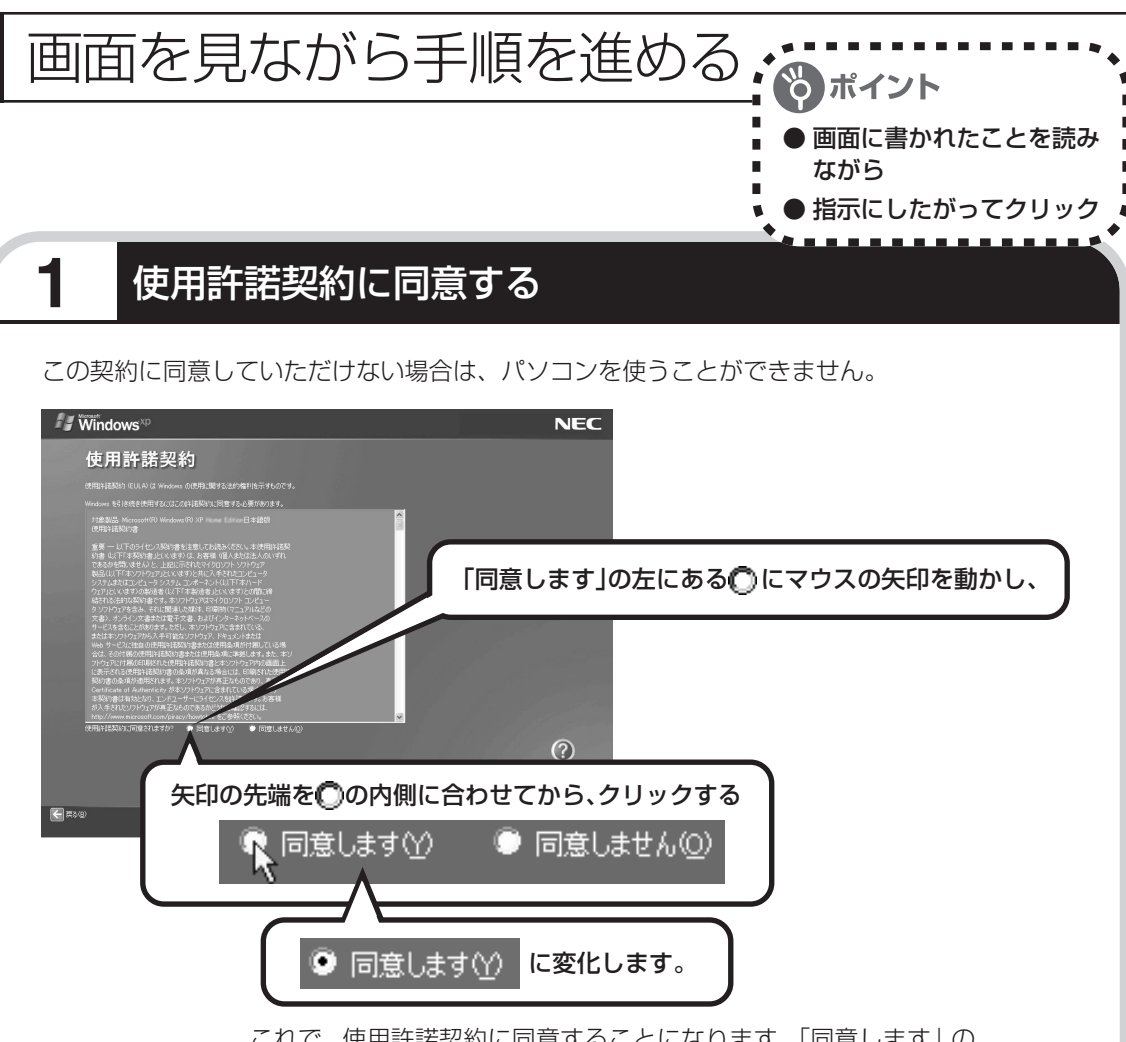

これで、使用許諾契約に同意することになります。「同意します」の 左が○から◎に変わらないときは、マウスの矢印がうまく合ってい なかったので、やりなおしてください。

「使用許諾契約」とは、このパソ コンに入っているソフトを違法 にコピーして他人に渡したりし ないという約束をしていただく ことです。画面に表示されてい る契約文の続きを読むには、文 書表示欄の右下にある ▼ をク リックします。

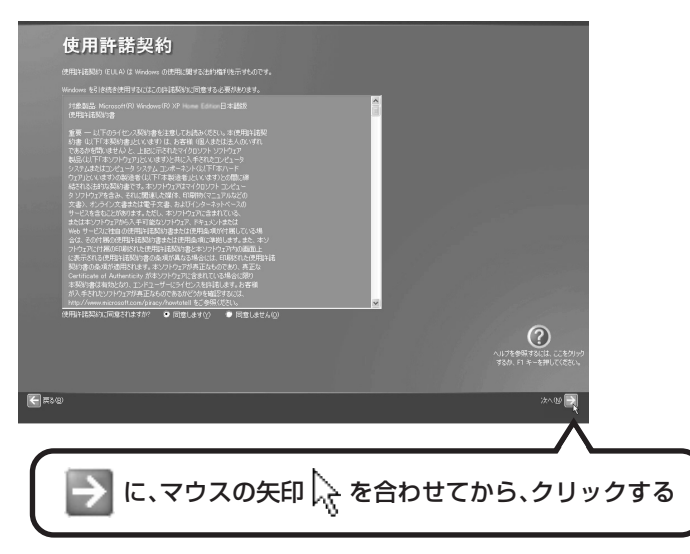

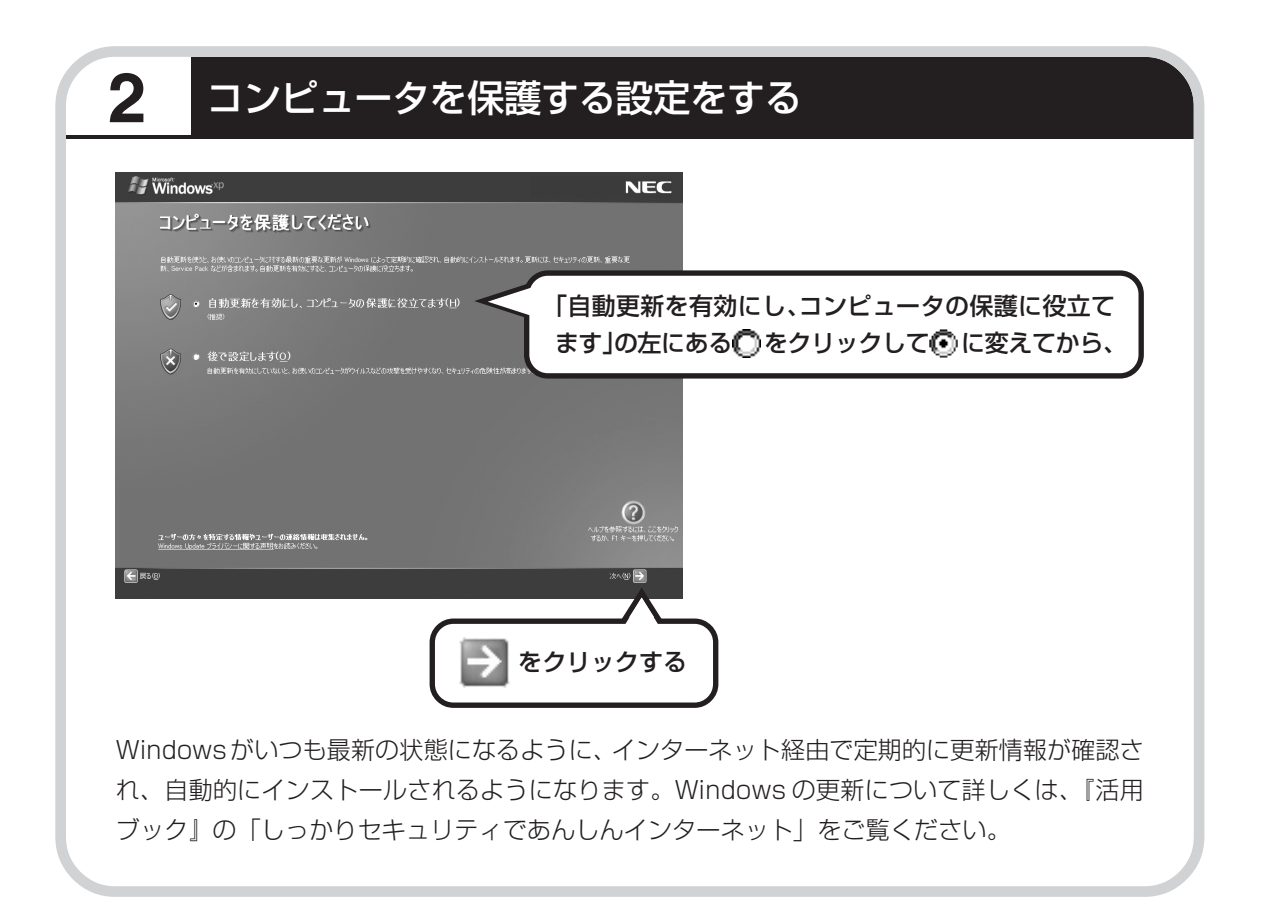

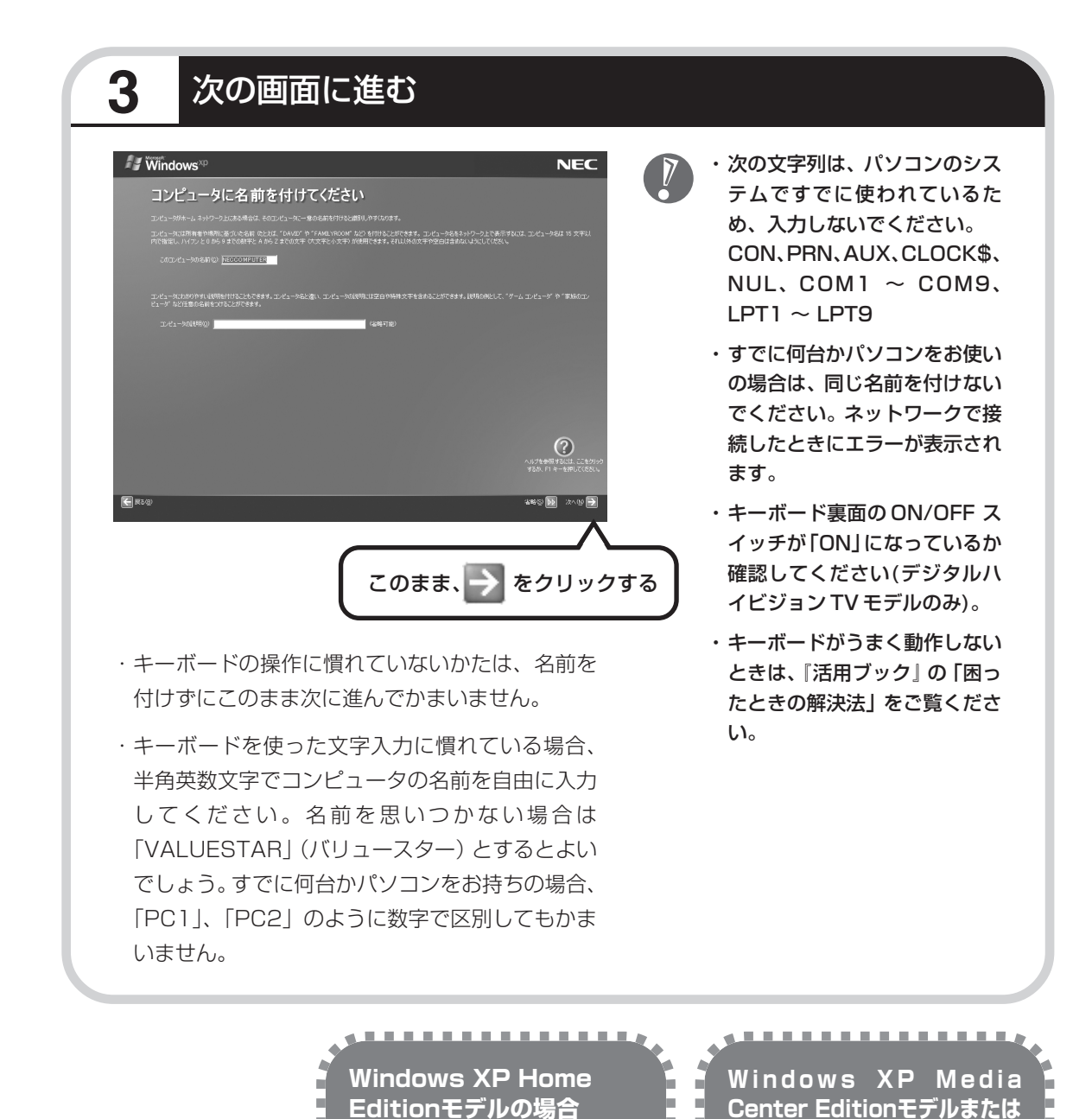

55 ページへ進んでセットアッ プ作業を進めてください。

. . . . . . . . . . . . . .

m.

**Windows XP Professional**

次ページへ進んでセットアップ

. . . . . . . . . . . . . . .

作業を進めてください。

**モデルの場合**

Î. ٠ u)  $\blacksquare$ ×

m. m.

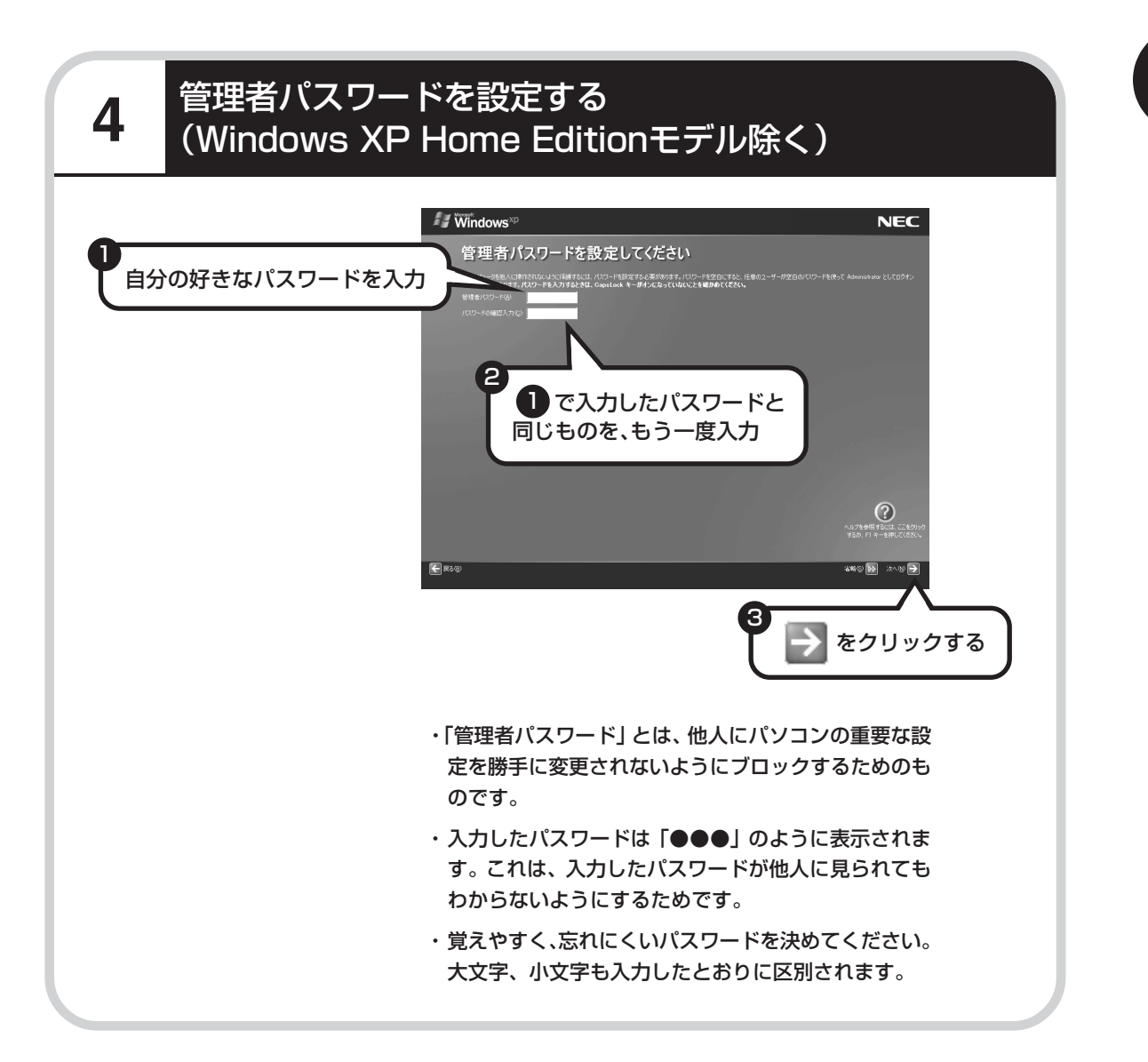

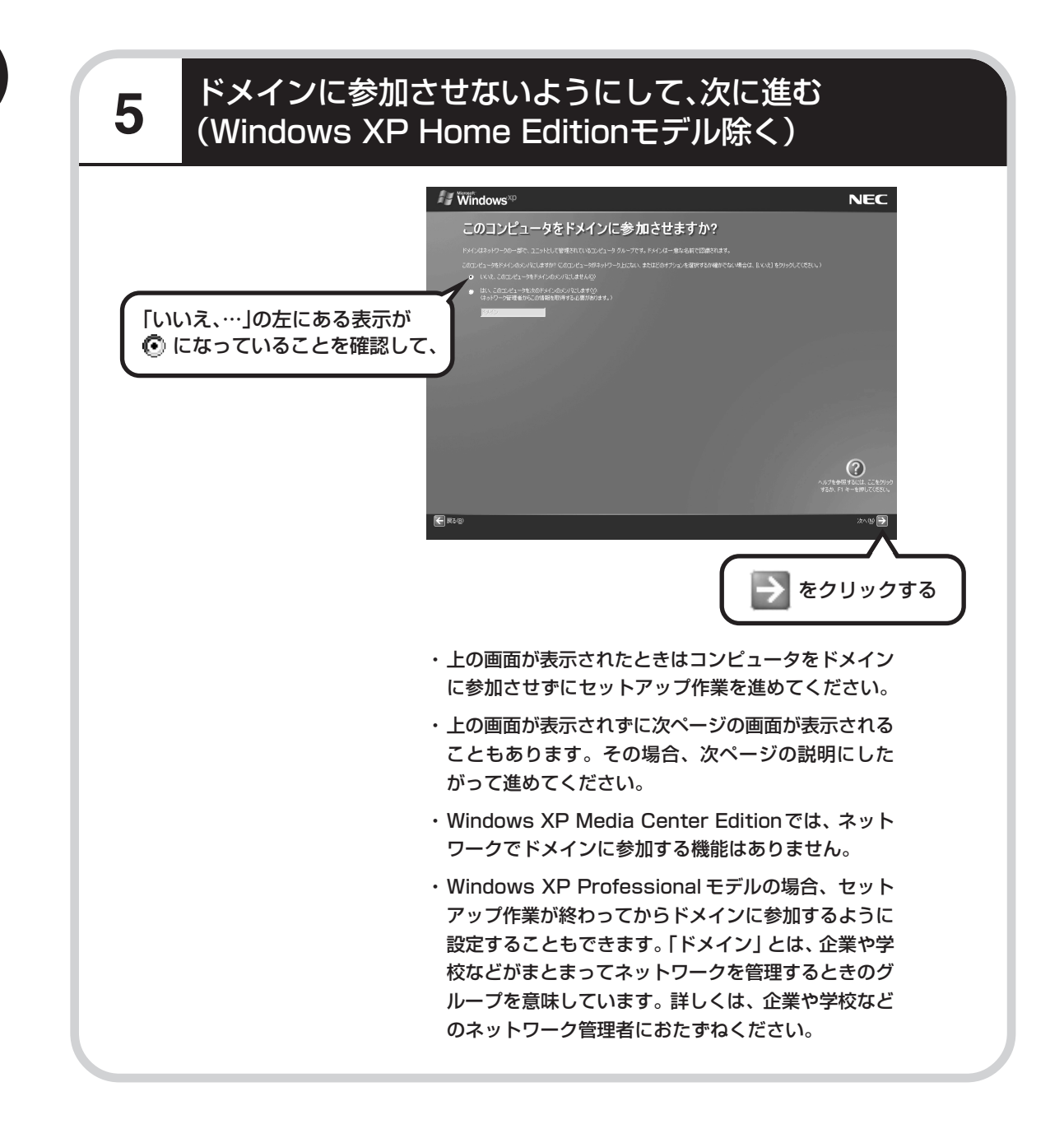

# **6** インターネットの接続方法を省略する

下の画面がどちらも表示されずに次ページの画面が表示された場合、次ページの説明にしたがって進 めてください。

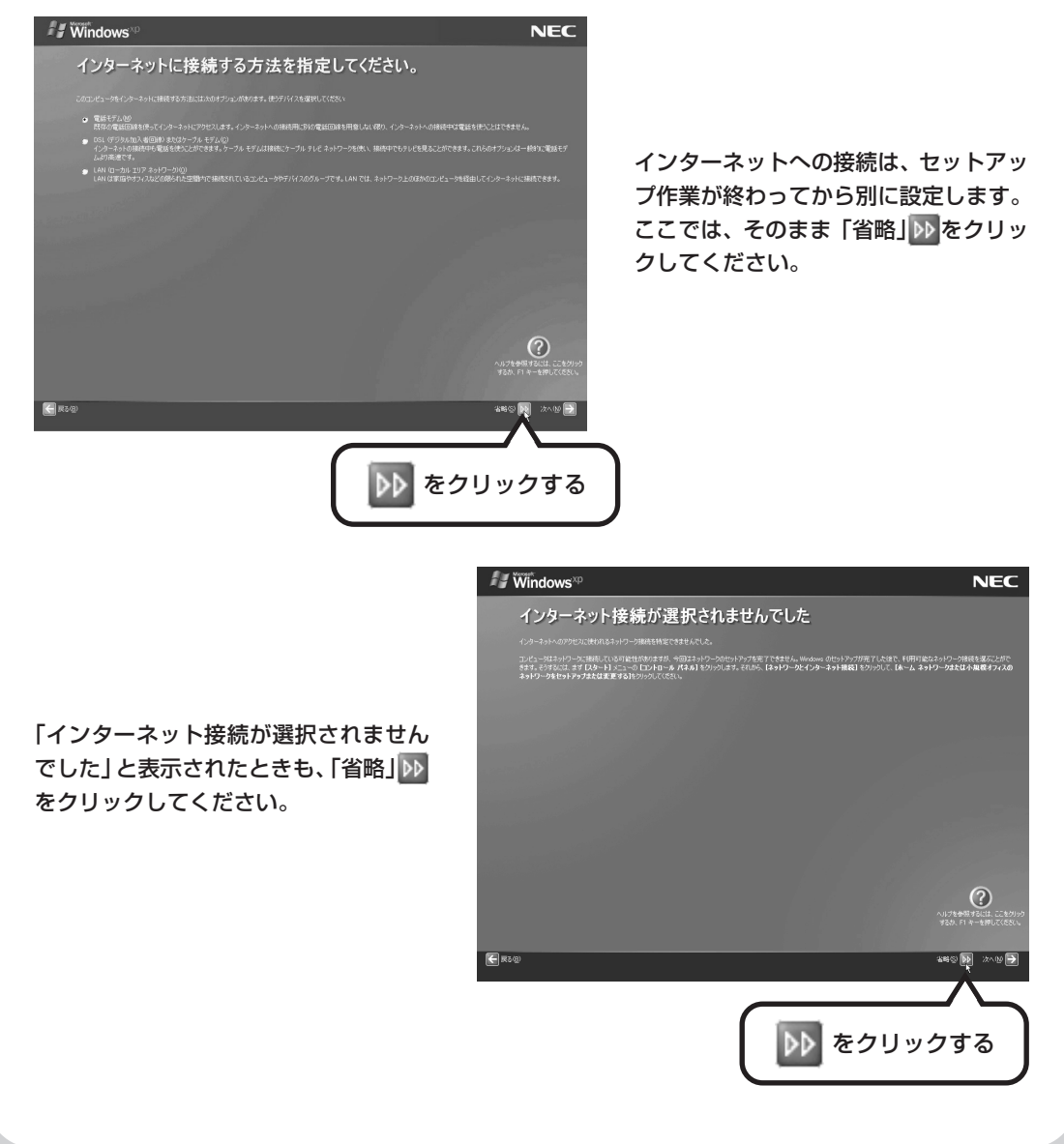

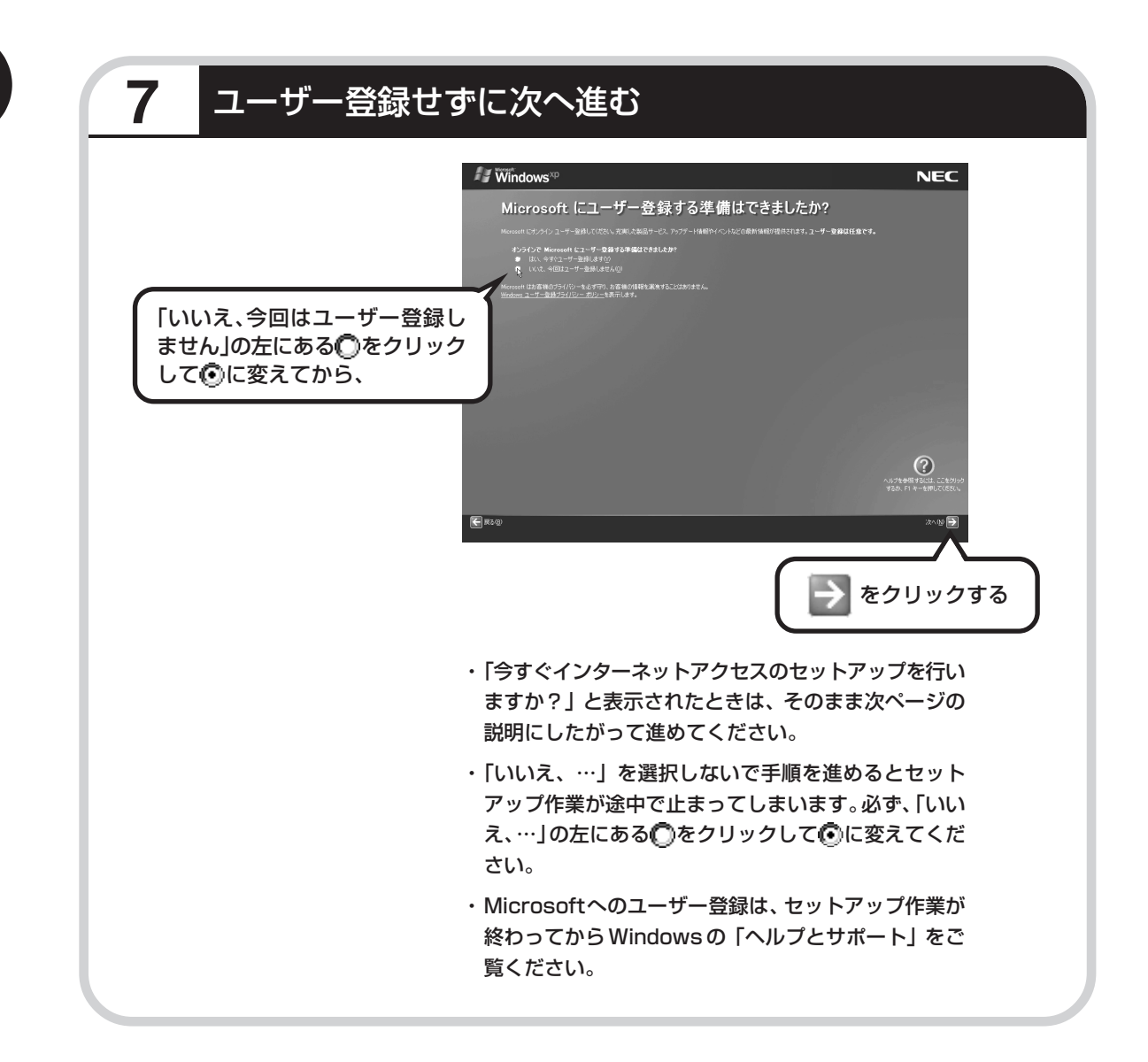

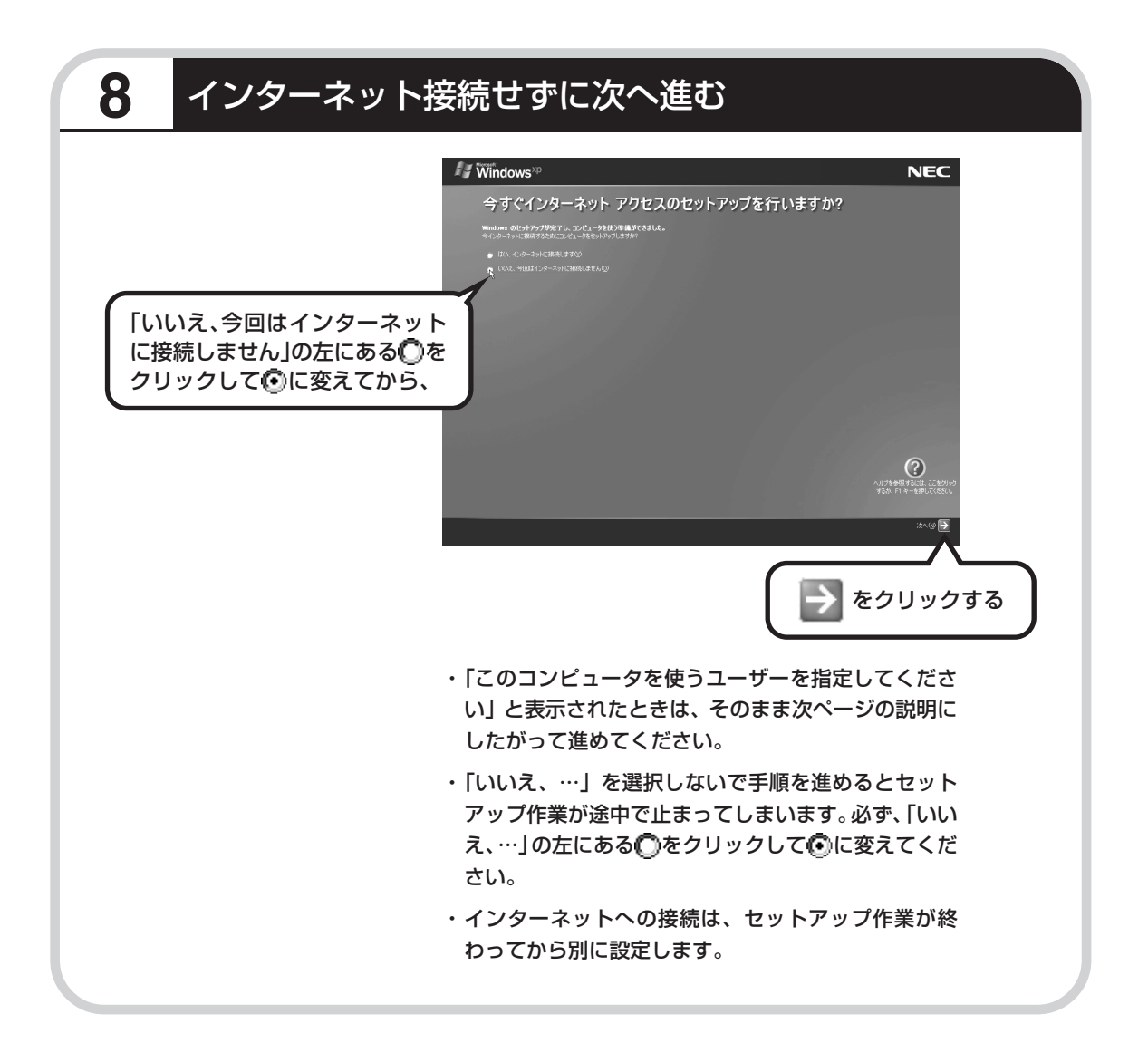

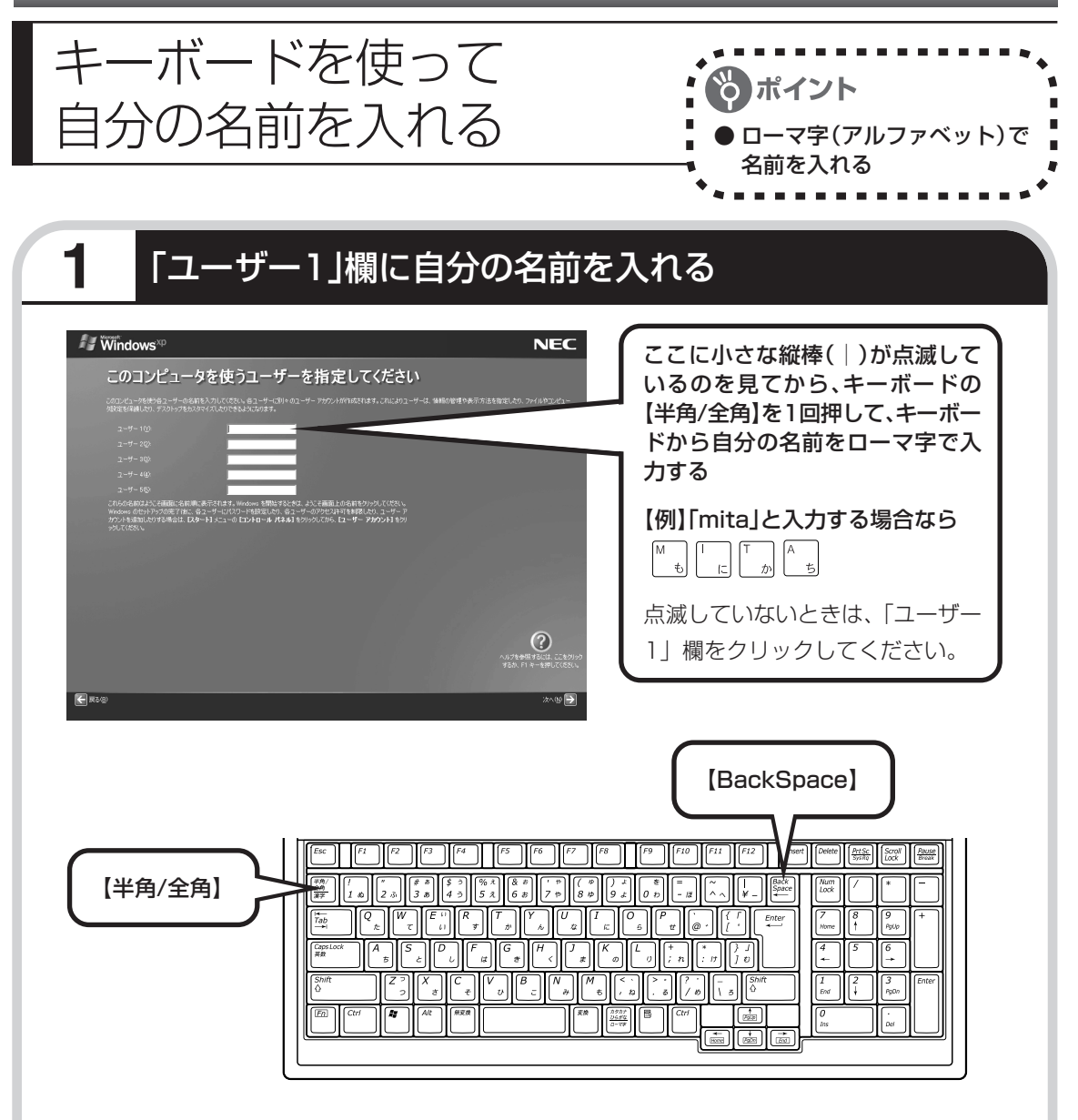

- ・ここでは「ユーザー 1」欄だけ入力してください。 ユーザー名の追加や変更は、セットアップ作業が終 わった後でできます。
- ・次の文字列は、パソコンのシステムですでに使われ ているため、入力しないでください。 CON、PRN、AUX、CLOCK\$、NUL、COM1  $\sim$  COM9, LPT1  $\sim$  LPT9
- ・コンピュータ名と同じ名前を付けないでください。
- ・キーボード裏面の ON/OFF スイッチが「ON」に なっているか確認してください(デジタルハイビ ジョン TV モデルのみ)。
- ・キーボードがうまく動作しないときは、『活用ブッ ク』の「困ったときの解決法」をご覧ください。

#### ●入力を間違えたら

キーボードの【BackSpace】 (バックスペース)を押してくださ い。

### ●ひらがなが表示されるときは

キーボードの【BackSpace】を押 して、表示された文字をすべて消 してください。

次に、キーボードの【半角/全角】 を押すと、アルファベットが表示 されるようになります。

 $\sqrt{2}$ 

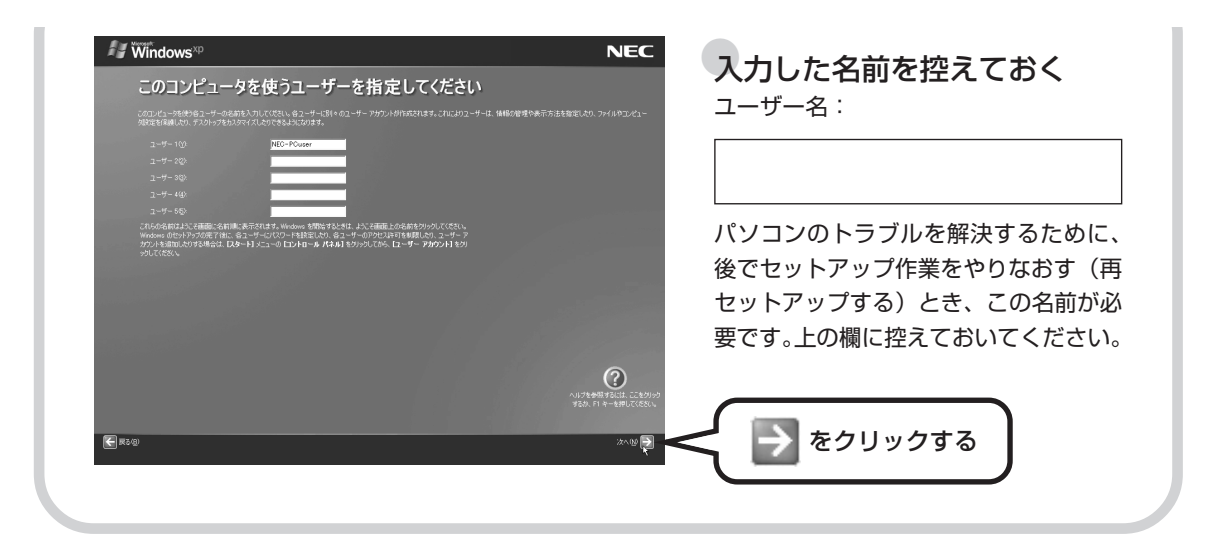

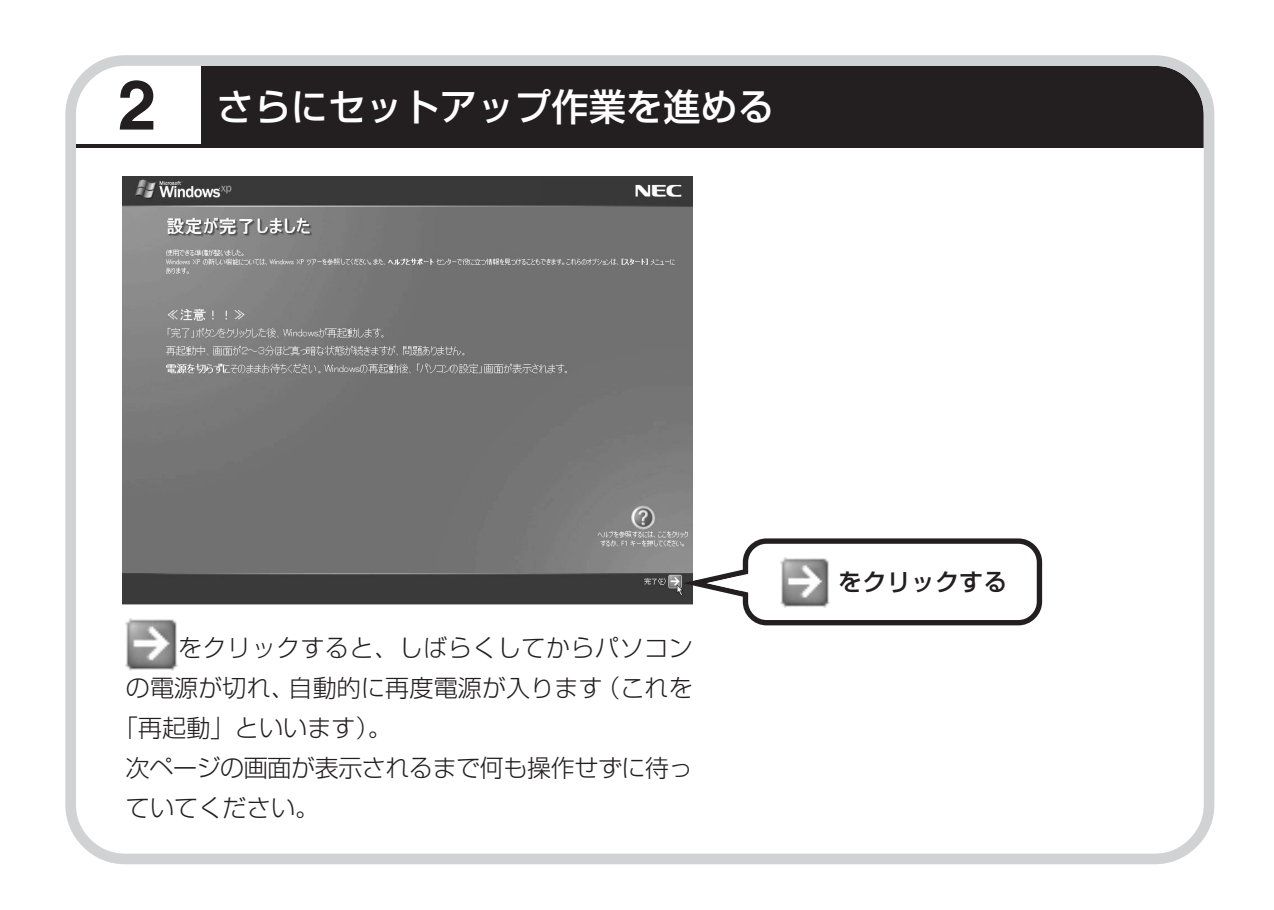

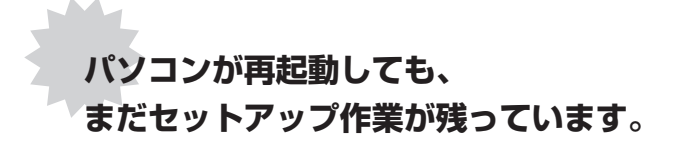

続けて次ページ以降の作業を進めてください。

### **3** 残りのセットアップ作業に進む パソコンの読定 **NEC** パソコンの診断が終了しました。 これでWindowsの設定は終了しました。<br>次にNECパソコンの機能を利用するために以下の ・デスクトップをオリジナルの設定に変更します。<br>・スタートアッププログラムの登録を行います。 ■■ をクリックする ▓░▐▅▚ 画面に「パソコンの診断が終了しました。」と表示さ れます。これで Windows の設定は終了しましたが、 NEC のパソコンの機能を利用するために、もう少し セットアップ作業を進める必要があります。 画面右下に次のようなメッセージが表示される 場合があります。 ◎ コンピュータが危険にさらされている可能性があります。 区 ◎ コンピュータが危険にさらされている可能性があります。 ※ ウイルスバスター2006 が無効になっています。 ウイルスバスター2006 が最新の状態でない可能性があります。 問題を解決するには、このバルーンをクリックしてください。 問題を解決するには、このバルーンをクリックしてください。 ここでこのメッセージが表示されても問題ありません。今はこのメッセージをクリックせずに、

セットアップ作業を進めてください。

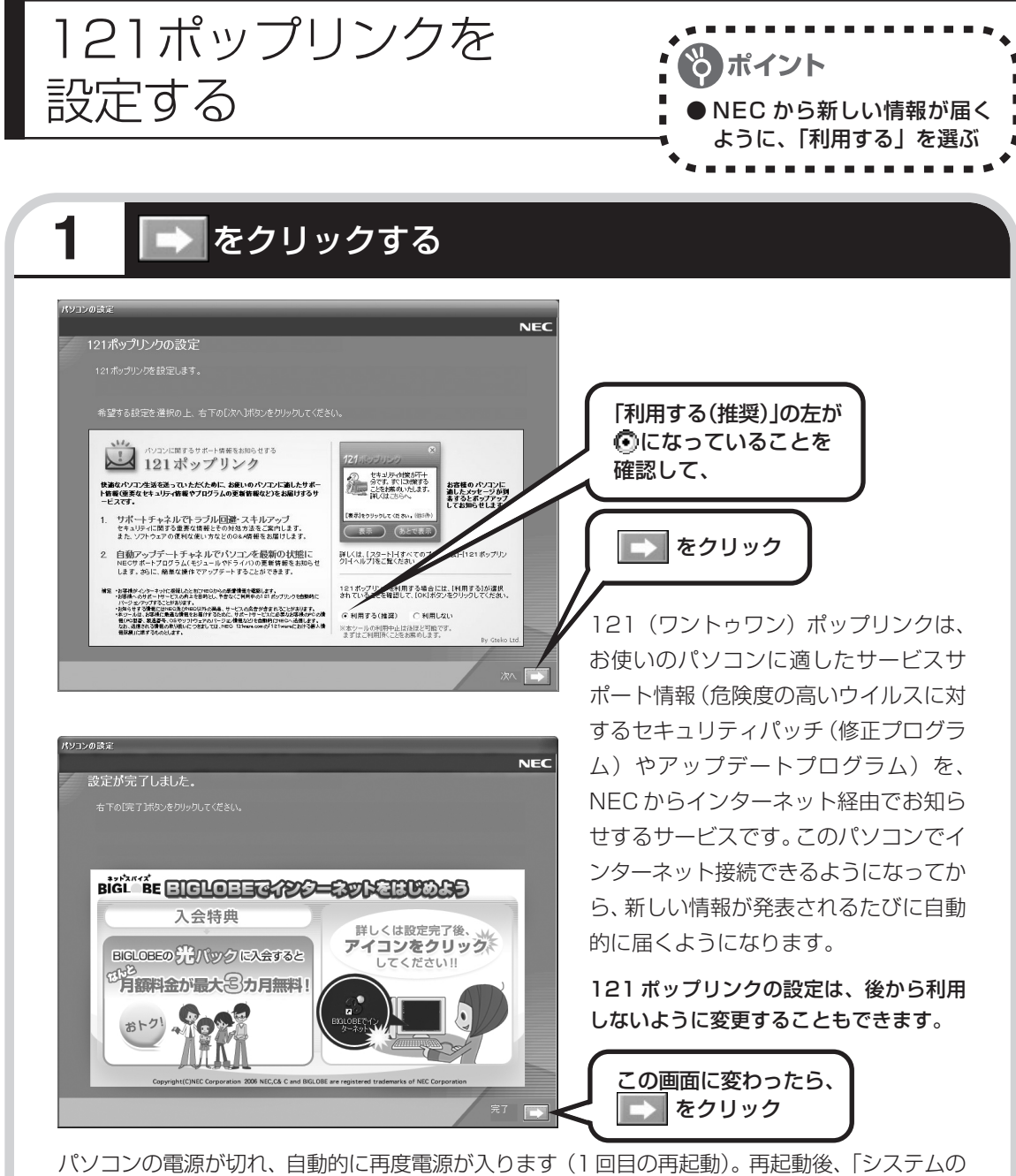

復元ポイントの設定」の画面が表示され、もう一度再起動(2回目の再起動)します。2回目の再 起動後、74ページの画面(デスクトップ画面)が表示され、デジタルハイビジョンTVモデルの場 合は、続けて次ページの「TV共通設定」が表示されます。

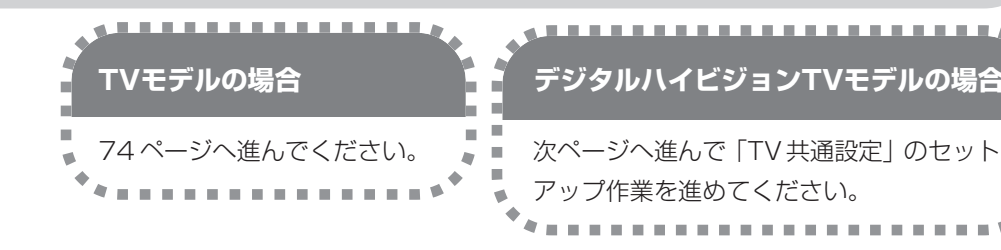
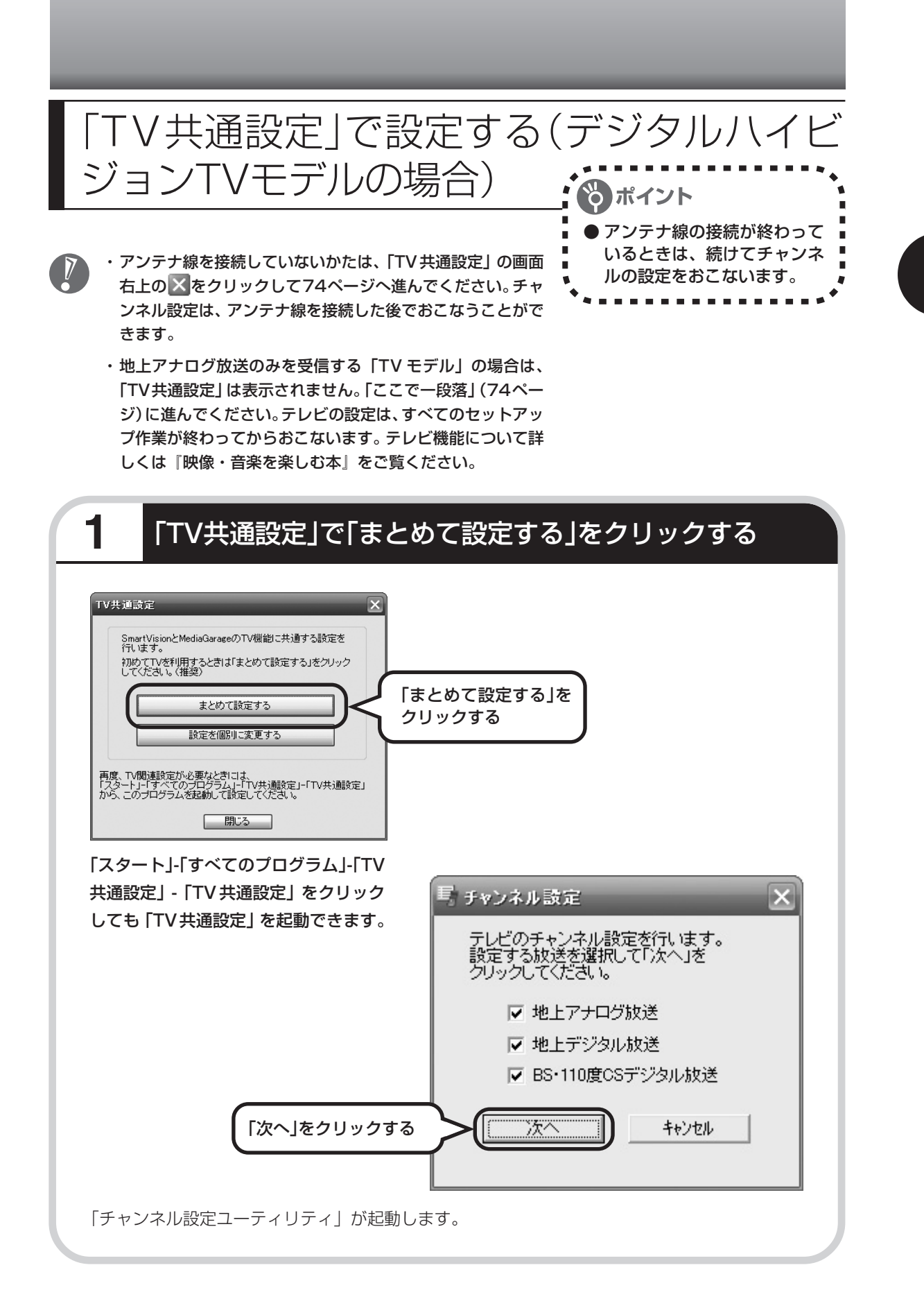

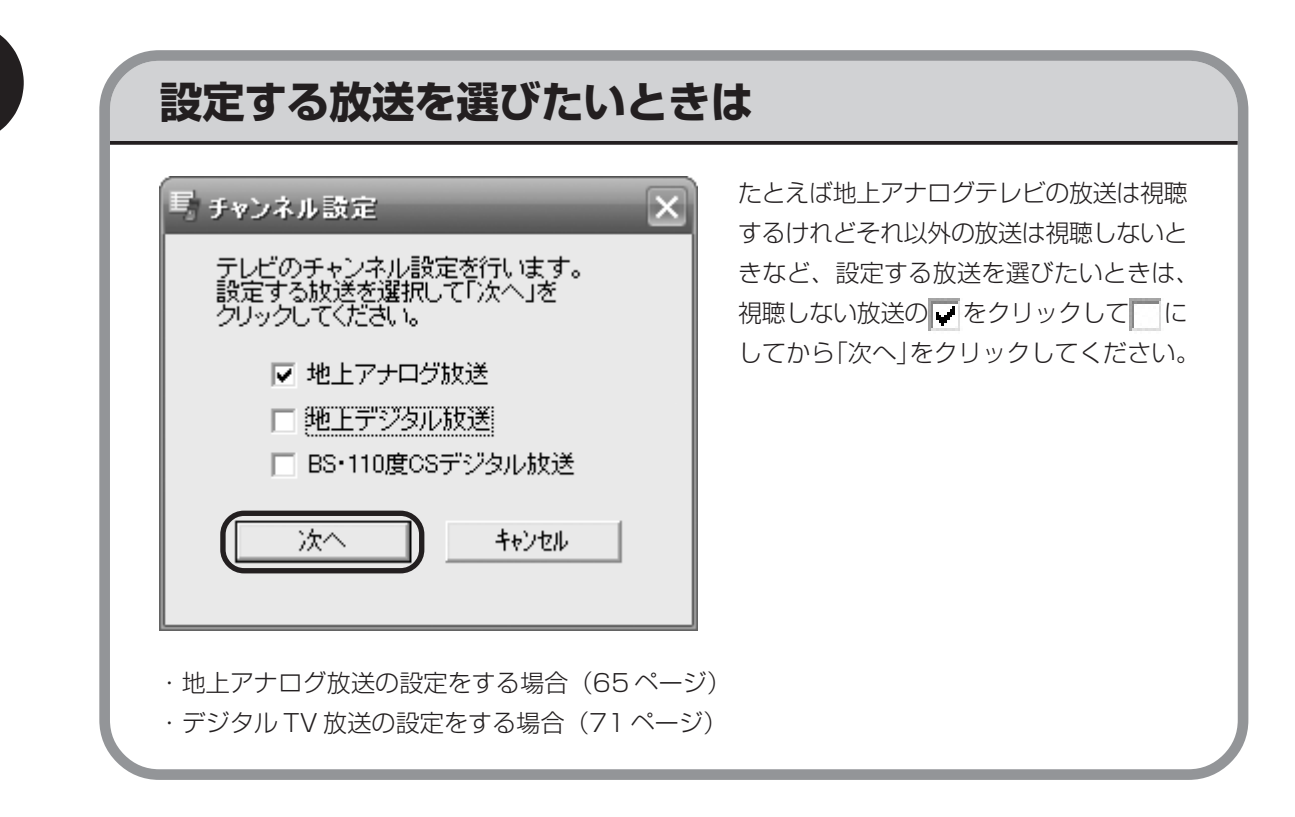

# 地上アナログ放送の設定をする

地上デジタル放送の開始によりアナログ周波数変更対策がおこなわれた地域のかたは、放送局のチャンネ ル番号が変更されていることがあります。詳しくは、(社)電波産業会のホームページのアナログ周波数変 更対策情報(http://www.arib.or.jp/anahen/index.html)をご覧いただくか、またはお住まいの地域 の受信対策センターにご相談ください。

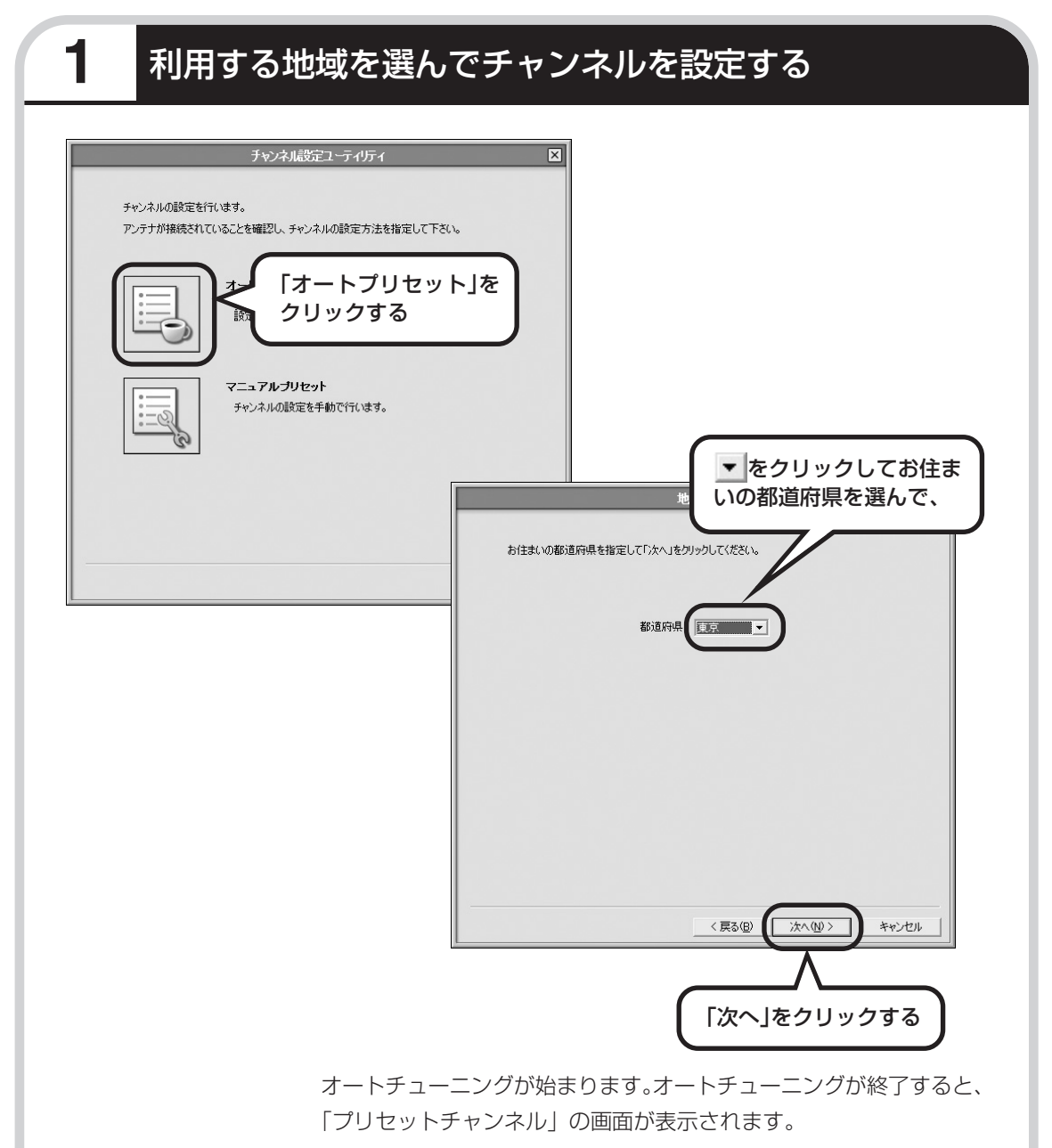

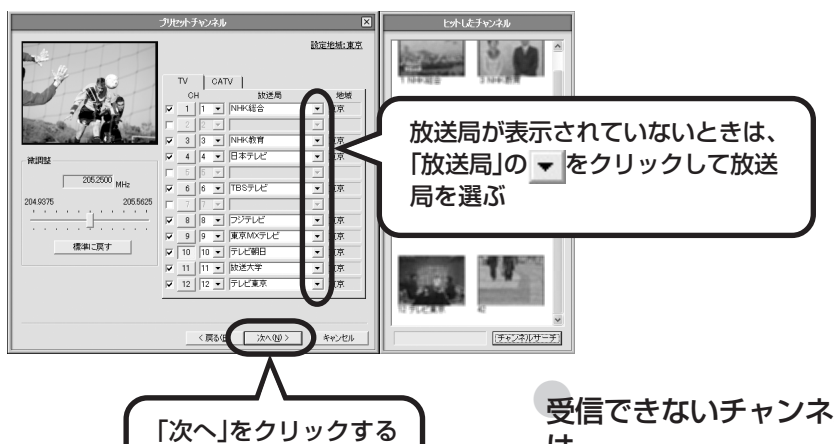

- 
- ・CATV(ケーブルテレビ)の視聴 方法は、各 CATV 会社により異 なります。視聴にホームターミ ナルなどの装置が必要かどうか は、各 CATV 会社にお問い合わ せください。
- ・ホームターミナルを接続して視 聴する場合は、S映像用ケーブル (または映像用ケーブル)と音声 ケーブルを使って接続します。 接続方法について詳しくは、 『もっとテレビを楽しむ本』をご 覧ください。
- ・CATV番組の放送局については、 各 CATV 会社より届けられてい る CATV 番組表などをご覧くだ さい。

#### ●受信できないチャンネルがあったとき は

受信できるチャンネルが正しく設定されなかった ときは、次の手順でチャンネルを手動で設定して ください。

- ① 設定するチャンネルの左の をクリック して にし、「CHIの数字をクリック
- 2 をクリックしてチャンネルと放送局名 を選ぶ

「放送局」の一覧に該当する放送局名がないと きは、キーボードで放送局名を入力してくださ い。

(「放送局」の一覧に放送局名があるときは、キー ボードから入力せずに一覧から選んでくださ い。キーボードから入力すると番組表が受信で きなくなることがあります。)

③ 必要に応じて「微調整」の をドラッグし て、番組を受信できるように調整する

設定するチャンネルすべてについて上記の手順を おこないます。設定が終わったら「次へ」をク リックしてください。

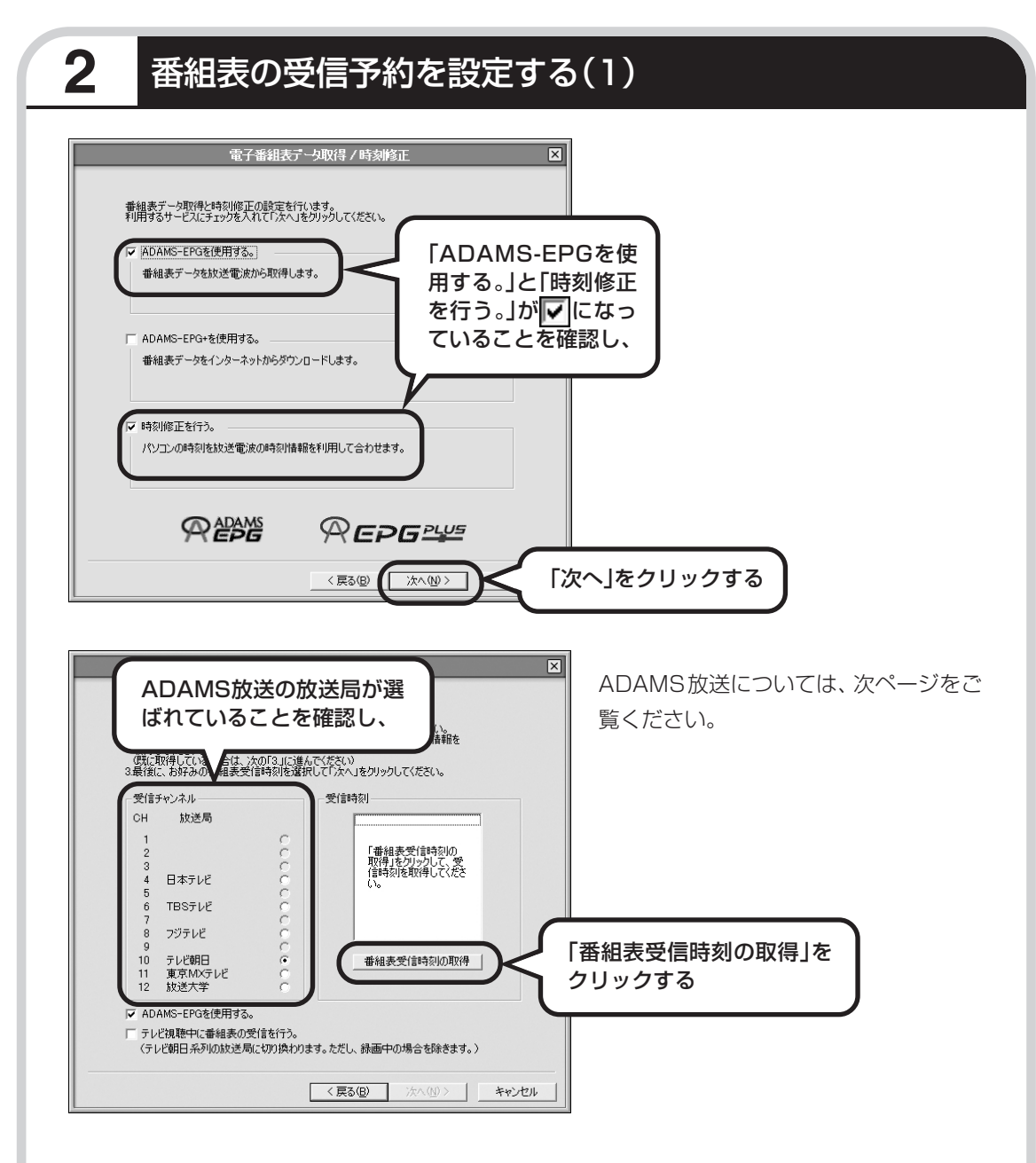

電波状態が悪かったり、お住まいの地域に ADAMS 放送を受信できる放送局がない場合は、 メッセージが表示されます。この場合は、「ADAMS-EPGを使用する。」をクリックして に して、「次へ」をクリックしてください。69 ページ下の「時刻修正」の画面へ進みます。

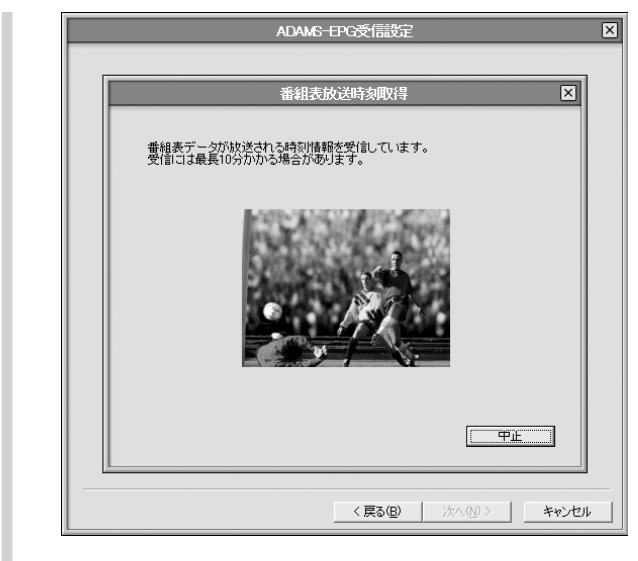

番組表が放送される時刻情報を受信して いる間、左の画面が表示されます。

受信が完了すると、「ADAMS-EPG受信設定」が表示されます。

### 番組表はADAMS放送の1コンテンツ

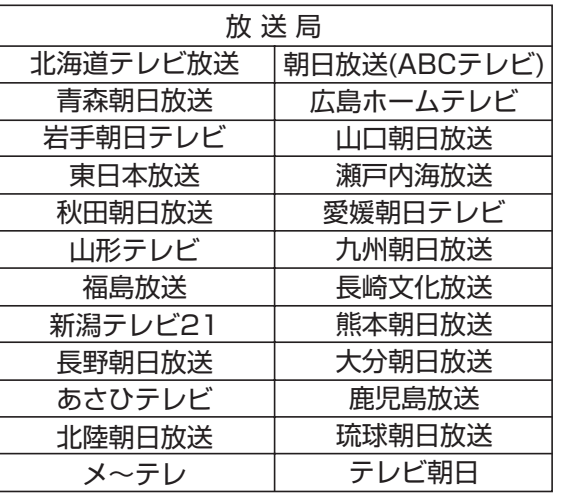

番組表は ADAMS 放送の 1 コンテンツ として受信されます。ADAMS放送の チャンネルはお住まいの地域によって異 なります。

各地域の ADAMS 放送を送信している 放送局は、次のとおりです (2006年9 月現在)。

番組表は、約2時間おき (夜間除く)に 放送されます。ここでは、その放送時刻 情報を受信します。

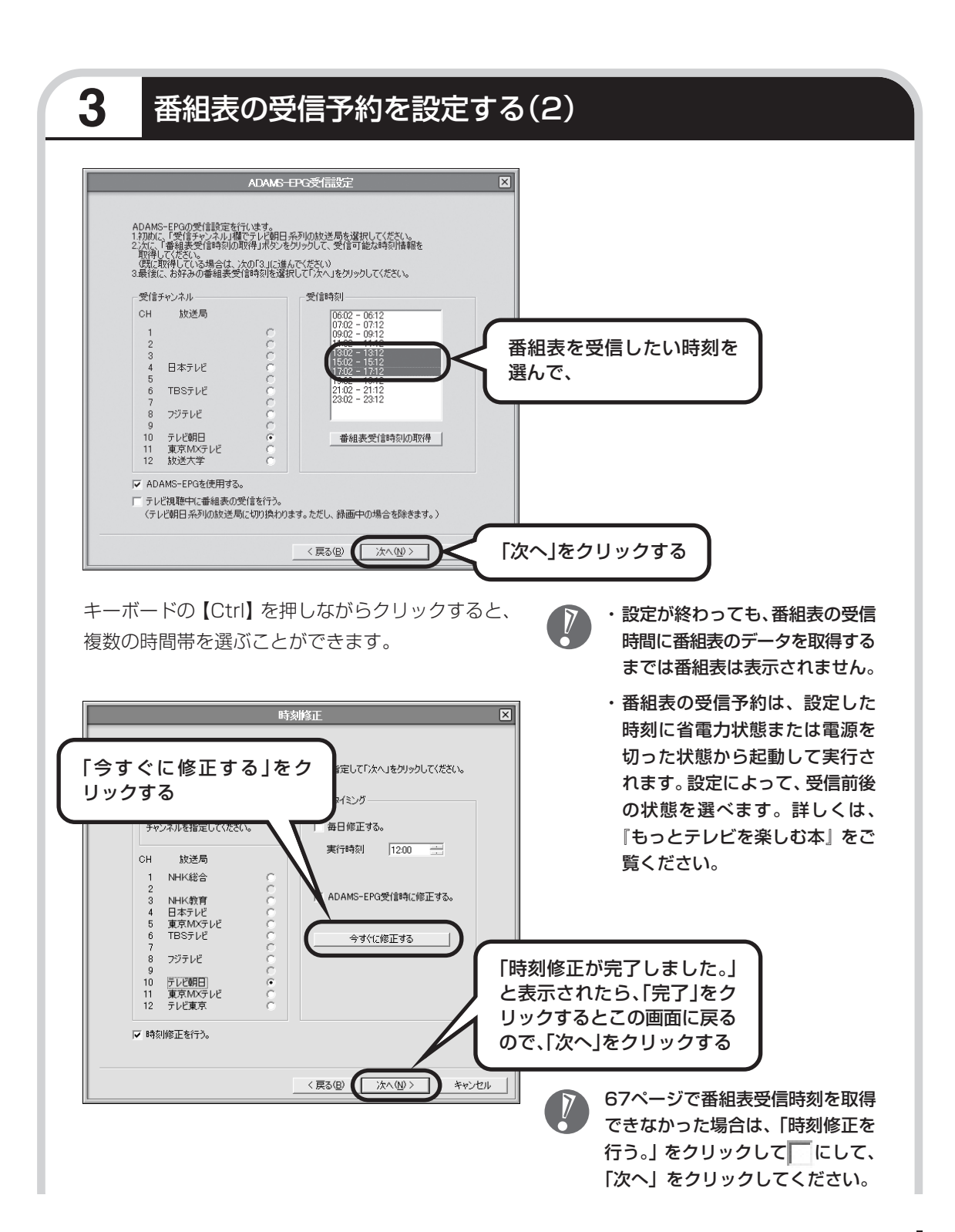

69

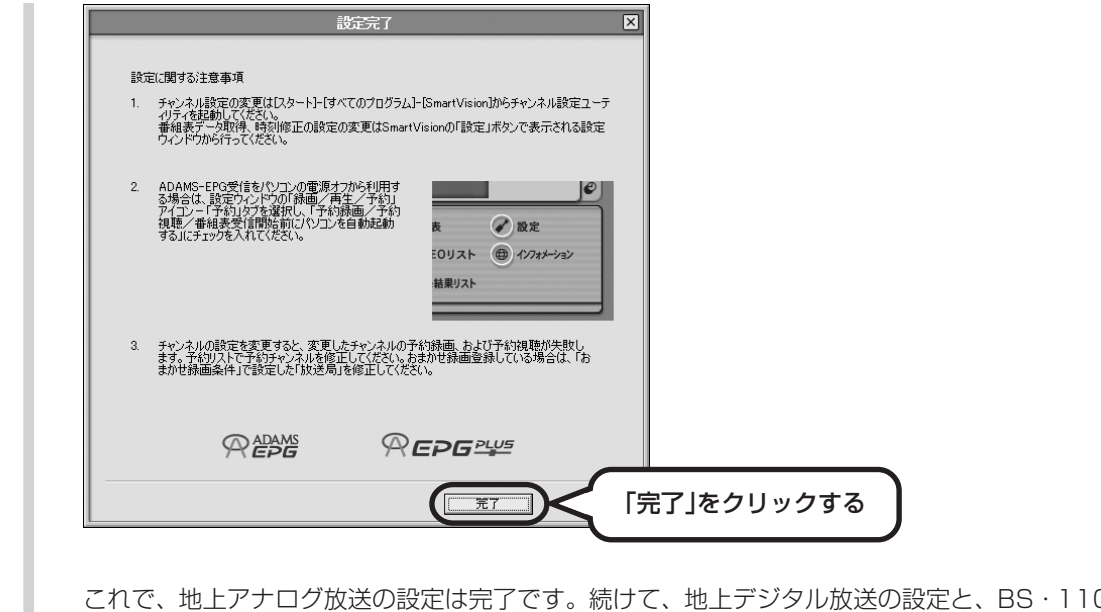

これで、地上アナログ放送の設定は完了です。続けて、地上デジタル放送の設定と、BS・110 度 CS デジタル放送の設定をおこなう場合は、次ページへ進んでください。

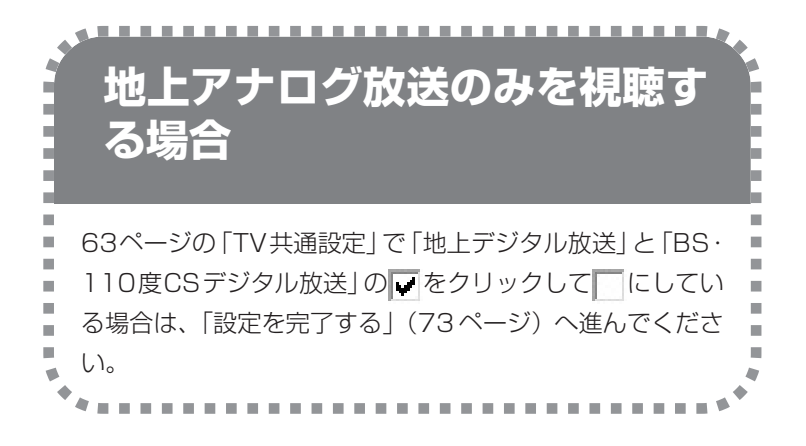

デジタルTV放送の設定をする

地上デジタル放送を視聴しないで、BS・110 度 CS デジタル放送のみを視聴する場合は、手順 1 の画面 は表示されません。次ページの手順 2 へ進んでください。

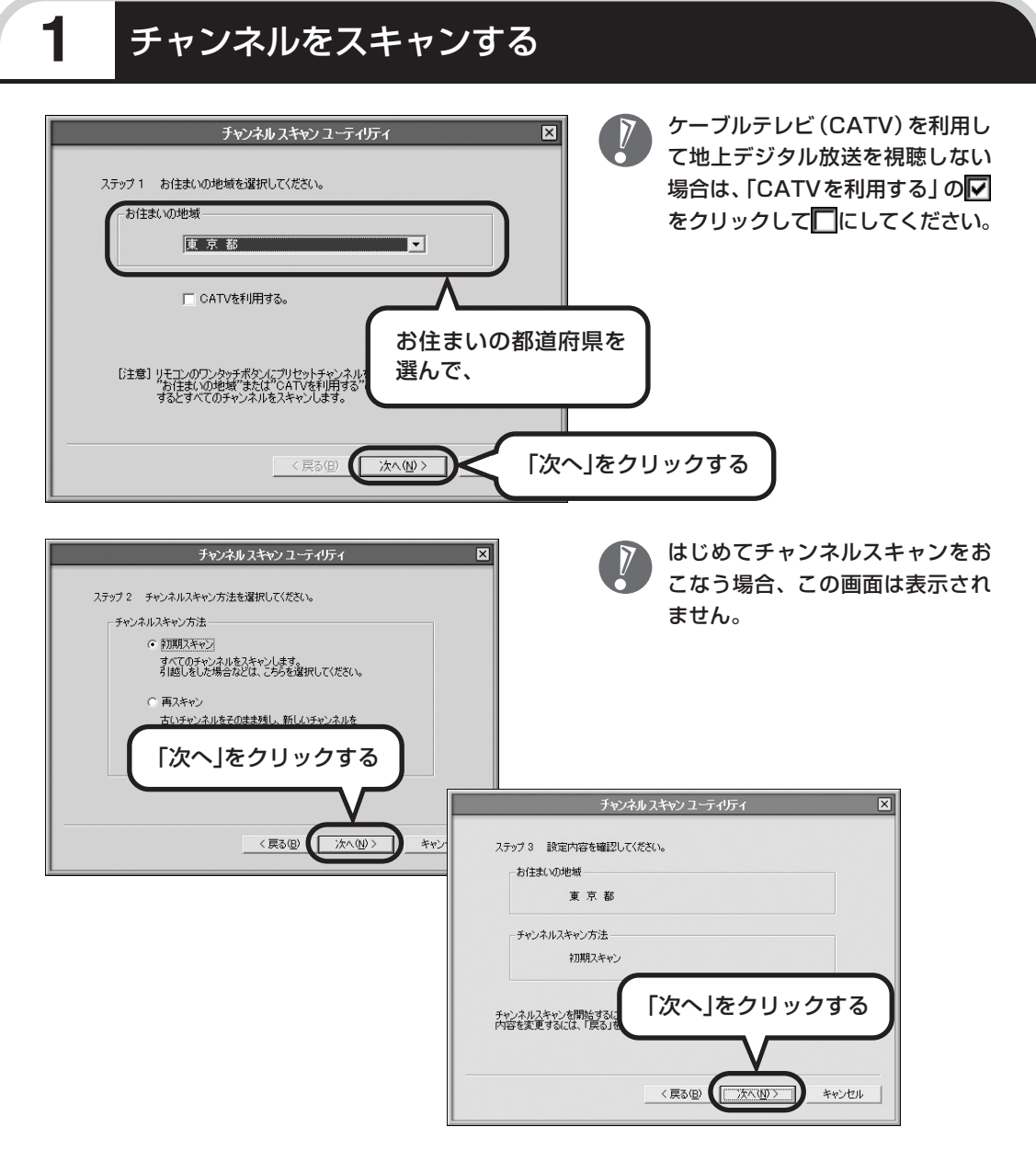

チャンネルスキャンが始まります。

チャンネルスキャンが終わると、次の画面が表示されます。

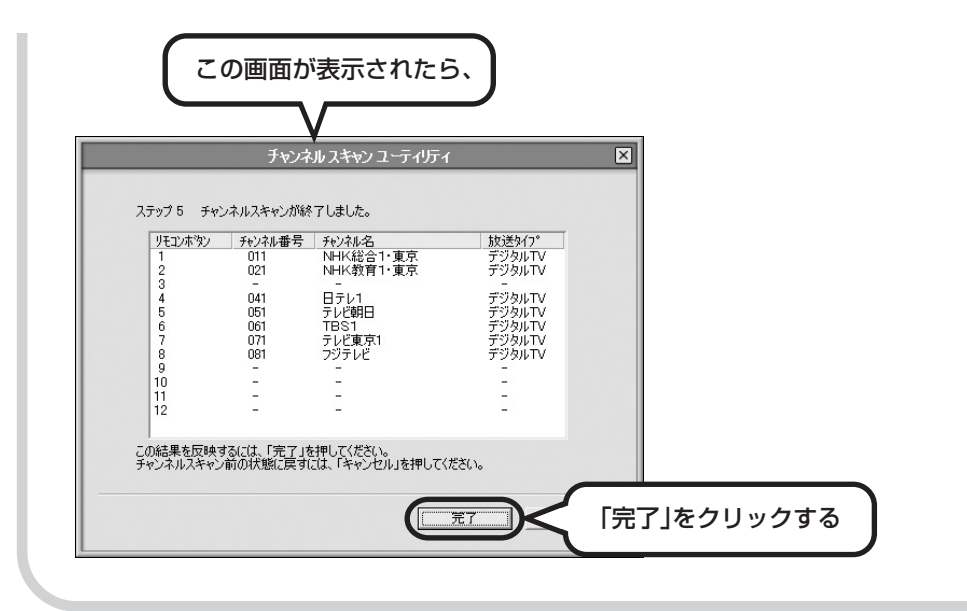

#### **2** 地域の設定をする お住まいの地域の郵便番号 ⊠ を入力し、 半角数字で、郵便番くを入力してください 郵便番号(Z)  $\overline{\phantom{0}}$ お住まいの都道府県を選択してください お住まいの都道府県名(地域名) 都道府県(P) 東京都(島部を除く) ॼ を一覧から選んで、 使用するモデムを選択してください モデム(M) □ ∣≖ OK 「OK」をクリックする これで地上デジタル放送とBS・110度CSデジタル放送の設定は完了です。次ページへ進んで ください。

# 設定を完了する

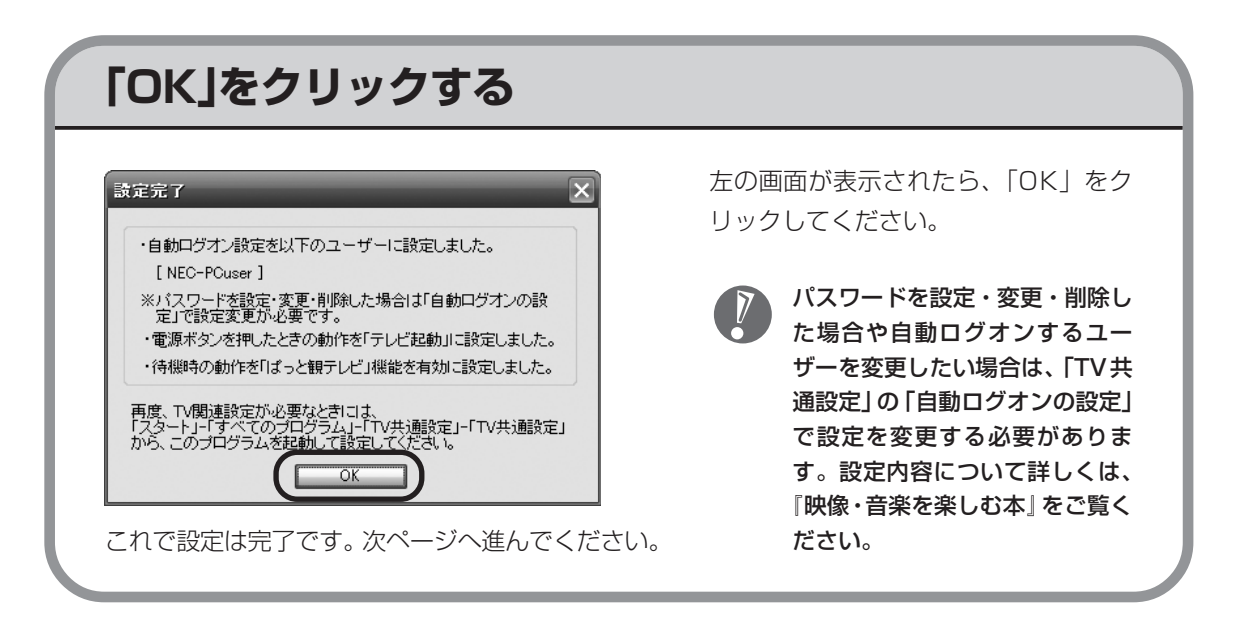

- ・引越しなどでお使いの地域が変わったときなど、設定を変更したいときは、「TV共通設定」の「TVチャ ンネルの設定」で設定を変更できます。
	- ・デジタル放送の番組表を定期的に受信するよう、番組表の受信予約をすることができます。詳しくは、 『もっとテレビを楽しむ本』をご覧ください。

ここで一段落

● パソコンを使い始めるときの 画面を見ておこう

ここまでの操作で、パソコンに自分の名前などを登録する、最初のセットアップ作業は一段落で す。次回から、パソコンの Windows を起動すると、1 ~ 2 分後には、いつもこの画面(デスク トップ画面と呼びます)が表示されるようになります。

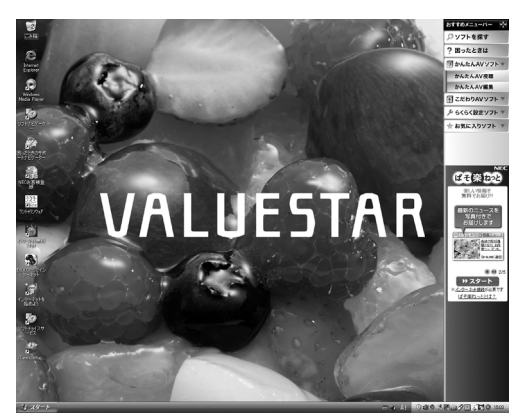

複数のユーザーを登録している場合、左 の画面が表示される前に、使う人の名前 を選択する画面が表示されます。

ポイント

画面右下に次のようなメッセージが表示される場合があります。

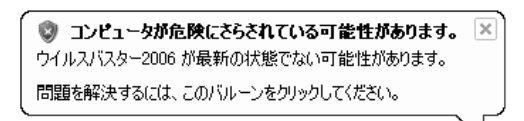

これは、このパソコンに入っているウイルス 対策ソフト「ウイルスバスター」が最新の状態 ではない可能性があることをお知らせするも のです。この後、パソコンをインターネットに つなぐと「ウイルスバスター」を最新の状態に できます。インターネットにつなぐまでは、こ のメッセージが表示されても、何もしなくて かまいません。詳しくは、「パソコンを安全に 使うための設定をおこなう」(133ページ)を ご覧ください。

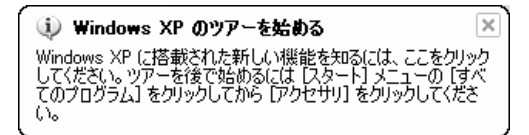

これは、Windows XPの新機能を紹介するも のですが、パソコンの操作に慣れてから見る ことをおすすめします。なお、この表示はしば らくすると自動的に消えます。

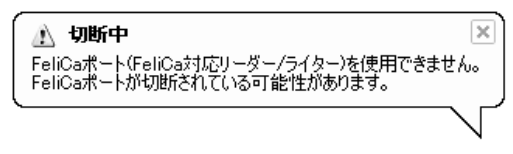

これは「FeliCa ポート」が接続されていない ことをお知らせするものです。ここでは、図を クリックして閉じてください。詳しくは、この マニュアルの「FeliCa ポートを使う」(218 ページ)を参照してください。

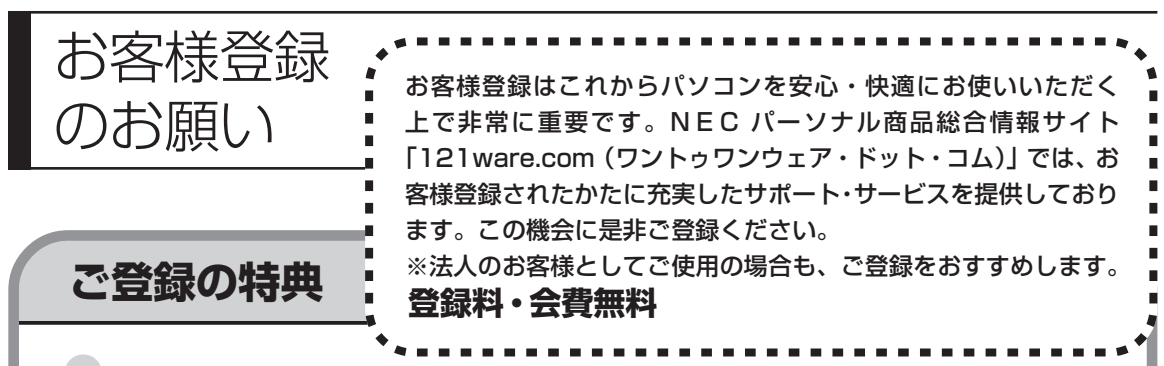

#### 特典 1 雷話サポート

商品についての電話相談窓口「121 コンタクトセンター」をご利用いただけます。 詳しくは、『121ware ガイドブック』をご覧ください。

#### 特典 2 メールサービス

ご利用製品のサポート情報やキャンペーンのご案内などをメールマガジンでお届けいたします。 詳しくは、『121ware ガイドブック』をご覧ください。

#### 特典 3 インターネットサポート

121ware.com で「ログイン ID」を取得していただきますと、さまざまなサポート・サービスをご 利用いただけます。詳しくは、『121ware ガイドブック』をご覧ください。 ログインIDは、「121ware.com」(http://121ware.com/)およびNECショッピングサイト「NEC Direct」(http://www.necdirect.jp/)で共通にご利用いただける ID です。取得方法については 『121ware ガイドブック』をご覧ください。

#### **◆ 121ware.com でご利用いただけるサポート・サービス**

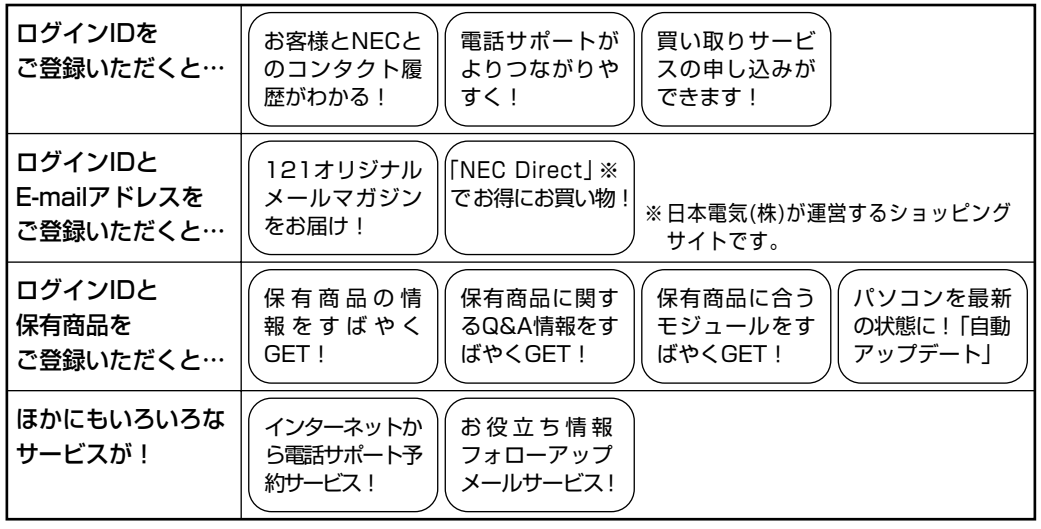

最新情報・詳細につきましては、インターネットでご確認ください。

## **お客様登録の方法**

お客様登録をして、電話の問い合わせのときに必要な「121wareお客様登録番号」と、インター ネットサポート・サービスをご利用になる際に必要な「ログイン ID」を取得してください。 ご登録いただくことでお客様に合ったサポート・サービスをご提供させていただきます。

#### インターネットによる登録をおすすめします。

「121wareお客様登録番号」と「ログインID」を同時に取得でき、すぐにインターネット サポートが受けられます。

まだインターネットをお使いになれないお客様にはFAX登録をご用意しております。ただ し、FAX 登録からでは「121ware お客様登録番号」のみの取得になり、インターネット でのさまざまなサービスがご利用いただけません。

インターネットが使えるようになり次第、「ログイン ID」の取得をおすすめします。

#### ●インターネット登録(推奨)

登録の前に、インターネット接続の設定が必要です。設定の方法については、第5章または 第 6 章をご覧ください。

インターネットに接続して、NECパーソナル商品総合情報サイト「121ware.com」のマイアカウ ント(http://121ware.com/my/)から登録します。詳しくは、『121ware ガイドブック』をご 覧ください。

#### ●FAX 登録

FAX 用紙は NEC パソコン情報 FAX サービスから取り出してください。

お手持ちの FAX から「0120-977-121」(フリーコール)に電話します。ご希望の窓口案内のア ナウンスが流れますので、FAX 情報サービス窓口番号である 9 番を押します。 FAX 情報サービスにつながりますので、アナウンスにしたがい、BOX 番号 3002 と#を押し、お 客様登録用紙を取り出してください。必要事項をご記入の上、FAX でお送りください。 ※番号をよくお確かめになり、おかけください。

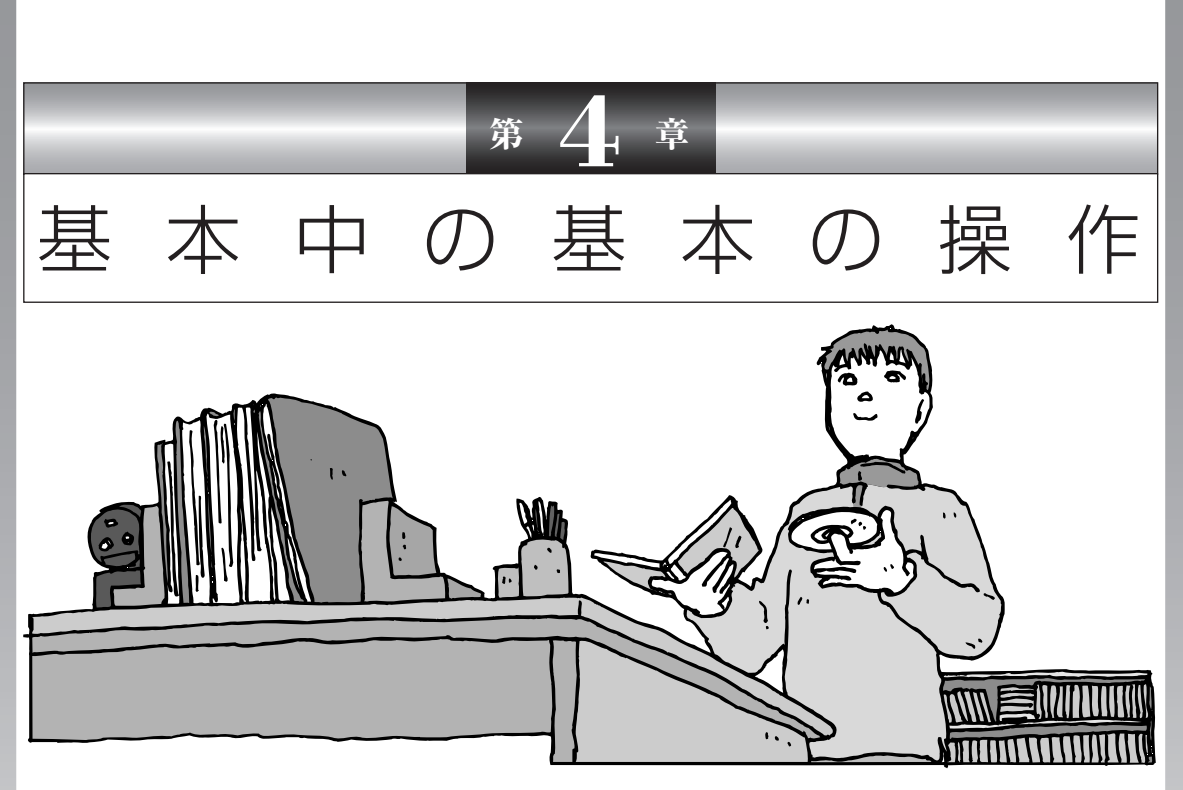

電源の入れ方/切り方、CD-ROM や DVD のディスクを セットする方法など、このパソコンを使うときの最も基本 的な操作を説明します。インターネットの接続や設定に進 む前に、この章に目をとおしておくとよいでしょう。

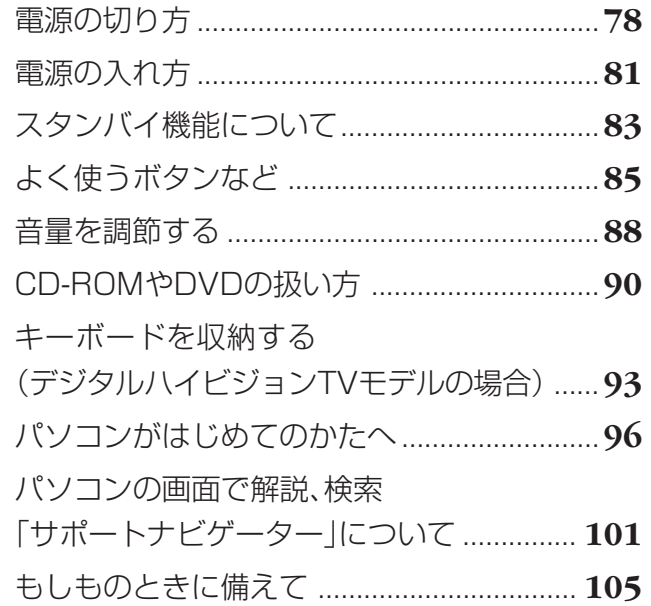

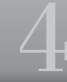

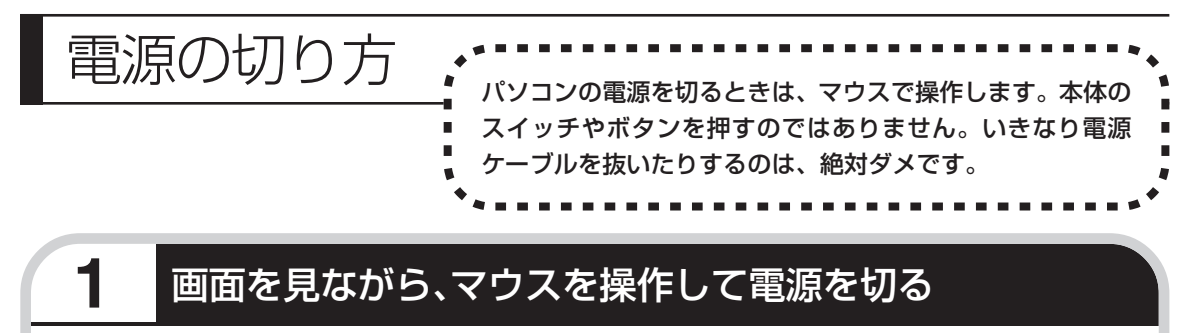

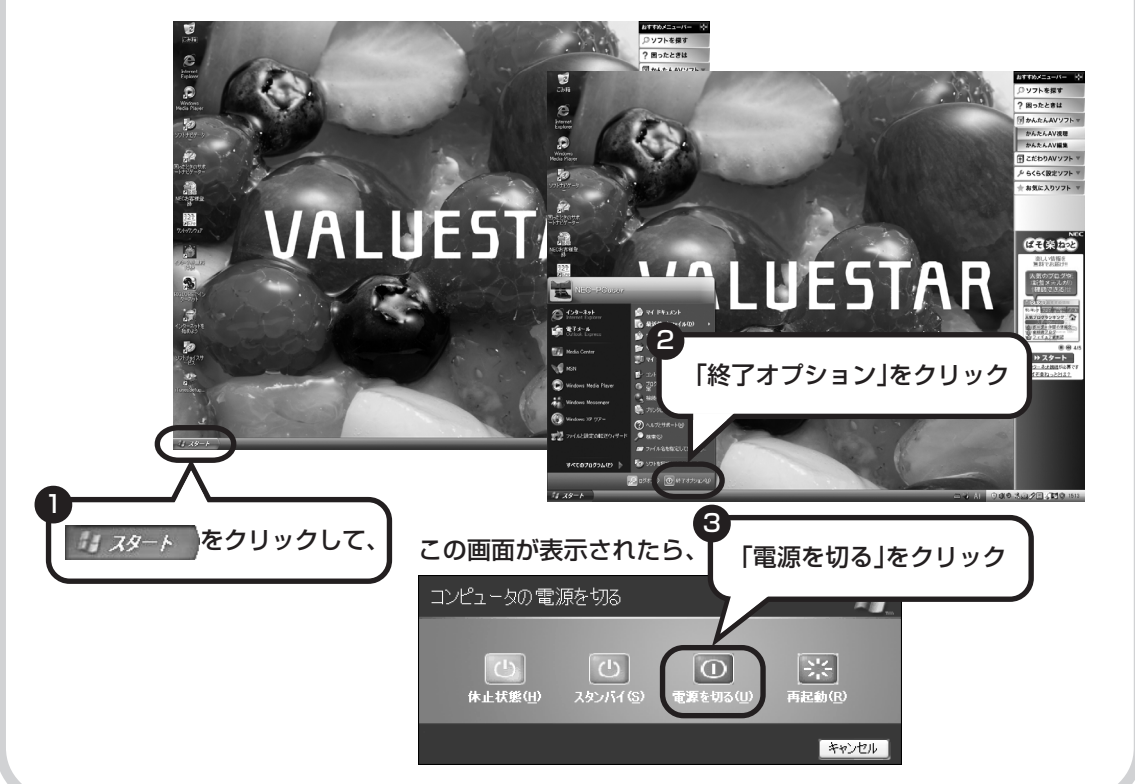

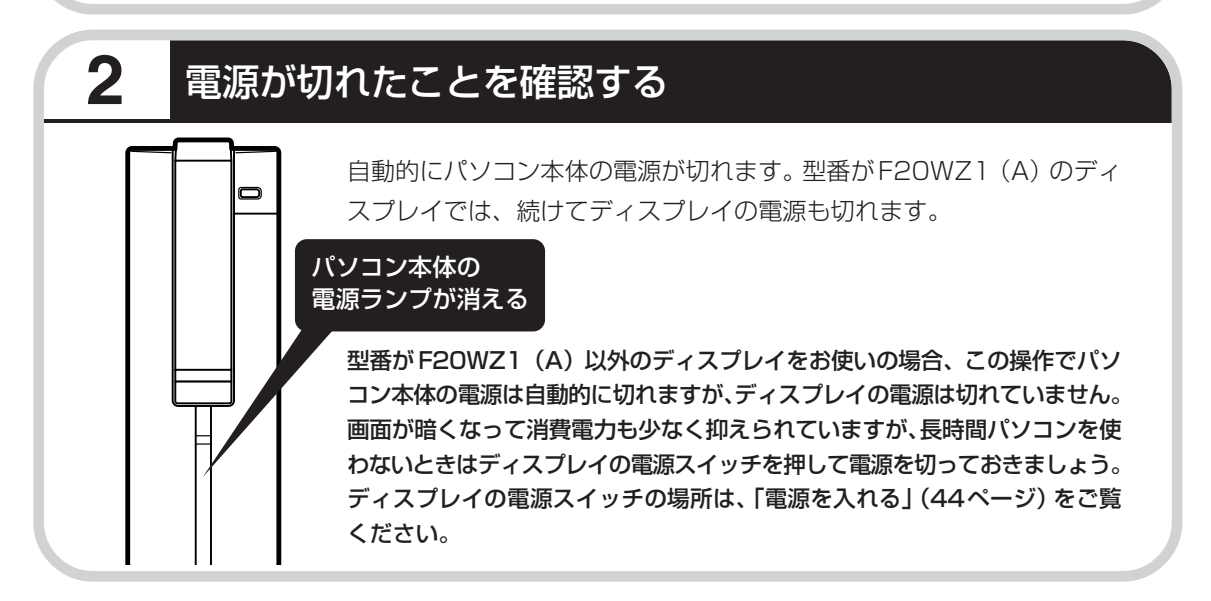

# **リモコンの から電源を切ることもできる**

リモコンの を押してもパソコンの電源を切ることができます。 テレビの視聴中など、パソコンの画面から離れているときにリモコンで操作してください。 ただし、電源を切る前にテレビや他のソフトを終了してください。リモコンの【アプリ終了】を 押すとテレビやソフトを終了できます。

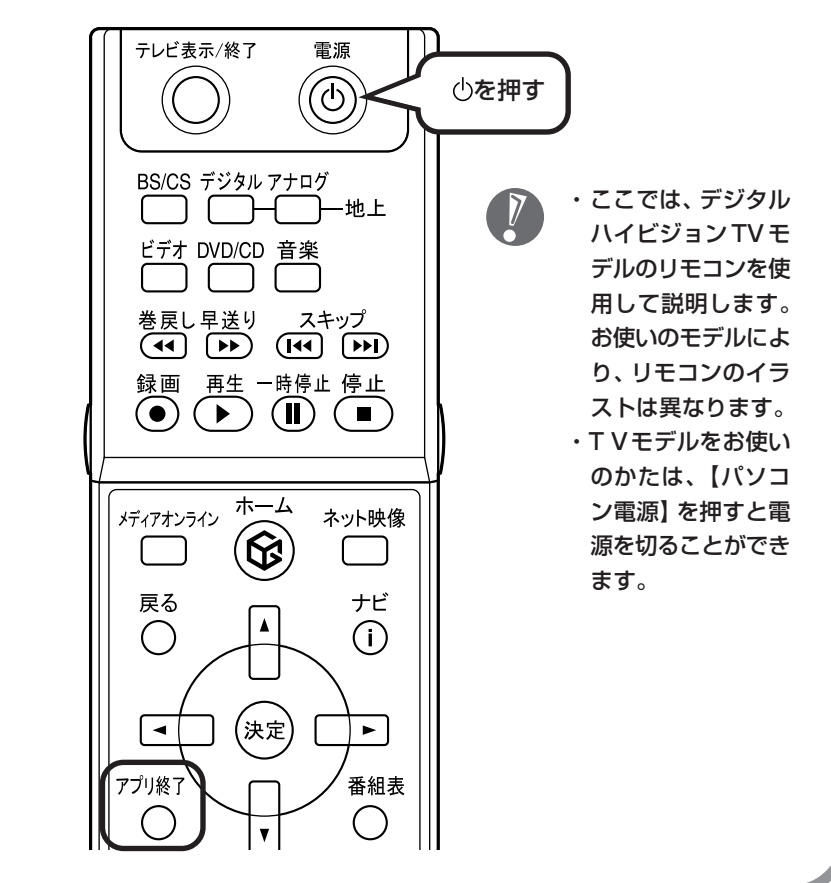

# **続けて電源を入れるときは**

いったん電源を切ってから電源を入れなおすときは、電源が切れてから 5 秒以上待って電源ス イッチを押してください。F20WZ1(A)をお使いの場合は、ディスプレイの電源ランプが消灯 してから 5 秒以上待って電源スイッチを押してください。

# **電源が切れるまでに少し時間がかかることも**

パソコンの状態によっては、「電源を切る」をクリックした後、電源が切れるまでに数秒以上の 時間がかかることもあります。あわてずにお待ちください。

# **保存していない文書があるとき**

ソフトを使って文書などを作成している場合、文書を 保存しないで電源を切ろうとすると、画面にメッセー ジが表示されることがあります。

そのままにしていると、数秒後、さらにメッセージが 表示されます。

作成した文書などを保存したい場合、「プログラムの終 了」の画面が表示されたら「キャンセル」をクリック してください。使用中のソフトで文書などを保存して から電源を切るようにしましょう。

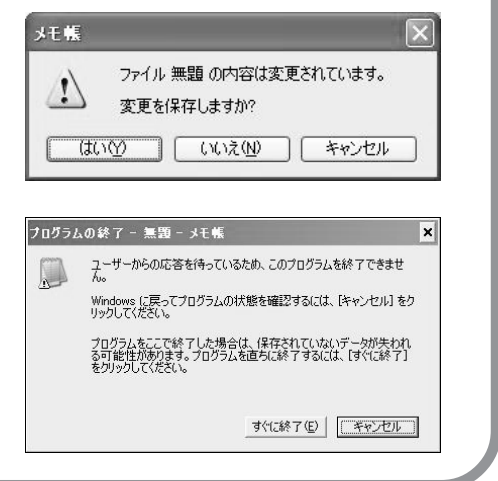

### **マウスの操作で電源が切れないとき**

画面の表示が動かなくなったり、操作の途中でマウス やキーボードが反応しなくなったりして、パソコンの 電源が切れなくなってしまうことがあります。その場 合、パソコン本体の電源スイッチを 4 秒以上押し続け ると、強制的に電源を切ることができます。強制的に 電源を切ったときは、電源が切れてから5秒以上待ち、 もう一度電源スイッチを押してパソコンの電源を入れ なおしてください。パソコンの電源が入ったら、改め てマウスの操作で電源を切ってください。

パソコン本体の電源スイッチ を押し続けて強制的に電源を 切ると、パソコンに負担がかか ります。何度も繰り返すと、パ ソコンが起動しなくなってし まうこともあるため、この方法 で電源を切ることは、できるだ け避けてください。

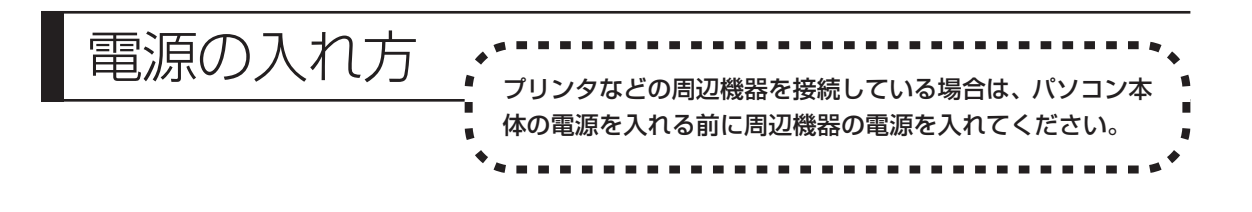

# **電源スイッチを押す**

ディスプレイの電源スイッチの場所は、「電源を入れる」(44ページ)をご覧ください。

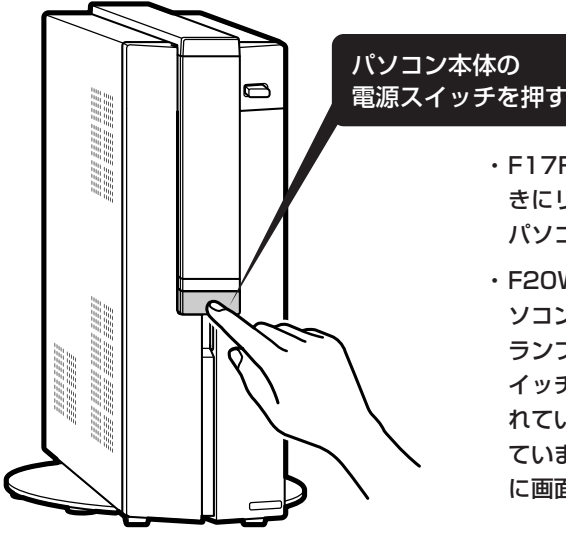

#### ・F17R42 をお使いのかたは、電源が切れていると きにリモコンの【パソコン電源】ボタンを押しても パソコン本体の電源は入りません。

・F20WZ1(A)以外のディスプレイをお使いで、パ ソコン本体の電源を入れる前にディスプレイの電源 ランプが点灯している場合、ディスプレイの電源ス イッチを押す必要はありません。画面に何も表示さ れていなくても、すでにディスプレイに電源が入っ ています。パソコン本体の電源を入れると、自動的 に画面が表示されます。

1~2分後に、デスクトップ画面が出てきます。

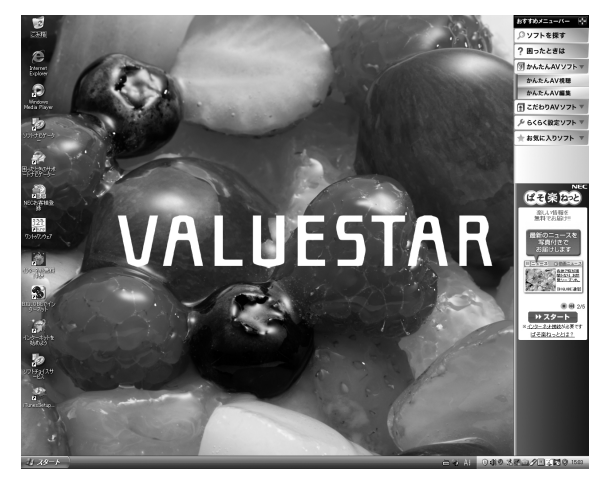

モデルによって、表示される画面の絵柄が異なる場合が あります。

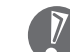

- ・電源を入れてから、左の画面が 表示されて、CD/ハードディス クアクセスランプが点滅しなく なるまで、電源スイッチを押し たりしないでください。無理に 電源を切ると、故障の原因にな ります。
- ・複数のユーザーを登録している 場合、左の画面が表示される前 に、使う人の名前を選択する画 面が表示されます。

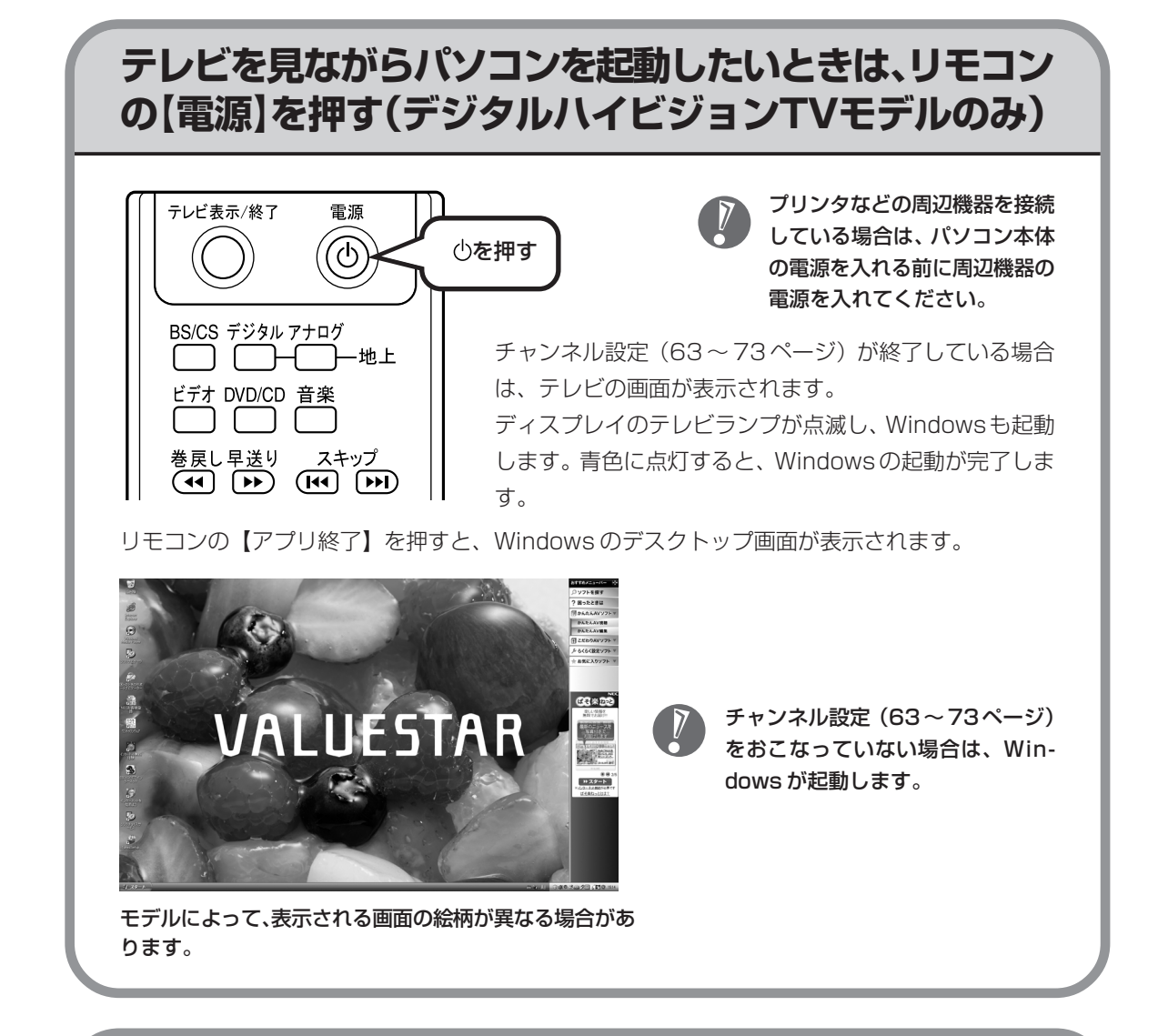

### **設定を変更するには**

設定を変更する場合は、「スタート」-「すべてのプログラム」-「TV共通設定」-「TV共通設定」- 「設定を個別に変更する」-「電源ボタンの設定」をクリックして設定してください。 設定内容について詳しくは、『映像・音楽を楽しむ本』の付録をご覧ください。

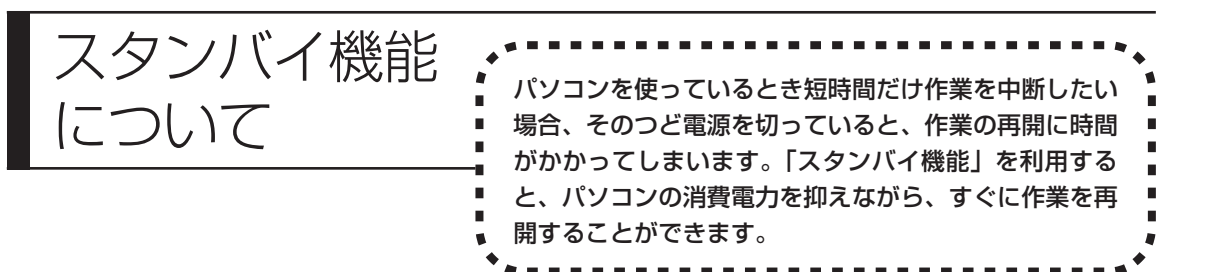

# **20分以上使わないと自動的に画面が消える(ご購入時)**

マウスやキーボードを操作していない時間が 20 分以上たつと、画面の表示が消えて暗くなり、 パソコン本体の電源ランプがオレンジ色に点灯します。この状態を「スタンバイ状態」と呼びま す。ご購入時には、自動的にスタンバイ状態になるように設定されています。 スタンバイ状態では、消費電力を抑えるため、パソコン本体に内蔵されているハードディスクの 電源も自動的に切れます。

# **もとに戻すには、電源スイッチを押す(押し続けないこと)**

パソコン本体の電源スイッチを押すとスタンバイ状態になる前の画面が表示されます。

電源スイッチを押し続けないでください。4秒以上押し続けると、パソコンの電源が切れてしま います。

# **自動的にスタンバイ状態にならないようにするには**

次の手順で、自動的にスタンバイ状態にならないように設定を変えることができます。

#### **1 コントロールパネルの画面を表示する**

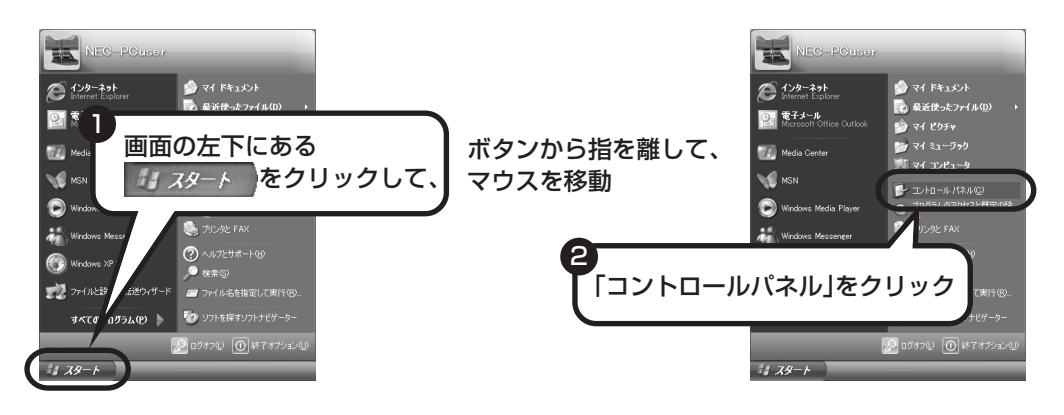

### **2「パフォーマンスとメンテナンス」、「電源オプション」の順にクリック**

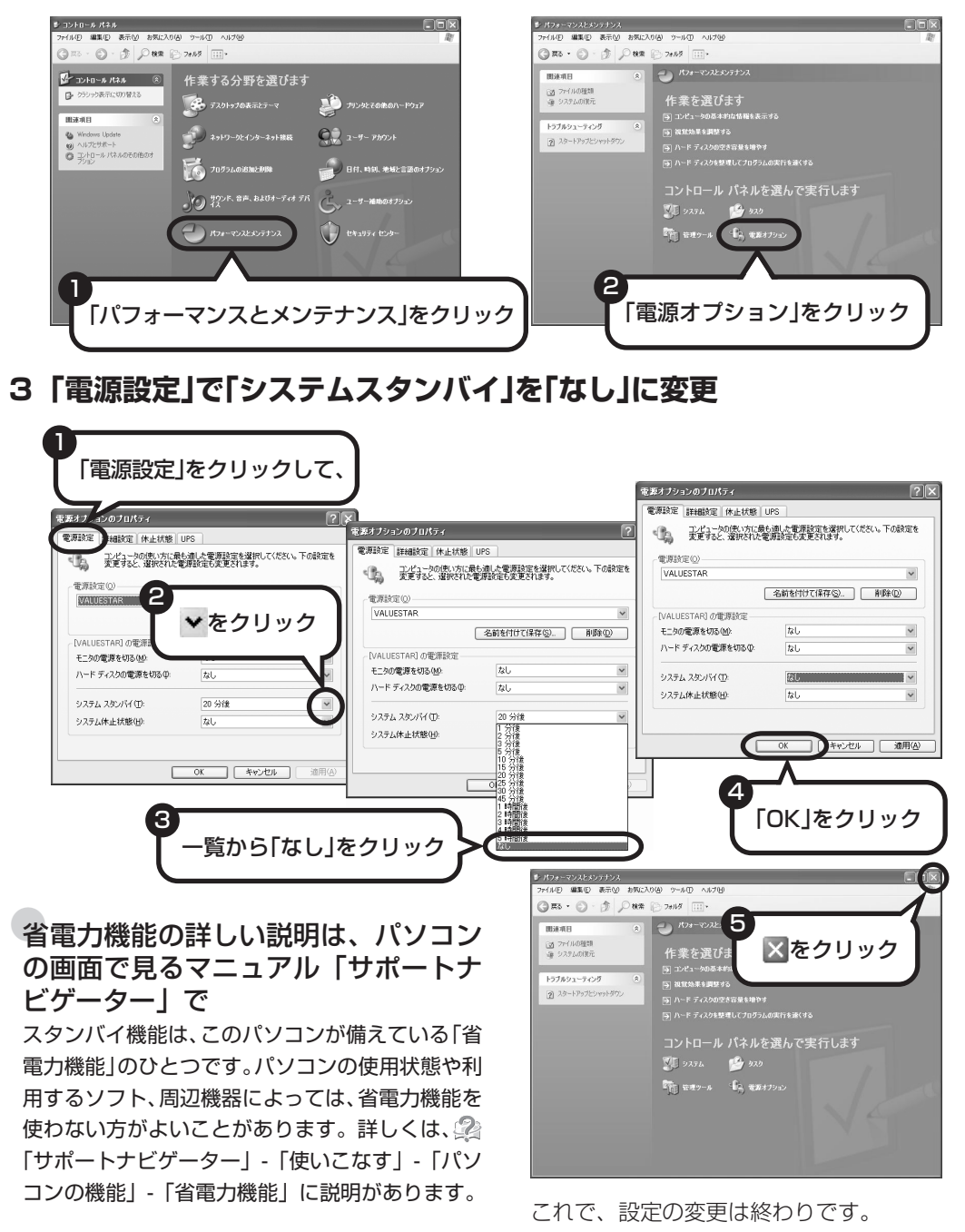

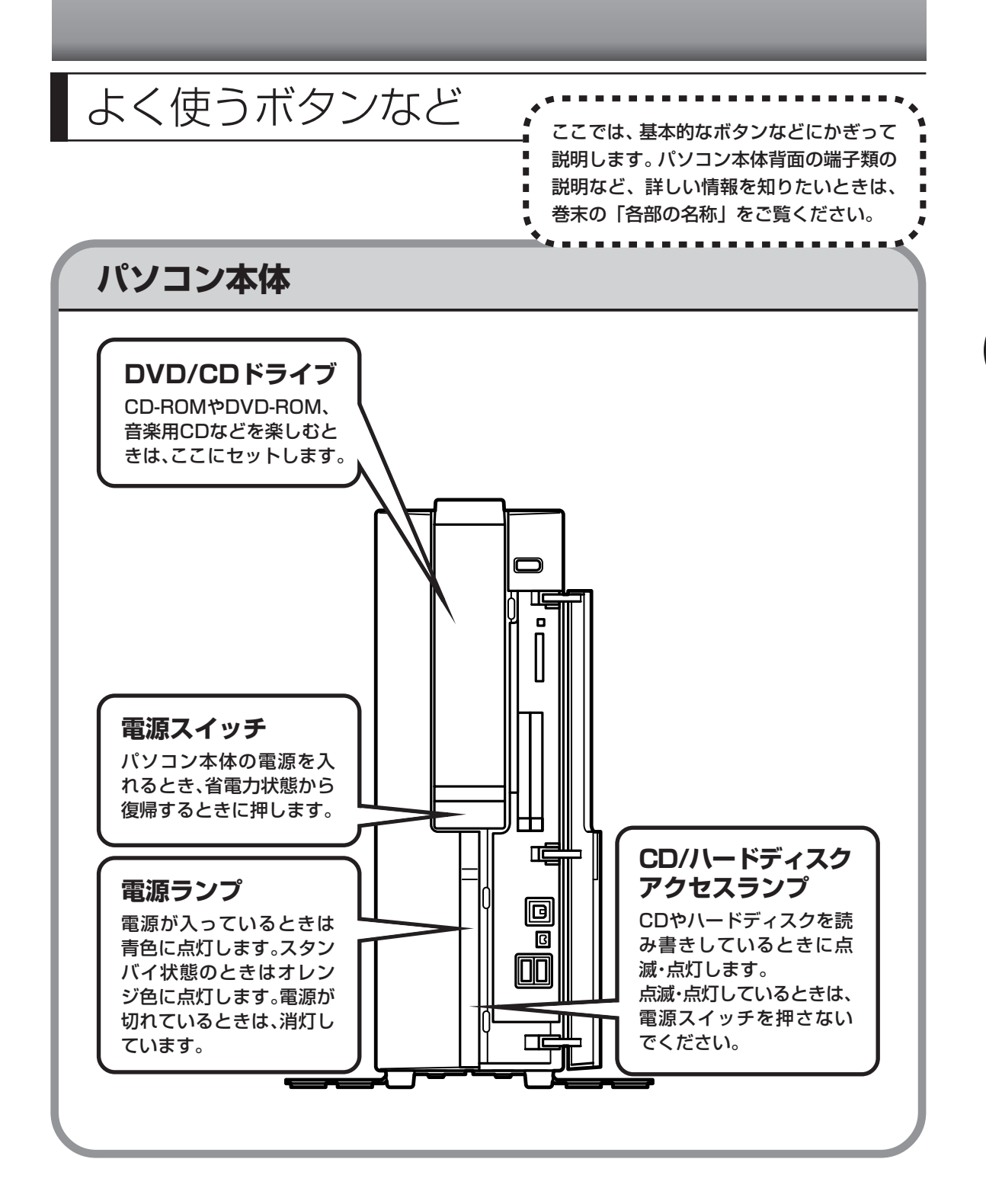

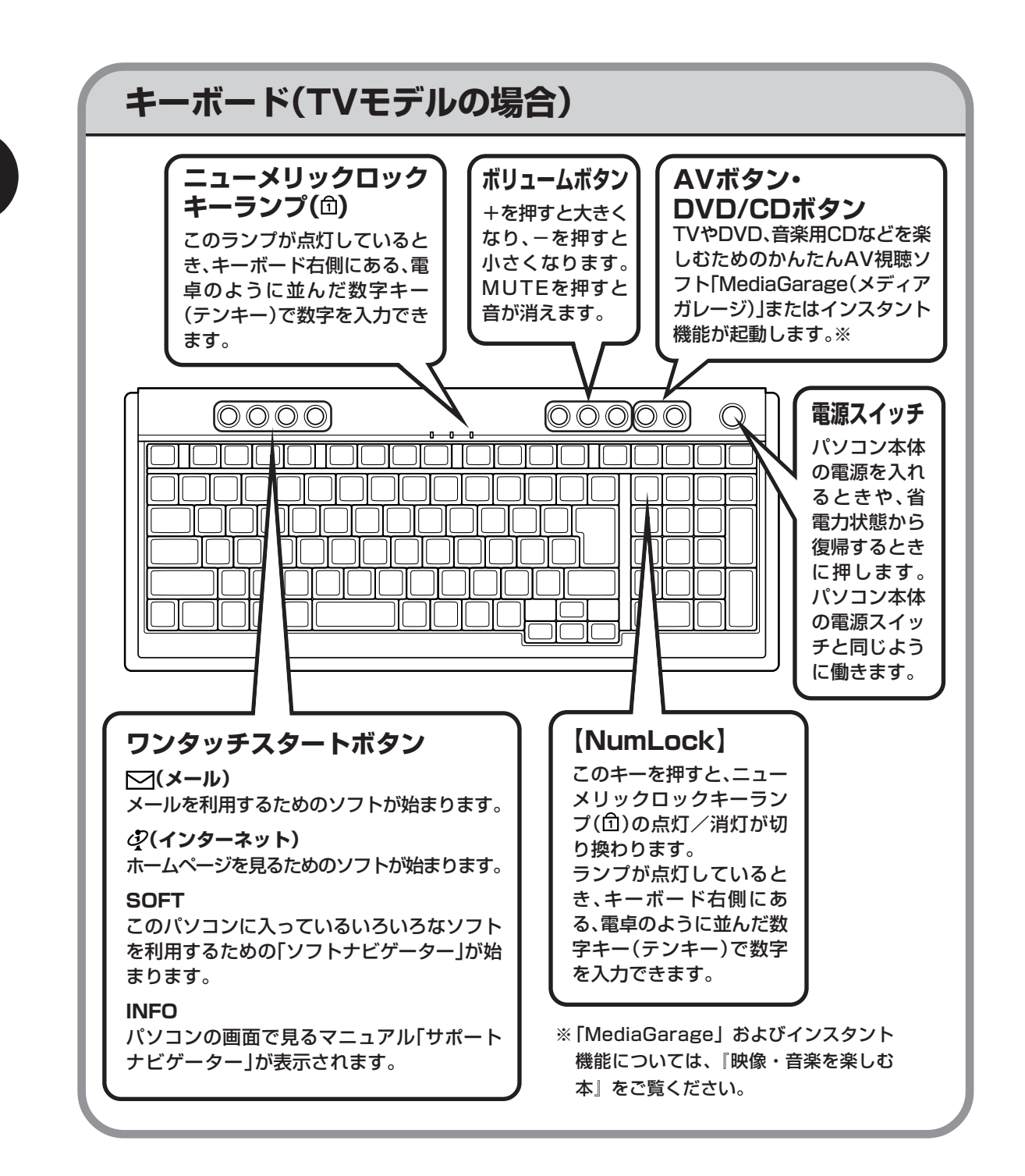

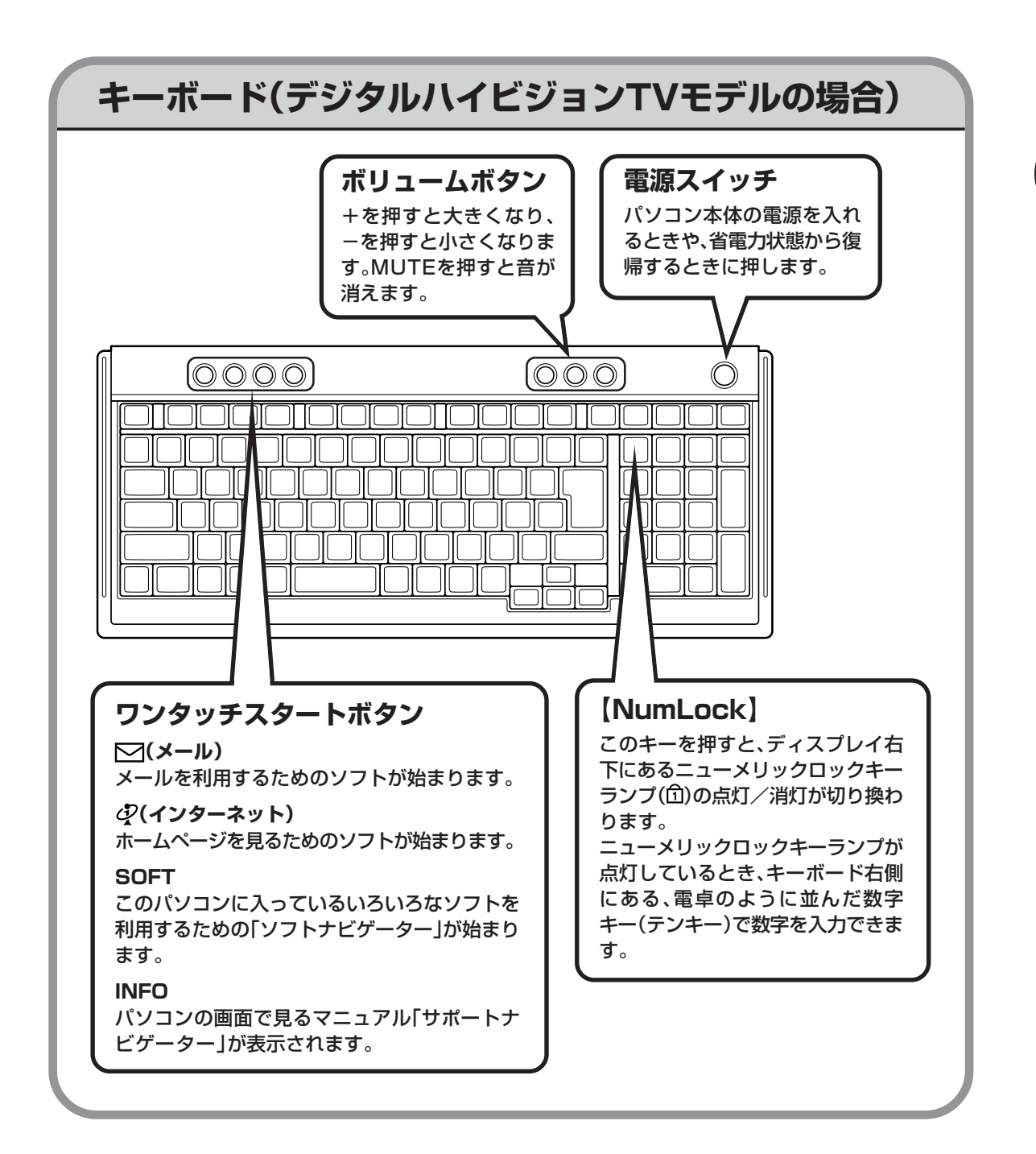

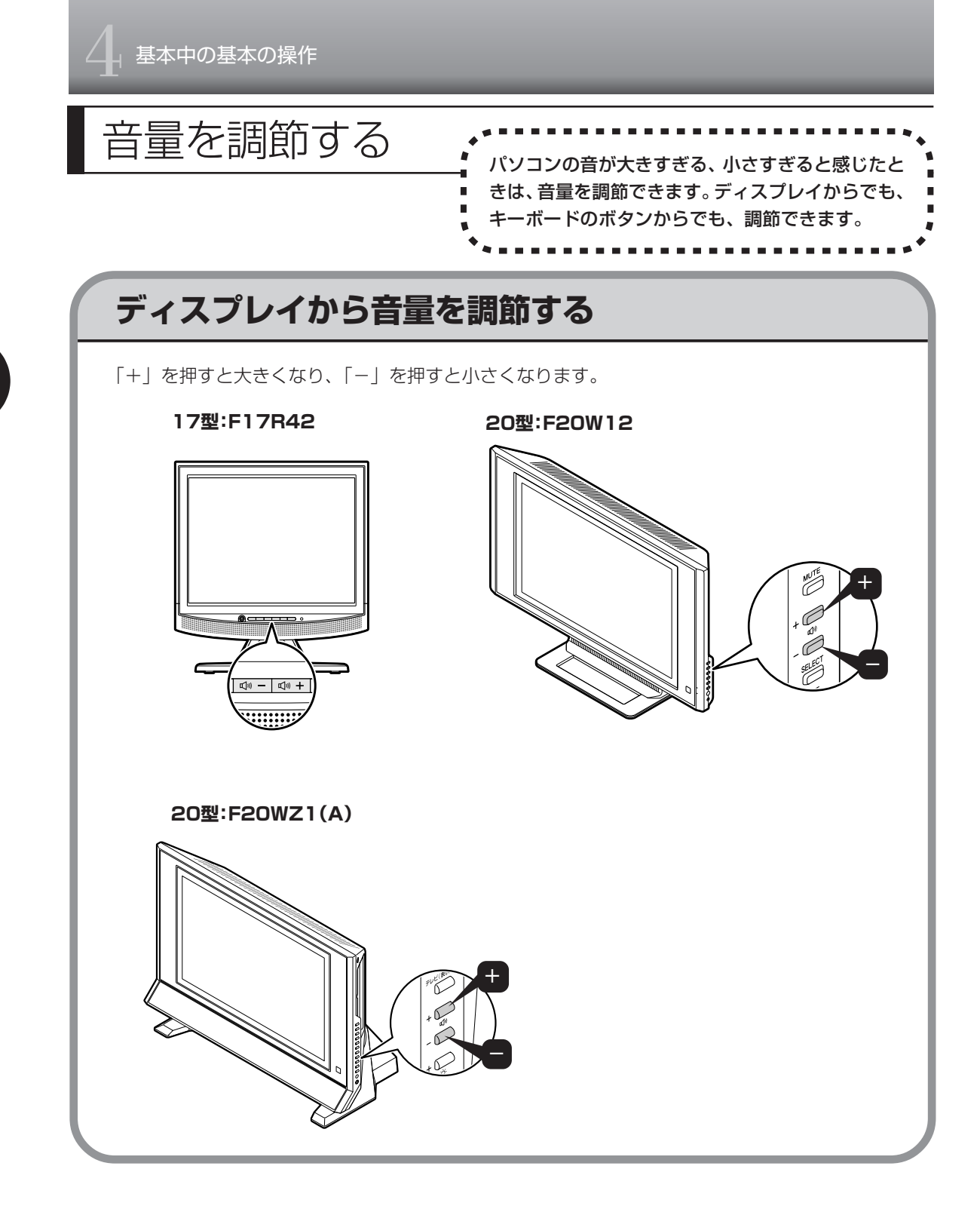

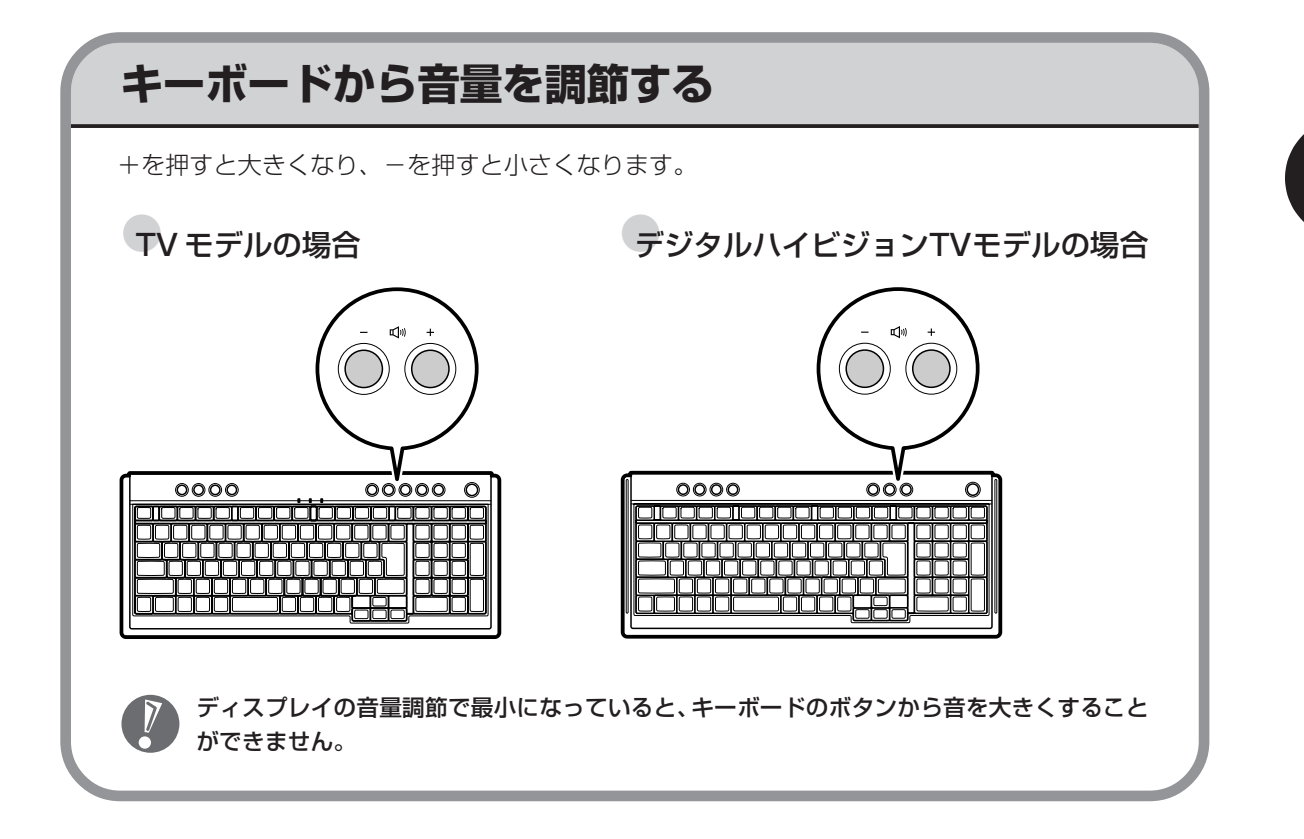

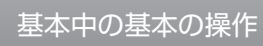

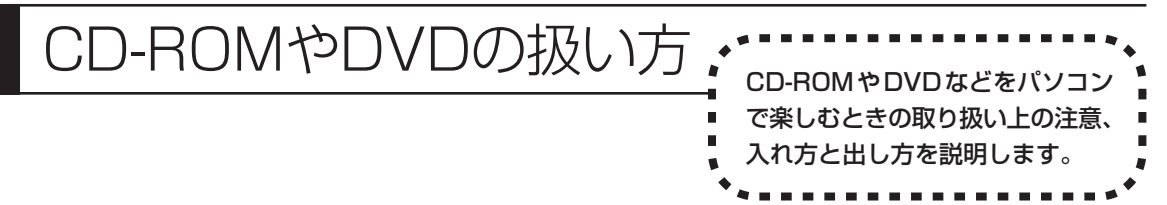

- ・ラベルやテープが貼られているなど、重心バランスの悪いディスクを使用すると、使用時の振動や故障 の原因になります。
	- ・このパソコンにインストールされているOS以外のOSに対応したCDやDVDは、使えないものがある ため、ご購入前に確認してください。
	- ・使用するディスクによっては、最高速度で書き込み、読み込みができない場合があります。
	- · このパソコンで使えるディスクについて詳しくは、パソコンの画面で見るマニュアル 2「サポートナビ ゲーター」-「使いこなす」-「パソコンの機能」-「DVD/CD ドライブ」をご覧ください。

# **ディスクを取り扱うときの注意**

次の注意事項を守ってください。

- ・データ面(文字などが印刷されていない面)に手を触れない。
- ・ディスクにラベルを貼ったり、傷つけたりしない。
- ・ラベル面に文字を書くときは、フェルトペンなどペン先の柔らかいものを使う。
- ・ディスクの上に重い物を載せない。ディスクを曲げたり落としたりしない。
- ・汚れたときは、柔らかい布で内側から外側に向けてふく。
- ・汚れが落ちにくいときは、CD 専用のスプレーを使う。
- ・ベンジン、シンナーなどは使わない。
- ・ゴミやホコリの多い場所で使わない。
- ・直射日光の当たる場所や湿度の高い場所に保管しない。

# **1** イジェクトボタンを押してトレイを出す

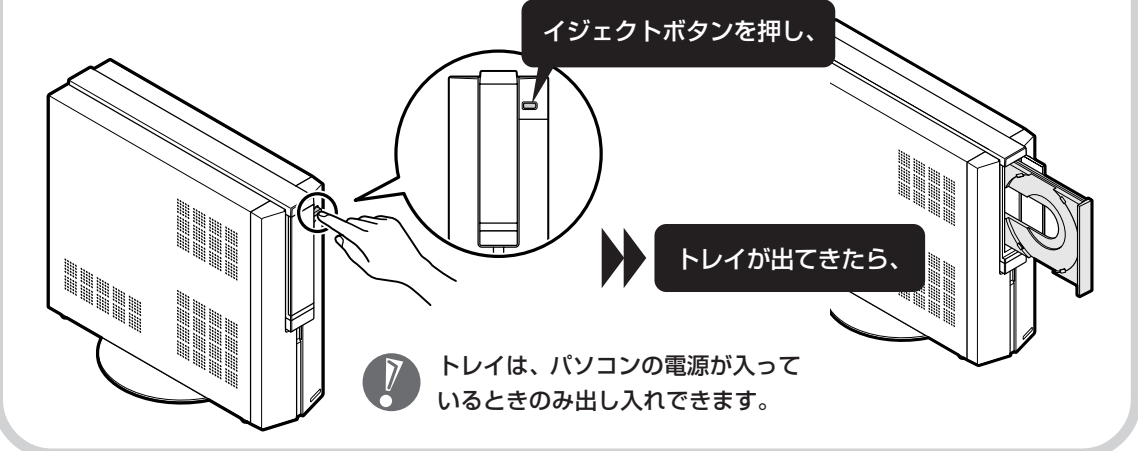

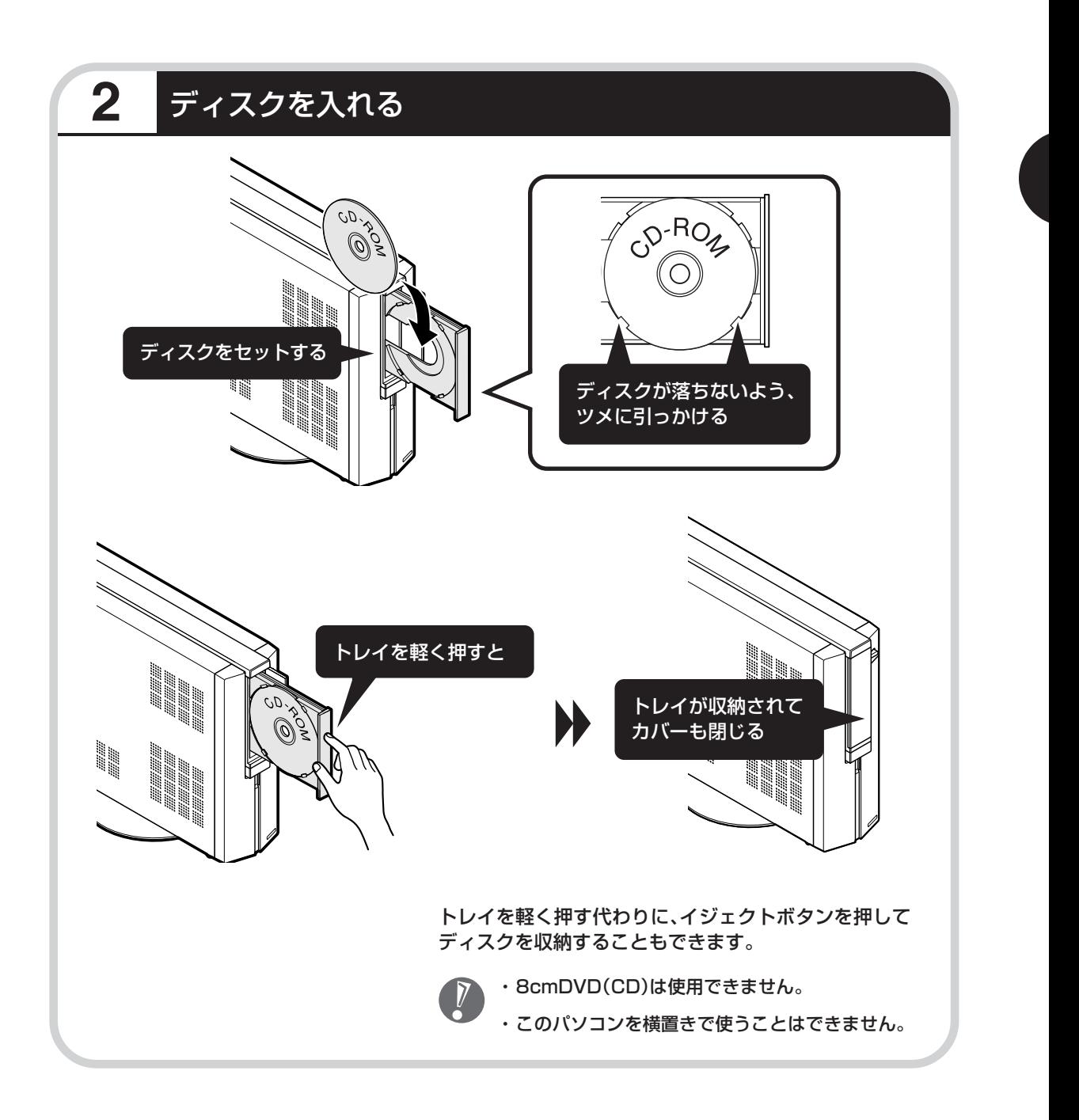

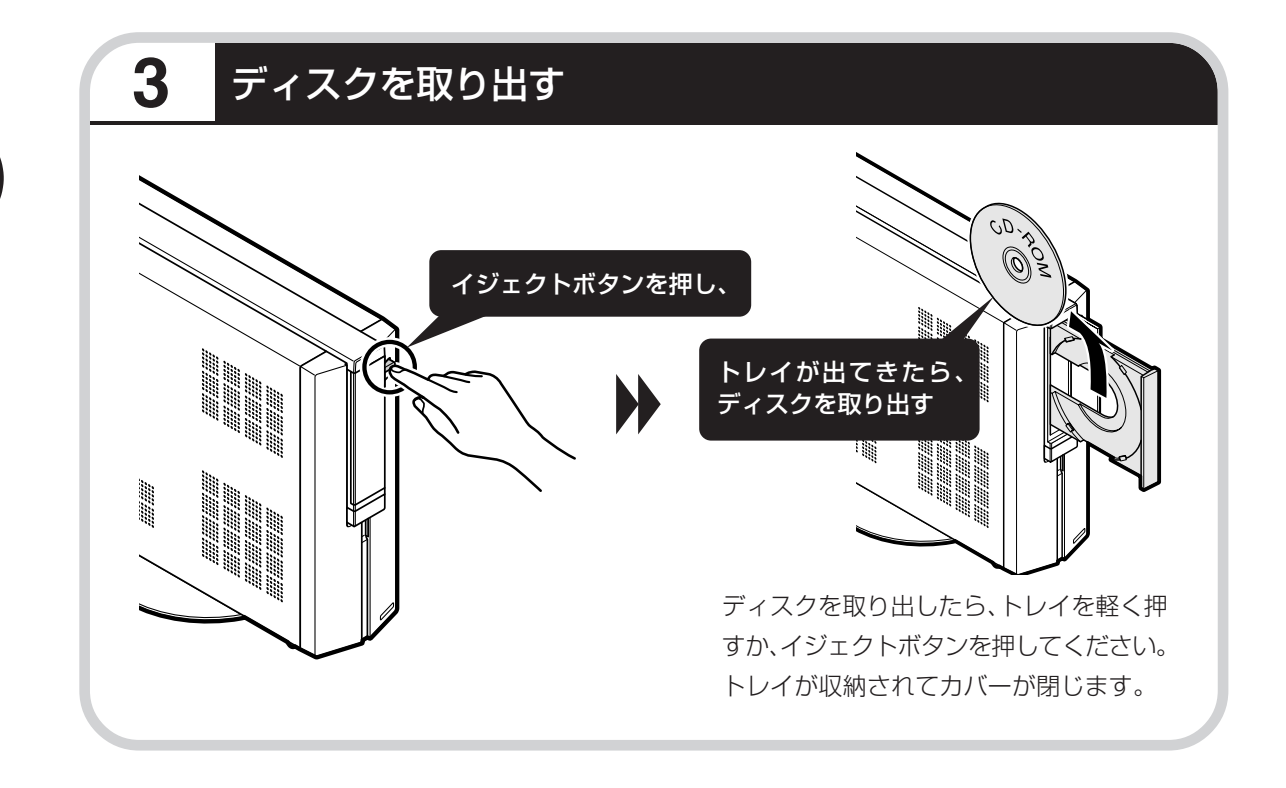

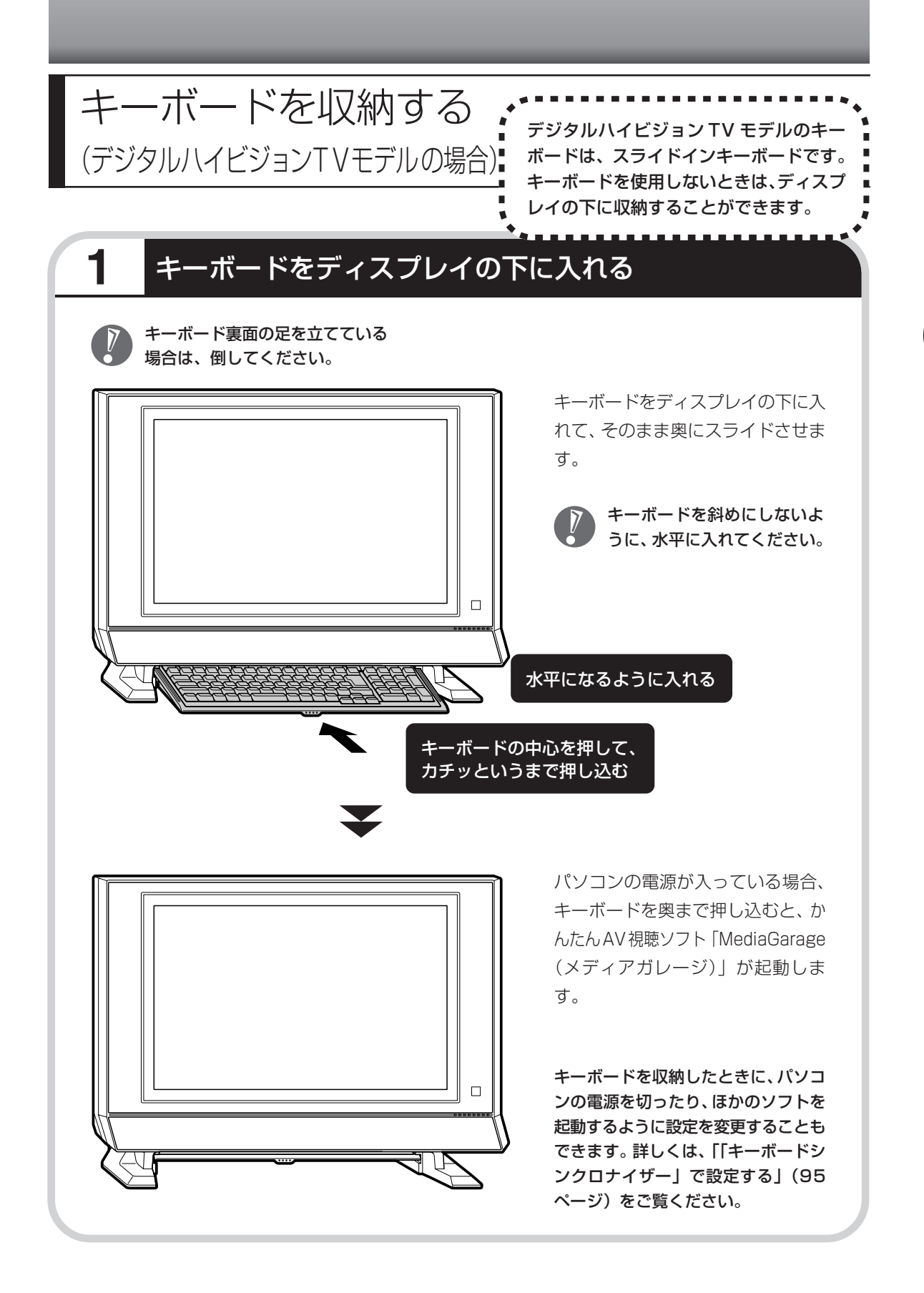

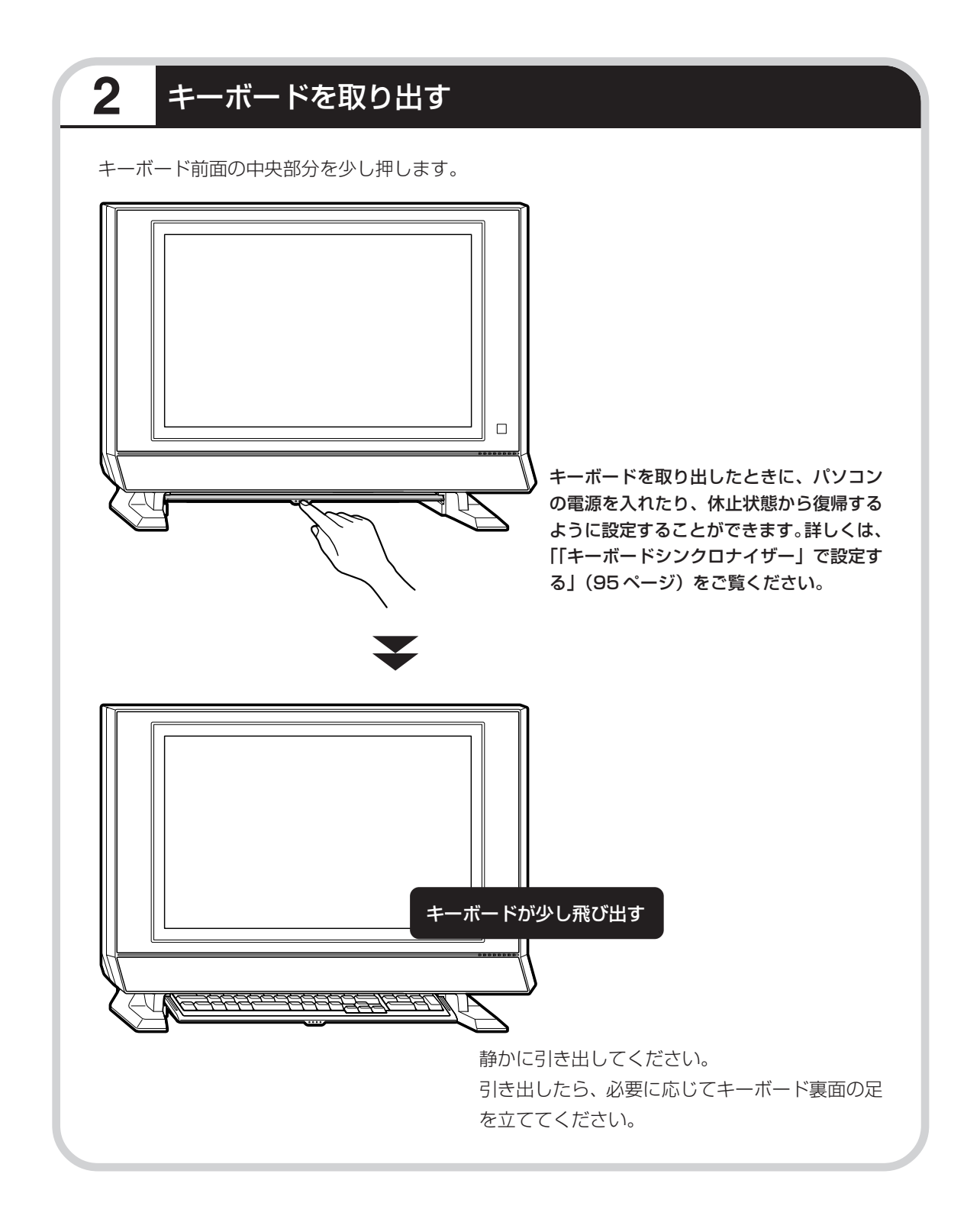

# **「キーボードシンクロナイザー」で設定する**

「キーボードシンクロナイザー」というソフトで、ディスプレイの下に収納されたキーボードを 取り出したときにパソコンに電源を入れたり、休止状態から復帰したりするように設定すること ができます(ご購入時の状態では、「何もしない」に設定されています)。

#### **1 画面左下の「スタート」「すべてのプログラム」 - 「キーボードシンクロナ - イザー」「キーボードシンクロナイザーの設定」 - の順にクリック**

#### **2「キーボード引出し時の動作」を設定して「OK」をクリック**

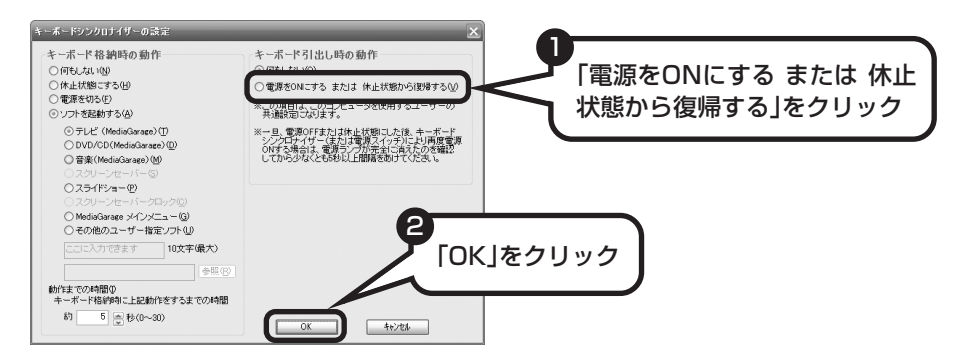

#### これで設定が変更できました。

 $\overline{V}$ 

この画面で、キーボードを収納したときの動作も設定できます。

- ・パソコンの電源を切った後、収納されたキーボードを取り出して再度電源を入れる場合は、 ディスプレイの電源ランプが消灯してから、5 秒以上間隔をあけてください。
	- ・「キーボード格納時の動作」を「何もしない」以外にしている場合、Media Center を使用 中にキーボードをディスプレイに収納すると、一時的に画面がちらついたり、音飛びが発生 することがあります。その場合は、リモコンの みを押してください。

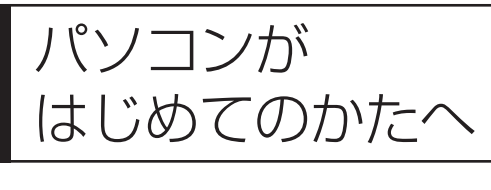

このパソコンに入っている「パソコンのいろはⅡ」を 使って、基本操作を学んでみましょう。パソコンを使 うのがはじめてというかたは、インターネットを始め る前にキーボードで文字を入力する練習をしておくこ とをおすすめします。

# **「パソコンのいろはⅡ」で操作を学ぶ**

このパソコンには、基本的なことからパソコンの操作が学べる「パソコンのいろはⅡ」が入って います。「パソコンのいろはⅡ」では、文字の入力、電子メールのやりとり、ホームページを見 る方法などを学ぶことができます。パソコンの基本操作を覚えたいかたは、次の手順にしたがっ て「パソコンのいろはⅡ」で学習を始めてみましょう。

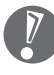

ほかのソフトが起動しているときは、「パソコンのいろはⅡ」を始める前にすべて終了させてく ださい。

# **1** ランプを確認する

#### **TVモデルの場合**

キーボードのランプを確認してください。

#### △ランプが消えていること → カンプ △ランプが点灯していること 【S h i f t 】(シフト)を押したまま 【NumLock】(ニューメリックロック) 【CapsLock】(キャップスロック)を押 を押すと、ランプの点灯/消灯が切り換 すと、ランプの点灯/消灯が切り換わ わります。 ります。 【Shift】はキーボードに 2 つあります が、どちらか1つを押すだけでかまい ません。 ŌŎÕÖ 00000 **x** [1] [12] [13] [13] [14] [15] [16] [17] [18] [18] [19] [11] [12] [12] [139at] [20te] [4  $\frac{\frac{2A}{2A}}{\frac{2A}{2B}}\left[\begin{array}{c} 1 \\ 1 \\ 2 \end{array}\right]\left[\begin{array}{c} 1 \\ 2 \\ 3 \end{array}\right]\left[\begin{array}{c} \frac{2}{5} \\ 3 \\ 3 \end{array}\right]\left[\begin{array}{c} \frac{2}{5} \\ 3 \\ 3 \end{array}\right]\left[\begin{array}{c} \frac{2}{5} \\ 4 \\ 3 \end{array}\right]\left[\begin{array}{c} \frac{2}{5} \\ 5 \\ 2 \end{array}\right]\left[\begin{array}{c} \frac{2}{5} \\ 6 \\ 6 \\ 7 \end{array}\right]\left[\begin{array}{c} \left$ 【CapsLock】 فالتي اقتصاده المالي المستطر المستقل المستقل 阴阳  $\mathbb{Z}_{\mathbb{Z}}$   $\mathbb{Z}_{\mathbb{Z}}$  $\begin{bmatrix} 0 \\ 0 \end{bmatrix}$   $\begin{bmatrix} 0 \\ 0 \end{bmatrix}$   $\begin{bmatrix} 0 \\ 0 \end{bmatrix}$   $\begin{bmatrix} 0 \\ 0 \end{bmatrix}$   $\begin{bmatrix} 0 \\ 0 \end{bmatrix}$  $\begin{bmatrix} K \\ p \end{bmatrix}$  $\begin{bmatrix} L \\ p \end{bmatrix}$  $\begin{bmatrix} \frac{1}{k} \\ \frac{1}{k} \end{bmatrix}$ ara F 5  $x_{\ast}$  $\left\| \begin{matrix} c_{\ast} \\ \epsilon \end{matrix} \right\|$  $\begin{bmatrix} V_{-p} \end{bmatrix} \begin{bmatrix} B_{-p} \end{bmatrix}$  $\lceil\frac{n}{s}\rceil \lceil\frac{n}{s}\rceil$  $\mathbb{Z}$ 【Shift】 【NumLock】

#### **デジタルハイビジョンTVモデルの場合**

ディスプレイ右下のランプを確認してください。

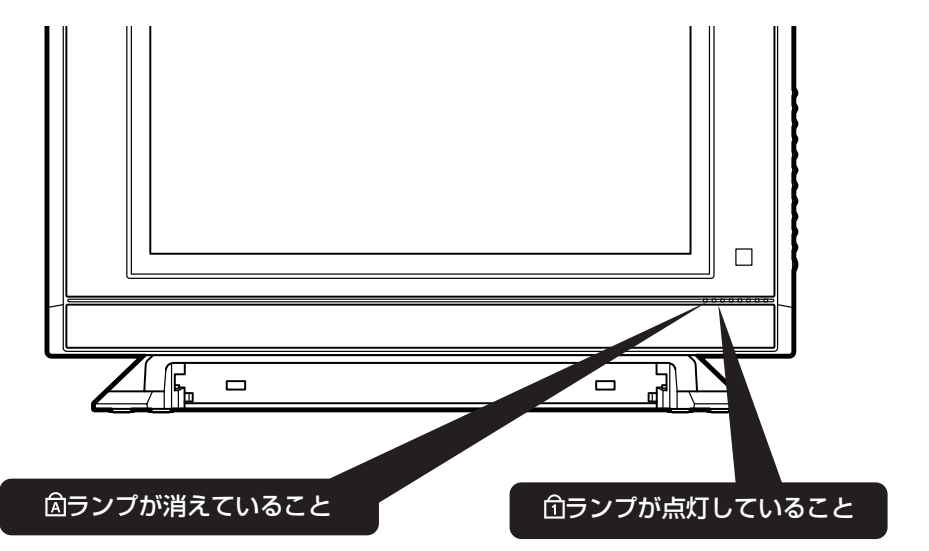

【Shift】(シフト)を押したまま【CapsLock】 (キャップスロック)を押すと、ランプの点灯/ 消灯が切り換わります。【Shift】はキーボード に2つありますが、どちらか1つを押すだけで かまいません。

【NumLock】(ニューメリックロック)を押す と、ランプの点灯/消灯が切り換わります。

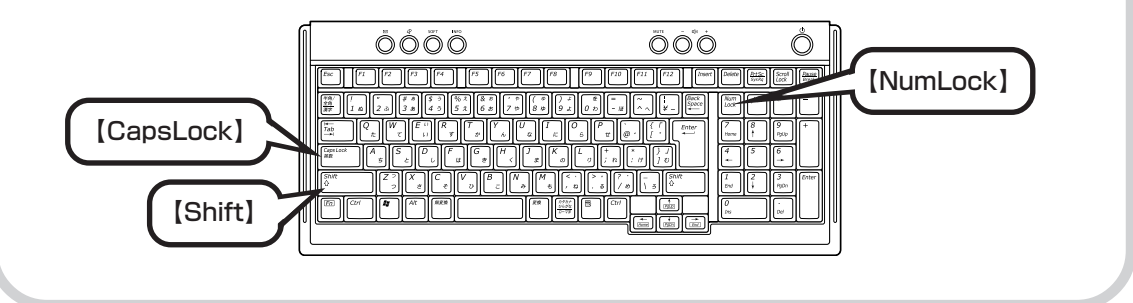

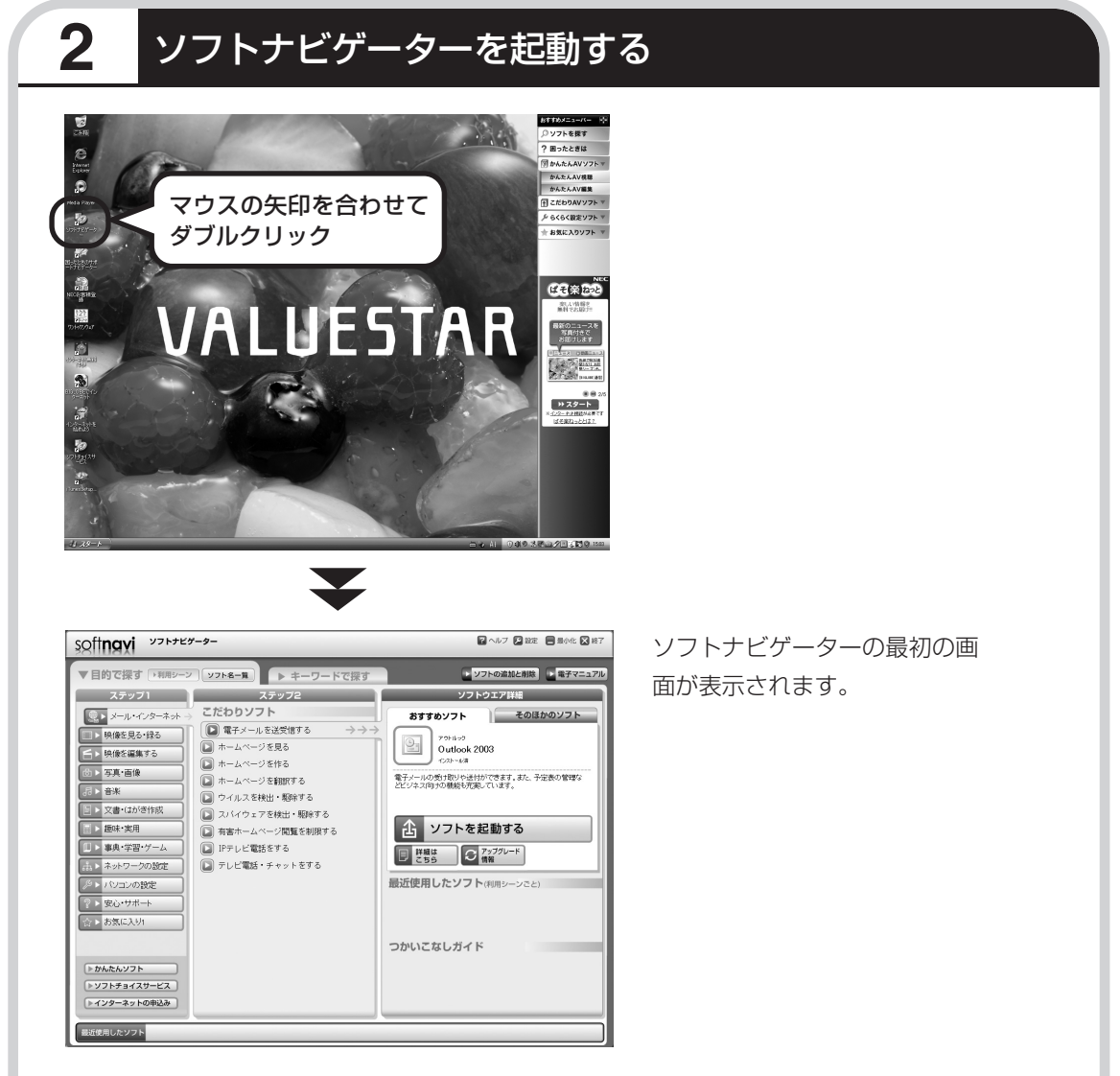

画面右にある「おすすめメニューバー」の「ソフトを探す」をクリックすることでもソフトナ ビゲーターを起動できます。

#### ●ソフトナビゲーターとは

このパソコンに入っているソフトを見つけたり、使い始めるときに利用します。「ソフトナビゲー ター」について詳しくは、『活用ブック』の「パソコン初心者道場」-「基本編」をご覧ください。
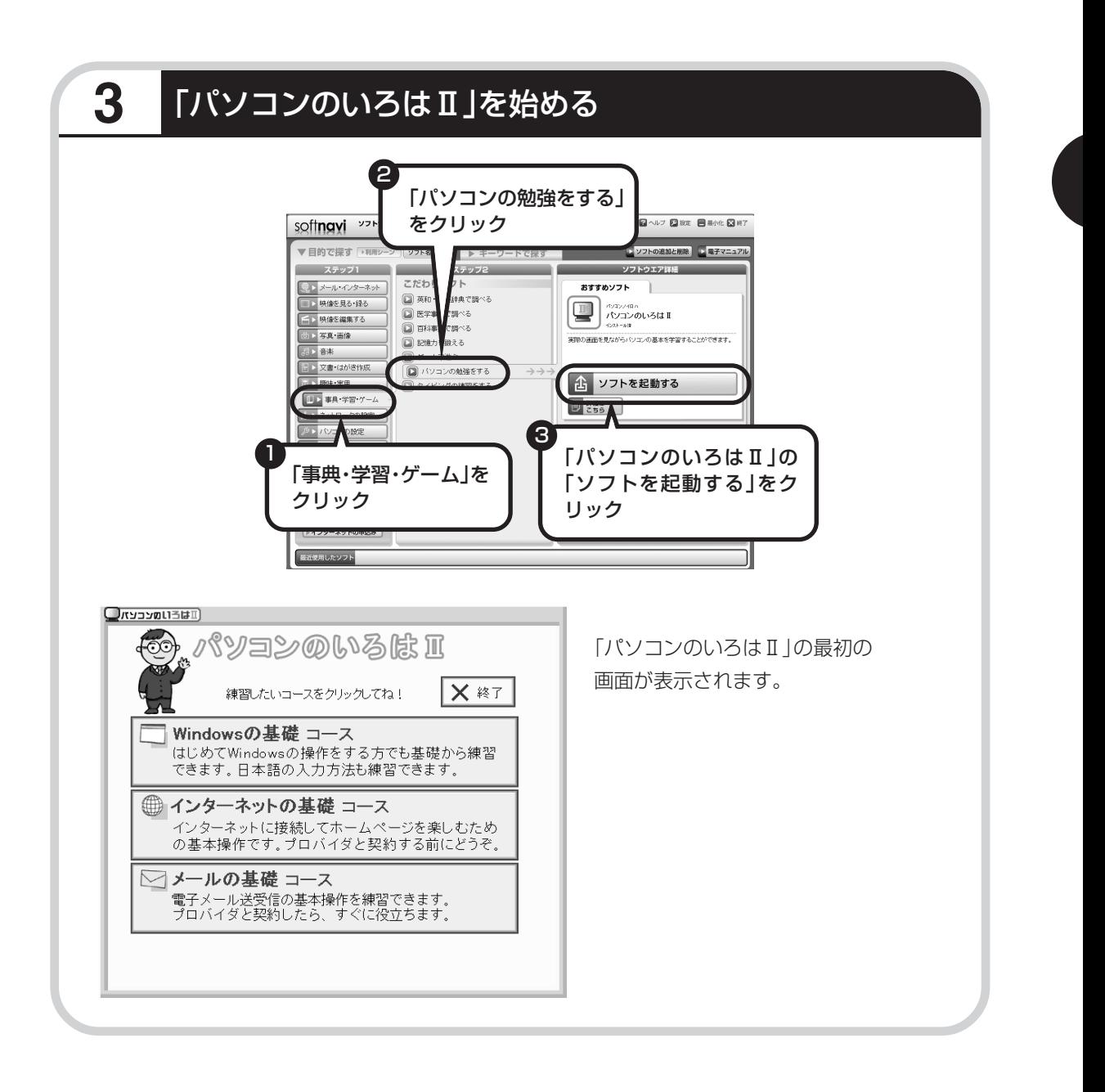

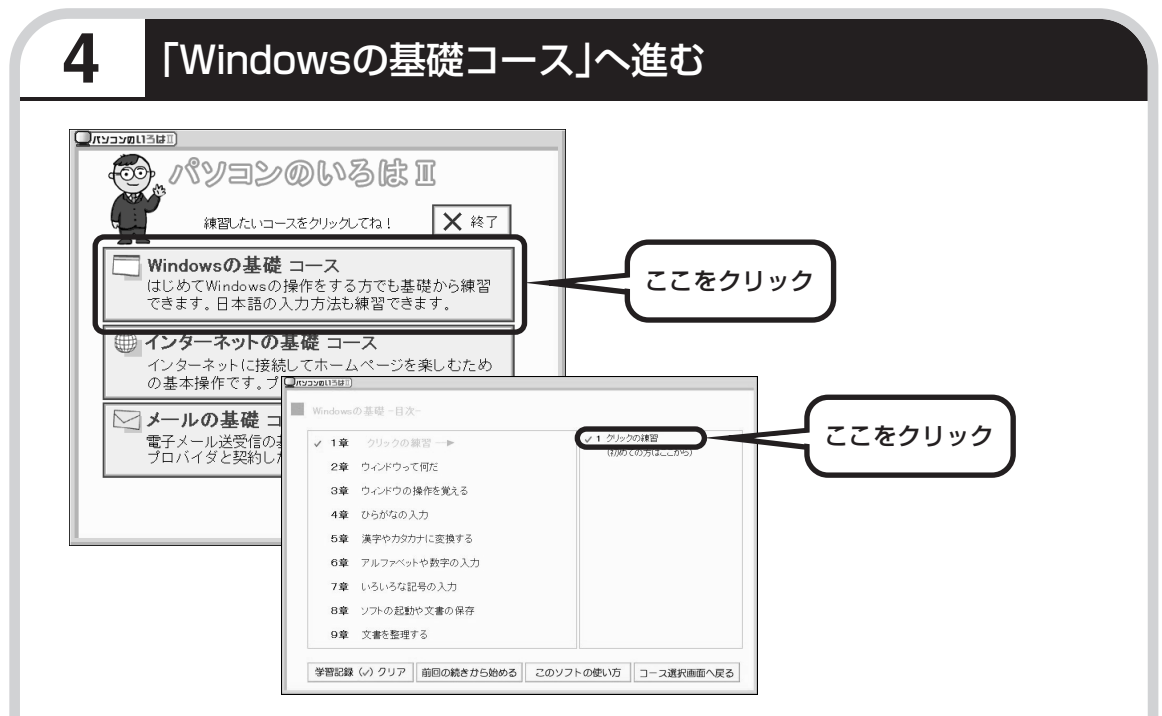

パソコンを使うのがはじめてのかたは、「クリックの練習」から始めてください。1 ~ 2 時間で 文字の入力まで練習することができます。練習の途中で「パソコンのいろはⅡ」を終了させるこ ともできます。その場合、画面右上に表示されている「終了」をクリックしてください。画面中 央に「パソコンのいろはⅡを終了します。」と表示されるので、「OK」をクリックします。

「終了」をクリックしても「パソコンのいろはⅡを終了します。」と表示されないときは、キー ボードの【Esc】を押してから、再度「終了」をクリックしてください。

#### ●「メールの基礎コース」は、インターネット接続の設定が終わってから

「パソコンのいろはⅡ」には、次の 3 つのコースがあります。

・Windows の基礎コース

・インターネットの基礎コース

・メールの基礎コース

パソコンがはじめてのかたは、「Windowsの基礎コース」から順番に進めることをおすすめします。 「メールの基礎コース」は、メールソフト「Outlook Express(アウトルックエクスプレス)」の設 定が済んでいないと練習することができません。Outlook Expressを使うには、まずプロバイダに 入会して、インターネット接続の設定をする必要があります。入会がまだのかたは、プロバイダに入 会して、インターネット接続ができるようにしてください。

プロバイダへの入会、インターネット接続の設定については、第 5 章をご覧ください。

Outlook Express の設定については、パソコンの画面で見るマニュアルス「サポートナビゲー ター」-「使いこなす」-「ソフト一覧」-「Outlook Express」をご覧ください。

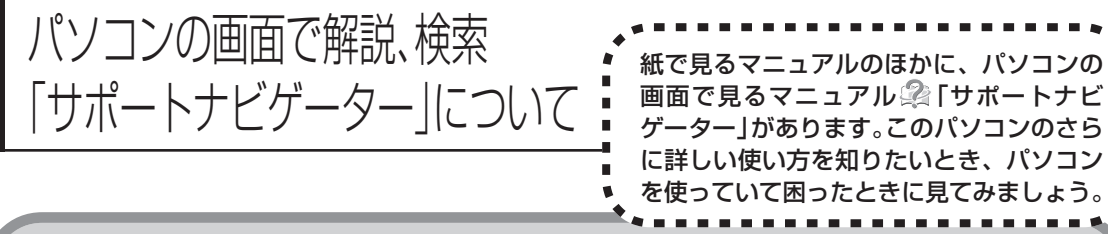

# **サポートナビゲーターを起動する**

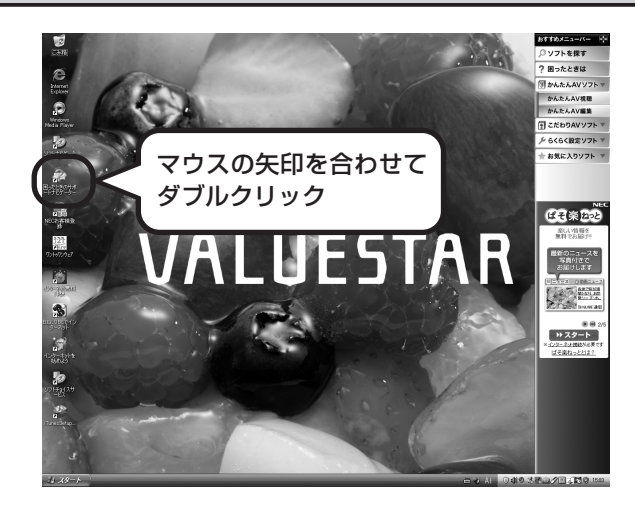

 $\blacksquare$ 

「サポートナビゲーターの使い方」のムービーが 表示された後、「サポートナビゲーター」の最初 の画面が表示されます。

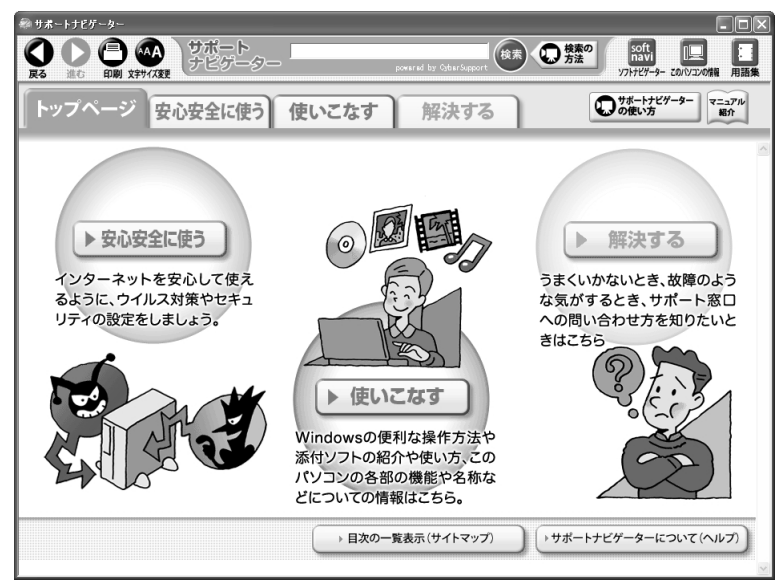

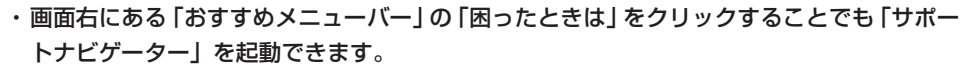

· ムービーは、 !をクリックして省略することもできます。

 $\sum_{\bullet}$ 

目的に応じて3つの入り口があります。これから知りたいこと、やろうとしていることに合わせ て、ボタンをクリックしてください。 インターネットを安心して使うためのウイルス対策やセキュリティの設 ▶ 安心安全に使う 定などについて説明しています。 Windowsの便利な使い方、このパソコンに入っているソフトの使い方、 使いこなす このパソコンの各部の機能や設定についての詳しい情報など、一歩進ん だ使い方を説明しています。 うまくいかないときや、故障かな?と思ったときに利用してください。 解決する サポート窓口への問い合わせ方なども説明しています。 「サポートナビゲーター」の詳しい内容については、付録の「「サポートナビゲーター」詳細目 次」をご覧ください。**パソコンの中を検索してみる**

知りたい項目が見つからないときは、キーワードを入力して検索してみましょう。

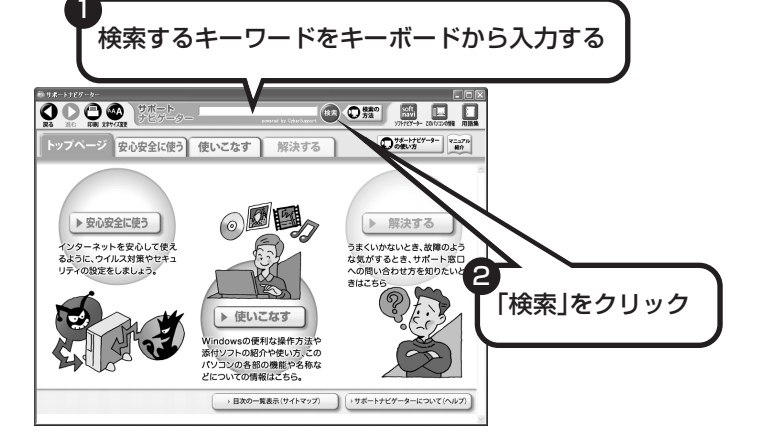

選んだ検索範囲の中から、入力したキーワードが含まれる項目が検索されます。

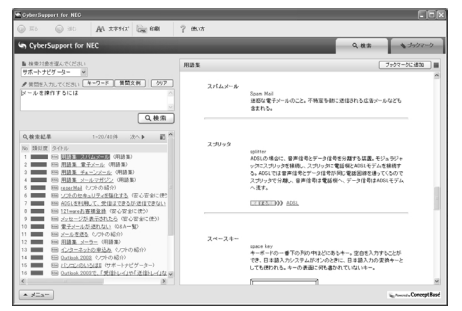

はじめて検索するときは、CyberSupport の「使用許諾契約」が表示されます。内容 をよく読み、「同意する」をクリックしてく ださい。その後、パソコンが検索するため の設定をおこないますので、結果が出るま で少しお待ちください。 次回からは、すぐに結果が出るようになり

ます。

# **詳しい機能については「パソコン各部の説明」**

このパソコンのいろいろな部分の機能や使い方を知ろう このパソコンのボタンやドライブについて、詳しく知りたいときには、「パソコン各部の説明」を見 てみましょう。たとえば、次のような機能や使い方について知ることができます。 ・トリプルメモリースロット

「SDメモリーカード」「メモリースティック」「xD-ピクチャーカード」などが使えます。デジタル カメラで撮影した画像を見たり、音楽 CD の曲を保存するのに便利です。

· 光デジタルオーディオ (S/PDIF) 出力端子 AV アンプなどのデジタル入力機能を持ったオーディオ機器を接続し、音楽などを楽しむことがで きます。

・IEEE1394(DV)コネクタ(4 ピン) デジタルビデオカメラなどのデジタルビデオ機器を取り付けて、映像の取り込みや編集、他のデジ タルビデオ機器への出力ができます。

ほかにも、「パソコン各部の説明」では、このパソコンの便利な設定の方法についても詳しく説明し ています。

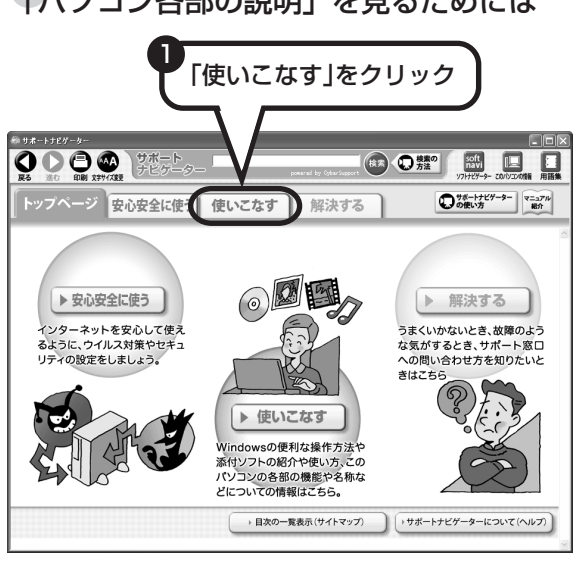

●「パソコン各部の説明」を見るためには

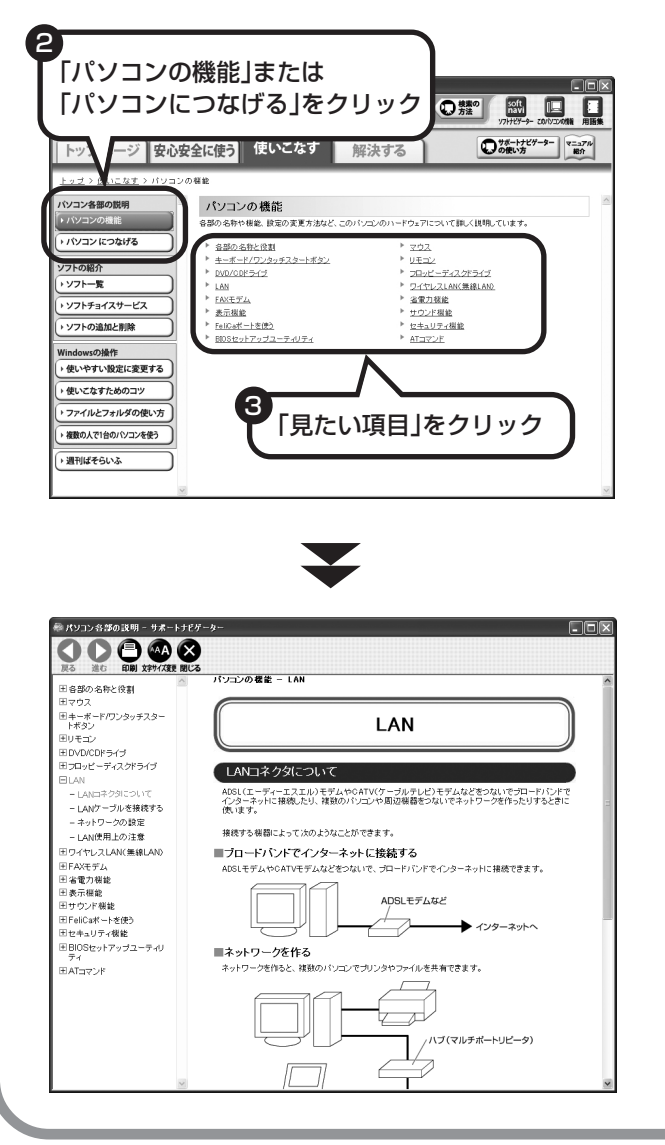

「パソコン各部の説明」の画面が表示さ れます。画面左のしおりをクリックす ると、ほかのページを見ることができ ます。

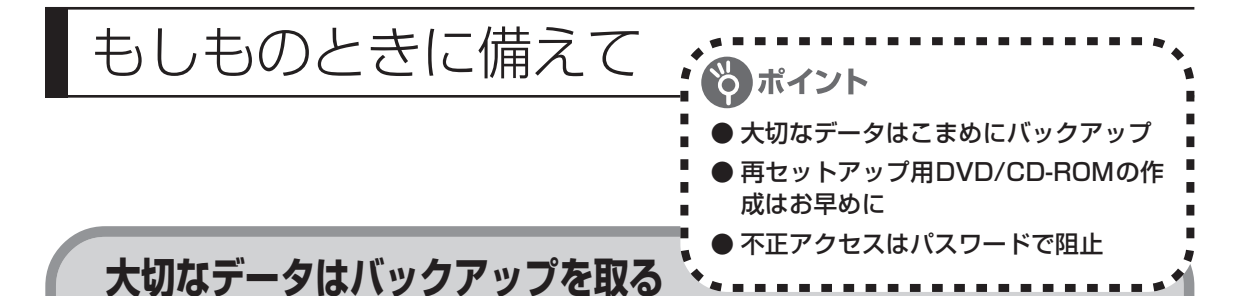

#### ●バックアップとは

パソコンに内蔵されているハードディスクには、大切なデータが保存されています。このハードディ スクは、ちょっとした衝撃によって壊れたり、長期間使用するうちに突然動かなくなったりすること があります。このような場合、ハードディスクを交換したり再セットアップすることでパソコンをご 購入時の状態に戻すことはできますが、大切なデータが失われてしまいます。万一のアクシデントに 備えて、データの控えを残しておきましょう。このデータの控えのことを「バックアップ」と呼びま す。

#### DVD-R や CD-R などにもバックアップを取っておく

このパソコンに搭載されている「バックアップ-NX(エヌエックス)」というソフトを使って、バッ クアップを取ることができます。「バックアップ-NX」の使い方について詳しくは、「データのバッ クアップを取る」(158 ページ)をご覧ください。

ただし、ハードディスクのDドライブという場所にバックアップを取っておいても、ハードディスク 自体が故障したときは、データをもとに戻すことができません。別売のDVD-RやCD-Rなどにもバッ クアップを取っておくことをおすすめします。

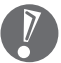

・セキュリティ機能を使用してパスワード付きのバックアップを取る場合、パスワードを控え ておいてください。パスワードを忘れると復元できなくなります。

・セキュリティ機能を使用してDVDやCDにデータのバックアップを取る場合や、バックアッ プを取ったデータを参照・復元する場合、Cドライブに一時的にデータをコピーする必要が あります。そのため、バックアップを取ったデータのサイズに応じて、C ドライブに約 0.9 ~ 9GB の空き容量が必要です。

# **再セットアップ用DVD/CD-ROMを作成しておく**

トラブルがどうしても解決できないときにおこなう「再セットアップ」は、通常、ハードディスク内 にある再セットアップ用データを使います。しかし、ハードディスクが故障した場合は、この方法で 再セットアップすることができなくなります。そのような場合に備え、再セットアップ用DVD/CD-ROMを作成しておき、そのディスクから再セットアップすることができるようにしておきましょう。 再セットアップ用DVD/CD-ROMを作成する方法については、「再セットアップ用DVD/CD-ROM を作成する| (178ページ)をご覧ください。

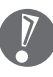

再セットアップ用 DVD/CD-ROMは、ご購入時の製品構成以外では、作成できないことがあ ります。

## **Windows起動時のパスワードを設定する**

不正アクセス被害防止や情報の保護など、セキュリティ対策のため、Windows 起動時にパス ワードを入力する設定をしておくことをおすすめします。 手順については、20「サポートナビゲーター| - 「使いこなす| - 「複数の人で 1台のパソコンを使 う」-「パスワードを設定する」をご覧ください。

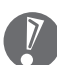

- ・TV機能を使って予約録画をする際、Windows起動時のパスワードによって動作が異なりま す。詳しくは、『もっとテレビを楽しむ本』をご覧ください。
- ・デジタルハイビジョン TV モデルの場合、Windows 起動時のパスワードを設定すると、テ レビと同時にパソコンが起動できなくなります(自動ログオンができなくなります)。自動ロ グオンしたいときは、「TV 共通設定」の「自動ログオンの設定」で、設定したパスワードを 入力してください。

# <sup>第</sup> **5** <sup>章</sup>

# これからインターネットを始めるかたへ

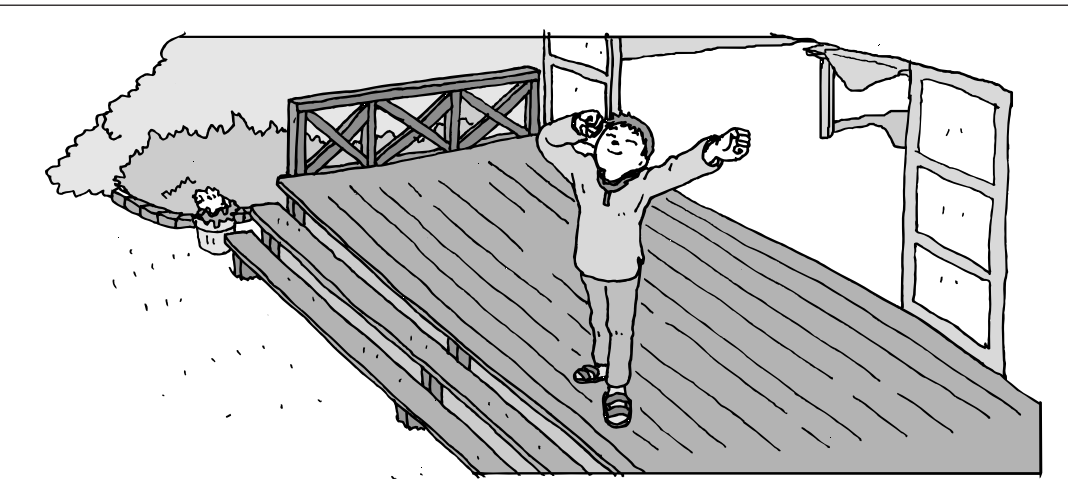

インターネットを利用してホームページを楽しんだり、メールをやりとりするためには、パソ コンを通信回線に接続し、インターネット接続業者(プロバイダ)に入会する必要があります。 ここでは、はじめて自分のパソコンでインターネットを始めるかたを対象に、接続や設定の手 順を説明します。前に持っていたパソコンで、すでにインターネットを利用していたかたは、 「第 6 章 パソコンを買い替えたかたへ」(139 ページ)へ進んでください。

- インターネットの魅力 .................................. **108**
- いろいろある接続方法 .................................. **109**
- ブロードバンド接続の流れ........................... **110**
- プロバイダに入会する .................................. **112**
- ルータを利用したブロードバンド接続の設定 ... **116**
- ブロードバンド接続の設定........................... **120**
- インターネットに接続する........................... **126**
- 
- メールソフトを設定する............................... **127**
- パソコンを安全に使うための設定をおこなう ..... **133**

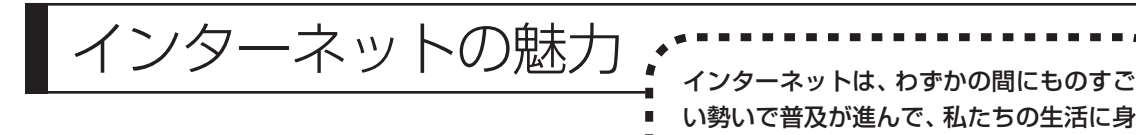

**ホームページ**

インターネットは情報の宝庫です。役所などの公共機関や大 きな企業だけでなく、近所の商店や小さな工場まで、本当に いろいろな人たちが、自分のホームページを持つようになり ました。電車の乗り継ぎや発車時刻をホームページで調べた り、バーゲンセールの目玉商品をホームページでチェックす るなど、インターネットがあれば、生活のちょっとしたこと が便利になります。

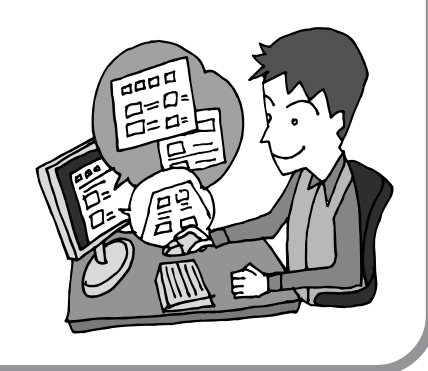

近なものになりました。

## **メール**

インターネットを利用したメール(「電子メール」とか「Eメー ル」ともいいます)を使うと、家族や友人、仕事や趣味の仲 間たちと手軽に連絡することができます。日本全国どこでも、 世界中のどこにいる人とでも、料金を気にせず用件を伝えら れること。デジタルカメラで撮った写真などをメールと一緒 に送信できること。相手が都合のよいときにメールを見れば よいので、時間帯を気にしなくてよいこと。このような便利 さのために、いまでは、たくさんの人たちにとって、メール が欠かせない通信手段になっています。

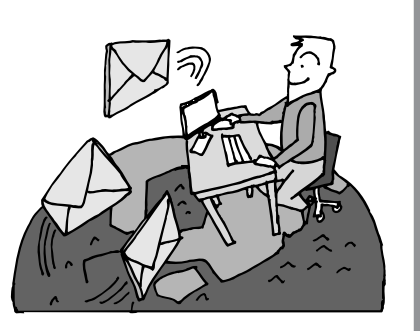

# **まだまだある、インターネットの魅力**

インターネットの通信回線を使って、格安の料金で市外電話 や国際電話を利用することができる「IP電話」というサービ スを利用することもできます。ホームページを経由して、買い 物をしたり(「オンラインショッピング」といいます)、ソフト やデータを自分のパソコンに取り入れたり(「ダウンロード」 といいます)、使う人それぞれにインターネットは活用されて います。

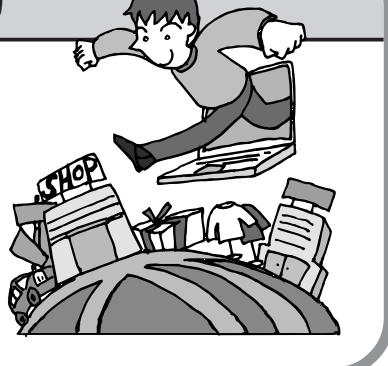

# いろいろある接続方法 インターネットを利用するための接続方法

には、いろいろなものがありますが、高速 なブロードバンド接続と、それ以外に大き く分けられます。

# **ブロードバンド接続**

#### ●ADSL(エーディーエスエル)

家庭にあるアナログ回線(一般の電話回線)を使って、インターネット接続をする方法です。いくつ かの回線事業者がサービスを提供していて、回線速度もサービスごとに異なります。 サービスの提供地域が広く、アナログ回線を利用するため、手軽にブロードバンドを利用できます。

#### ●FTTH(エフティーティーエイチ)

光ファイバーを使ってインターネット接続をする方法です。回線事業者によってサービスの名前が異 なります(B フレッツなど)。

ほかのブロードバンド接続よりも高速な通信をおこなえます。また、受信だけではなく送信速度も高 速なため、大きなデータのやりとりに向いています。

光ファイバーを家の中に引き込むための工事が必要になる場合があります。

#### CATV (ケーブルテレビ / シーエーティーブイ)

ケーブルテレビ会社の回線を使ってインターネット接続をする方法です。インターネットと同時に、 ケーブルテレビ放送なども利用できます。回線速度やサービスは、各CATV業者によって異なります。

# **そのほかの接続**

#### ●ダイヤルアップ接続

一般の電話回線を使ってインターネットに接続する方法です。電話回線があれば、電話回線ケーブル (モジュラケーブル)を用意するだけでインターネットに接続できます。

回線速度がほかの接続と比べてきわめて遅いため、動画など、サービスによっては利用できないこと があります。また、インターネット利用中は電話を使用できません(電話をかけてきた相手には、話 し中になります)。

#### ●ISDN(アイエスディーエヌ)

NTTのデジタル回線、ISDNでインターネットに接続する方法です。アナログ回線よりも少しだけ高 速になります。また、電話とインターネットを同時に利用できます。ダイヤルアップ接続と同じよう に、動画など、サービスによっては利用できないことがあります。

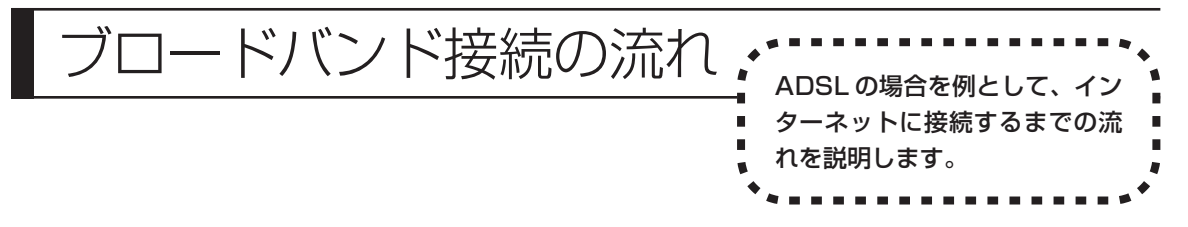

# **1** プロバイダや申し込みたいコース(料金プラン)を決める

プロバイダとは、インターネット接続業者のことです。特に会社を決めていない場合、BIGLOBE に入会することをおすすめします。

詳しくは、「プロバイダに入会する」(112ページ)をご覧ください。

# **2** プロバイダに申し込む

このパソコンから直接申し込むことができます。パソコンをアナログ回線に接続して、操作を進 めます。

詳しくは、「プロバイダに入会する」(112ページ)をご覧ください。

# **3** ADSL回線の開通を待つ

ADSLは、回線をNTT東日本またはNTT西日本が提供するもの(フレッツ・ADSL)と、別の 回線事業者(イー・アクセスやアッカなどという会社があります)が提供するものがあります。 どこが回線を提供するかや、通信速度などによってコース(料金プラン)が分かれています。 ADSL を利用できるか適合チェックをおこなってから、必要に応じて ADSL 対応モデムの準備 や電話回線の工事などをおこないます。申し込みから開通までは、通常、数週間かかります (BIGLOBEなどのプロバイダは、申し込んでからADSL回線が開通するまでの間、ダイヤルアッ プ接続でインターネットを利用できるようにしています)。

申し込みから回線の開通までについて詳しくは、各回線事業者にお問い合わせください。

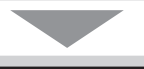

### **4** 回線装置を接続して、パソコンの設定を変更する

ADSL モデムなどの回線装置をパソコンに接続して、パソコンの設定を変更します。 回線や機器によって接続方法や設定が異なります。「入会手続きが完了したら」 (115ページ) を ご覧ください。

# **申し込みたいコース(料金プラン)を決めるには**

多くのプロバイダは、ブロードバンド方式、回線事業者、通信速度などの種類別に、たくさんの コース(料金プラン)を用意しています。あらかじめ、プロバイダのパンフレット(BIGLOBE の『インターネット活用ブック』など)を見て検討してください。また、お住まいの地域や建物 の状況によって利用できないサービスがあります。申し込みたいコースが利用できるかどうか、 プロバイダにお問い合わせください。また、集合住宅の場合は、オーナーや管理組合の承認が必 要な場合があるので、こちらも確認してください。

### **ADSL以外の接続の場合**

#### **FTTH**

お住まいの地域や建物で光ファイバーの利用が可能か、回線事業者の担当者がコンサルティングをお こないます。詳しくは、プロバイダにお問い合わせください。

申し込む回線事業者や必要な工事によっても異なりますが、申し込みから開通まで、一般に数週間~ 2 か月程度の時間がかかります。

#### **CATV**

ケーブルテレビ局への申し込みが必要です。申し込み手続きやインターネット接続用機器の設置など については、ご利用地域のケーブルテレビ局にお問い合わせください。 開通までに必要な時間は、ケーブルテレビ局によって異なります。各ケーブルテレビ局にお問い合わ せください。

#### ●ISDN

BIGLOBE の場合、ダイヤルアップコースの中にある「フレッツ・ISDN」が該当します。これまで アナログ回線で電話を利用していたかたは、ISDN 回線への切り換え工事をおこない、TA(ターミ ナルアダプタ)などの ISDN 接続機器を設置する必要があります。

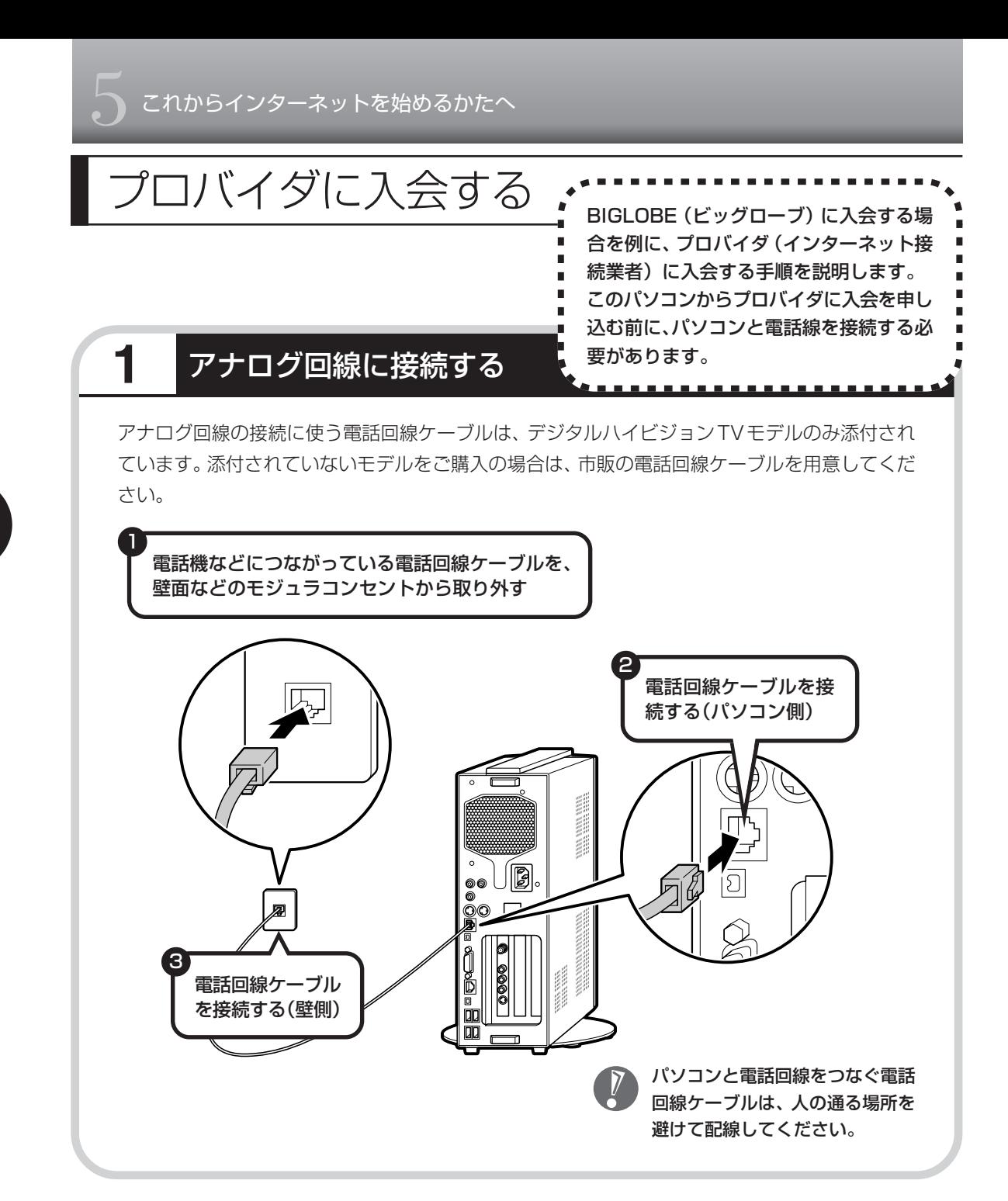

#### インターネット無料体験について

画面に表示されている (インターネット無料体験) をダブルクリックすると、専用ソフトが起動して14日 間無料でインターネットを体験できます(電話料金は 別途かかります)。プロバイダに入会を申し込む前に、 インターネットのホームページを見ることができます。

有効期限は 2007 年 3 月 31 日までです

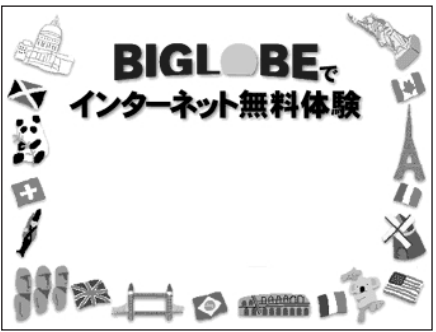

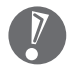

・ここでは、このパソコンから直接入会する手順を 説明します。キーボードから自分の名前や住所な どを入力する必要があります。

・プロバイダの契約申込書 に記入して、FAXや郵送 で申し込むこともできま す。BIGLOBE の契約申 込書は、『インターネッ ト活用ブック』に入って います。 「BIGLOBE電話で入会セ

ンター」でお電話での入 会申し込みもできます。

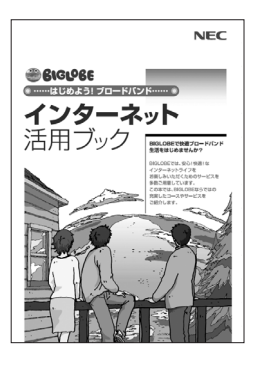

●プロバイダって何をするの?

プロバイダはインターネットに 24 時間つな がっているコンピュータ(「サーバー」といい ます)を管理しています。このサーバーが、 メールを一時的に預かってくれたり、イン ターネットにつなげる中継役となってくれる のです。プロバイダは、「ISP(インターネッ ト・サービス・プロバイダの略)」と呼ばれる こともあります。

# **2** BIGLOBEへの入会手続きを始める

デスクトップ画面の (BIGLOBE でインターネット)をダブルクリックします。

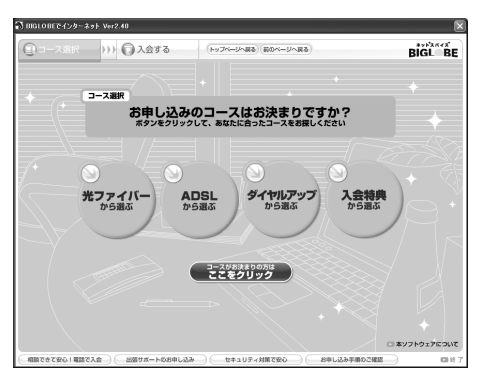

この後の手順は、申し込もうとしているコースに合わせて、画面に表示される指示にしたがって 進めてください。

## その他のプロバイダに入会するには

デスクトップ画面の (\*\*\*) (インターネットを始めよう) をダブルクリックすると、さまざまなプロバイダに入会す る手続きができます。

### 入会したいプロバイダの 名前をクリックする

クリックしたプロバイダのサー ビス内容などが、同じ画面の右側 に表示されます。その中から「入 会する」などの表示をクリックす ると、各プロバイダへの入会手続 きが始まります。

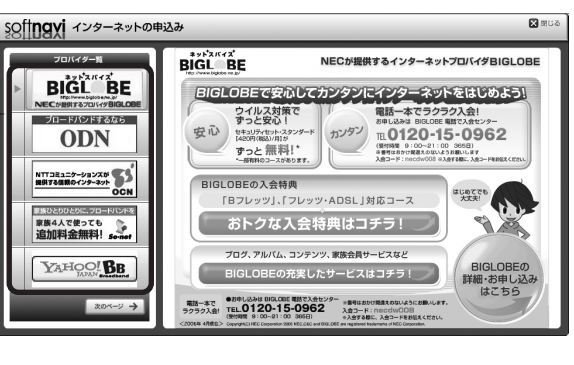

#### **この方法で入会できるのは、次のプロバイダです。**

BIGLOBE、OCN、ODN、So-net、かるがるネット、 Yahoo! BB

ケーブルテレビなど、上記以外のプロバイダに入会した い場合、各プロバイダまでお問い合わせください。

# **入会手続きが完了したら**

#### **ブロードバンド接続(ADSL、FTTH)でルータを利用しない場合**

ブリッジタイプのADSLモデムやFTTHの回線終端装置とこのパソコンを直接接 続してブロードバンド接続する場合は、「ブロードバンド接続の設定」(120ペー ジ)をご覧になり、設定をおこなってください。

#### **ブロードバンド接続(ADSL、FTTH)でルータを利用する場合**

ルータやルータタイプのADSLモデムを利用してブロードバンド接続する場合は、 「ルータを利用したブロードバンド接続の設定」(116ページ)をご覧になり、設 定をおこなってください。ルータには、ブリッジタイプの ADSL モデムや FTTH の回線終端装置を接続します。

#### **ダイヤルアップ接続を利用する場合**

「サポートナビゲーター」-「使いこなす」-「パソコンの機能」-「FAX モデム」 をご覧になり、設定をおこなってください。FAX や郵送でプロバイダに入会申し 込みをした場合は、まず「プロバイダに入会する」(112ページ)の手順でこのパ ソコンとアナログ回線を接続してから、設定をおこないます。

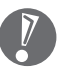

集合住宅型のブロードバンド接続や CATV のブロードバンド接続を利用される場合、このパ ソコンに接続する機器の種類や設定については、回線事業者やケーブルテレビ局へお問い合わ せください。

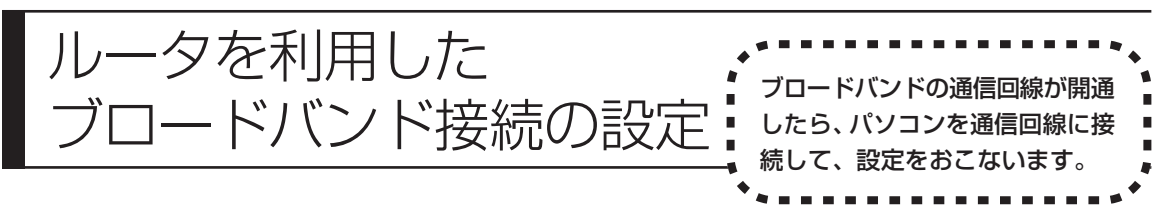

ここで説明している設定や流れは、あくまでも一例です。お使いの機器やプロバイダにより設定は大きく 異なります。プロバイダから入手した説明書や、プロバイダのホームページなどで設定を確認することを おすすめします。

## **必要なもの**

#### 回線事業者やプロバイダから入手した資料

プロバイダの会員証など、ユーザー名やパスワードがわかる資料を用意してください。また、プロバ イダから入手した接続設定用マニュアルや CD-ROM などがある場合、そのマニュアルや CD-ROM にしたがって設定をおこなってください。

#### LAN ケーブル

ADSLモデムなどに添付されていなければ、LAN(ラン)ケーブルをお買い求めください。LANケー ブルには「ストレートケーブル」と「クロスケーブル」の 2 種類があります。パソコンと ADSL モ デムなどのインターネット接続機器をつなぐときは、ストレートケーブルを使用してください。

#### ●インターネット接続機器

ブロードバンド回線の種類によって次のような機器が必要です。詳しくは、入会申し込みの時点でプ ロバイダにご確認ください。

・ADSL:ADSL モデム ・CATV:ケーブルモデム(CATV開通工事で設置)

・FTTH :回線終端装置(回線工事で設置)

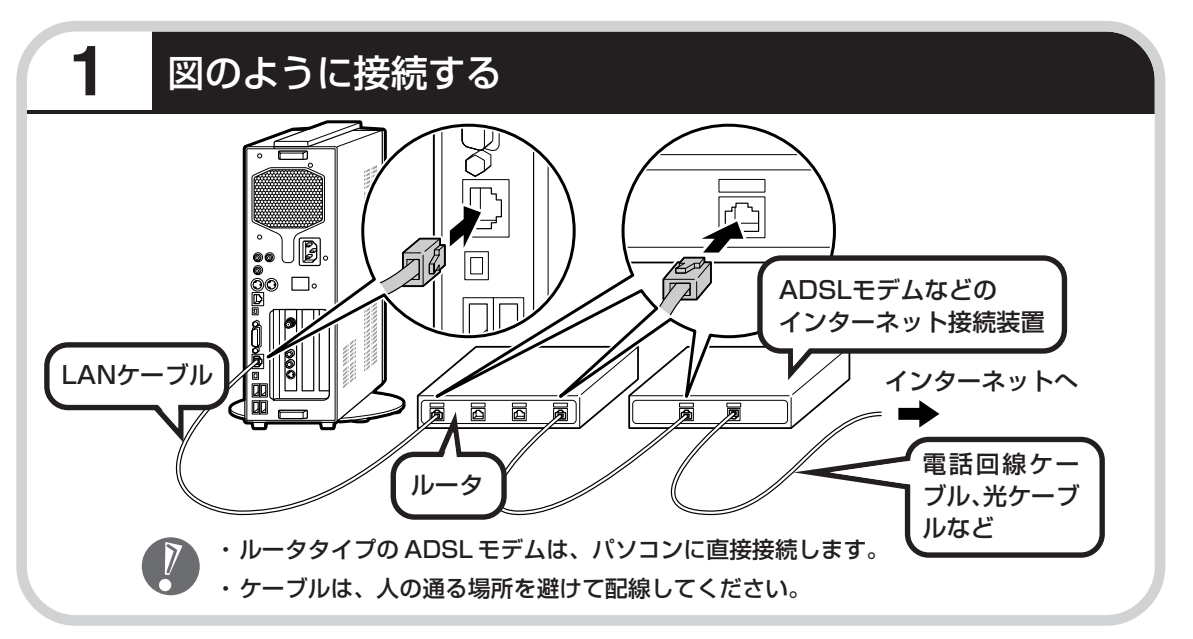

#### ●ルータとパソコンを接続したら

ユーザー名やパスワードなどの接続情報をルータに設定、登録してください。詳しくは、ルータのマニュアルや プロバイダから入手した説明書、資料をご覧ください。

・接続情報を設定、登録しないと、このパソコンでの設定が終わってもインターネットに接続できません。 J ・ユーザー名、パスワードについては、123 ページをご覧ください。

# **2** インターネットのプロパティを表示する

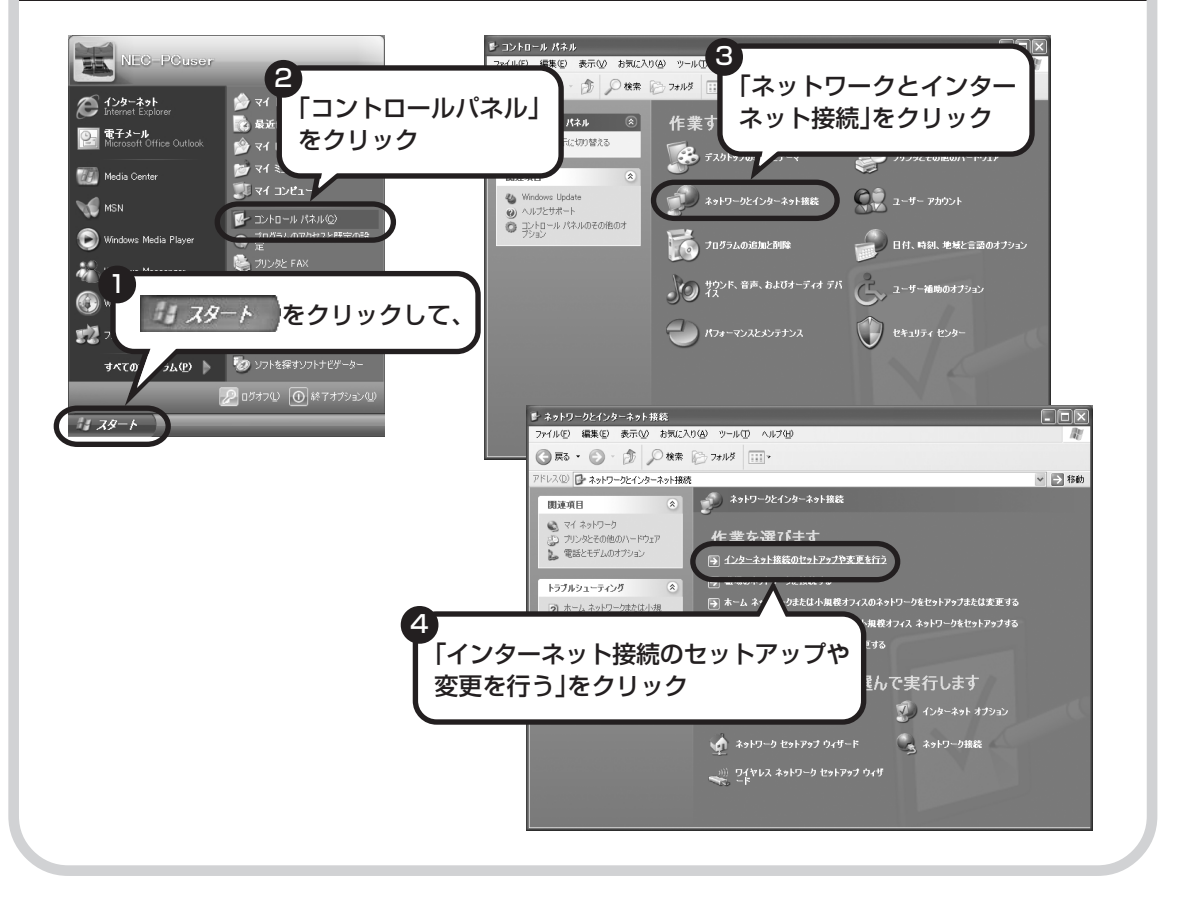

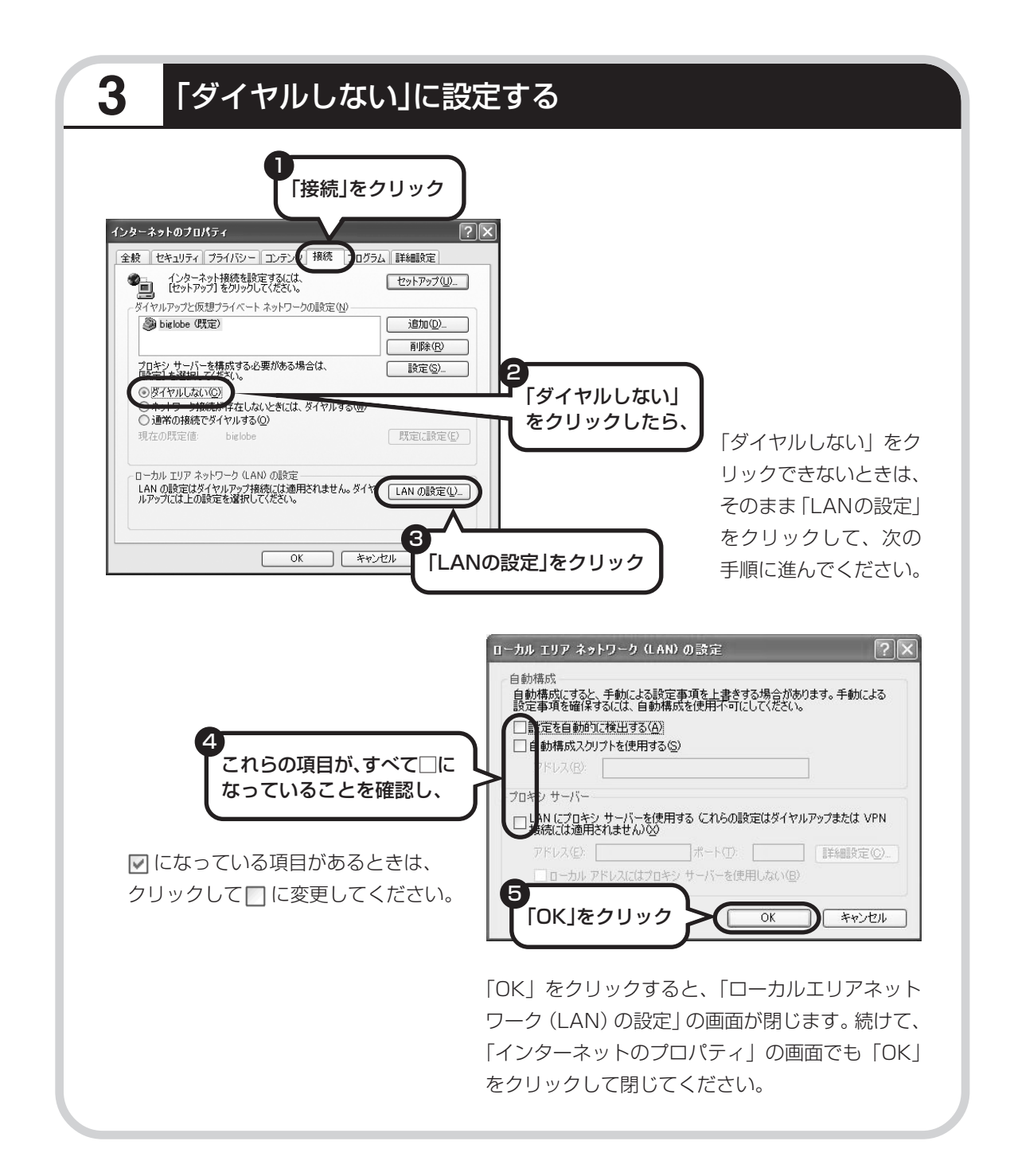

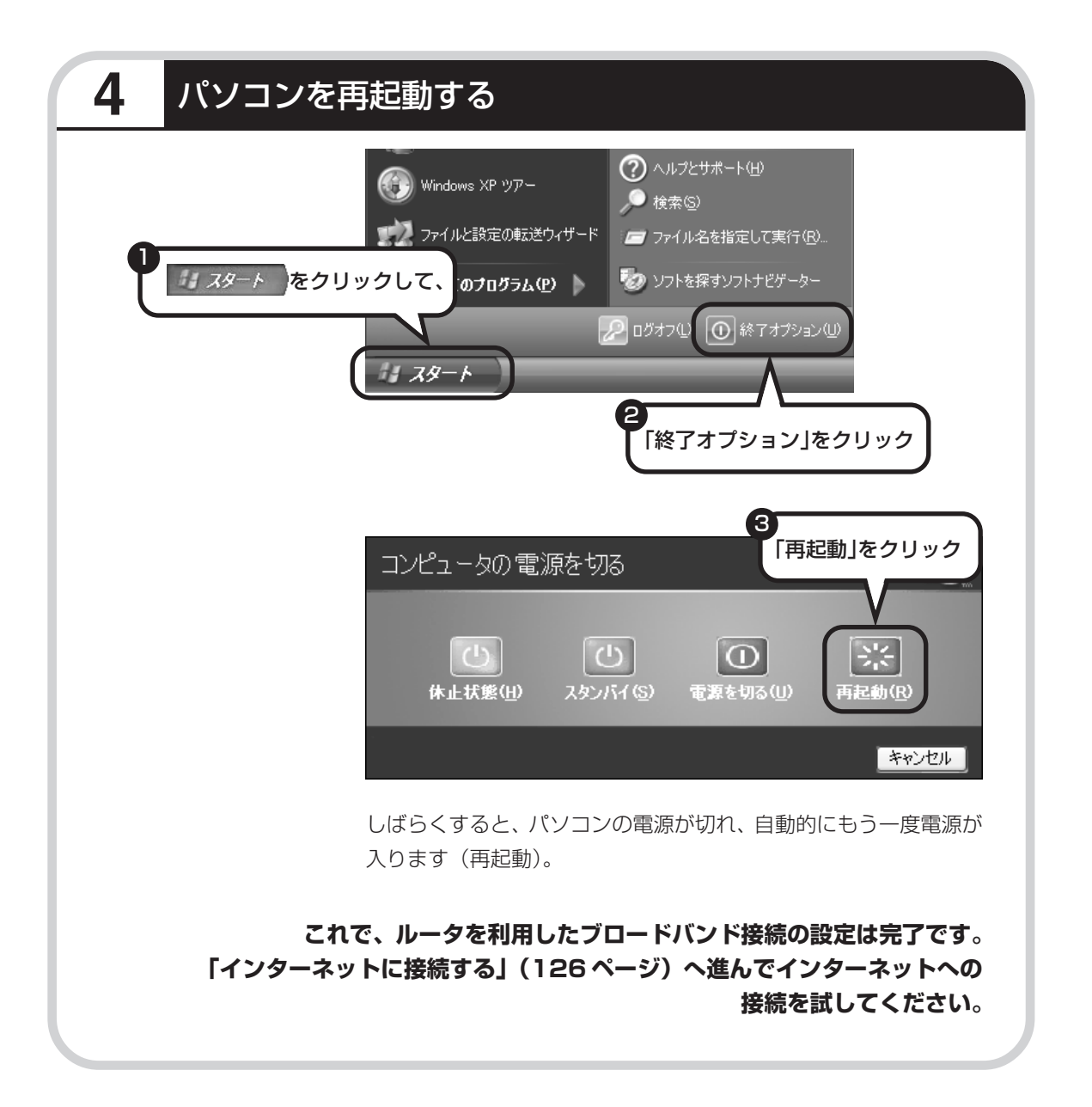

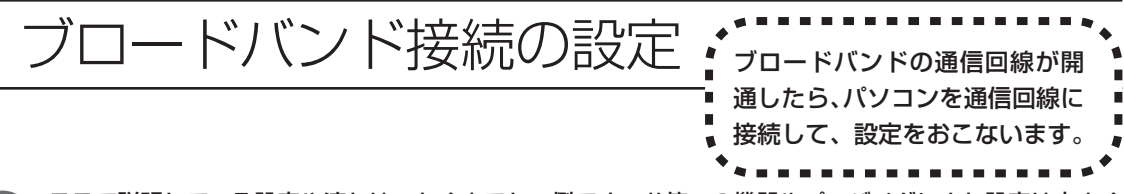

ここで説明している設定や流れは、あくまでも一例です。お使いの機器やプロバイダにより設定は大きく 異なります。プロバイダから入手した説明書や、プロバイダのホームページなどで設定を確認することを おすすめします。

# **必要なもの**

#### 回線事業者やプロバイダから入手した資料

プロバイダの会員証など、ユーザー名やパスワードがわかる資料を用意してください。また、プロバ イダから入手した接続設定用マニュアルや CD-ROM などがある場合、そのマニュアルや CD-ROM にしたがって設定をおこなってください。

#### LAN ケーブル

ADSLモデムなどに添付されていなければ、LAN(ラン)ケーブルをお買い求めください。LANケー ブルには「ストレートケーブル」と「クロスケーブル」の 2 種類があります。パソコンと ADSL モ デムなどのインターネット接続機器をつなぐときは、ストレートケーブルを使用してください。

#### ●インターネット接続機器

ブロードバンド回線の種類によって次のような機器が必要です。詳しくは、入会申し込みの時点でプ ロバイダにご確認ください。

・ADSL:ADSL モデム ・CATV:ケーブルモデム(CATV開通工事で設置)

・FTTH :回線終端装置(回線工事で設置)

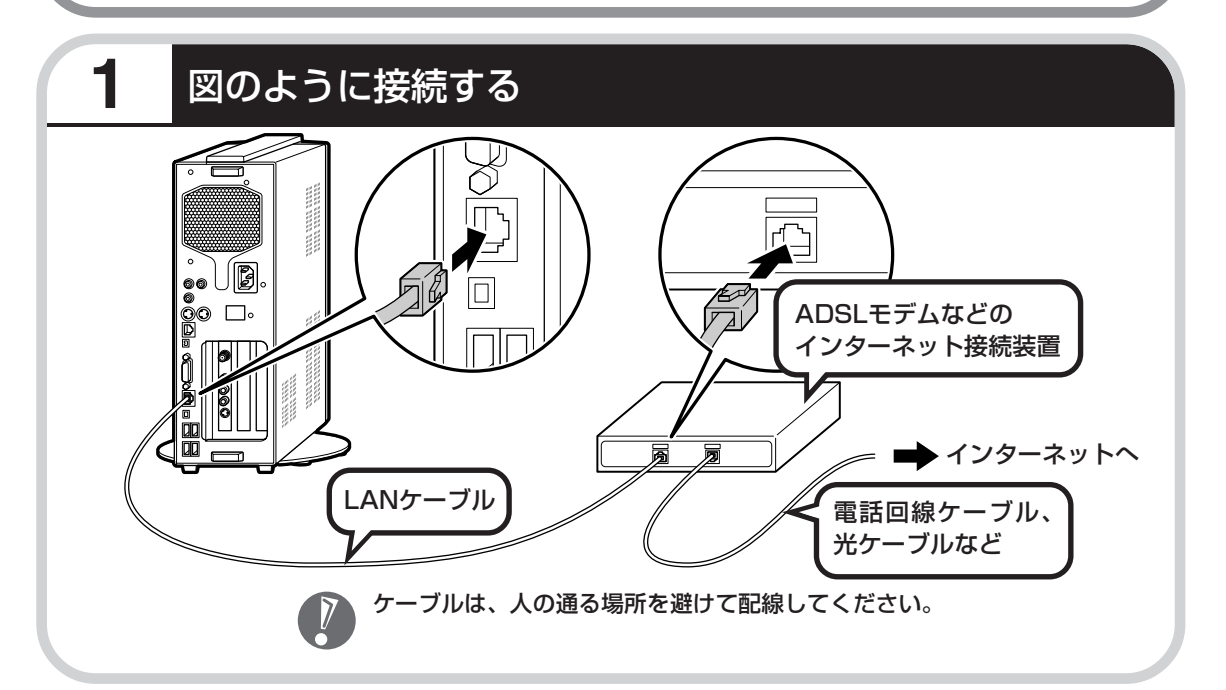

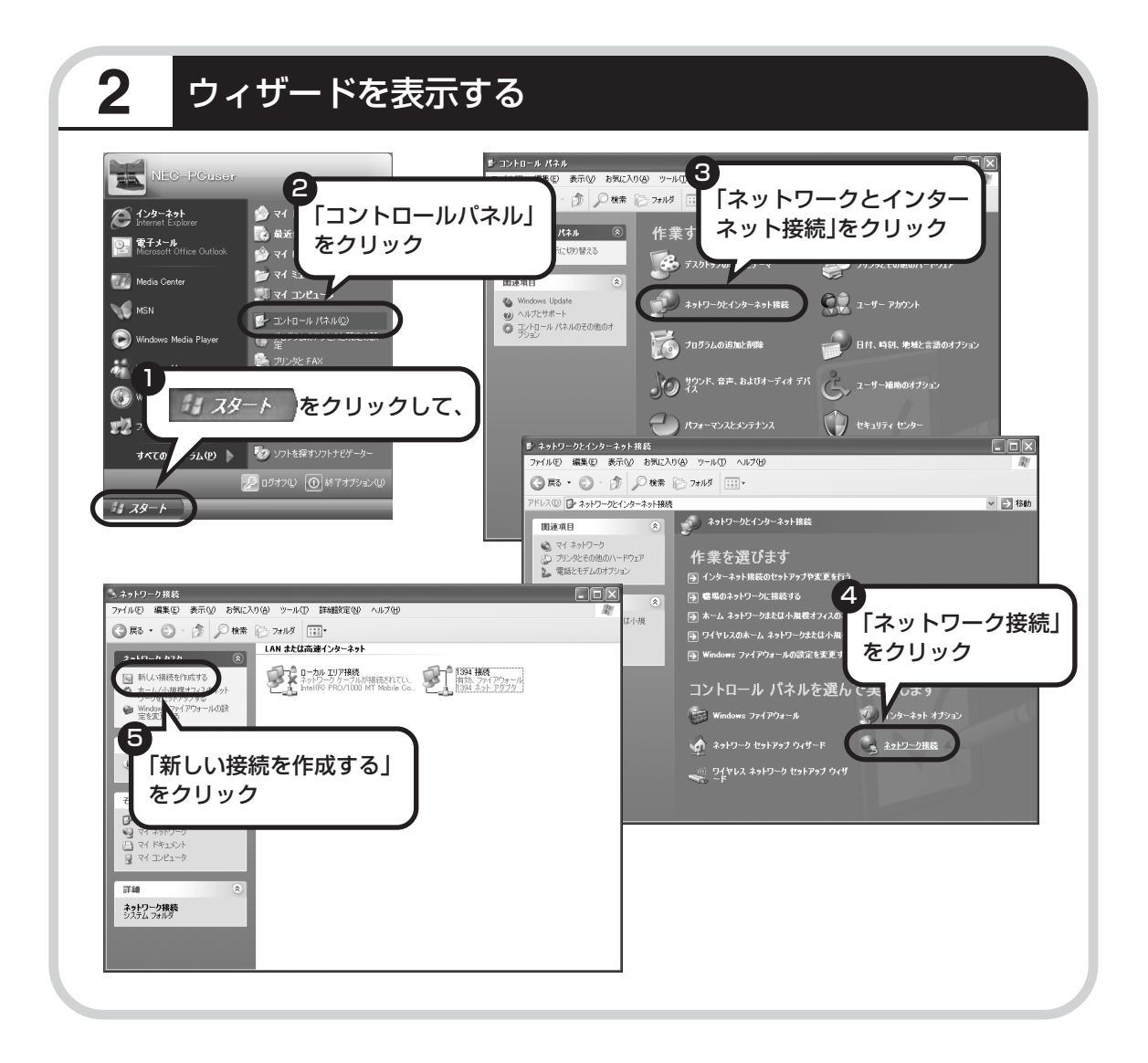

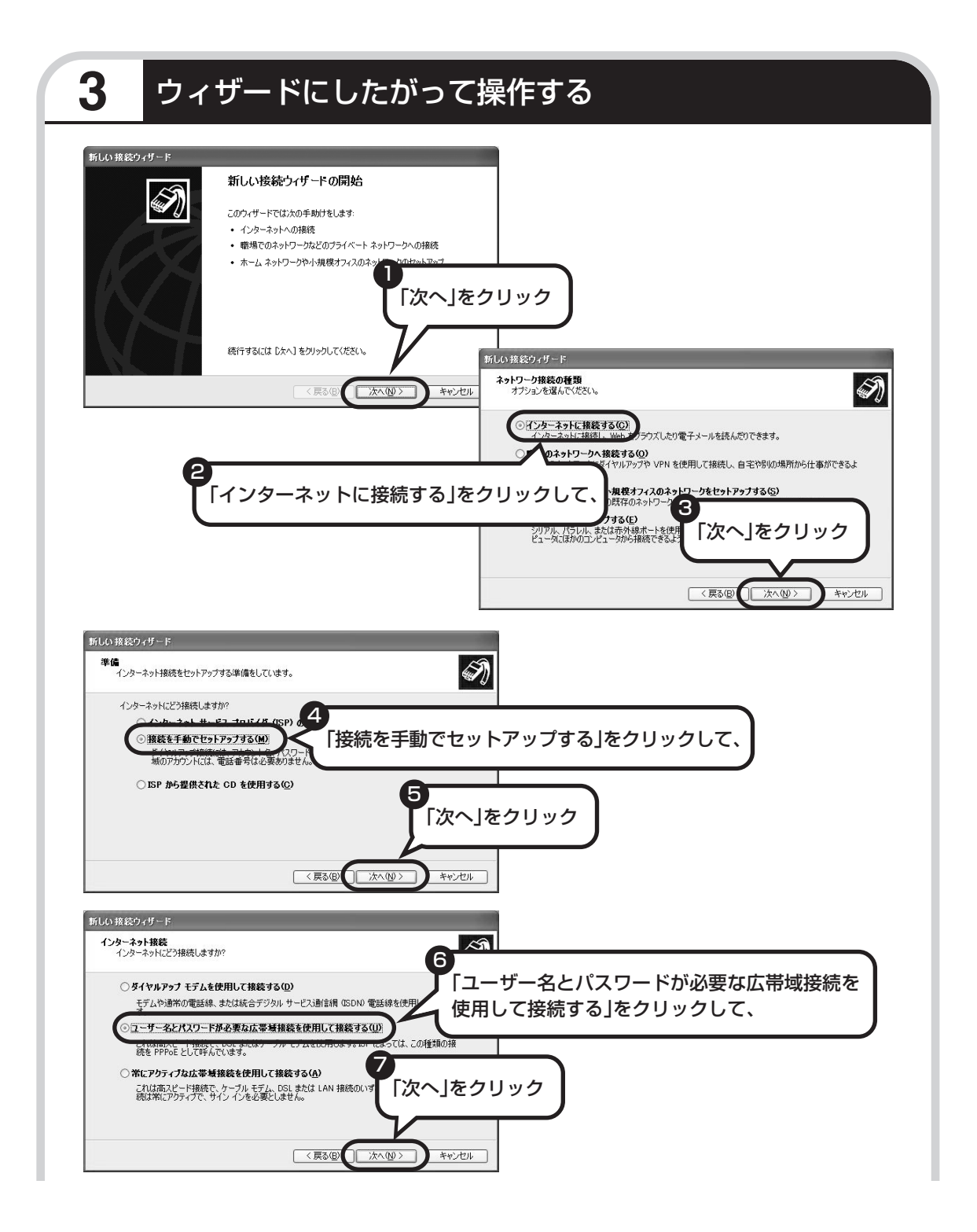

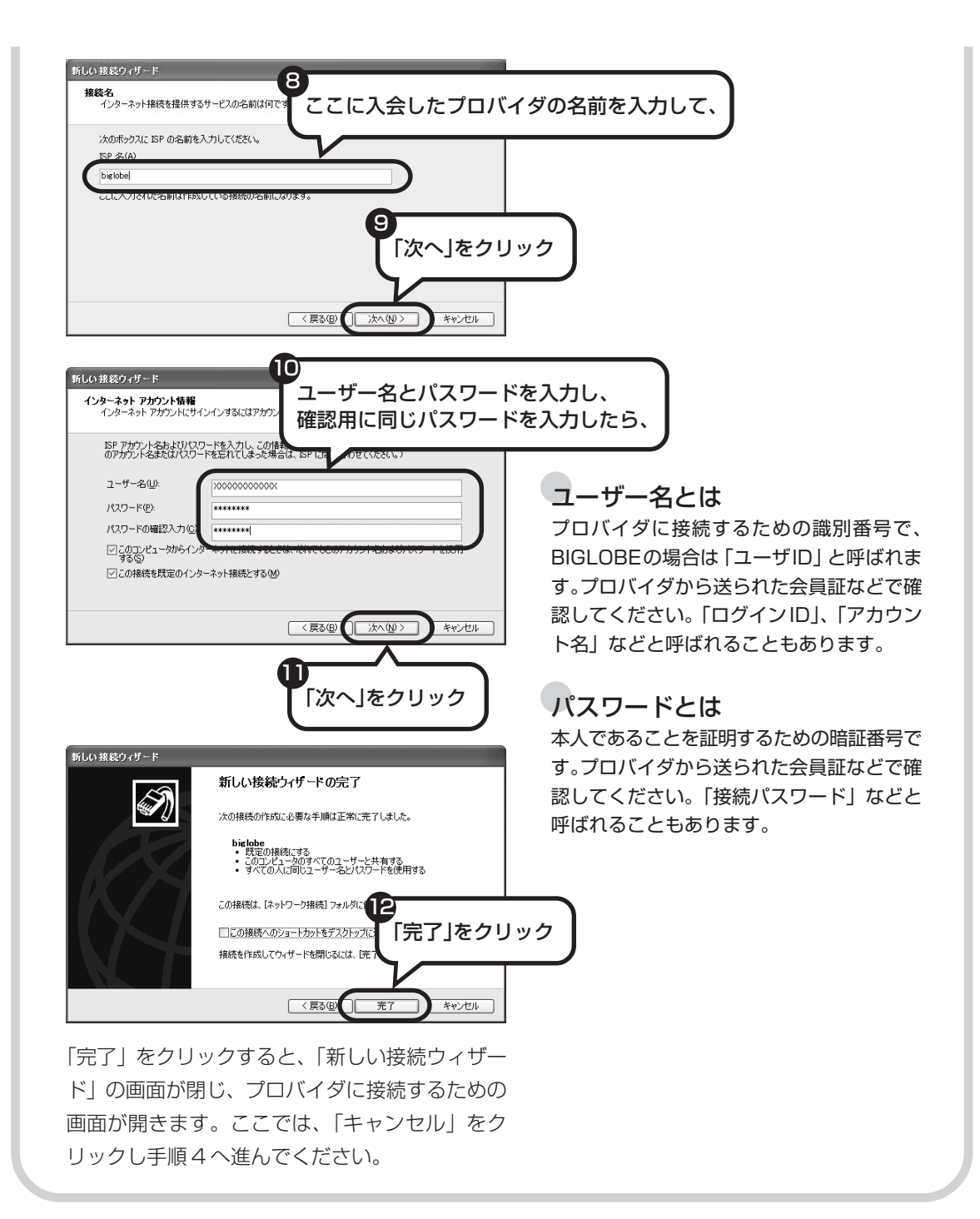

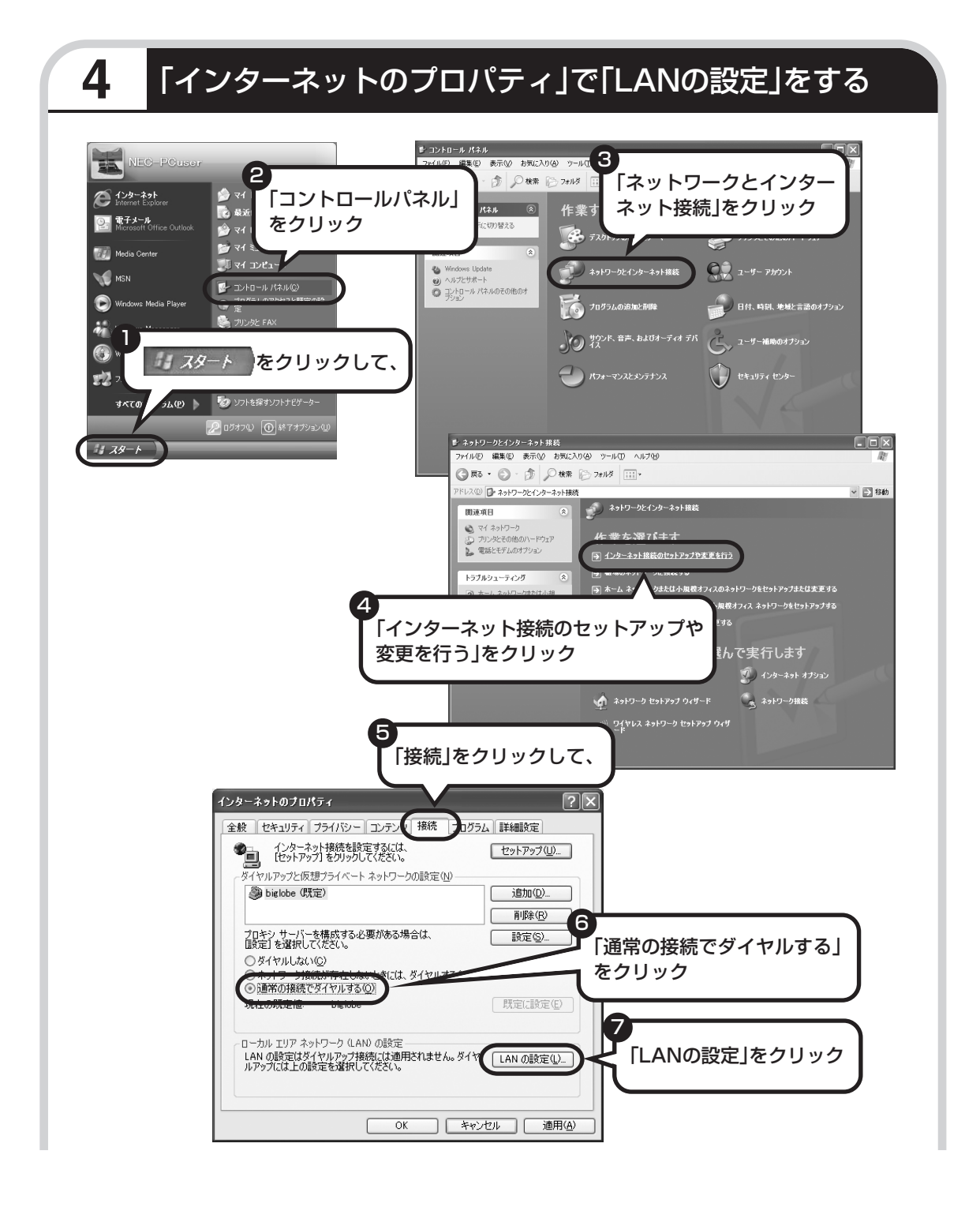

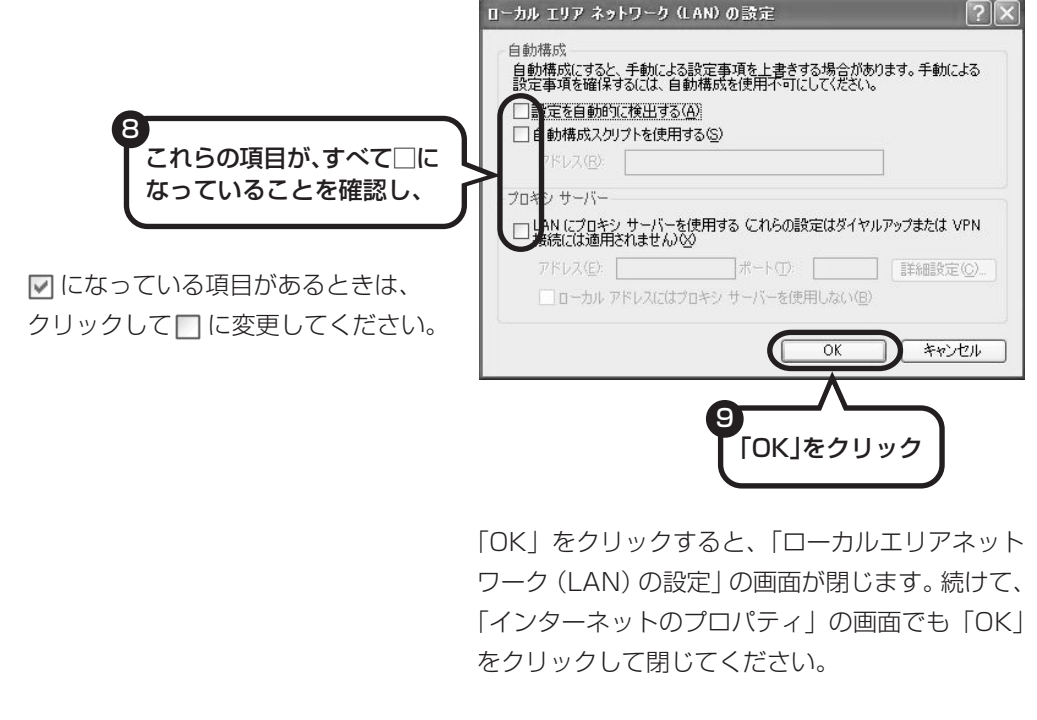

#### **これで、ルータを利用しないブロードバンド接続の設定は完了です。 次ページへ進んでインターネットへの接続を試してください。**

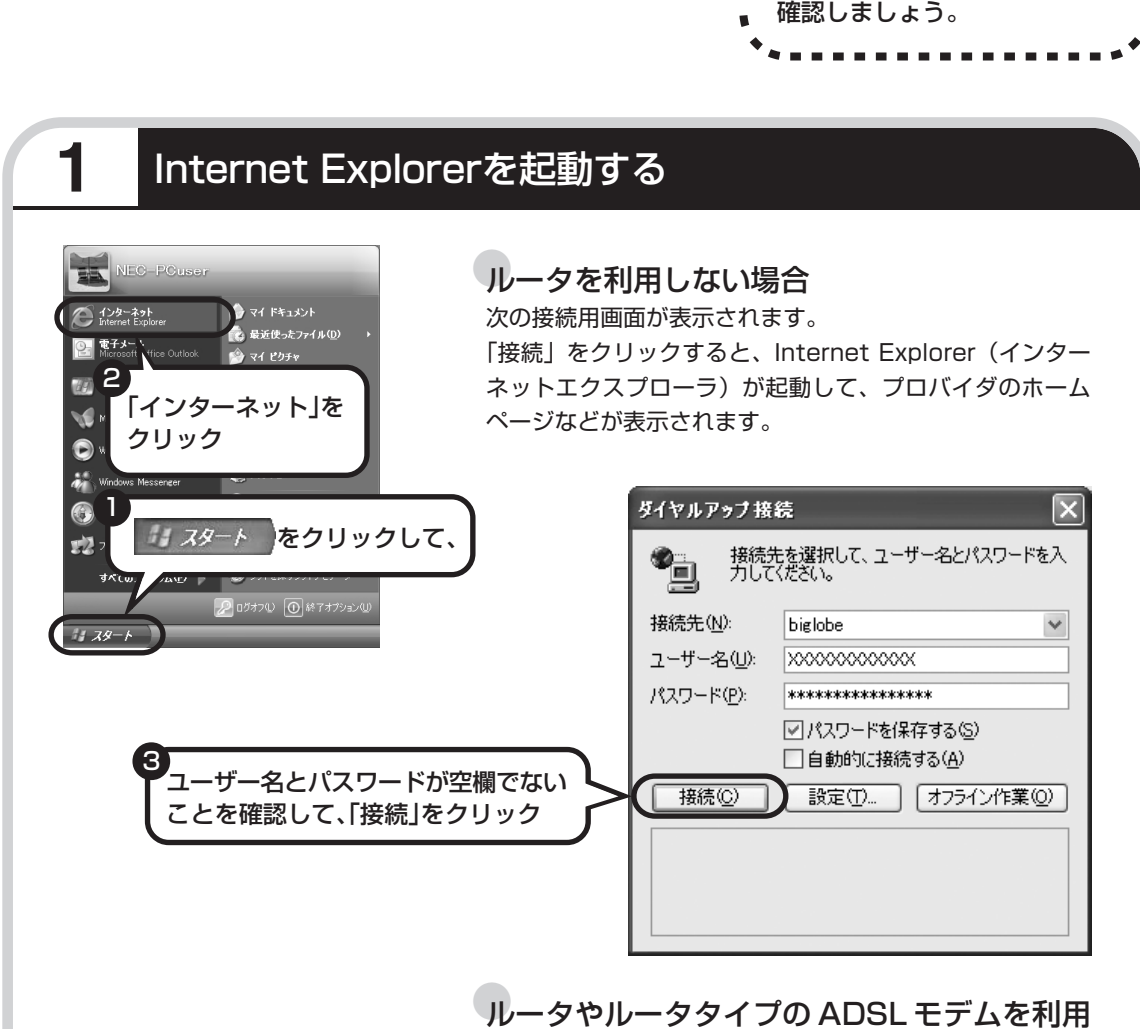

インターネットに接続する \*\*\*\*\*\*\*\*\*\*\*\*\*\*\*\*\*\*

# している場合

ルータやルータタイプのADSLモデムを利用している場合、 接続用の画面は表示されず、直ちにInternet Explorerが起 動して、プロバイダのホームページなどが表示されます。こ れは、パソコンの電源を入れると自動的にインターネットに 接続されるためです。

**これで、インターネット接続の設定は終わりです。 続けて「メールソフトを設定する」(127 ページ)へ進んでください。**

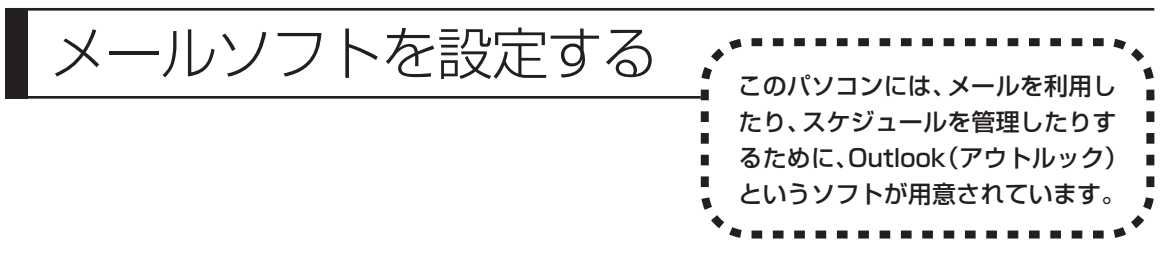

- ・ADSLやFTTHで接続する場合、使用する機器やプロバイダによっては、ここでの説明とは異なる設定 が必要になることがあります。プロバイダの資料やホームページに設定例などが記載されている場合は、 そちらも合わせてご覧になり、設定することをおすすめします。
	- ・Outlookが入っていないモデルをお使いのかたは、「Outlook Express」というソフトでメールを利用 できます。Outlook Express の設定については、パソコンの画面で見るマニュアル 「サポートナビ ゲーター」-「使いこなす」-「ソフト一覧」-「Outlook Express」をご覧ください。

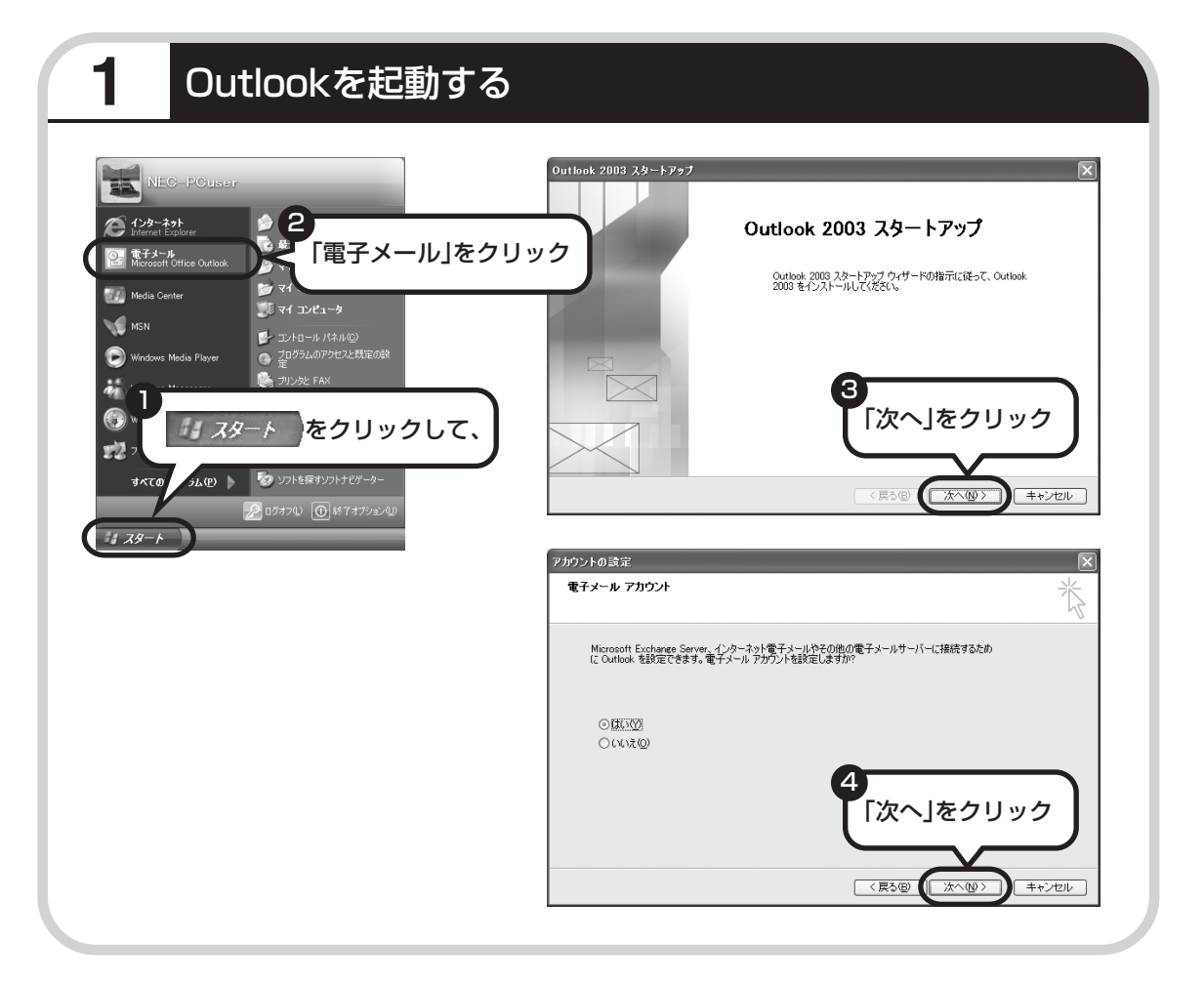

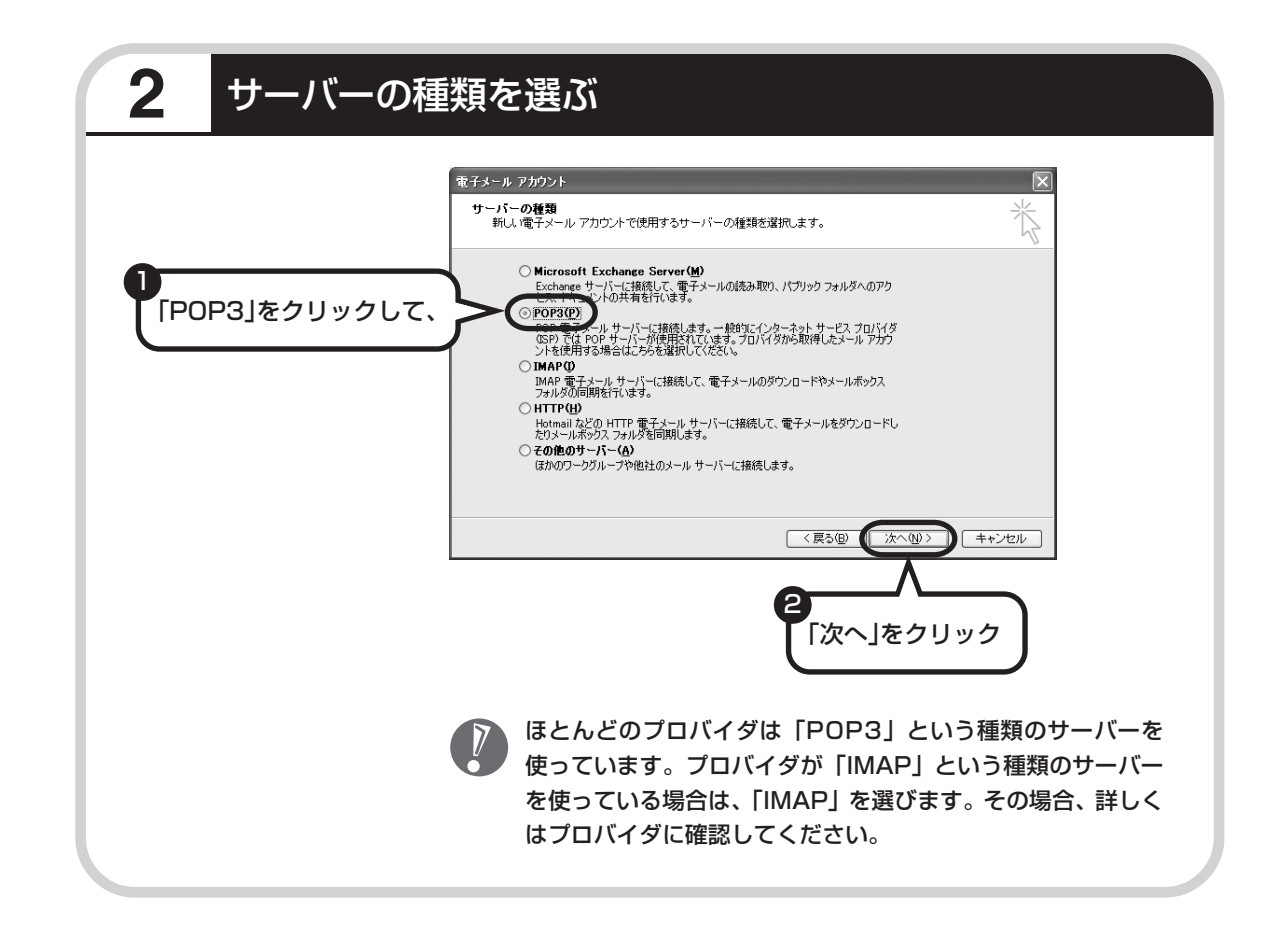

# **3** 名前などを入力する

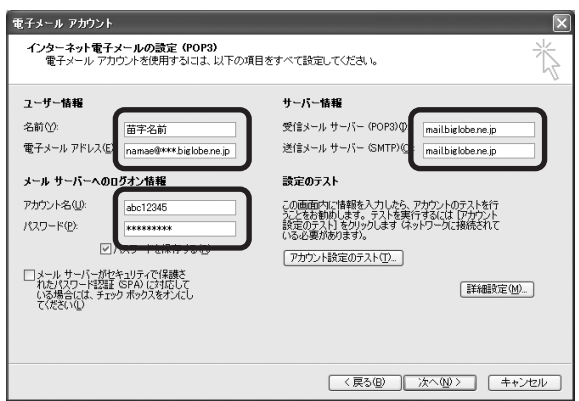

#### ■ この画面では、次の項目に入力してください。

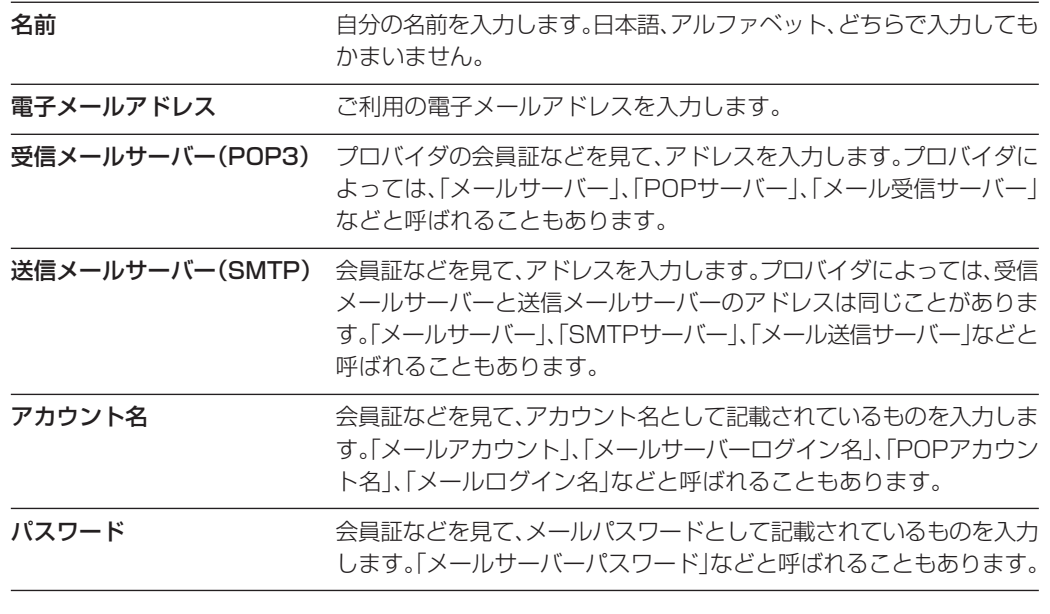

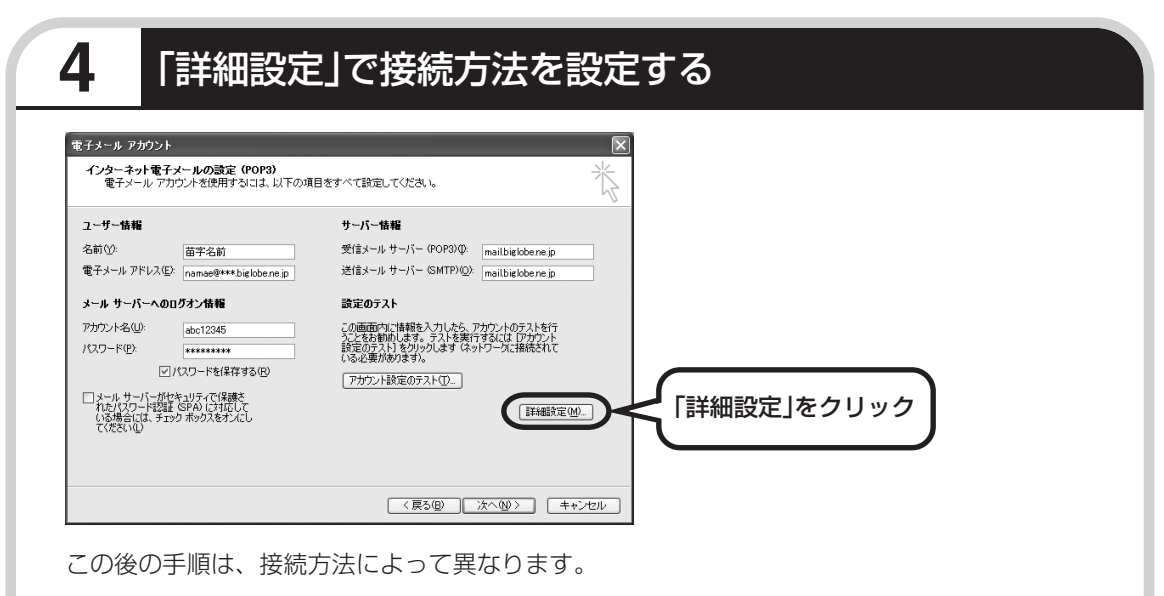

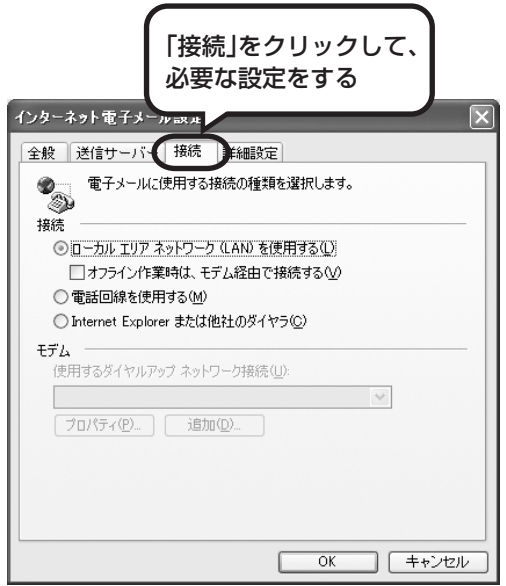

#### ●ダイヤルアップの場合

「電話回線を使用する」をクリックして、◯を にします。次に「モデム」欄で、使用するダ イヤルアップネットワーク接続の名前を選びま す。設定内容を確認したら、「OK」をクリック してください。

「電子メールアカウント」の画面に戻ったら、「次 へ」をクリックします。

#### ●ルータを利用しない接続の場合

「電話回線を使用する」をクリックして、○を にします。次に「モデム」欄で、使用するダ イヤルアップネットワーク接続の名前を選びま す。続けて、「送信サーバー」をクリックして、 サーバーを設定してください。

#### ●ルータを利用した接続の場合

「ローカルエリアネットワーク(LAN)を使用す る」をクリックして、◯を⊙にします。続けて、 「送信サーバー」をクリックして、サーバーを設 定してください。ルータタイプのADSLモデム もこの設定をおこないます。

#### 送信サーバーの設定: ブロードバンド接続共通

「送信サーバー(SMTP)は認証が必要」をクリックしてい にしてください。次に、「受信メールサーバーと同じ設定を 使用する」が◯になっていることを確認します。ほとんど のプロバイダでは、「受信メールサーバーと同じ設定を使用 する」ようになっています。

設定内容を確認したら、「OK」をクリックしてください。

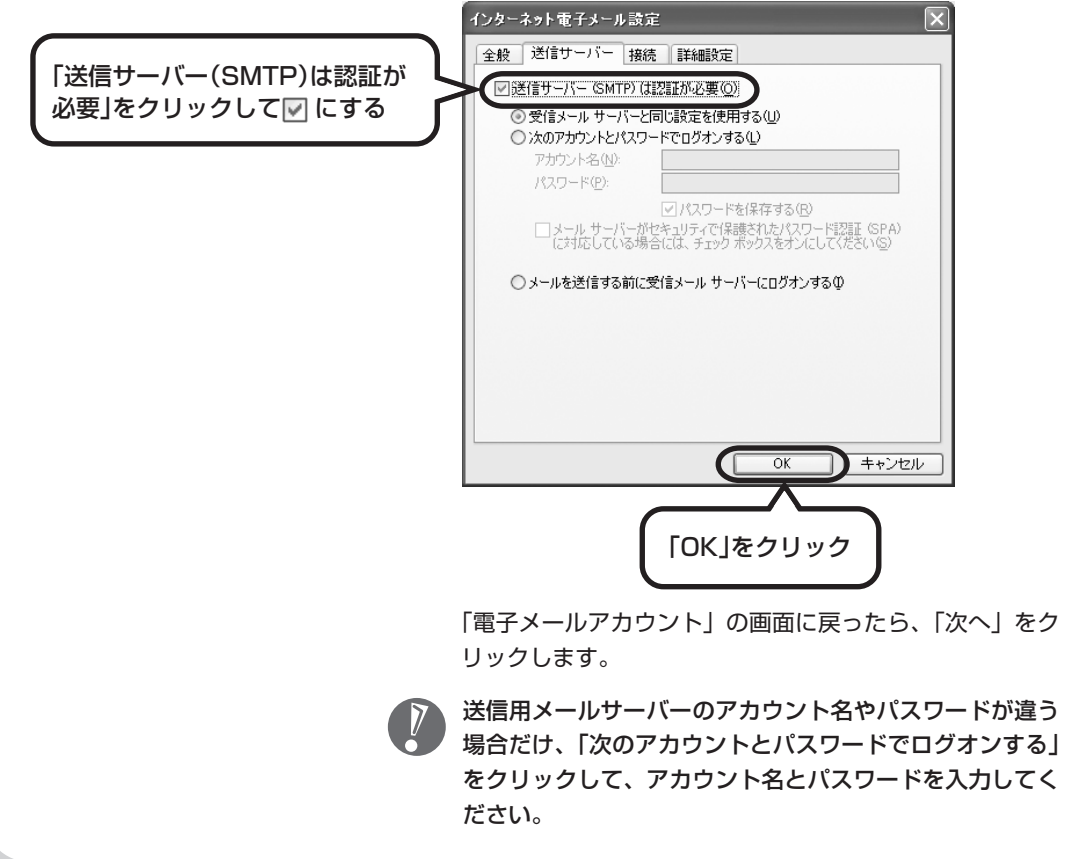

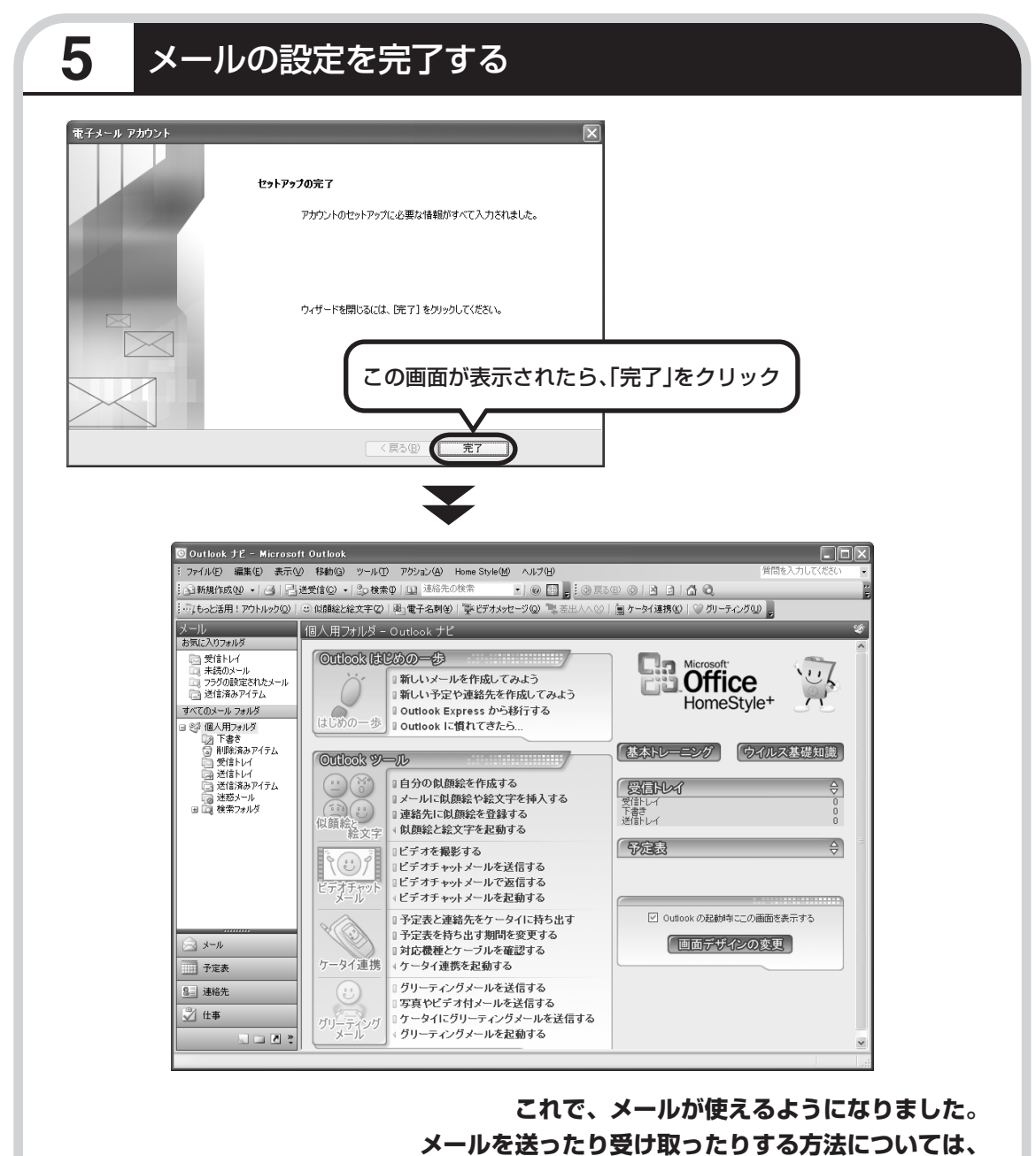

**『活用ブック』の「パソコン初心者道場」-「メール編」をご覧ください。**

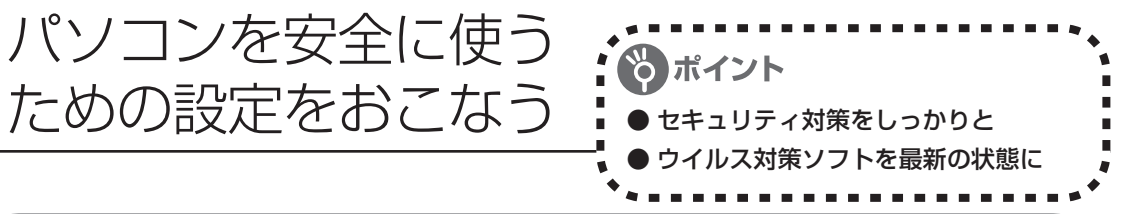

# **パソコンやインターネットを安全に使うために**

パソコンの誤動作や内部のデータ破壊を引き起こす、ウイルスなどの不正プログラムの被害が多 くなっています。電子メールのやりとり、インターネット経由のソフト入手、他人から受け取っ たディスクの使用などが原因になって、知らないうちに不正プログラムがパソコンに侵入するこ ともあります。これらの被害を防ぐには、定期的な対策が必要です。

このほか、パソコンやインターネットを安心して使うために注意することを『活用ブック』の 「しっかりセキュリティであんしんインターネット」で紹介しています。

このページと併せてご覧になり、セキュリティ対策をしてください。

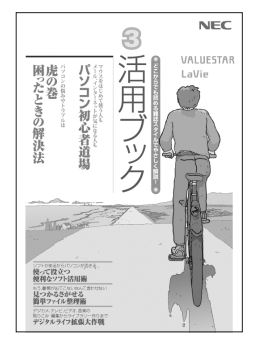

#### 『活用ブック』で紹介していること

・Windows Update インターネットを通じて、Windowsの問題点を修復する「Windows Update」について説明しています。

・ウイルス対策ソフト このパソコンに入っているウイルス対策ソフト「ウイルスバスター」に ついて説明しています。この後の「パソコンをウイルスから守るため に」と併せてご覧ください。

- ・個人情報を守るために クレジットカード番号などの大切な個人情報が流出するのを防ぐため に、注意しなければいけないことを紹介しています。
- ・無線 LAN を使うとき 無線LANを使うときに、特に注意しなくてはいけないセキュリティの 設定を説明しています。

# **パソコンをウイルスから守るために(1)**

ウイルスとは、パソコンに誤動作やデータの破壊などのトラブルを引き 起こす不正プログラムのことです。インターネットやメールからパソコ ンに入り込んだり、CD や DVD、各種メモリーカードなどのメディア から感染する場合もあります。

ウイルスによる被害は、自分のパソコンのデータが破壊されたり個人情 報が流出したりするだけでなく、ほかの人へ大量の電子メールが自動的 に送信されることもあります。自覚がないまま加害者になり得る可能性 もあるのです。

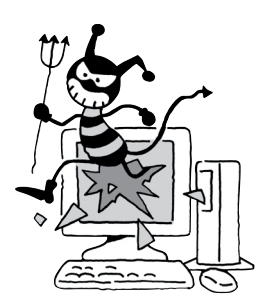

#### ●「ウイルスバスター」を最新の状態に更新する

このパソコンには、ウイルス対策ソフト「ウイルスバスター」が入っていて、パソコンをウイルスか ら守ることができます。しかし、ウイルスは日々新しいものが出てくるので、新しいウイルスに対応 するために、ソフトを常に最新の状態に更新(「アップデート」といいます)してウイルスチェック をしなければなりません。

このパソコンの「ウイルスバスター」では、はじめてアップデートを利用した日から90日間、無料 でアップデートをおこなうことができます。90日間の無料期間を過ぎるとすべての機能が利用でき なくなり、セキュリティ対策をおこなうことができません。無料期間終了後も継続してご利用いただ くには、ダウンロード販売またはパッケージなどで製品版を購入し、ライセンスキーを入力して「ウ イルスバスター」をアップグレードしていただく必要があります。

有料のサービスについて詳しくは、無料サービスの開始時に登録したメールアドレス宛に配信される メールなどの案内をご確認ください。

アップデートするには、インターネット接続の設定が必要です。インターネット接続の設定に ついて、これまでにパソコンを持っていなかったかたは第 5 章、パソコンを買い替えてイン ターネット接続をやりなおすかたは第 6 章をご覧ください。
### ●アップデートのしかた

パソコンをご購入後、はじめてアップデートする場合は、まずインターネットに接続をして、90日 間無償サポートを受けるため、アップデート機能を有効にする必要があります。

インターネット接続の設定が終わった後、画面右下の ンを右クリックして、「アップデート開始」を クリックしてください。表示された画面の内容をよく読み、必要事項を記入してから、「使用許諾に 同意し、アップデート機能を有効にする」をクリックしてください。

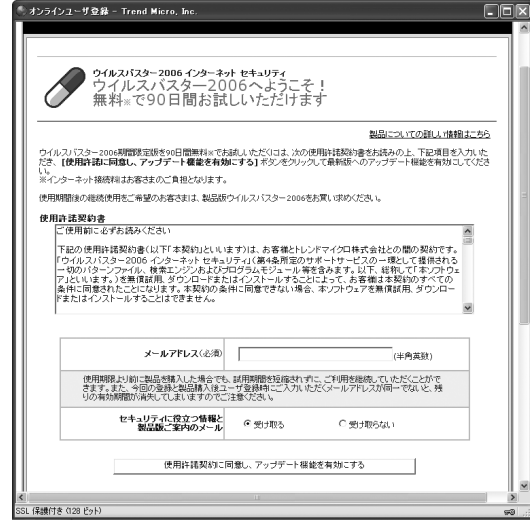

登録のしかたや、アップデートの方法などの詳しい手順については、パソコンの画面で見るマニュア ル 「サポートナビゲーター」-「安心安全に使う」-「ウイルス感染の防止」-「ウイルス対策ソフト を使い始める」をご覧ください。

### **パソコンをウイルスから守るために(2)**

#### ●ウイルスの侵入を常にチェックする

「ウイルスバスター」には、ウイルスの侵入を常に監視する機能があります。その機能を「リアルタ イム検索」といいます。「リアルタイム検索」を有効にしている間は、ウイルスの侵入が自動的に監 視されます。

ご購入時の状態では、ウイルスの侵入を常に監視する(「リアルタイム検索」が有効)設定になって います。通常はこの状態でお使いください。画面右下に へが表示されていたら、「リアルタイム検索」 は無効です。 が表示されているときは有効です。

「リアルタイム検索」を有効にしている間は、ウイルスの検査が頻繁におこなわれるため、ほかのソ フトの動作が遅くなることがあります。ウイルスに対して安全な状況であるとわかっている場合、「リ アルタイム検索」を一時的に無効にすることができます。

また、パソコンや周辺機器の設定、インターネット接続の設定をするときなどに、ウイルスチェック を停止するよう指示が表示される場合があります。その場合も、「リアルタイム検索」を一時的に無 効に設定してください。

「リアルタイム検索」の有効/無効設定について詳しくは、 「サポートナビゲーター」-「安心安全に 使う」-「ウイルス感染の防止」-「ウイルスを見張る」をご覧ください。

#### その他のウイルス対策ソフトを使う

「ソフトチョイスサービス」を利用すると「ウイルスバスター」以外のウイルス対策ソフトを使うこ とができます。

「ウイルスバスター」以外のウイルス対策ソフトを使用する場合は、必ず「ウイルスバスター」 を削除(アンインストール)してください。削除方法については、②「サポートナビゲーター」-「使いこなす」-「ソフト一覧」-「ウイルスバスター」の「追加方法と削除方法」をご覧くださ い。

# **お子様を有害ホームページから守るために**

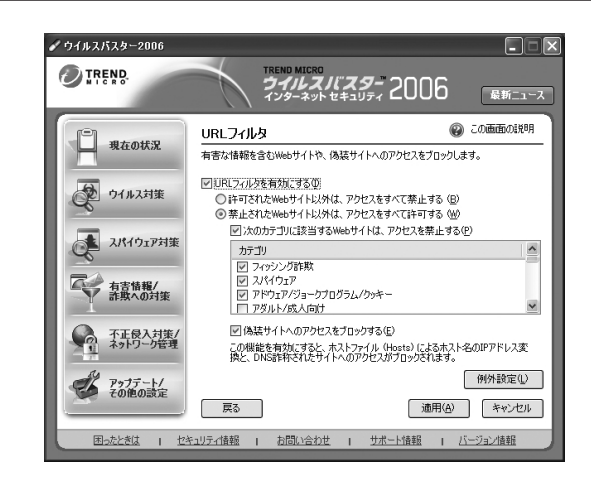

インターネットにアクセスすると、さまざ まなホームページを閲覧できます。しかし、 有害な情報や違法情報を含むホームページ もあります。

このようなホームページへのアクセスを自 動的に遮断してくれる「ウイルスバスター」 のURLフィルタ機能を使うことをおすすめ します。

利用者それぞれに適した設定ができるため、 お子様も安心してインターネットを楽しめ るようになります。

詳しくは、 2「サポートナビゲーター| - 「安心安全に使う| - 「安全に使うためのポイント| - 「お 子様を有害ホームページから守るために| をご覧ください。

### **インターネット・メールの楽しみ方を知るには**

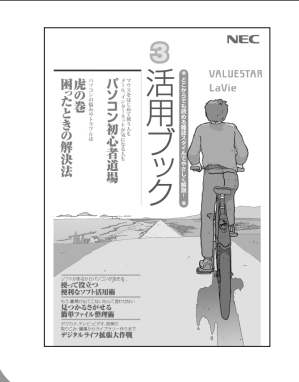

『活用ブック』では、セキュリティ対策のほかに、インターネットや メールでどんな楽しみ方ができるのか紹介しています。 お気軽に読み進めてください。

# <sup>第</sup> **6** <sup>章</sup>

# パソコンを買い替えたかたへ

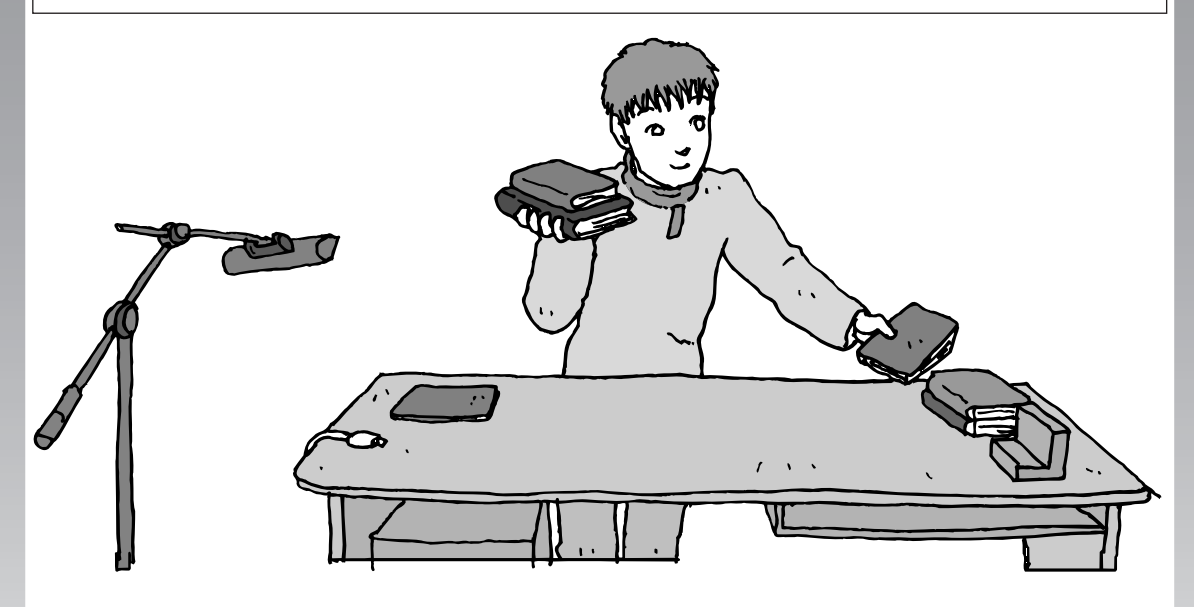

すでにパソコンを使っていたかたが、このパソコンでイン ターネットを利用できるようにしたり、前のパソコンから データを移したり、前のパソコンで使っていたデータや周 辺機器を使えるようにする方法について説明します。

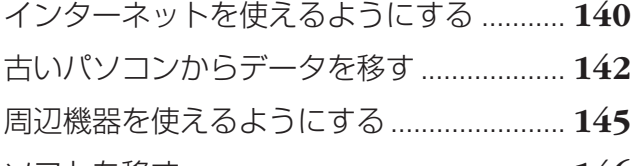

ソフトを移す .................................................. **146**

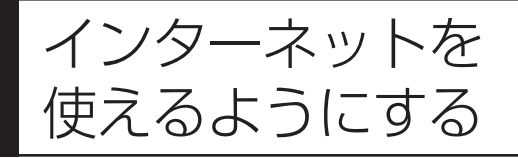

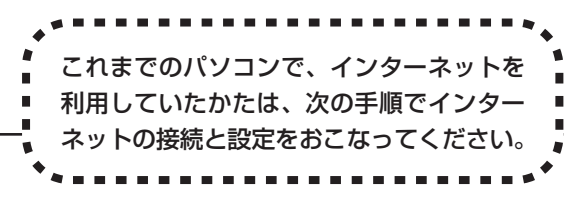

#### CATV のかたは、ケーブルテレビ局に確認を

前のパソコンでCATV接続を利用されていたかたは、ご契約のケーブルテレビ局にパソコンを買い替えたときの 設定方法についてお問い合わせください。

### **ブロードバンドの接続、設定をおこなう**

ブロードバンド接続でインターネットを使えるようにするには、パソコンと通信回線の接続、イ ンターネットの設定、メールソフトの設定が必要です。ご利用の機器に合わせて、第 5章の該当 するページをご覧ください。

#### **ルータを利用する場合の接続設定をおこなう**

**「ルータを利用したブロードバンド接続の設定」(116ページ)をご覧ください。**

ルータタイプの ADSL モデムを利用している場合も同じです。

#### **ルータを利用しない場合の接続設定をおこなう**

**「ブロードバンド接続の設定」(120ページ)をご覧ください。**

#### **インターネットに接続する**

#### **「インターネットに接続する」(126ページ)をご覧ください。**

設定が終わったら、インターネットへの接続を試してください。

#### **メールソフトを設定する**

#### **「メールソフトを設定する」(127ページ)をご覧ください。**

インターネットに接続してホームページを見ることができたら、必ず、メールソフ トの設定をおこなってください。

#### **上記の設定を済ませてから、「古いパソコンからデータを移す」(142ペー ジ)へ進み、データや周辺機器、ソフトの移行作業をおこなってください。**

### **ダイヤルアップの接続、設定をおこなう**

パソコンを買い替えたことを機会にダイヤルアップ接続からブロードバンド接続に切り換えたい かたも、まず、ダイヤルアップ接続をおこない、その後でプロバイダのホームページからコース 変更を申し込んでください。

#### **パソコンを電話回線に接続する**

**「サポートナビゲーター」「使いこなす」 - 「パソコンの機能」 - 「FAXモデム」 - をご覧 ください。**

#### **パソコンの設定をおこなう**

**「サポートナビゲーター」「使いこなす」 - 「パソコンの機能」 - 「FAXモデム」 - をご覧 ください。**

操作を始める前に、これまでのパソコンで利用していたアクセスポイントの電話番号を調べて  $\int$ おいてください。アクセスポイントとは、プロバイダに接続するための電話番号です。わから ないときは、プロバイダにお問い合わせください。

#### **メールソフトを設定する**

#### **「メールソフトを設定する」(127ページ)をご覧ください。**

インターネットに接続してホームページを見ることができたら、必ず、メールソフ トの設定をおこなってください。

古いパソコンから

ニマン、フロン、コンコン 【データ引越ツール「データトラベリング」を利<br>データを移す : 用すると、これまでお使いのパソコンから 用すると、これまでお使いのパソコンから データを移行することができます。

# **「データトラベリング」で移行できるデータ**

次のようなデータを移行することができます。

- ・「Internet Explorer」の「お気に入り」
- ・「Outlook」の予定表や連絡先、メールのアカウントや受信データなど
- ・「Outlook Express」のアカウント、アドレス帳や送受信データ
- ・年賀状作成ソフト「筆王」の住所録
- ・マイドキュメントに保存されているデータ
- ・デスクトップに置かれているデータ
- ・指定のフォルダに入っているデータ
- ・ダイヤルアップ接続の設定

移行される内容について詳しくは、「データトラベリング」を起動後、最初に表示される画面で 「機能紹介と移行内容」をクリックしてご確認ください。

# **「データトラベリング」の利用条件**

#### 古いパソコンの OS(オーエス)が次のいずれかであること

- ・Windows 98 Second Edition
- ・Windows Me(Millennium Edition)
- ・Windows 2000 Professional
- ・Windows XP Home Edition
- ・Windows XP Professional

これまでにお使いのパソコンのOSが上記以外の場合、「データトラベリング」は利用できません。マ イドキュメントのウィンドウで、「ヘルプ」-「バージョン情報」をクリックすると、Windowsのバー ジョンを調べることができます(マイコンピュータ、コントロールパネルなどのウィンドウでも同様 です)。

#### ●LAN コネクタがあること

「データトラベリング」を利用するには、古いパソコンとこのパソコンをLANケーブルで接続する必 要があります。これまでお使いのパソコンに LAN コネクタがない場合、利用できません。

# **1** 「データトラベリング」を使う準備をする

未使用の CD-R または CD-RW を 1 枚用意します。

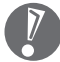

CD-R、CD-RW 以外のディスクは使用できません。

古いパソコンと、このパソコンを LANケーブルで接続してください。詳しくは、「データトラベ リング」を起動後、最初に表示される画面で、「はじめる前の準備」の「ヘルプ」をクリックし て説明をご覧ください。

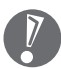

・HUB(ハブ)を使って接続するときは、2台のパソコンをそれぞれストレートケーブルでハ ブに接続してください(こちらの接続方法をおすすめします)。

- ・2 台のパソコンを直接接続するときは、クロスケーブルをお使いください。
- ・クロスケーブルを使って2台のパソコンを直接接続するとき、新しいパソコンにワイヤレス LAN機能がある場合は、ワイヤレス LANスイッチを OFFにするか、ワイヤレス LAN機器 を外してから「データトラベリング」を起動してください。
- ・複数のユーザーでパソコンを使用している場合は、管理者権限のあるユーザーでログオンし てください。ほかのユーザーはログオフしてください。

# **2** 「データトラベリング」を起動する

デスクトップ画面の め (ソフトナビゲーター) をダブルクリックします。

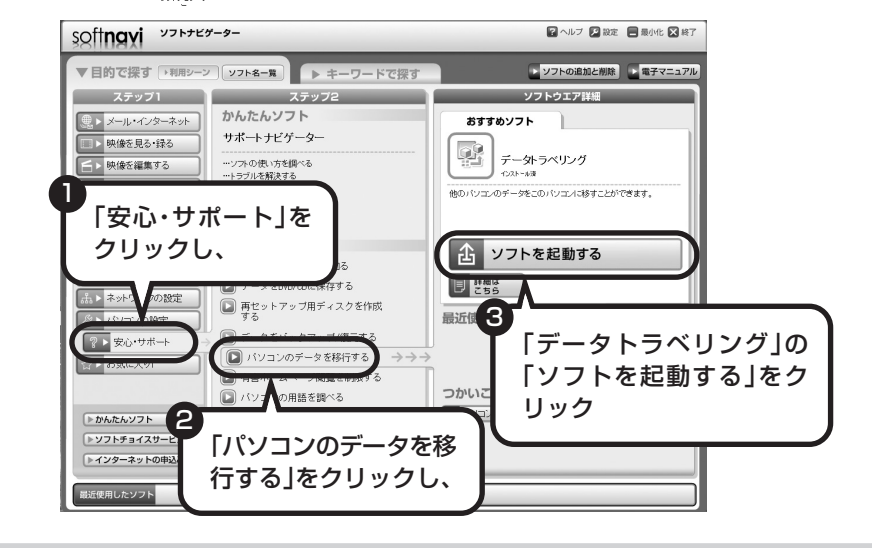

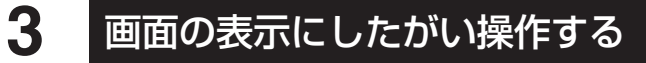

通常は「おまかせで設定。(おすすめ)」を選択して、「次へ」をクリックします。

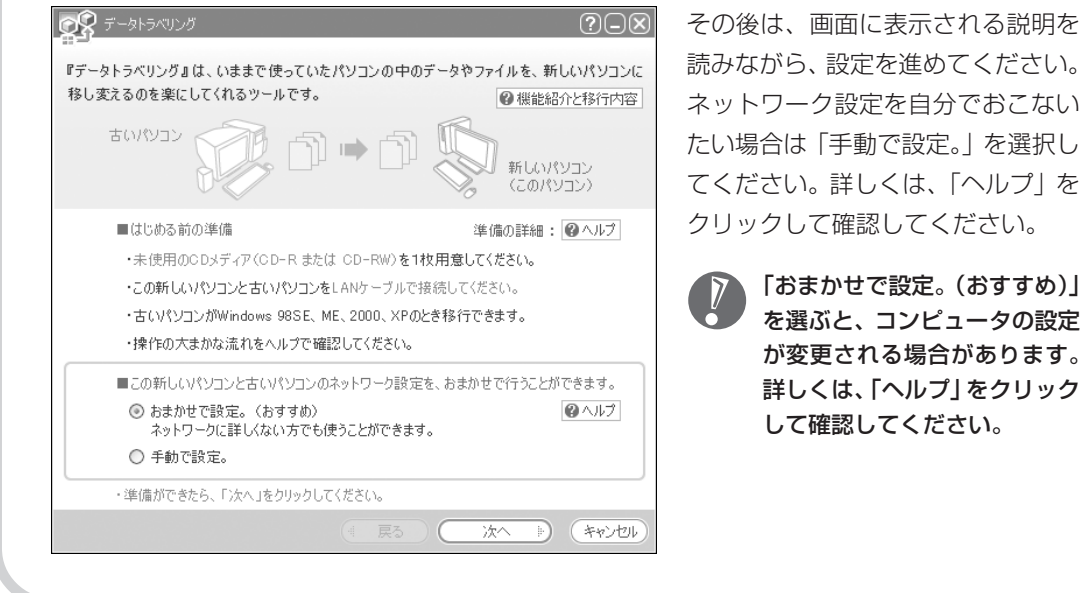

読みながら、設定を進めてください。 ネットワーク設定を自分でおこない たい場合は「手動で設定。」を選択し てください。詳しくは、「ヘルプ」を クリックして確認してください。

> 「おまかせで設定。(おすすめ)」 を選ぶと、コンピュータの設定 が変更される場合があります。 詳しくは、「ヘルプ」をクリック して確認してください。

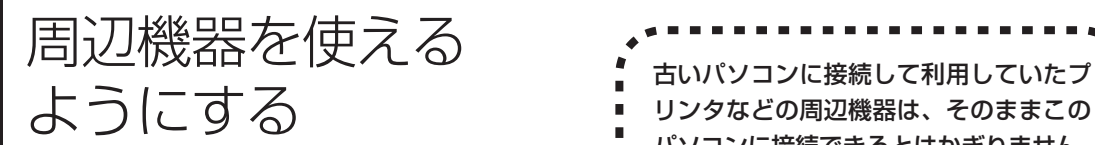

リンタなどの周辺機器は、そのままこの パソコンに接続できるとはかぎりません。

### **周辺機器を移行する前に確認が必要**

#### まずは、周辺機器のマニュアルでチェック

周辺機器に添付のマニュアルで、その機器がWindows XPに対応しているか確認してください。対 応している場合、このパソコンとの接続方法や設定の手順についての説明をご覧ください。

#### メーカーのホームページもチェック

周辺機器のマニュアルだけでなく、メーカーのホームページで、ご利用の製品についてのサポート情 報も必ず確認してください。マニュアルよりも新しい情報がホームページで確認できることがありま す。Windows XPに対応した最新のドライバ (周辺機器を利用できるようにするためのソフト)が ダウンロードできるときは、最新のドライバをお使いください。

### **周辺機器の一般的な移行手順**

#### 古いパソコンから周辺機器を取り外す

取り外しの手順については、周辺機器に添付のマニュアルや、古いパソコンに添付のマニュアルを ご覧ください。

#### このパソコンに周辺機器を取り付け・接続する

USB接続する周辺機器などの場合、このパソコンに取り付け・接続する前に、ドライバなどをイン ストールしておく必要があることもあります。マニュアルなどで確認してください。

#### ●このパソコンで使用できるように設定する

周辺機器によっては、取り付け・接続するだけで使えるようになるものもあります。パソコンでの 設定方法についても、マニュアルなどで確認してください。

#### ●周辺機器の動作確認をおこなう

周辺機器を移行したら、うまく動作するか確認してください。うまく動作しないときは、ドライバ や添付ソフトなどを確認して、周辺機器のメーカーにお問い合わせください。

# ソフトを移す そーーーーーーーーーーーーーーーー このパソコンで利用するときに注意する ことを説明します。

### **ソフトを移行する前に**

#### このパソコンに最新版が入っていないかチェック

このパソコンには、主要なソフトが入っています。これまで利用していたソフトの最新版や、同じ用 途のソフトが見つかるかもしれません。

#### ●ソフトのマニュアルをチェック

ソフトに添付のマニュアルで、Windows XPに対応しているか確認してください。対応していない 場合、このパソコンでは利用できません。

#### 開発元のホームページもチェック

ソフトの開発元のホームページで、ご利用の製品についてのサポート情報も必ず確認してください。 Windows XPに対応するための方法など、マニュアルよりも新しい情報がホームページで確認でき ることがあります。

### **ソフトの一般的な移行手順**

#### 必要な情報を確認する

マニュアルなどで、インストールに必要な情報 を確認します。ユーザー名やライセンスキーな どが必要な場合は、それらの情報をメモしてお きましょう。ソフトによっては設定を移行する 機能を持つものがあります。その場合、マニュ アルやホームページなどで移行方法を調べてく ださい。

#### **ライセンスとは**

ソフトのメーカーが購入者に対して許諾する、 使用権を「ライセンス」と呼びます。ライセン スの条件にしたがわずにソフトを使用した場 合は不正使用になり、著作権を侵害してしま うこともあります。ライセンスの内容を確認 して、不正使用にならないようにアンインス トールやインストールをおこなってください。

●古いパソコンからソフトをアンインストールする アンインストールの方法については、ソフトに添付のマニュアルをご覧ください。

#### このパソコンにインストールする・必要な設定をおこなう

マニュアルなどをご覧になり、このパソコンにインストールしてください。必要に応じて、インス トール後の設定作業をおこなってください。

# <sup>第</sup> **7** <sup>章</sup>

前に使っていたパソコンと一緒に使いたいかたへ

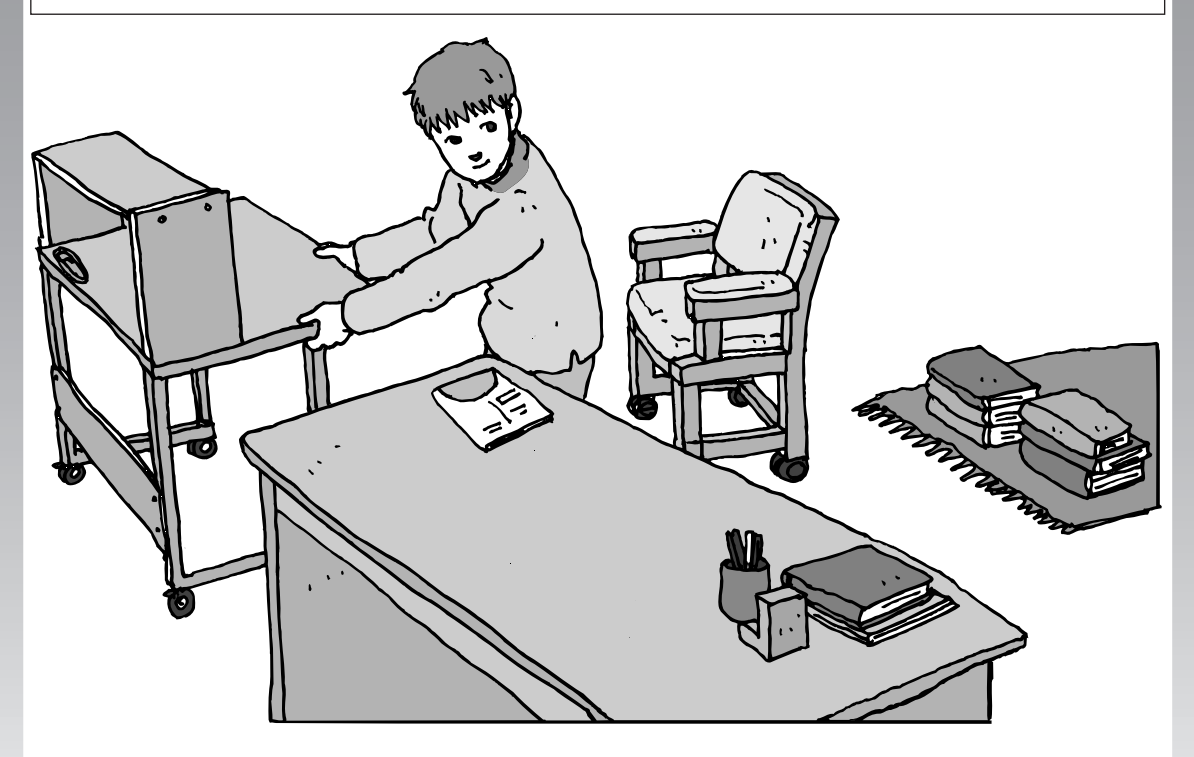

このパソコンには、パソコンを接続してホームネットワー クを作るためのソフト「ホームネットサポーター」が入っ ています。

家庭でネットワークを作ることの利点や、「ホームネットサ ポーター」の使い方を紹介します。

ホームネットワークでできること ............... **148** 複数のパソコンをホームネットワークでつなぐ .... **150**

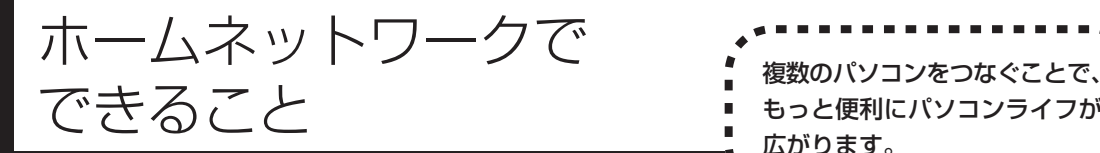

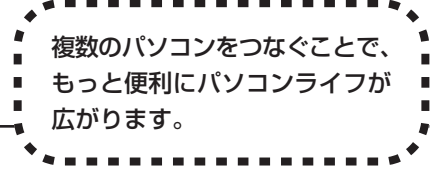

# **複数のパソコンから同時にインターネットを利用できる**

ADSLなどでブロードバンド接続を利用してい る場合、複数のパソコンから同時にインター ネットを楽しむことができるようになります。 複数のパソコンでインターネットを利用しても、 電話機はこれまでどおり使えます。

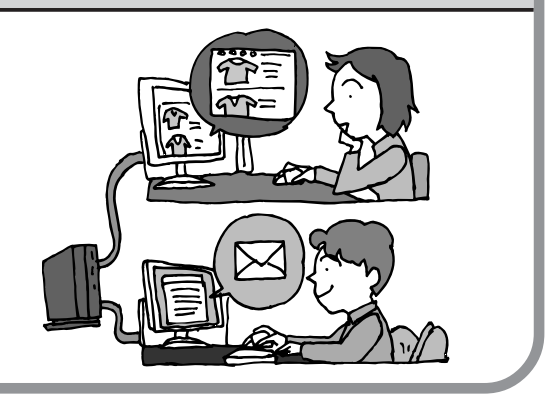

# **プリンタを共有して、複数のパソコンから印刷する**

ホームネットワークがあれば、どのパソコンか らも1台のプリンタで印刷できるようになりま す。そのたびにプリンタをつなぎ替えたり、プ リンタが接続されたパソコンに移動したりする 必要がありません。

# **パソコン同士で簡単にデータを受け渡しできる**

デジタルカメラの画像やパソコンで作成した文 書などを、家庭内のパソコン同士で受け渡せる ようになります。フロッピーディスクやメモ リーカードなどを使う必要はありません。ファ イルサイズの大きなデータでも、手軽にやりと りできます。

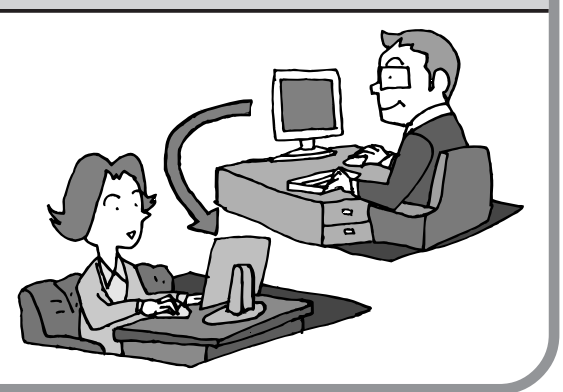

### **ほかのパソコンの共有フォルダにデータをバックアップ**

ホームネットワークがあれば、「バックアップ- NXI というソフトを使ってこのパソコンの データをネットワーク上にあるほかのパソコン の共有フォルダにバックアップを取ることがで きます。大切なデータを間違って削除してし まったときなどに、ほかのパソコンにバック アップを取っておいたデータを使ってもとに戻 すことができます。

1日1回、週に1回などバックアップを取るス ケジュールを設定できるので、定期的にバック アップを取ることができます。

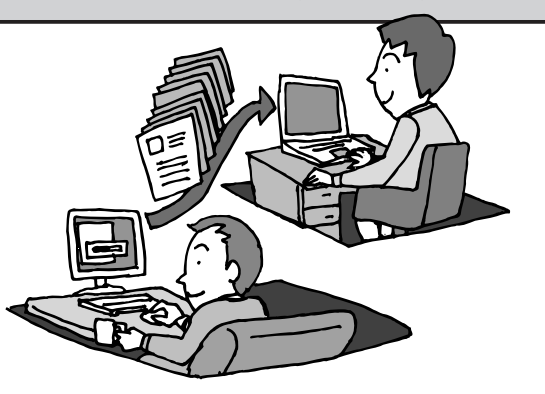

#### ●ホームネットワークも、LAN のひとつ

会社や学校で、複数のパソコンをつないでいる環境が あるかたは、「LAN(ラン)」という言葉を耳にしたこ とがあるかもしれません。「LAN」とは「ローカル・エ リア・ネットワーク」の略で、同じ建物に置かれたパ ソコンやプリンタなどの周辺機器をつないで情報をや りとりできるようにしたものです。ホームネットワー クも、LAN のひとつです。

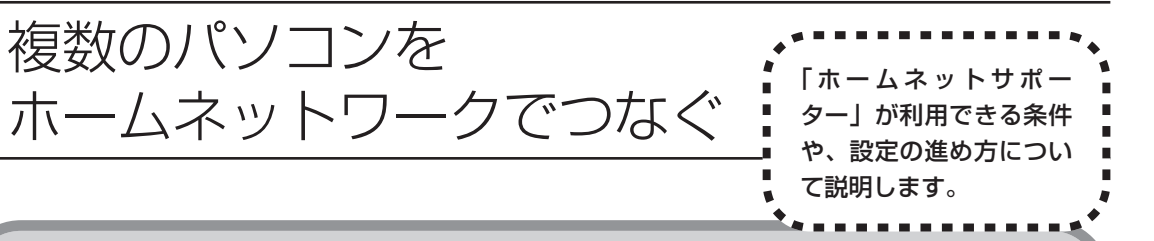

## **「ホームネットサポーター」の利用条件**

「ホームネットサポーター」を使用するには、次の条件を満たしている必要があります。

#### ●接続したいパソコンの OS が次のいずれかに該当すること

- ・Windows XP Home Edition
- ・Windows XP Professional
- ・Windows XP Media Center Edition

接続したいパソコンの OS が上記以外の場合、「ホームネットサポーター」は利用できません。

#### ●ご利用の回線が ADSL または FTTH であること

ISDN、CATVをご利用の場合、「ホームネットサポーター」は利用できません。

#### ●「ホームネットサポーター」が利用できないとき

パソコンのOSや通信回線などが上記の条件に該当しないときは、手動でネットワークの設定をおこ なう必要があります。詳しくは、パソコンの画面で見るマニュアル 2「サポートナビゲーター」 - 「使 いこなす」-「パソコンの機能」-「LAN」をご覧ください。

# **1** 「ホームネットサポーター」を使う準備をする

未使用の CD-R または CD-RW を 1 枚用意します。

ホームネットワークに接続するほかのパソコンに、「ホームネットサポーター」をインストール する CD を作成します。

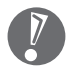

複数のユーザーでパソコンを使用している場合は、管理者権限のあるユーザーでログオンして ください。ほかのユーザーはログオフしてください。

# **2** 「ホームネットサポーター」を起動する

デスクトップ画面の、ワントナビゲーター)をダブルクリックします。

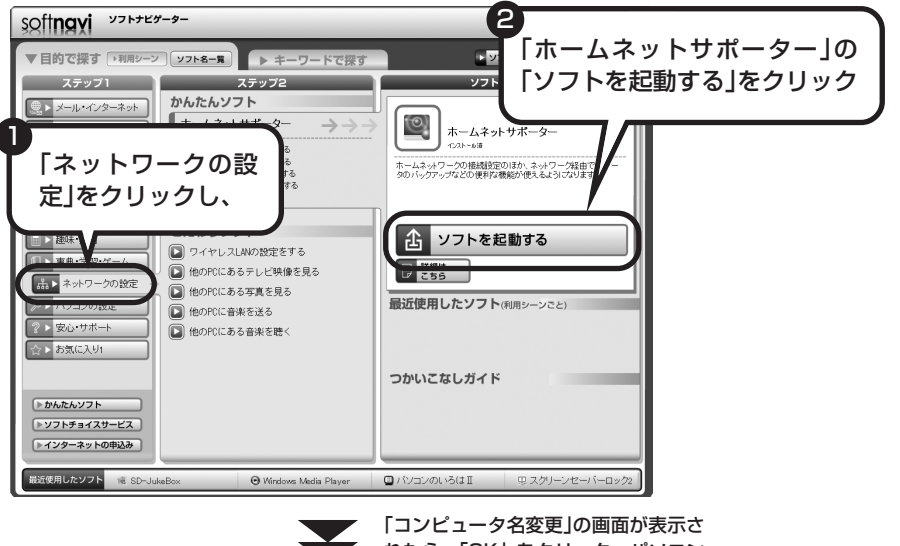

れたら、「OK」をクリック。パソコン が再起動します。

「ホームネットサポーターへようこそ」の画面が表示されます。

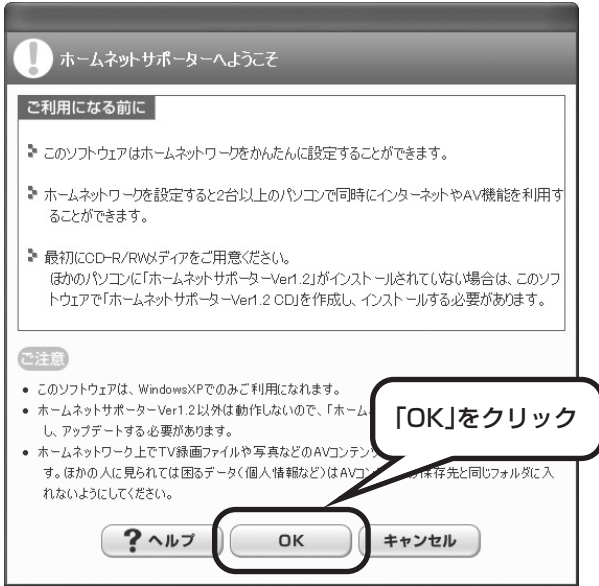

## **3** まずは「かんたん設定」

「かんたん設定」をクリックすると、ホームネットワークを作る手順が始まります。画面に表示 される説明を読みながら、設定を進めてください。

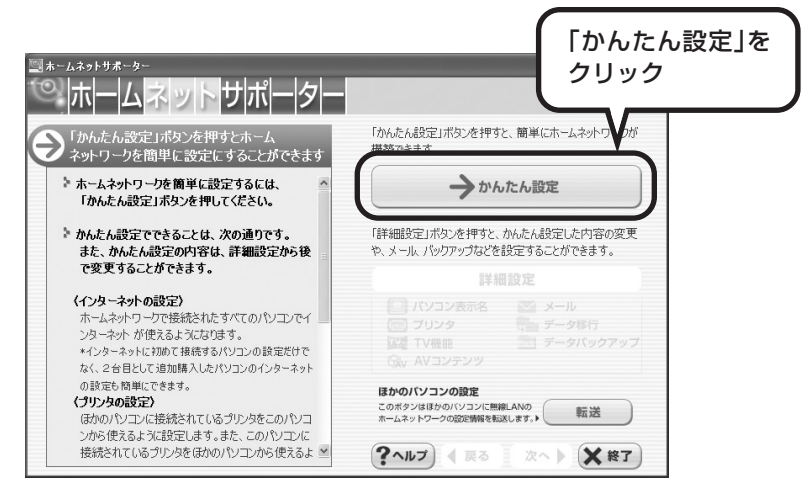

「かんたん設定」では次の設定をおこなえます。

- ・インターネットの設定
- ・プリンタの設定
- ・AV コンテンツの設定

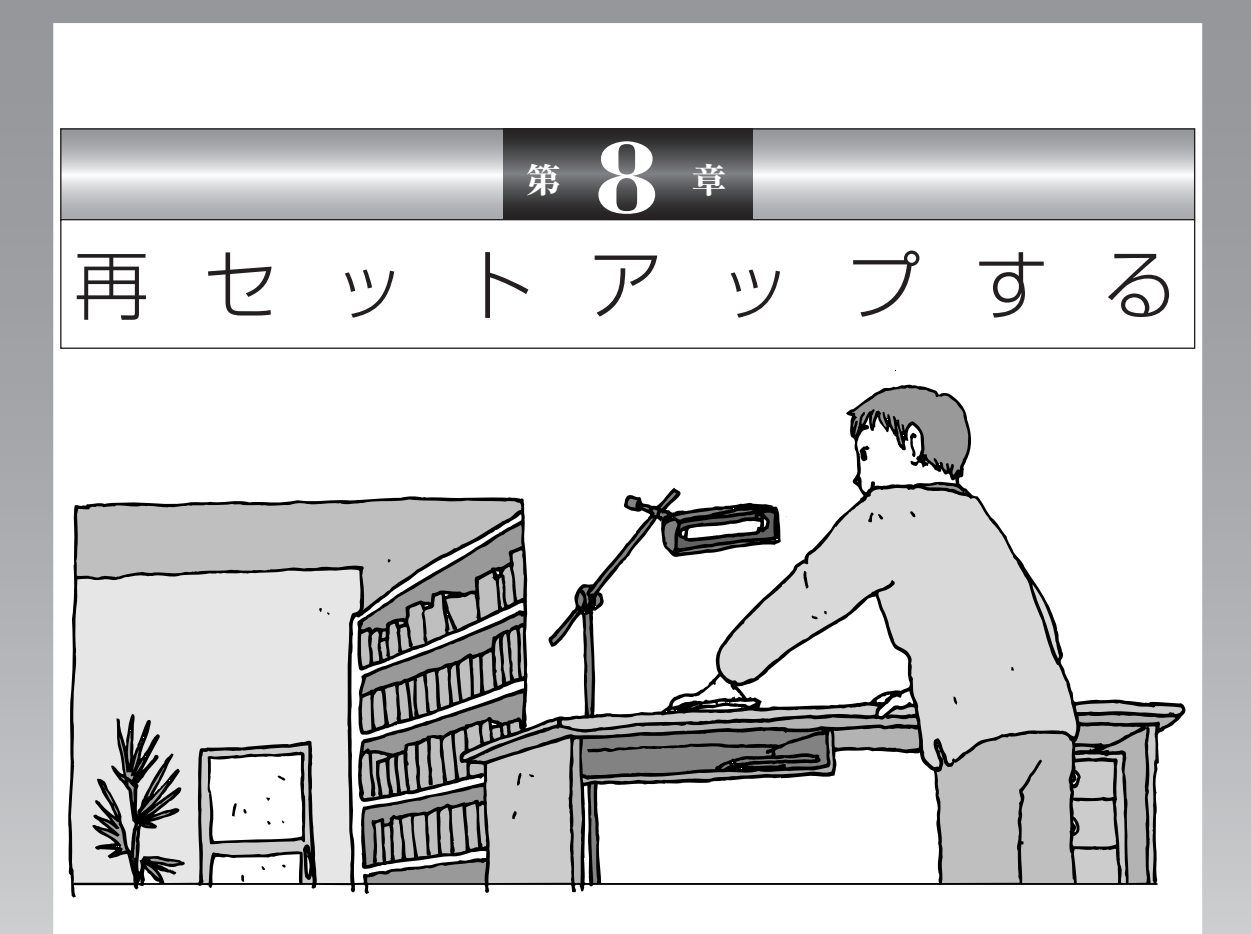

パソコンを起動できなくなったときなどの「最後の手段」 が再セットアップです。再セットアップをおこなうと、パ ソコンに保存されている大切なデータや設定の内容などが 失われてしまうことがあります。作業を始める前に、この 章の説明をよくお読みください。

再セットアップを始める前に........................................................... **154** 再セットアップする(Cドライブのみ)............................................ **163** Cドライブの領域を変更して再セットアップする ......................... **176** 再セットアップ用DVD/CD-ROMを作成する .............................. **178** 再セットアップ用DVD/CD-ROMを使って再セットアップする....**185** Windowsを起動できないときにデータのバックアップを取る .......**189** a a s Office Professional 2003モデルの場合は、再セットアップの際に準備するものや、 再セットアップ手順が一部異なります。『VALUESTAR Gシリーズをご購入いただいた お客様へ』も合わせてご覧ください。

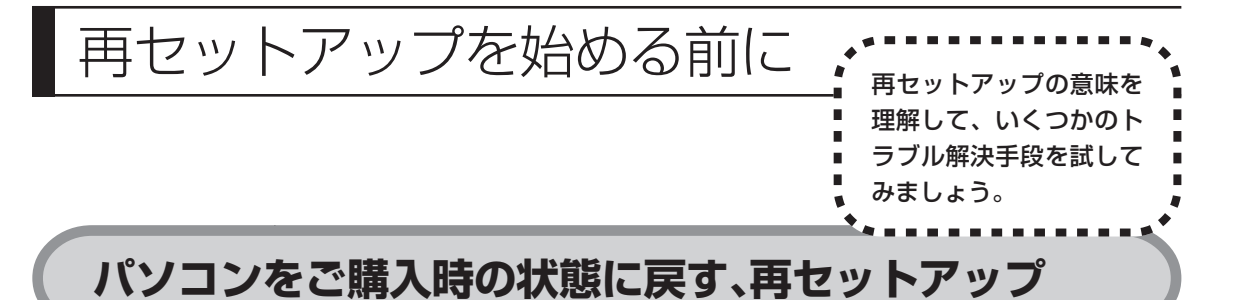

再セットアップとは、パソコンを買ってきた直後におこなうセットアップ(準備 作業)をもう一度おこなって、パソコンの中をご購入時の状態に戻すことです。エ ラーメッセージが何度も表示されたり、フリーズ(画面の表示が動かなくなるこ と)が多くなったりしたときは、意識しないうちにパソコンのシステムが壊れた り、設定が変更されてしまった可能性があります。再セットアップすると、パソ コンをご購入時の状態に戻すことができます。 しかし、再セットアップをおこなうと、自分で作って保存しておいた文書や電子

メールの内容、アドレス帳などがすべて消えてしまいます。どうしてもトラブル を解決できないときの最後の手段として再セットアップをおこなってください。こ の後の説明を読み、再セットアップの前にデータのバックアップ(データの控え を残しておくこと)を取ってください。

# **再セットアップの前に試すこと**

再セットアップを始める前に、次のチェックを試してみてください。問題が解決 することがあります。

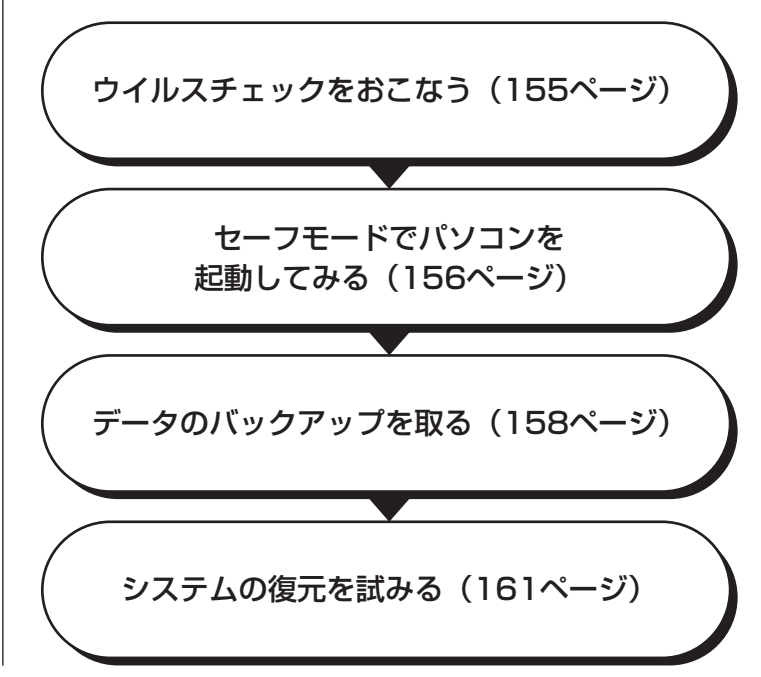

#### **ウイルスチェックをおこなう**

ウイルスとは、パソコンに誤動作やデータの破壊などのトラブルを引き起こす不正プロ グラムです。インターネットやメールを経由してパソコンに入り込んだり、ウイルスに 感染したディスクからパソコンに感染してしまうこともあります。 知らないうちに保存したデータが消えていたり、意味不明な文字や絵が突然画面に表示 されたりしたときは、次のようにしてウイルスをチェックしてください。 ウイルスが駆除されればパソコンが正常に使えるようになることがあります。

#### **「ウイルスバスター」でチェックする**

1 デスクトップ画面右下の通知領域にある / を右クリックし、「検索開始」 をクリック

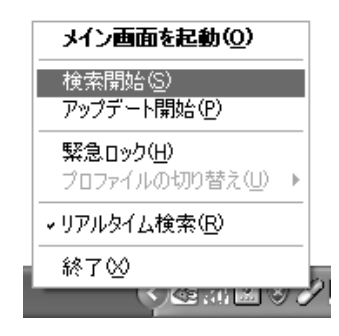

アイコンが表示されていないときは、ソフトナビゲーターの「メール・インター ネット」-「ウイルスを検出・駆除する」-「ウイルスバスター」の「ソフトを起動 する」をクリックしてください。「ウイルスバスター」のメイン画面が表示された ら「検索開始」をクリックしてください。

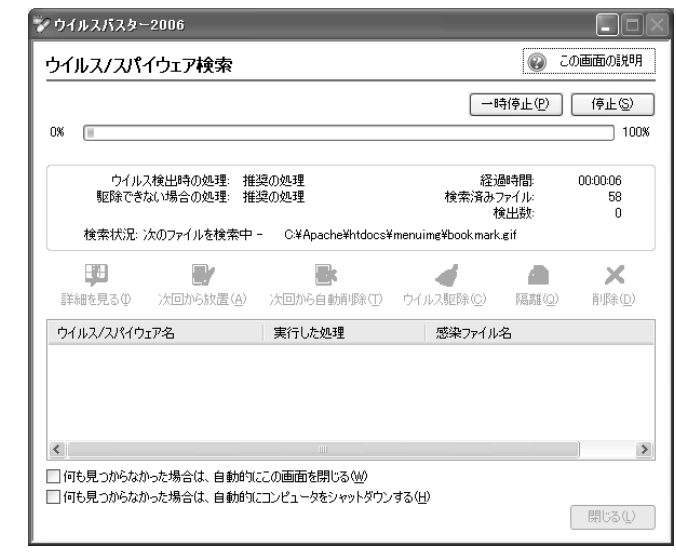

ウイルスのチェックが完了するまでにしばらく時間がかかります。ウイルス が見つかったときは、画面に表示される指示にしたがって操作してください。

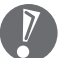

ウイルスチェックは、常に最新のウイルス情報をもとにおこなう必要がありま す。「ウイルスバスター」は、はじめてアップデート機能を利用した日から90 日間、無料で最新のウイルス検索やウイルス定義ファイルのアップデートをお こなうことができます。詳しくは、パソコンの画面で見るマニュアル ポートナビゲーター」-「使いこなす」-「ソフト一覧」-「ウイルスバスター」 をご覧ください。

#### **セーフモードでパソコンを起動してみる**

電源を入れてもパソコンが正常に起動しないときなどは、次のようにしてパソコ ンをセーフモードで起動してください。

セーフモードは、Windowsの機能を限定して、必要最小限のシステム環 境でパソコンを起動する、Windowsの起動モードのひとつです。通常の 操作ではパソコンが起動しない場合でも、セーフモードなら起動できるこ とがあります。

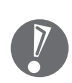

セーフモードでは、Windows の最小限の機能しか使えません。

#### **1** パソコン本体の電源を切る 通常の操作で電源を切ることができないときは、電源スイッチを4秒以上押 したままにして電源を切ってください。

- **2** パソコン本体の電源を入れる
- **3** 「NEC」のロゴマークが表示されたら、【F8】を何度か押す 「NEC」のロゴが表示されない場合、 1 ランプが点灯するタイミングで 【F8】を何度か押してください。
- **4** 「Windows 拡張オプションメニュー」が表示されたら、【↑】、【↓】を 使って「セーフモード」を選び、【Enter】を押す

「Windows拡張オプションメニュー」が表示されず、パソコンが通常のよう に起動してしまったときは、いったん電源を切り、手順2からやりなおして ください。

また、ここで「オペレーティングシステムの選択」と表示されたときは、【F8】 を押すと「Windows 拡張オプションメニュー」が表示されます。

- **5** 「オペレーティングシステムの選択」と表示されたら、そのまま【Enter】 を押す
- **6** ユーザー選択の画面が表示されたときは、自分のユーザー名をクリック

#### **7** 「Windows はセーフモードで実行されています。…」と表示されたら、 「はい」をクリック

これで、パソコンをセーフモードで起動することができました。

この後、「スタート」-「終了オプション」-「再起動」をクリックし、再起動して 問題がなければ、正常な状態に戻ります。

セーフモードについて詳しくは、「スタート」-「ヘルプとサポート」-「問題を解 決する」-「問題のトラブルシューティング」-「Windowsをセーフモードで起動 する」をご覧ください。

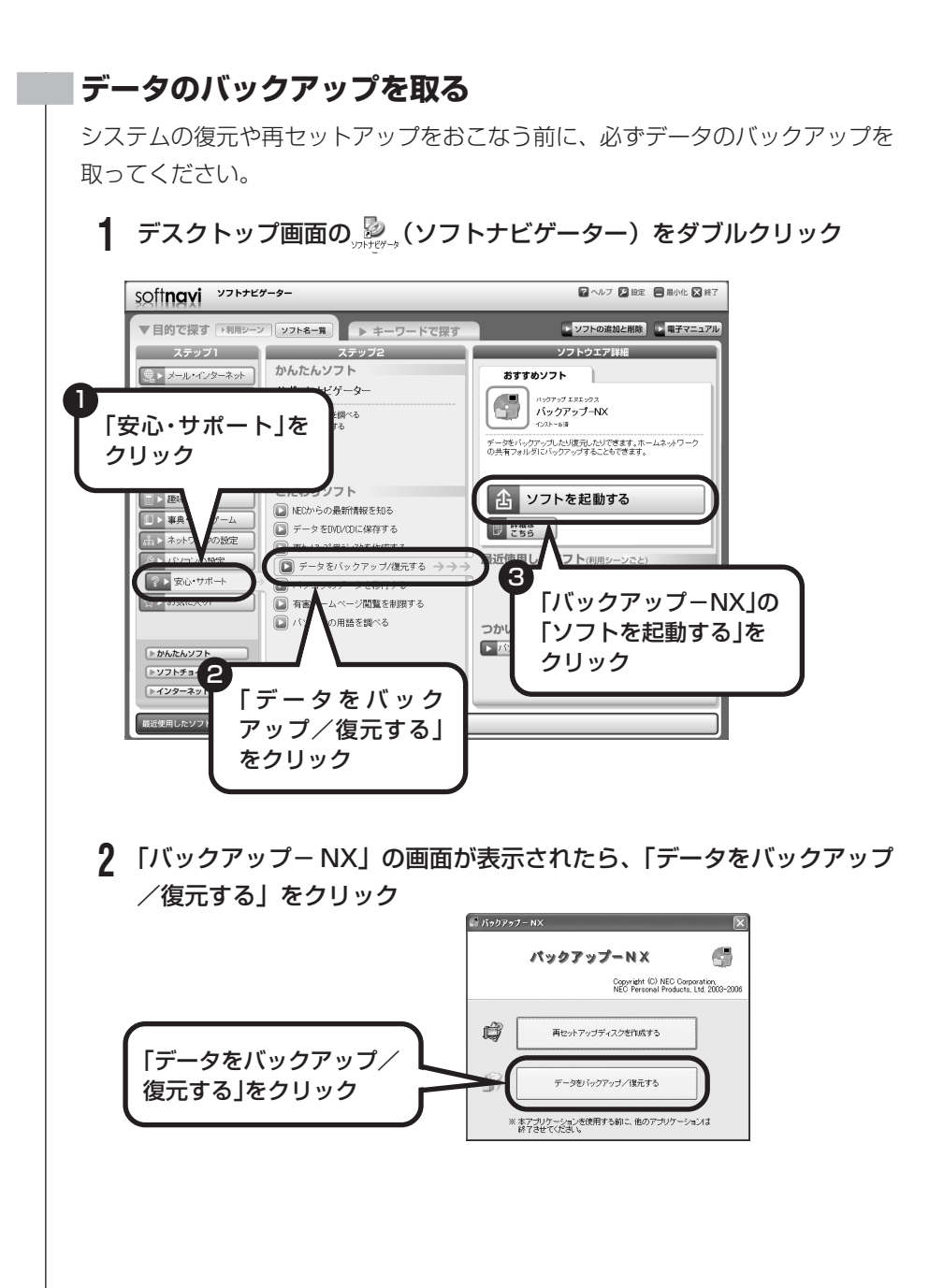

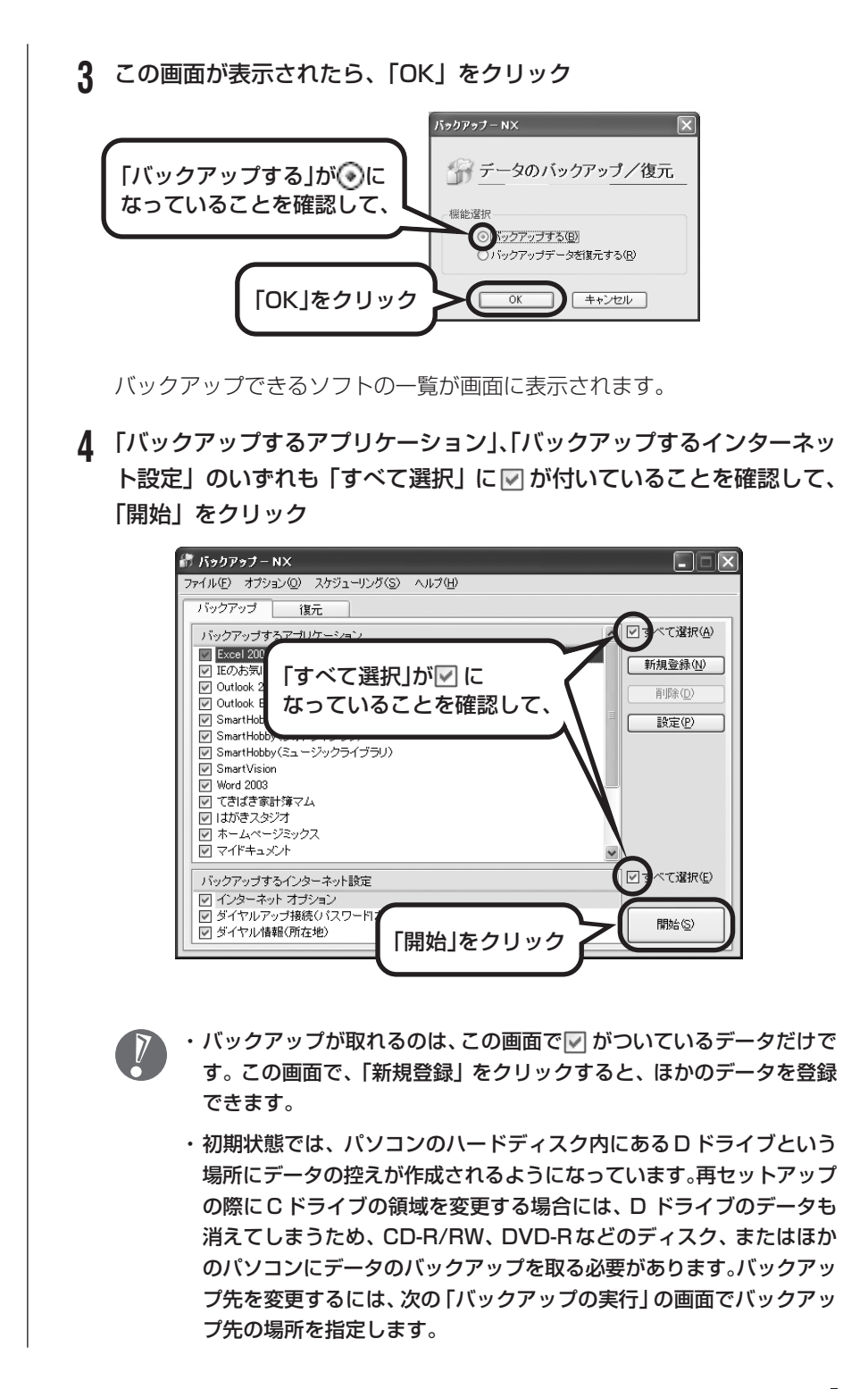

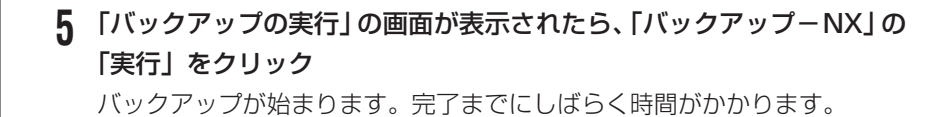

- **6** 「データのバックアップが完了しました。」と表示されたら、バックアッ プユーザー名を控えてから「閉じる」をクリックし、「バックアップ- NXI の画面右上の ※ をクリック
	- ・Dドライブにバックアップを取った場合は、バックアップが成功すると 「D:¥BackupNX¥(ユーザー名)」フォルダに「BackupNX.bnx」と いうファイルが作られます。(ユーザー名)には、バックアップを取っ たユーザーの名前が入ります。
	- ・家族など、複数のユーザーでこのパソコンを共有している場合、ユー ザーの人数分だけバックアップが必要です。「スタート」-「ログオフ」- 「ユーザーの切り替え」の順にクリックして、ユーザーごとにバック アップの手順を繰り返してください。このとき、制限ユーザーのバック アップは、管理者ユーザーが取ってください。
	- ・セキュリティ機能を使用してパスワード付きのバックアップを取る場合、パ スワードを控えておいてください。パスワードを忘れると復元できなくなり ます。
		- ・セキュリティ機能を使用してDVDやCDにデータのバックアップを取る場合 や、バックアップを取ったデータを参照・復元する場合、Cドライブに一時的 にデータをコピーする必要があります。そのため、バックアップを取ったデー タのサイズに応じて、C ドライブに約 0.9 ~ 9GB の空き容量が必要です。
		- ・「バックアップ-NX」でバックアップを取ったデータは、パソコンを再セッ トアップしたら、すぐに復元してください。復元が遅れると、再セットアッ プ以降に作成されたデータが失われることがあります。
		- ・「バックアップ- NX」について詳しくは、 「サポートナビゲーター」-「使 いこなす」-「ソフト一覧」-「バックアップ- NX」をご覧ください。
		- ・障害によりWindowsが起動しないときは「バックアップレンジャー」を使っ てバックアップを取ることができます。詳しくは189ページをご覧ください。
		- ・デジタルハイビジョンTVモデルでは、テレビ番組を録画したデータを「バッ クアップ-NX」でバックアップできません。「SmartVision」を起動して、 Cドライブ以外のフォルダに番組を移動することで、Cドライブを再セット アップしてもデータを残しておくことができます。詳しくは、『もっとテレビ を楽しむ本』をご覧ください。

#### **システムの復元を試みる**

システムの復元によって、トラブルが発生する前の「復元ポイント」を指定して、 Windowsを構成する基本的なファイルや設定だけをもとに戻すことができます。 この方法を使うと、「マイドキュメント」などに保存しておいたデータの多くをそ のまま残しておくことができます。

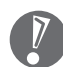

・システムの復元をおこなう前にデータのバックアップを取ってください。シ ステムを復元することで大切なデータが失われることがあります。

- ・システムの復元をおこなうときは、前もって起動中のソフトを終了させてお いてください。
- ・Windowsが正常に起動しない場合は、「セーフモードでパソコンを起動して みる」で説明した手順1~7にしたがって、パソコンをセーフモードで起動 してください。その後、次の手順で操作します。
- **1** 「スタート」-「すべてのプログラム」-「アクセサリ」-「システムツール」- 「システムの復元」の順にクリック
- **2** 「システムの復元」の画面が表示されたら、「コンピュータを以前の状態 に復元する」が (.) になっていることを確認し、「次へ」をクリック
- **3** カレンダーから復元したい日付をクリック 太字で表示された日付から、トラブルが起きるようになる前の日付を選んで ください。
- **4** 選択した日付の「復元ポイント」が複数表示されているときは、どれか をクリックして選択し、「次へ」をクリック
- **5** 「復元ポイントの選択の確認」が表示されたら、内容を確認して「次へ」 をクリック 選択した「復元ポイント」の時点にさかのぼって、パソコンのシステムが復 元されます。しばらくすると、自動的にパソコンが再起動します。
- **6** 「復元は完了しました」と表示されたら、「OK」をクリック これで、システムの復元は完了です。

### **「前回正常起動時の構成」でシステムを起動する** セーフモードでもパソコンを起動できず、「システムの復元」も実行 できない場合、次の手順を試してください。 **1** パソコン本体の電源を入れる **2** 「NEC」のロゴマークが表示されたら、【F8】を何度か押す 「NEC」のロゴが表示されない場合、 1ランプが点灯するタイミン グで【F8】を何度か押してください。 **3** 「Windows 拡張オプションメニュー」が表示されたら、【↑】、 【↓】を使って「前回正常起動時の構成」を選び、【Enter】を押 す 「Windows拡張オプションメニュー」が表示されず、パソコンが通 常のように起動してしまったときは、いったん電源を切り、手順1 からやりなおしてください。 **4** 「オペレーティングシステムの選択」と表示されたら、そのまま 【Enter】を押す これで、前回正常起動時の構成を使用してパソコンが起動します。

# 再セットアップする (Cドライブのみ)

このパソコンのハードディスクにあ る C ドライブの内容をご購入時の 状態に戻します。

### **パソコンに慣れていないかたは、 この方法で再セットアップ**

このパソコンのハードディスクには、あらかじめ C ドライブと D ド ライブという 2 つの領域が作られています。ハードディスクには C ドライブと D ドライブのほかに、インスタント機能用のデータが 入っている領域があります。C ドライブには、Windows やアプリ ケーションソフト、マイドキュメントなどに保存したファイルなどが 入っています。Dドライブには、ソフトチョイス対応アプリケーショ ンのセットアップ用データが入っています。アプリケーションソフト で作成したデータやバックアップデータの保存先に D ドライブを指 定した場合は、それらのファイルも入っています。

「再セットアップする(Cドライブのみ)」で説明する手順では、Dド ライブの内容を残したまま、C ドライブだけをご購入時の状態に戻 します。パソコンの操作に慣れていないかたやハードディスクを フォーマットした経験のないかたは、この方法で再セットアップを おこなってください。

# **C ドライブの領域を変更して**

**再セットアップする場合は、176 ページ** Cドライブの領域を変更して再セットアップする場合は、「Cドライ

ブの領域を変更して再セットアップする」(176ページ)へ進んで ください。その場合、D ドライブのデータも失われるため、ソフト チョイス用アプリケーション DVD/CD-ROM の作成も必要になり ます。パソコンやハードディスクの知識を十分にお持ちのかたのみ C ドライブの領域を変更してください。

※インスタント機能のみ再セットアップする場合は、177ページをご覧ください。

ハードディスクに格納されている再セットアップ領域データ(NEC Recovery System)を、Cドライブに書き込んで再セットアップします。ハードディスクの 領域の変更はしません。

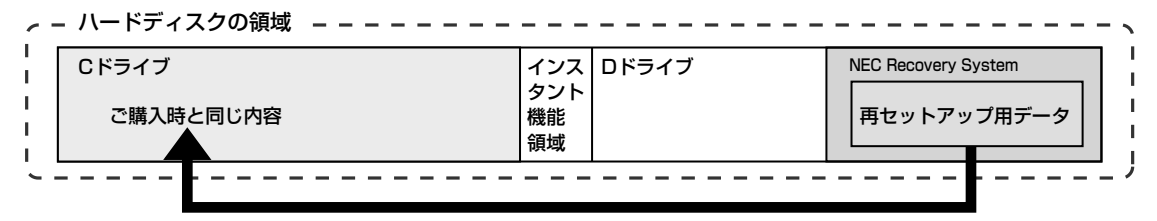

ハードディスクにある再セットアップ用データを使って再セットアップ�

### **再セットアップの流れ**

再セットアップは次の 13 項目の作業を連続しておこないます。項目によっては ( )内におよその作業時間を示していますが、実際にかかる時間はモデルやパソ コンの使用状況で異なります。 Office Professional 2003 モデルの場合は、準備するものや Office の再セッ トアップ手順が異なります。『VALUESTAR Gシリーズをご購入いただいたお客 様へ』をご覧ください。

- 1 必要なものを準備する
- 2 バックアップを取ったデータを確認する
- 3 インターネットや LAN の設定を控える
- 4 ユーザー名を控える
- 5 BIOS(バイオス)の設定を初期値に戻す:初期値を変更している場合のみ
- 6 別売の周辺機器(メモリ、プリンタ、スキャナなど)を取り外す
- 7 システムを再セットアップする(約 1 時間)
- 8 Windows の設定をする(約 30 分)
- 9 Office Personal 2003を再セットアップする(約10分) :Office Personal 2003モデルのみ
- 10 別売の周辺機器(メモリ、プリンタ、スキャナなど)を取り付けて設定しなおす
- 11 インターネット接続の設定などをやりなおす
- 12 別売のソフトをインストールしなおす
- 13 バックアップを取ったデータを復元する

#### **バックアップは終わっていますね?**

再セットアップをおこなうと、Cドライブに保存したデータはすべて失われます。 バックアップが終わっていない場合、158 ページをご覧ください。

#### **再セットアップを始めたら、途中でやめない!**

再セットアップは、すべての作業項目を最後まで続けて作業することが必要です。 途中でやめてしまうと、再セットアップが終わってもデータがもとどおりに復元 されなかったり、一部のデータが失われたりすることがあります。

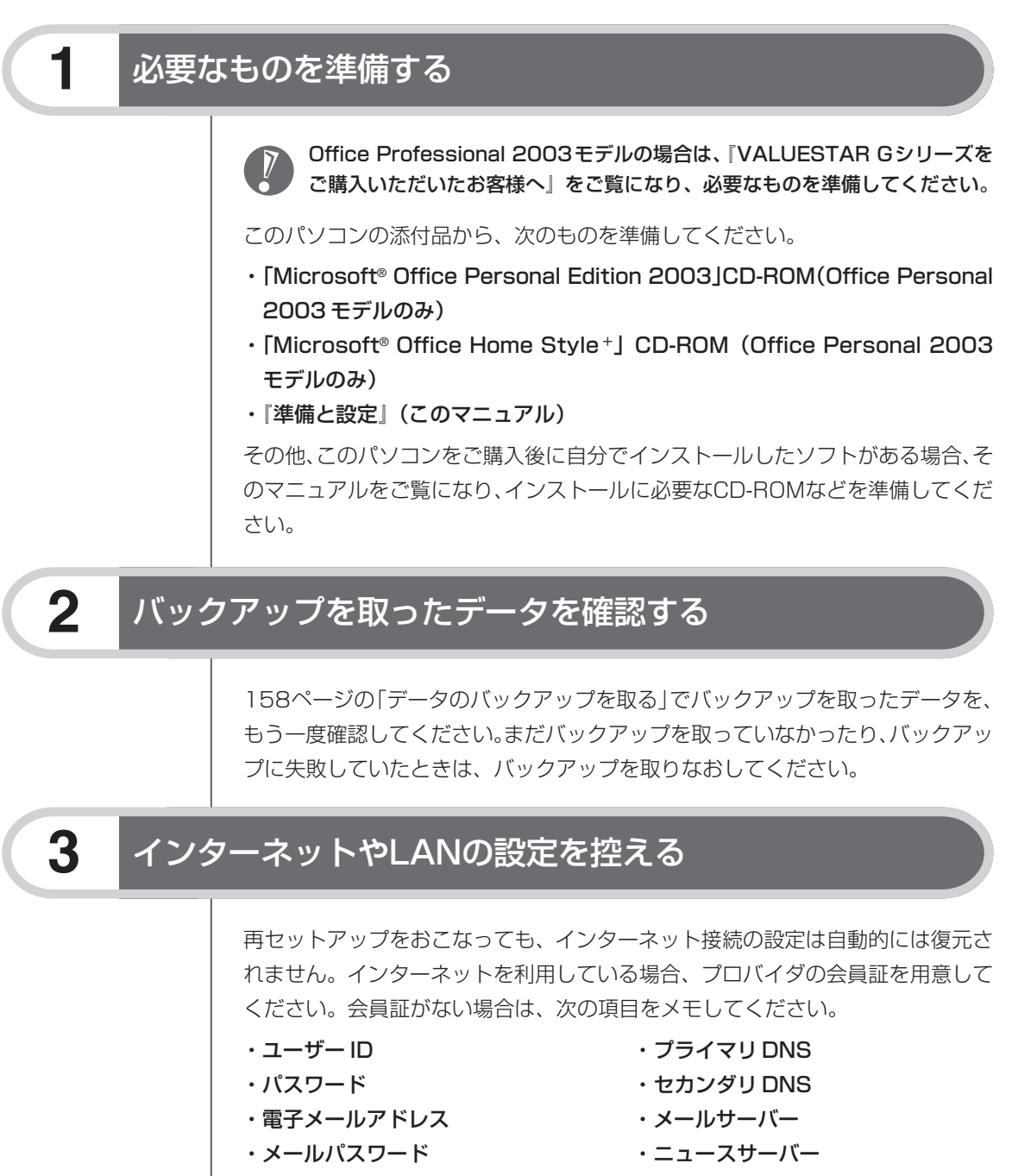

- ・アクセスポイントの電話番号
	- (ダイヤルアップ接続の場合)

### **4** ユーザー名を控える

このパソコンをご購入後、はじめて電源を入れておこなったセットアップ作業で 設定したユーザー名を確認し、次の「ユーザー1」の欄に控えておきます。「キー ボードを使って自分の名前を入れる」(58ページ)をご覧ください。「8.Windows の設定をする」の作業をおこなうときに、このユーザー名が一致しないとデータ が復元できなくなってしまいます。

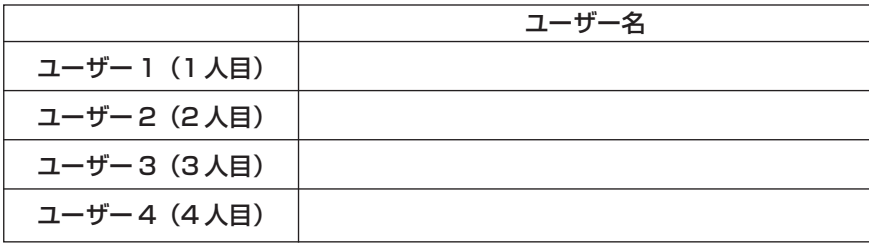

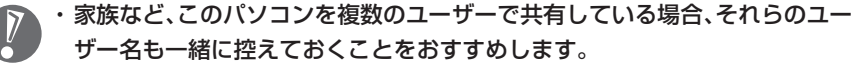

- ・ユーザー名を控えるときは、「大文字と小文字の区別」、「半角と全角の区別」 に注意してください。
- ・「バックアップ- NX」でデータのバックアップを取った場合は、バックアッ プが完了したときに表示されるバックアップユーザー名を控えてください。

### **5** BIOSの設定を初期値に戻す:初期値を変更している場合のみ

BIOSの設定を変更している場合は、BIOSセットアップユーティリティを起動し て、変更した内容をメモしてから、設定を初期値に戻してください。この作業は、 BIOS の設定を変更していない場合は必要ありません。手順について詳しくは、 『活用ブック』の「困ったときの解決法」-「画面が表示されないとき」-「パソコ ンの使用環境を変更したら、Windows が起動しない」をご覧ください。

### **6** 別売の周辺機器(メモリ、プリンタ、スキャナなど)を取り外す

別売の周辺機器をすべて取り外してください。また、インターネットの通信回線 との接続に使っている電話回線ケーブルやLANケーブルも取り外してください。

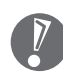

外付けのハードディスクドライブなどを接続したまま再セットアップをおこな うと、ハードディスク内のデータが削除される場合があります。

### **7** システムを再セットアップする

次の手順で操作してください。

- **1** パソコン本体の電源を切る 通常の操作で電源を切ることができないときは、電源スイッチを4秒以上押 したままにして電源を切ってください。
- **2** パソコン本体の電源を入れる
- **3** 「NEC」のロゴマークが表示されたら、【F11】を何度か押す 「NEC」のロゴが表示されない場合、 1 ランプが点灯するタイミングで 【F11】を何度か押してください。
- **4** 「再セットアップツール」の画面が表示されたら、「開始」をクリック 「再セットアップツール」の画面が表示されず、パソコンが通常のように起動 してしまったときは、いったん電源を切り、手順2からやりなおしてください。
- **5** 「再セットアップとは」の画面が表示されたら、「次へ」をクリック
- **6** 「準備するもの」の画面が表示されたら、必要なものがそろっているか確 認し、「次へ」をクリック
- **7** 「再セットアップを始める前に」の画面が表示されたら、「次へ」をクリッ ク
- **8** 「再セットアップの種類を選択する」の画面が表示されたら、「Cドライ ブのみ再セットアップ」を選び、「次へ」をクリック

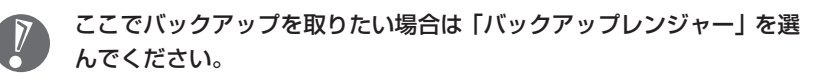

**9** 「C ドライブのみ再セットアップ」の画面が表示されたら、「実行」をク リック

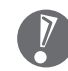

「Cドライブの領域を自由に作成して再セットアップ」の画面が表示され たときは、「戻る」をクリックし、手順 8 からやりなおしてください。

再セットアップが始まります。再セットアップが始まったら、画面に指示が 表示されるまで、電源スイッチなどに触れないでください。

#### **10** 「パソコンを再起動します」の画面が表示されたら、「再起動」をクリック

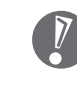

「パソコンを再起動します」の画面が表示されなかったときは再セット アップが正常におこなわれていません。「7. システムを再セットアップ する」の最初に戻り、操作をやりなおしてください。

「再起動」をクリックして、パソコンが再起動したら、次の「8.Windows の設定 をする」へ進んでください。

### **8** Windowsの設定をする

次の手順で操作してください。

**1** 「Microsoft Windows へようこそ」の画面が表示されていることを確 認する

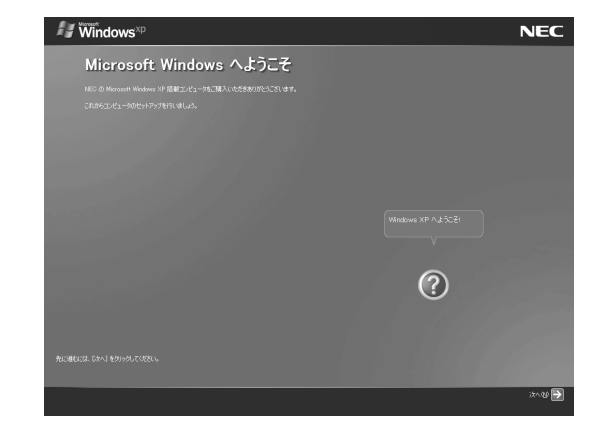

- **2** 「次へ」をクリック
- **3** 「使用許諾契約」が表示されたら、「同意します」をクリックして <sup>を</sup> にして、「次へ」をクリック

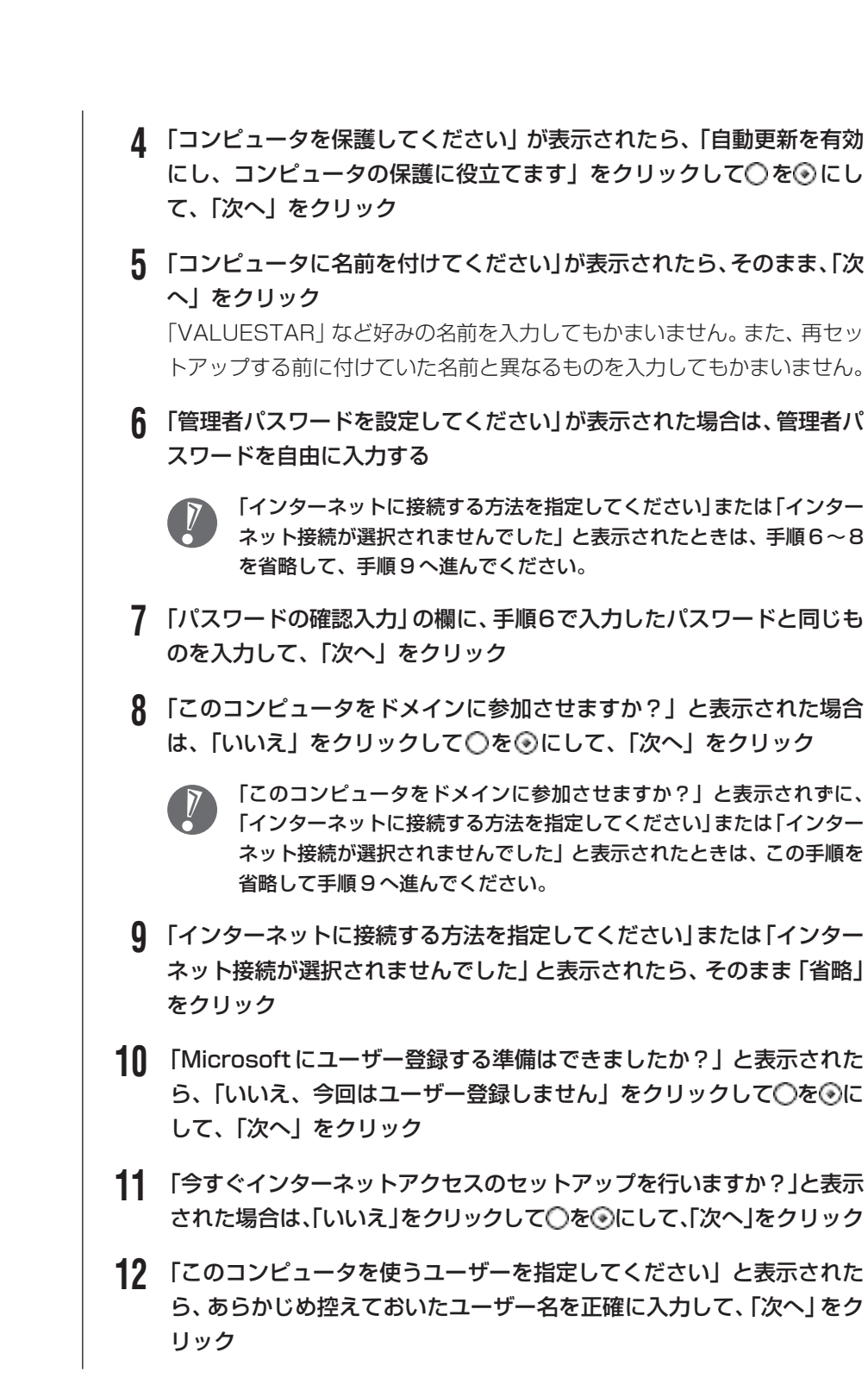

170

8 再セットアップする
#### **13** 「設定が完了しました」と表示されたら、「完了」をクリック ここで、「アップデートを行います。」という画面が表示された場合は、画 面の表示にしたがい「再セットアップ用DVD/CD-ROM(2枚目)」をセッ トし、「次へ」をクリックしてください。 しばらくすると、「パソコンの診断が終了しました。」と表示されます。 **14 ■ をクリック** 15 「121ポップリンクの設定」が表示されたら、「利用する」が⊙になって いることを確認し、 → をクリック 121ポップリンクは、お使いの機種に適した最新情報をNECからインター ネット経由でお届けするサービスです。 16 「設定が完了しました」と表示されたら、■■をクリック パソコンが再起動します。再起動後、「システムの復元ポイントの設定」の 画面が表示されます。しばらくすると、もう一度再起動します。デジタルハ イビジョン TV モデルで、アンテナ線を接続している場合は、63 ページ以 降の手順をご覧になり、「TV 共通設定」の設定をしてください。これで Windows の設定は終了です。 Office Personal 2003 モデルの場合は、続けて「9.Office Personal 2003 を再セットアップする」に進んでください。 Office Professional 2003 モデルの場合は、『VALUESTAR G シリーズをご 購入いただいたお客様へ』をご覧になり、Office Professional 2003を再セッ トアップしてください。 その他のモデルの場合は、「10.別売の周辺機器(メモリ、プリンタ、スキャナな

ど)を取り付けて設定しなおす」(174 ページ)へ進んでください。

#### **9** Office Personal 2003を再セットアップする (Office Personal 2003モデルのみ)

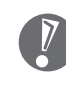

Office Professional 2003モデルの場合は、『VALUESTAR Gシリーズを ご購入いただいたお客様へ』をご覧になり、Office Professional 2003 を 再セットアップしてください。

このパソコンに入っている「Office Personal 2003」は、機能を厳選してイン ストールされています。ここでは、ご購入時と同じ状態でセットアップをおこな う手順を説明します。

必要のない機能を削除する方法や、後から機能を追加する方法については、添付 の「Office Personal 2003」のマニュアルをご覧ください。

- **1** 「Microsoft® Office Personal Edition 2003」CD-ROMをセットする
- **2** 「Microsoft Office 2003 セットアップ」の画面が表示されたら、プ ロダクトキーを入力して、「次へ」をクリック 「プロダクトキー」は、CD-ROMケースの裏面に貼ってあるシールに記載さ

れています。

- **3** 「ユーザー情報」が表示されたら、ユーザー名などを入力して「次へ」を クリック ユーザー名などの欄には、何も入力しなくてもかまいません。
- **4** 「インストールの種類」と表示されたら、「カスタムインストール」をク リックして○を⊙にして、「次へ」をクリック
- **5** 「カスタムセットアップ」と表示されたら、「アプリケーションごとにオ プションを指定してインストール」をクリックして 下を マ にして、「次 へ」をクリック
- **6** 「詳細なカスタマイズ」と表示されたら、「Microsoft Office」の左側に ある □ ▼ をクリックして、「マイコンピュータからすべて実行」をク リック

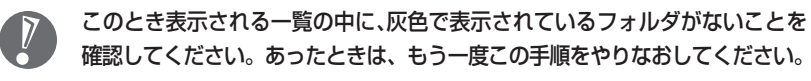

- 7 「Microsoft Office Excel」の左側にあるHをクリックし、「読み上げ」 の左側にある ■▼をクリックして、「インストールしない」をクリック 「読み上げ」の左にあるアイコンが X ▼ に変わります。
- 8 同じようにして「Office共有機能」のH-「入力システムの拡張」のH をクリックし、「音声」の左側にある ■→をクリックして、「インストー ルしない」をクリック
- **9** 「Microsoft Office Excel」の「読み上げ」、「Office共有機能」の「音 声」、どちらも × v に変わったことを確認し、「次へ」をクリック

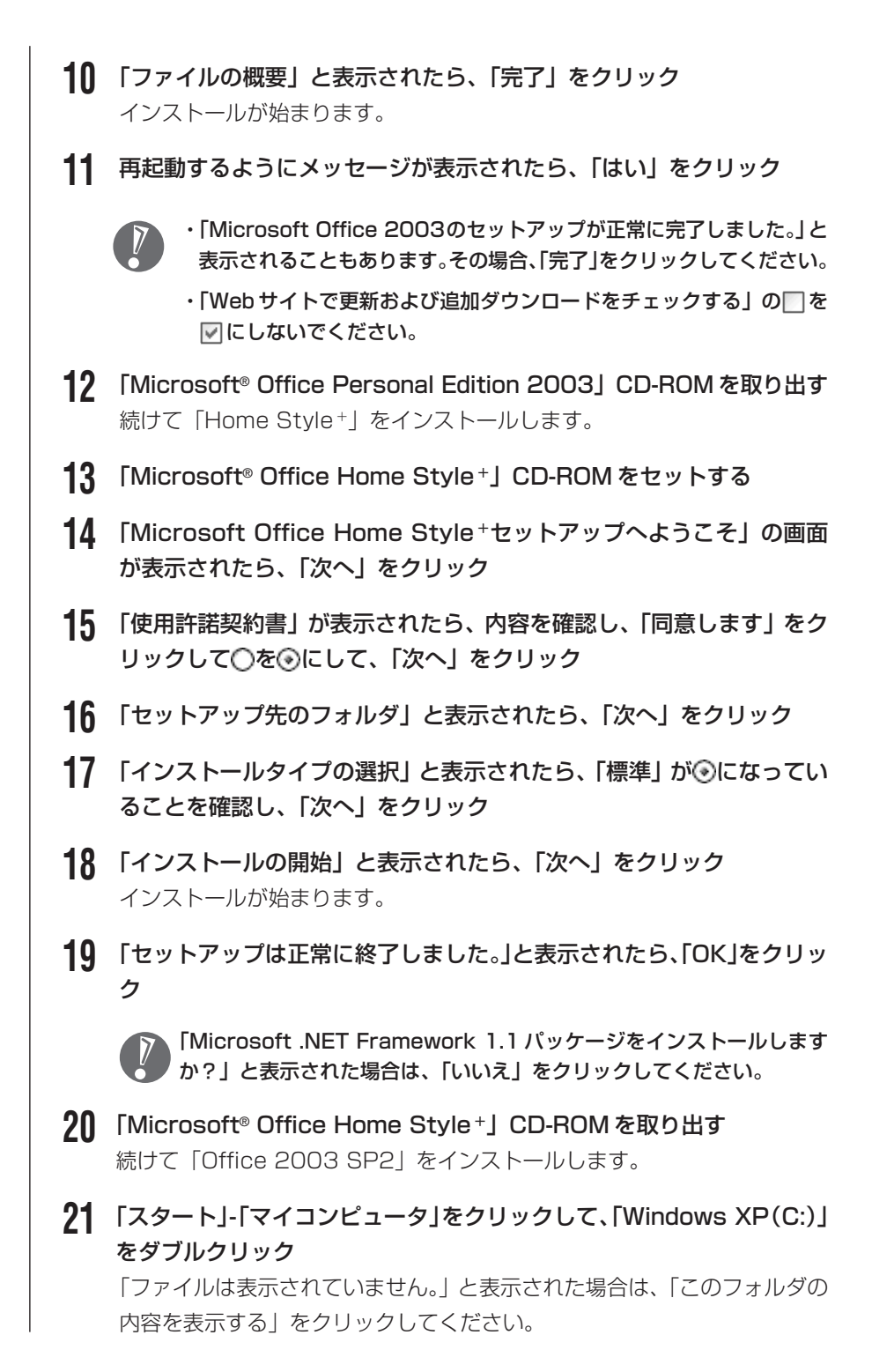

- **22** 「APSETUP」フォルダをダブルクリック
- **23** 「O11SP2」フォルダをダブルクリック
- **24** 「O11Sp2PI」をダブルクリック
- **25** 「Office 2003 Service Pack 2(プレインストール用)」の画面が表 示されたら、「はい」をクリック
- **26** 使用許諾契約の画面が表示されたら、内容に同意して、「はい」をクリック インストールが始まります。「インストールを継続するには、次のアプリ ケーションを閉じる必要があります」と表示された場合は、「無視」をクリッ クしてください。
- **27** 再起動するようにメッセージが表示されたら、「はい」をクリック これで Office Personal 2003 を使う準備ができました。

#### **再セットアップ後、Office Personal 2003を最初に使用 するとき**

Outlook 2003やWord 2003、Excel 2003など、Office Personal 2003 のソフトを最初に使用するときは、「Microsoft Office 2003 ライセンス認証 ウィザード」が表示されます。添付の『Microsoft® Office Personal Edition 2003 スタートガイド』をご覧になり、ライセンス認証をおこなってください。 このライセンス認証手続きは、必ず、再セットアップの作業がすべて完了してか らおこなってください。

## **10** 別売の周辺機器(メモリ、プリンタ、スキャナなど)を取り付けて設定しなおす

ご利用の周辺機器に添付のマニュアルを準備してから作業してください。

- **1** パソコンの電源を切る
- **2** 取り外した周辺機器を取り付け、それぞれのセットアップや設定をおこ なう

セットアップや設定の手順、パソコンの電源を入れるタイミングなどについ ては、各周辺機器に添付のマニュアルにしたがってください。

## **11** インターネット接続の設定などをやりなおす

再セットアップをおこなうと、インターネット接続の設定などもやりなおす必要 があります。プロバイダに接続するためのユーザー名やパスワードなどは、入会 時に決まったものがそのまま使用できます。サインアップ(入会申し込み)をや りなおす必要はありません。

「バックアップ-NX」を使ってインターネット接続の設定をバックアップした場 合は、簡単に復元することができます。詳しくは、 ス 「サポートナビゲーター」-「使いこなす」-「ソフト一覧」-「バックアップ- NX」をご覧ください。

「バックアップ-NX」でインターネット接続の設定のバックアップを取っていな い場合、「第6章 パソコンを買い替えたかたへ」を参考にインターネット接続の 設定をおこなってください。

TV モデルのテレビのチャンネル設定については、『映像・音楽を楽しむ本』をご 覧ください。

### **12** 別売のソフトをインストールしなおす

パソコンに別売のソフトをインストールしていた場合は、それぞれに添付のマニュ アルにしたがってインストールをおこなってください。

### **13** バックアップを取ったデータを復元する

「バックアップ- NX」または「バックアップレンジャー」でバックアップを取っ ておいたデータを復元してください。詳しくは、2「サポートナビゲーター」-「使 いこなす」-「ソフト一覧」-「バックアップ- NX」をご覧ください。

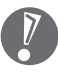

- ・複数のユーザーのデータをバックアップしていた場合は、ユーザーごとにデー タを復元する必要があります。「スタート」-「ログオフ」-「ユーザーの切り 替え」の順にクリックして、ユーザーごとにデータを復元してください。この とき、制限ユーザーのデータは管理者ユーザーが復元してください。
- ・複数のユーザーのデータを復元する場合は、復元するユーザーアカウントがあ らかじめ作成されている必要があります。作成していない場合は、控えておい たユーザー名をもとにユーザーアカウントを作成してください。

これで再セットアップの作業は完了です。

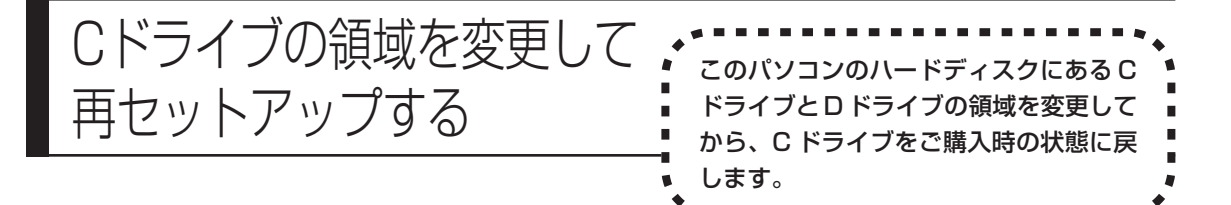

#### **パソコンに慣れていないかたは、163 ページへ**

ここで説明する方法で、パソコンのハードディスクにあるCドライブ と D ドライブの領域を変更して再セットアップするには、ハード ディスクの知識が必要です。初心者のかたやパソコンの操作に慣れて いないかたは、「再セットアップする(Cドライブのみ)」(163ペー ジ)をご覧になり再セットアップをおこなうことを強くおすすめしま す。

Cドライブの領域サイズを20Gバイトから1Gバイト単位で変更できます。Cド ライブの最大の領域サイズは、ハードディスク全体のサイズから「再セットアッ プ用データ + インスタント機能領域」を除いたサイズになります。 D ドライブを含め、それまでにハードディスクに保存されていたデータはすべて 失われます。

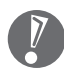

- ・この方法で再セットアップをおこなうと、Cドライブだけでなく、Dドライブ にあるデータも失われます。操作を始める前に、CD-R/RW ディスクなどに 大切なデータのバックアップを取ってください。
- ・Dドライブにあるソフトチョイス対応アプリケーションのセットアップファイ ルも失われます。操作に入る前に「再セットアップ用DVD/CD-ROMを作成 する」(178 ページ)の説明を読み、ソフトチョイス用アプリケーション DVD/CD-ROM を作成してください。
- ・Cドライブの領域を最大に設定して再セットアップをおこなうと、Dドライブ のない構成になります。
- ・Windowsが起動しないなどの理由で、「バックアップレンジャー」でDドラ イブにバックアップデータを作成した場合、一度Cドライブのみ再セットアッ プをおこなってから、CD-R/RW ディスクなどにバックアップデータを移動 してください。

ご購入時の状態�

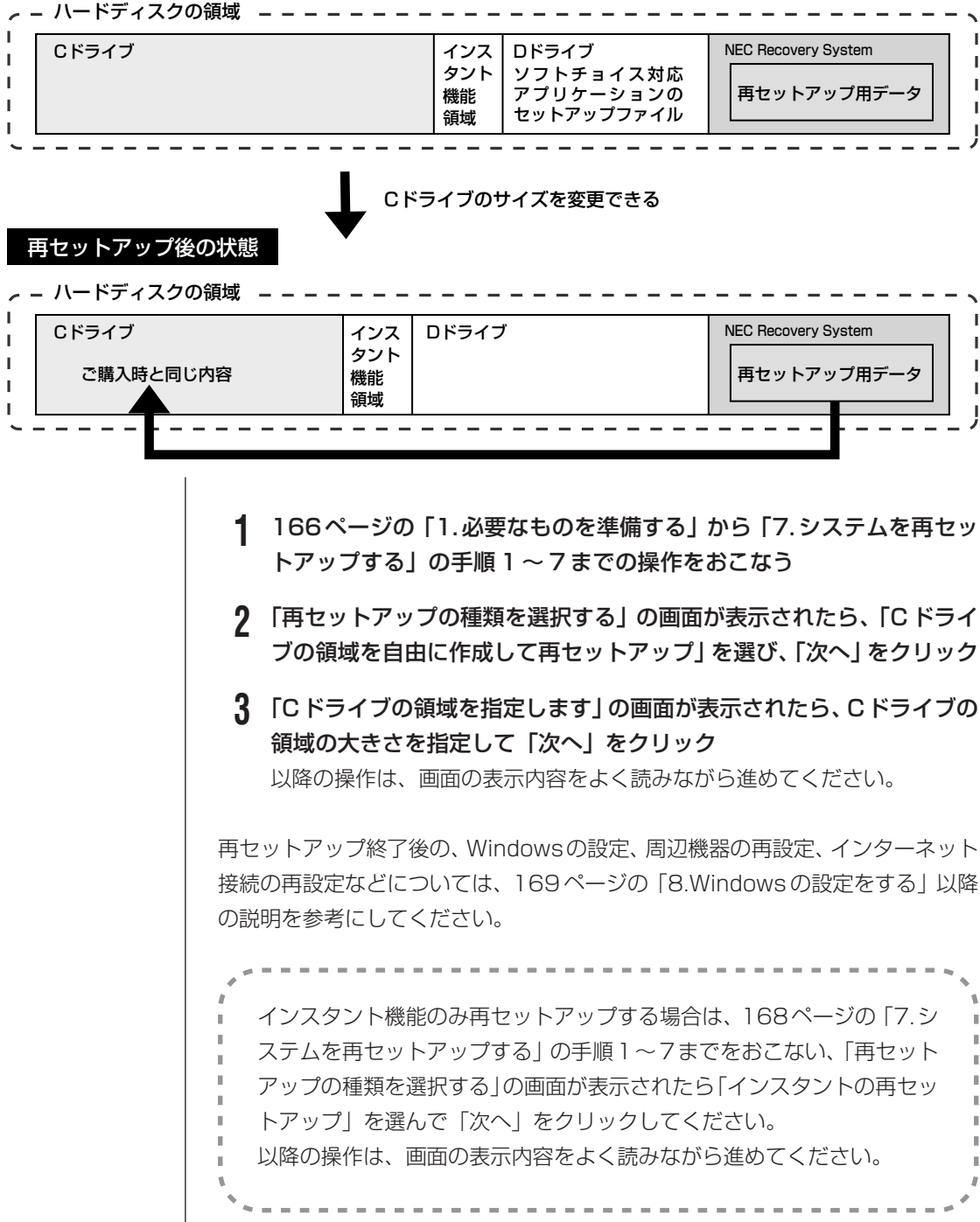

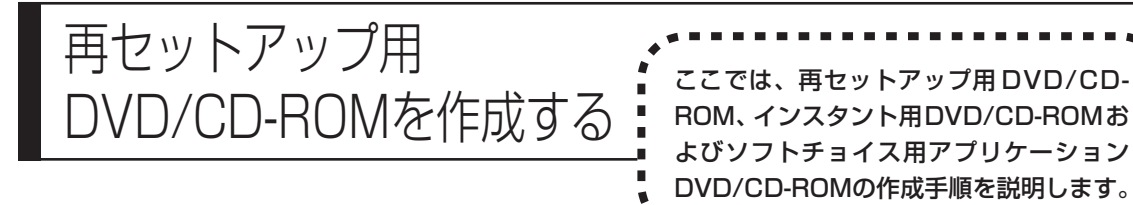

## **再セットアップ用DVD/CD-ROMとは**

このパソコンは、次のように、ハードディスク内の「再セットアップ領域」(NEC Recovery System)に保存されている再セットアップ用データを使って、再セッ トアップをおこなうしくみになっています。

通常は、「再セットアップする (Cドライブのみ) | (163ページ) をご覧になり、こ の方法で再セットアップしてください。

ハードディスクの領域�

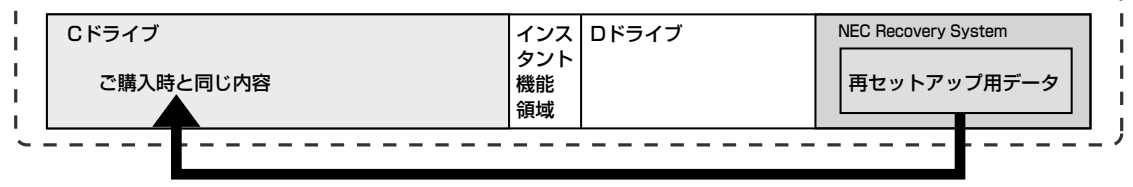

ハードディスクにある再セットアップ用データを使って再セットアップ�

そのほかに、ここで作成する「再セットアップ用DVD/CD-ROM」を使った再セッ トアップ方法が利用できます。

●再セットアップ用 DVD/CD-ROM を作成して再セットアップする場合の一例

#### ご購入時の状態�

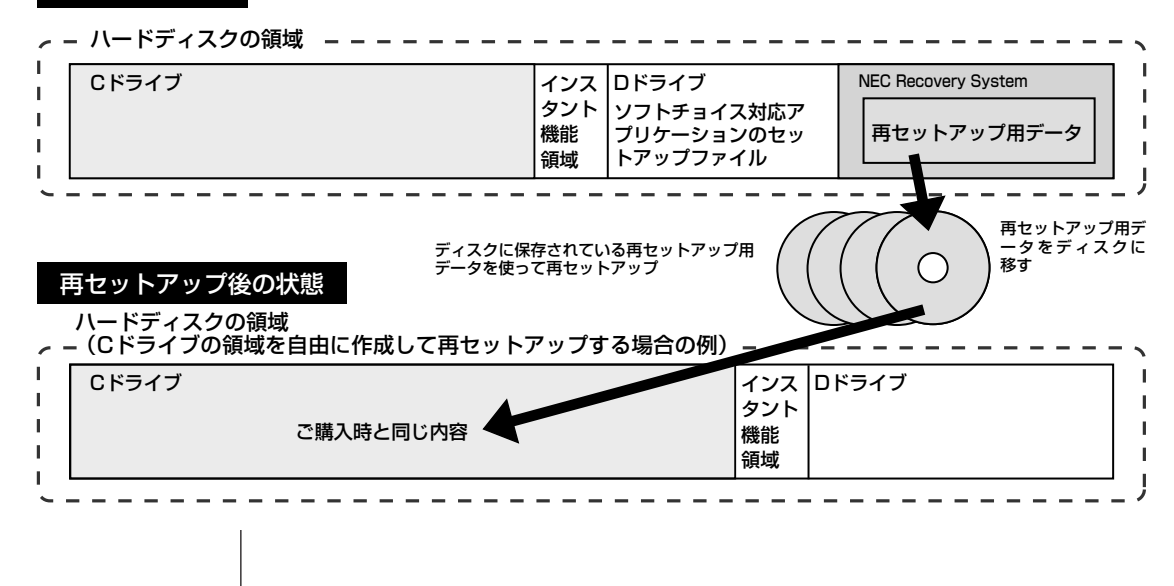

## **再セットアップ用DVD/CD-ROMを作成する**

このパソコンに入っている「再セットアップディスク作成ツール」を使って、再 セットアップ用 DVD/CD-ROM とインスタント用 DVD/CD-ROM を作成しま す。インスタント用DVD/CD-ROMは、インスタント機能のみ再セットアップす る場合や、ハードディスクをご購入時の状態に戻して再セットアップする場合な どに使用します。

また、「再セットアップディスク作成ツール」でソフトチョイス用アプリケーショ ン DVD/CD-ROM の作成もおこないます。

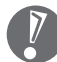

- ・再セットアップ用 DVD/CD-ROM は、ご購入時の製品構成以外では、作成 できないことがあります。
- ・「再セットアップ領域」(NEC Recovery System)に保存されている再 セットアップ用データが削除されている場合は、「スタート」-「すべてのプ ログラム」-「アプリケーション」-「再セットアップディスク作成ツール」を クリックすると、次のいずれかのメッセージが表示され、再セットアップ用 DVD/CD-ROM を作成できません。
	- -「必要なファイルが見つからないため、ソフトウェアを実行できません。」
	- -「再セットアップ用DVD/CD-ROMの作成に必要なファイルが見つからな いため、ソフトウェアを実行できません。」

再セットアップ用データは次のような場合に削除されます。

- 再セットアップ用 DVD/CD-ROM を使用して「C ドライブの領域を自由 に作成して再セットアップ」をおこなった場合
- 手動で再セットアップ領域を削除、または再セットアップ用データを削除 した場合
- ・ソフトチョイス用アプリケーションがあるモデルをご利用の場合、Dドライ ブにソフトチョイス対応アプリケーションのセットアップファイルが格納さ れています。Cドライブの領域を変更して再セットアップする場合、Dドラ イブにあるソフトチョイス対応アプリケーションのセットアップファイルも 失われます。そのため、事前にソフトチョイス用アプリケーション DVD/ CD-ROM を作成し、ソフトチョイス対応アプリケーションのセットアップ ファイルを保存しておくことが必要です。

#### **未使用の DVD-R/DVD+R ディスクまたは未使用の CD-R ディスクを準備する**

必要な枚数は、お使いのモデルによって異なります。182ページの手順3で画面 に表示される枚数を確認してください。再セットアップ用DVD/CD-ROM、ソフ トチョイス用アプリケーション DVD/CD-ROM、およびインスタント用 DVD/ CD-ROM 作成のために必要な枚数も併せて用意してください。作成には、CD1 枚につき最大約 30 分、DVD1 枚につき最大約 100 分かかります。

- ・必ず次の容量のディスクを用意してください。 CD-R ディスクの場合:700M バイトまたは 650M バイトのもの DVD-R/+R ディスクの場合:4.7G バイトのもの DVD-R/+R(2 層)ディスクの場合:8.5G バイトのもの
- ・DVD-R/+Rディスク、またはDVD-R/+R(2層)ディスクを使用する場合、1 枚目以外は同じ種類のディスクを用意してください。
- ・次のディスクは使用できません。 CD-RW、DVD-RW、DVD+RW、DVD-RAM
- ・作成済みの再セットアップ用 DVD/CD-ROM も販売しています。お買い求めの際 は、PC98-NXシリーズメディアオーダーセンターのホームページをご覧ください。 URL: http://nx-media.ssnet.co.jp/

#### **DigitalMedia がインストールされていることを確認する**

データ書き込みには「DigitalMedia」というソフトが必要です。このパソコンに あらかじめインストールされていますが、削除してしまっているときは、追加し ておいてください。ソフトを追加する方法については、2「サポートナビゲー ター」-「使いこなす」-「ソフトの追加と削除」をご覧ください。

#### **作成の手順を始める前に**

ほかのソフトが起動していると、ディスクの書き込み中にエラーが発生することが あります。作成の手順を始める前に次の操作をおこなってください。

- ・スクリーンセーバーが起動しないようにする 次の手順で設定を変更します。
	- 1. 「スタート」-「コントロールパネル」をクリックする
	- 2. 「デスクトップの表示とテーマ」をクリックする
	- 3. 「スクリーンセーバーを選択する」をクリックする
	- 4. 「画面のプロパティ」の「スクリーンセーバー」で「(なし)」を選び「OK」 をクリックする
- 5. 「デスクトップの表示とテーマ」の×をクリックする
- ・自動的にスタンバイ状態/休止状態にならないように設定する 設定方法は、 ス「サポートナビゲーター」 - 「使いこなす」 - 「パソコンの機能」 -「省電力機能」をご覧ください。
- ・起動中のソフトをすべて終了する 終了方法は、それぞれのソフトのヘルプなどをご覧ください。
- ・常駐プログラム(ウイルス対策ソフトなど)をすべて終了する 終了方法は、それぞれのソフトのヘルプなどをご覧ください。
- ・テレビ番組の録画予約をしている場合は予約を取り消す 予約を取り消す方法については、『もっとテレビを楽しむ本』をご覧ください。

#### **作成の手順**

**1** 「スタート」-「すべてのプログラム」-「アプリケーション」-「再セット アップディスク作成ツール」をクリック

次の画面が表示されます。

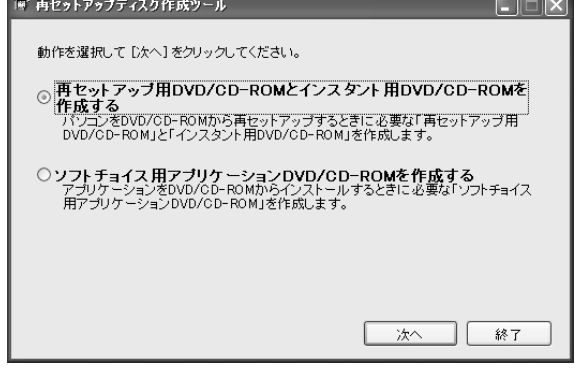

- ・ソフトチョイス用アプリケーションがないモデルをご利用の場合、「ソ フトチョイス用アプリケーションDVD/CD-ROMを作成する」は表示 されません。ソフトチョイス用アプリケーションのセットアップファイ ルを削除している場合も同様です。
	- ・ソフトチョイス用アプリケーションDVD/CD-ROMを作成した後で、 この画面を表示すると、「ソフトチョイス用アプリケーションのセット アップファイルを削除する」という表示が追加されます。

#### **2** 作成する DVD/CD-ROM の種類を選び、「次へ」をクリック はじめて作成するときは、「再セットアップ用DVD/CD-ROMとインスタン ト用 DVD/CD-ROM」、「ソフトチョイス用アプリケーション DVD/CD-ROM」の順番で作成してください。

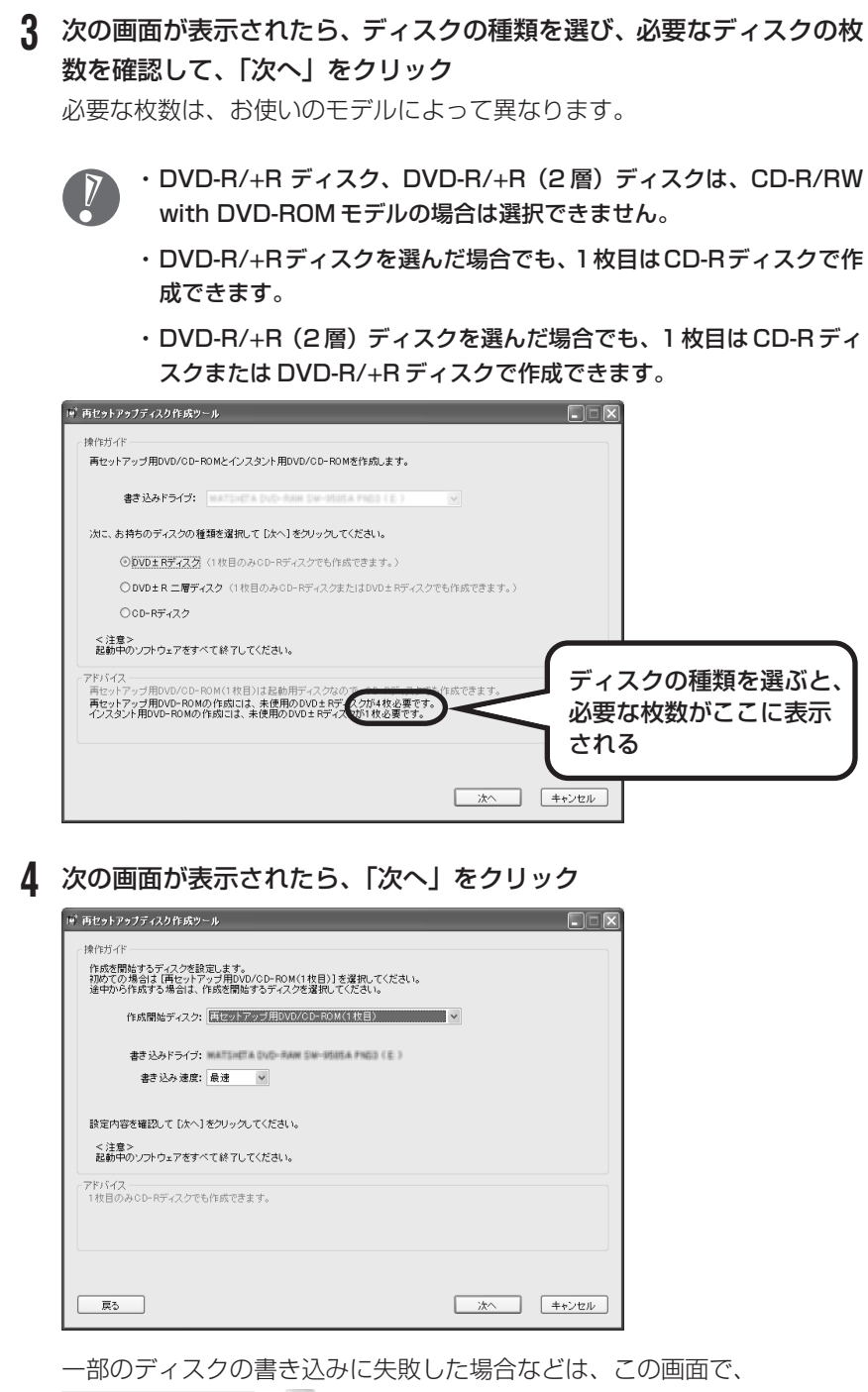

作成開始ディスク: の v をクリックすると、途中から作成するように指定す ることもできます。

- ・インスタント用 DVD/CD-ROM は必ず再セットアップ用 DVD/CD- $\nabla$ ROM とセットで作成してください。インスタント機能のみ再セット アップする場合でも、再セットアップ用DVD/CD-ROMが必要になり ます。
	- ・「書き込み速度」は、通常は「最速」を選んでください。DVD/CD ド ライブと用意したディスクの組み合わせで使用可能な最高速度で書き込 みます。
	- ・書き込みに失敗した場合は、「書き込み速度」を「中速」または「低速」 にして、再度作成してください。

#### **5** 用意したディスクをセットする CD/ ハードディスクアクセスランプが消えるまで待ってください。

#### **6** 「作成開始」をクリック

1枚目のディスクへの書き込みが始まります。書き込みにはしばらく時間が かかります。そのままお待ちください。 書き込みが完了すると、自動的にディスクが排出され、1枚目のディスクが 作成されたことを知らせるメッセージが表示されます。

#### **7** 「OK」をクリック

**8** ディスクを取り出し、ディスクの種類と何枚目のディスクかわかるよう にラベル面に記入する

続けて、次のディスクをセットしてください。最後のディスクへの書き込み が終わるまで、同じ操作を繰り返します。

再セットアップ用DVD/CD-ROMの作成が終わると、続けてインスタント 用DVD/CD-ROMの作成に入ります。確認画面が表示されたら「OK」をク リックしてください。

再セットアップ用DVD/CD-ROMとインスタント用DVD/CD-ROMの作成が終 わったら、同じようにしてソフトチョイス用アプリケーションDVD/CD-ROMも 作成してください。

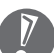

作成した再セットアップ用DVD/CD-ROM、インスタント用DVD/CD-ROM およびソフトチョイス用アプリケーションDVD/CD-ROMは、紛失・破損し ないように大切に保管してください。

#### **ソフトチョイス用アプリケーションのセットアップファイルを 削除するには**

Dドライブからソフトチョイス用アプリケーションのセットアップファイルのみ を削除して、D ドライブの空き容量を増やすことができます。その場合、ソフト チョイス用アプリケーションDVD/CD-ROMを作成した後で、「再セットアップ ディスク作成ツール」を起動し、「ソフトチョイス用アプリケーションのセット アップファイルを削除する」を選んで、「次へ」をクリックしてください。後は画 面のメッセージにしたがって操作を進めてください。

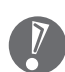

Dドライブからソフトチョイス用アプリケーションのセットアップファイルを 削除した場合、ソフトナビゲーターからソフトチョイス対応アプリケーション をインストールするように操作したときは、ソフトチョイス用アプリケーショ ン DVD/CD-ROM をセットするように表示されます。画面の指示にしたがっ て操作してください。

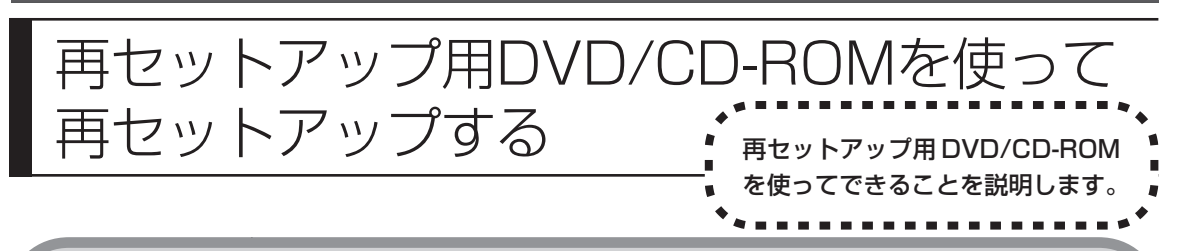

## **再セットアップ用DVD/CD-ROMでできること**

目的に応じて、次の再セットアップと、ハードディスクのデータ消去をおこなう ことができます。

#### **C ドライブのみ再セットアップ**

C ドライブの領域のみ再セットアップをおこない、D ドライブの内容は再セット アップをおこなう前の状態のまま残します。「再セットアップする(Cドライブの み)」(163 ページ)で説明している内容と同じです。

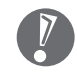

ハードディスクの状態をご購入時から変更した場合(ダイナミックディスクな ど)、この方法での再セットアップはできません。

#### **C ドライブの領域を自由に作成して再セットアップ**

Cドライブの領域サイズを20Gバイトから1Gバイト単位で設定できます。Cド ライブの最大の領域サイズは、ハードディスク全体のサイズから「インスタント 機能領域」を除いたサイズになります。

D ドライブを含め、それまでにハードディスクに保存されていたデータはすべて 失われます。

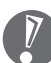

- ・この方法で再セットアップすると、ご購入時にNEC Recovery Systemに 入っていた再セットアップ用データと、Dドライブに入っていたソフトチョイ ス用アプリケーションのセットアップファイルが失われます。 作成した再セットアップ用 DVD/CD-ROM およびソフトチョイス用アプリ ケーションDVD/CD-ROMを紛失・破損しないように、大切に保管してくだ さい。作成したインスタント用DVD/CD-ROMも合わせて大切に保管してく ださい。
- ・再セットアップを始める前に、CD-R/RW ディスクなどに大切なデータの バックアップを取ってください。
- ・Cドライブの領域を最大に設定して再セットアップをおこなうと、Dドライブ のない構成になります。
- ・Windowsが起動しないなどの理由で、「バックアップレンジャー」でDドラ イブにバックアップデータを作成した場合、一度Cドライブのみ再セットアッ プをおこなってから、CD-R/RW ディスクなどにバックアップデータを移動 してください。

#### **ハードディスクをご購入時の状態に戻して再セットアップ**

C ドライブをご購入時の状態に復元して再セットアップをおこないます。再セッ トアップ用DVD/CD-ROMの内容をハードディスクにコピーして、ハードディス クから再セットアップできるようにします。そのため、この方法での再セットアッ プには約 3 時間かかります。C ドライブの領域を自由に作成して再セットアップ した後で、ハードディスクの領域をご購入時の状態に戻したいときに利用します。

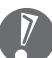

- ・この方法で再セットアップすると、それまでのハードディスクの内容は C ド ライブ、Dドライブ(ソフトチョイス用アプリケーションのセットアップファ イルを含む)ともにすべて失われます。また、インスタント機能は初期状態に 設定されます。
- ・Dドライブのソフトチョイス用アプリケーションは復元されません。今後、ソフ トチョイス用アプリケーションをインストールする場合は、「再セットアップ ディスク作成ツール」で作成したソフトチョイス用アプリケーションDVD/CD-ROMを使用してください。
- ・再セットアップを始める前に、CD-R/RW ディスクなどに大切なデータの バックアップを取ってください。
- ・Windowsが起動しないなどの理由で、「バックアップレンジャー」でDドラ イブにバックアップデータを作成した場合、一度Cドライブのみ再セットアッ プをおこなってから、CD-R/RW ディスクなどにバックアップデータを移動 してください。

#### **インスタントの再セットアップ**

インスタント機能のみ再セットアップをおこないます。C ドライブ、D ドライブ の内容は、再セットアップをおこなう前の状態のまま残します。

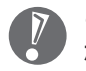

この方法で再セットアップするときは、インスタント用 DVD/CD-ROM のほ かに再セットアップ用 DVD/CD-ROM が必要になります。

#### **ハードディスクのデータ消去**

このパソコンのハードディスクのデータ消去をおこないます。ハードディスクに 一度記録されたデータは、「ごみ箱」から削除したり、フォーマットしても復元で きる場合があります。このメニューを選択すると、Windows XP 標準のハード ディスクのフォーマット機能では消去できないハードディスク上のデータを消去 し、復元ツールで復元されにくくします。このパソコンを譲渡や廃棄する場合に ご利用ください。

消去にかかる時間は、ご利用のモデルによって異なります。

また、ハードディスクのデータ消去方式は次の 2 つの方式があります。

・かんたんモード(1 回消去)

ハードディスク全体を「00」のデータで1回上書きします。復元ソフトによる データの復元ができなくなります。

- ・しっかりモード(3 回消去) 米国国防総省NSA準拠方式により、ハードディスクのデータ消去をおこないま す。ランダムデータ 1、ランダムデータ 2、「00」のデータの順に 3 回書き込み をおこないます。3回消去をおこなうことにより、より完全に消去できます。た だし、3回書き込みをおこなうため、かんたんモードの3倍の時間がかかります。
	- この方法でのハードディスクのデータ消去は、データの復元が完全にできなく なることを保証するものではありません。データの復元が完全にできないこと の証明が必要な場合は、NECフィールディング株式会社に有償のデータ消去を 依頼してください。 NECフィールディングホームページURL: http://www.fielding.co.jp/

## **再セットアップ用DVD/CD-ROMを使った再セットアップ手順**

- 再セットアップを始めたら、途中でやめたりせず、手順どおり最後まで操作して ください。やむをえず中断したときは、最初から操作をやりなおしてください。
- **1** 作成した再セットアップ用 DVD/CD-ROM を用意する インスタント用 DVD/CD-ROM も用意してください。
- **2** 「再セットアップする(Cドライブのみ)」(163ページ)を読み、「1.必 要なものを準備する」から「6. 別売の周辺機器(メモリ、プリンタ、ス キャナなど)を取り外す」までの作業をおこなう
- **3** キーボードの電源スイッチでパソコン本体の電源を入れる
- **4** 電源ランプが点灯したら、すぐに再セットアップ用DVD/CD-ROM(1 枚目)をセットする
- **5** 「再セットアップツール」の画面が表示されたら、「開始」をクリック ディスクを交換するように指示が表示されたら、指示にしたがって再セット アップ用 DVD/CD-ROM を順番にセットしてください。

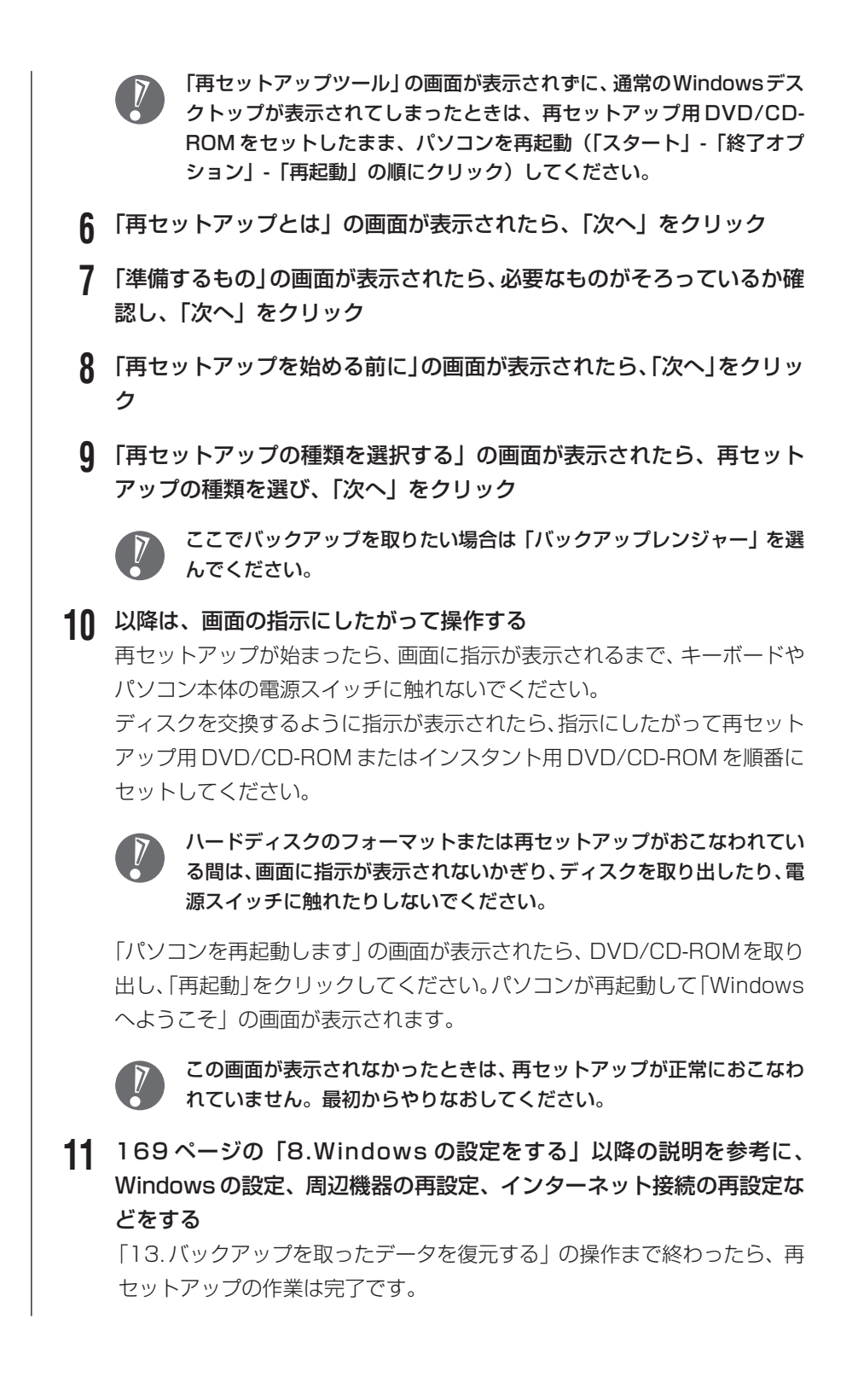

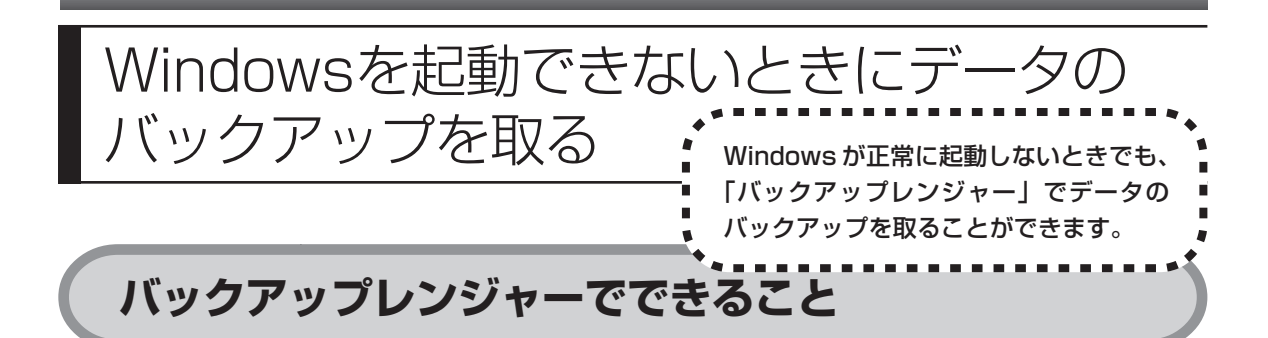

通常、データのバックアップは再セットアップをおこなう前に取ります。しかし、 障害などが原因で Windows を起動できない場合があります。その場合は、「再 セットアップツール」から「バックアップレンジャー」でバックアップを取って ください。

- ・「バックアップレンジャー」では、バックアップデータをDドライブにのみ作 成することができます。D ドライブに十分な空き容量がない場合や D ドライ ブがない構成の場合は、バックアップを取ることができません。
	- ・「バックアップレンジャー」でバックアップを取った後は、Cドライブのみ再 セットアップをおこなってください。そのほかの方法で再セットアップをおこ なうと、Dドライブに作成したバックアップデータが消去されてしまう可能性 があります。
	- ・「バックアップレンジャー」では、インターネット設定のバックアップを取る ことができません。

## **バックアップレンジャーを使ったバックアップ手順**

次の手順で操作してください。

- **1** パソコン本体の電源を入れる
- **2** NEC のロゴマークが表示されたら、【F11】を何度か押す 「NEC」のロゴが表示されない場合、キーボードにある ロランプが点灯する タイミングで【F11】を何度か押してください。
- **3** 「再セットアップツール」の画面が表示されたら、「開始」をクリック 「再セットアップツール」の画面が表示されず、パソコンが通常のように起 動してしまったり、ほかのエラーを示す画面が表示されたときは、いったん 電源を切り、手順1からやりなおしてください。
- **4** 「再セットアップとは」の画面が表示されたら、「次へ」をクリック
- **5** 「準備するもの」の画面が表示されたら、必要なものがそろっているか確 認し、「次へ」をクリック
- **6** 「再セットアップを始める前に」の画面が表示されたら、「次へ」をクリッ ク
- **7** 「再セットアップの種類を選択する」の画面が表示されたら、「バック アップレンジャー」を選び、「次へ」をクリック
- **8** 「バックアップレンジャー」の画面が表示されたら、注意事項をよく読 み、「実行」をクリック
- **9** 「バックアップレンジャー」メニューの画面が表示されたら、「バック アップするアプリケーション」の「すべて選択」に図が付いていることを 確認して、「開始」をクリック

バックアップが取れるのは、この画面で がついているデータだけで す。この画面で、「新規登録」をクリックすると、ほかのデータを登録で きます。

- **10** 「バックアップの実行」が表示されたら、バックアップするユーザーを選 択して「実行」をクリック バックアップが始まります。完了までにしばらく時間がかかります。
- **11** 「データのバックアップが完了しました。」と表示されたら、「閉じる」を クリック
- **12** 複数のユーザーを設定している場合は、手順 9 ~ 11 を繰り返し、完了 したら画面右上の X をクリック
- **13** 「ハードディスクのデータのバックアップを終了しました。」の画面が表 示されたら、「次へ」をクリック 「再セットアップの種類を選択する」の画面が表示されますので、「Cドライ ブのみ再セットアップ」を選択し、続けてCドライブの再セットアップをお こなってください。

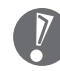

C ドライブのみ再セットアップする手順について詳しくは、「再セット アップする(C ドライブのみ)」(163 ページ)をご覧ください。

# <sup>第</sup> **9** <sup>章</sup> パソコン内部に取り付ける

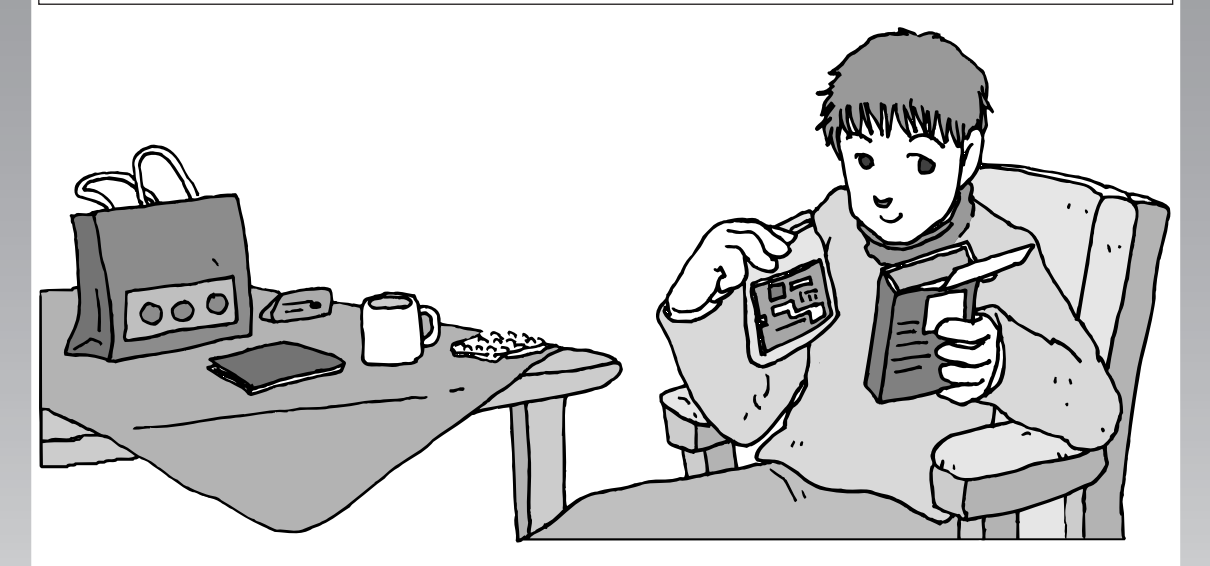

パソコンのカバーを開けて、内部にPCIボード/PCI Express ボードやメモリなどの周辺機器(別売)を取り付けること ができます。パソコン内部のほかの部品を傷つけたりしな いよう、手順の説明をよく読んでから作業してください。

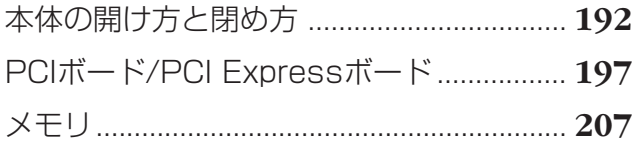

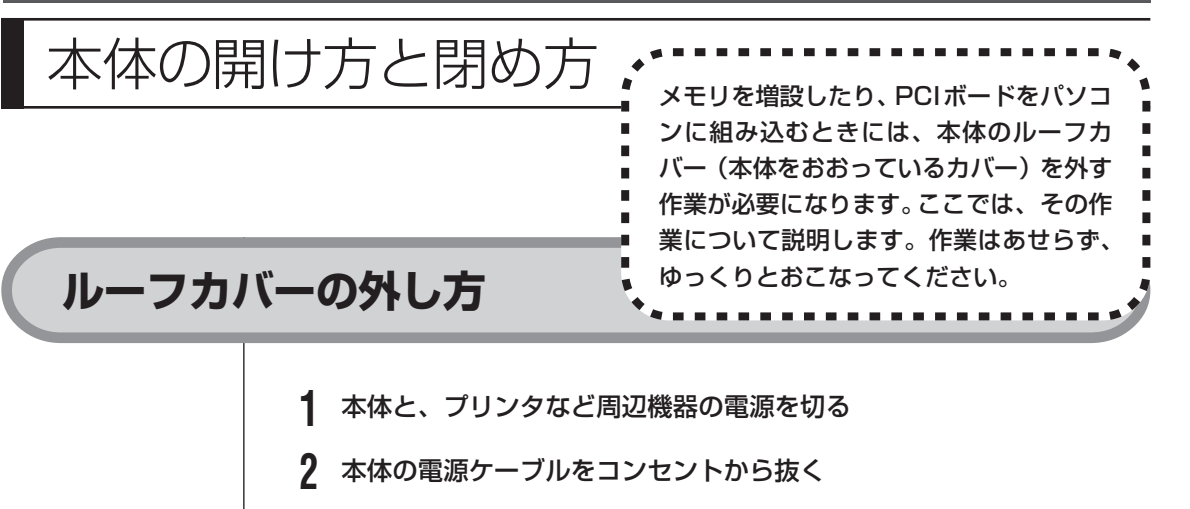

- **3** 本体に接続されているケーブルをすべて取り外す
	- ここで取り外したケーブルは、メモリや PCI ボードの増設が終わり、 ルーフカバーを取り付けた後で、もとどおりに接続することになります。 外す前に、どのコネクタにどのケーブルが接続されているのかを確認し ておきましょう。
- **4** 本体の左側面(正面から見て左側)を上に向けて静かに横に倒し、底面 のスタビライザがはみ出るように机の端などに置く

本体を横に倒すときは、本体を安定させるために、また机やテーブルなどを傷 つけたりしないように、下に厚手の紙や布などを敷いておくことをおすすめし ます。

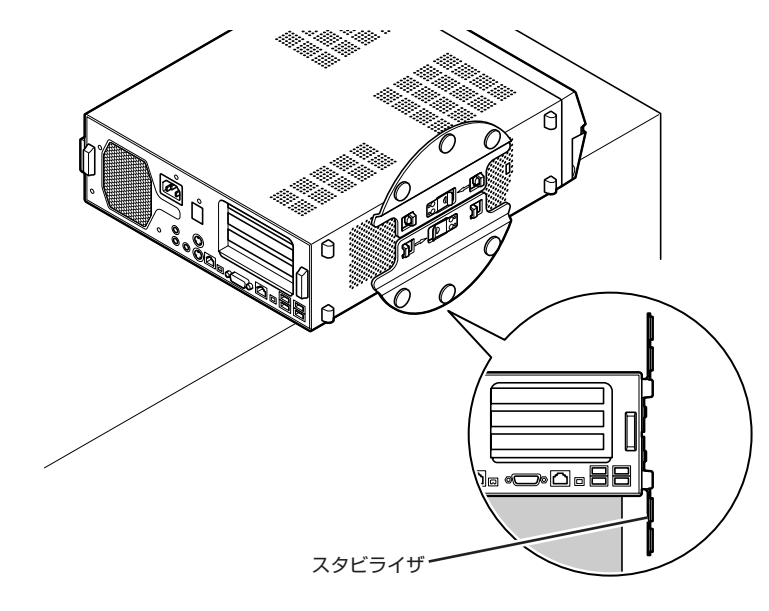

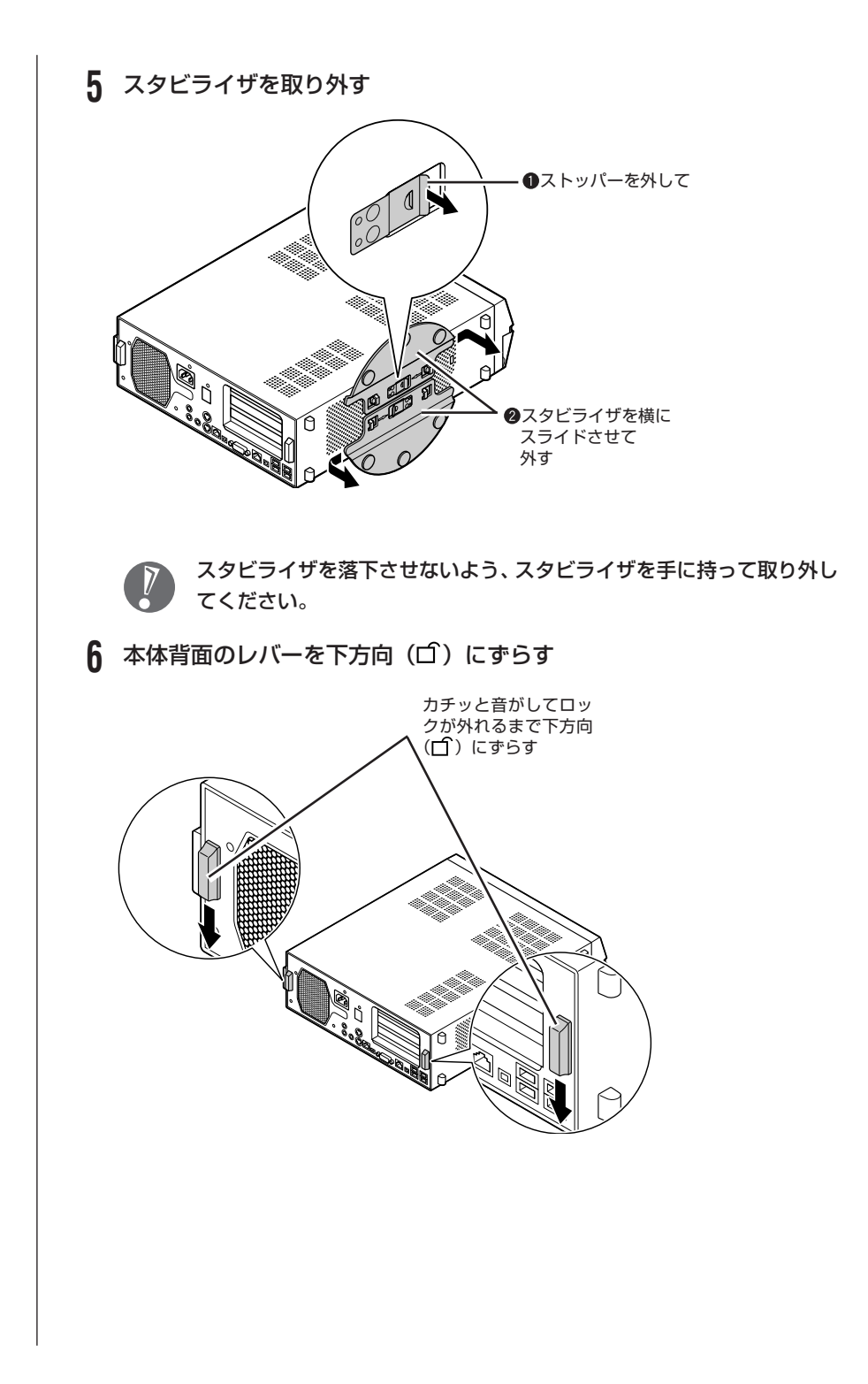

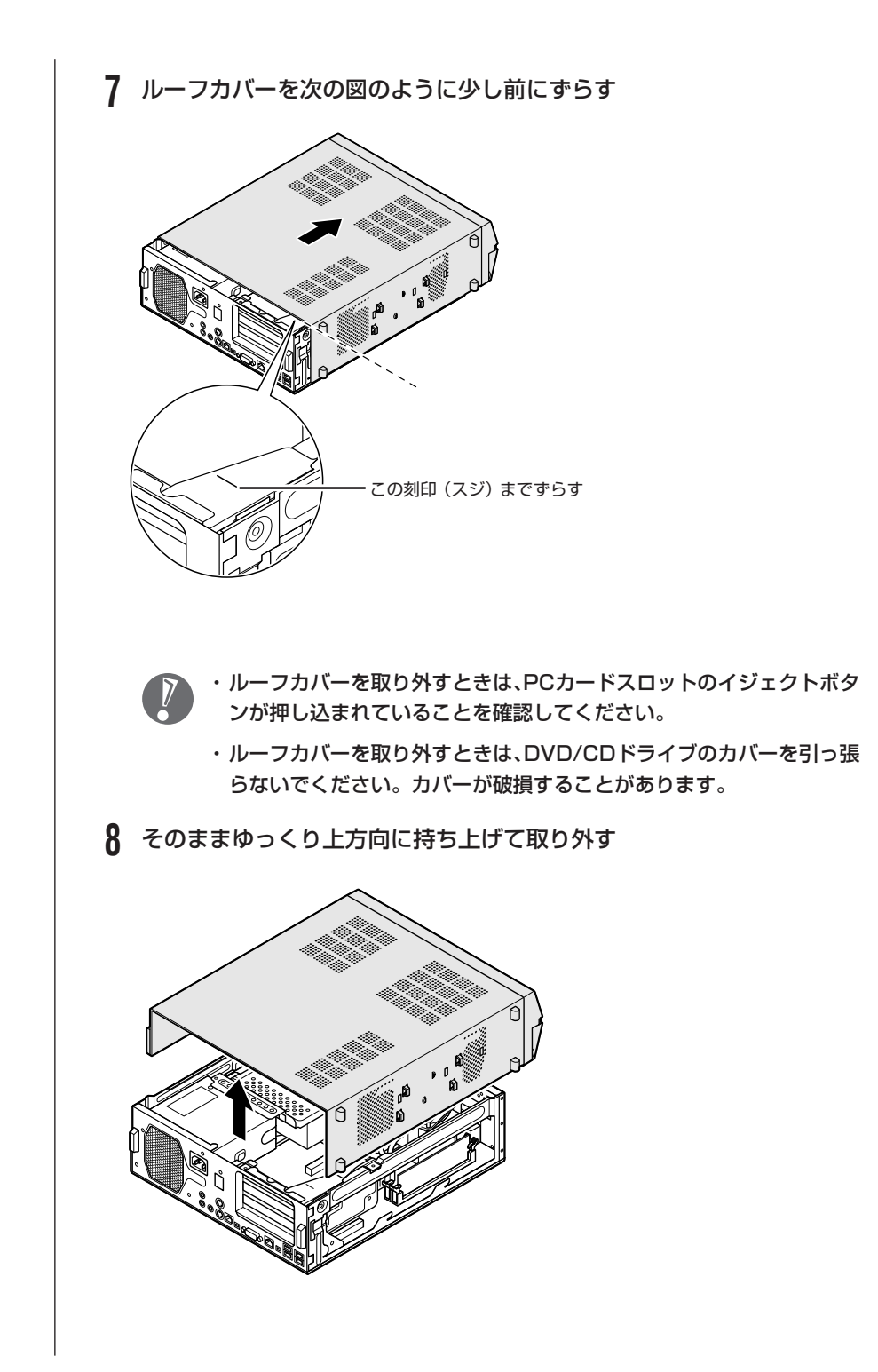

## **ルーフカバーの取り付け方**

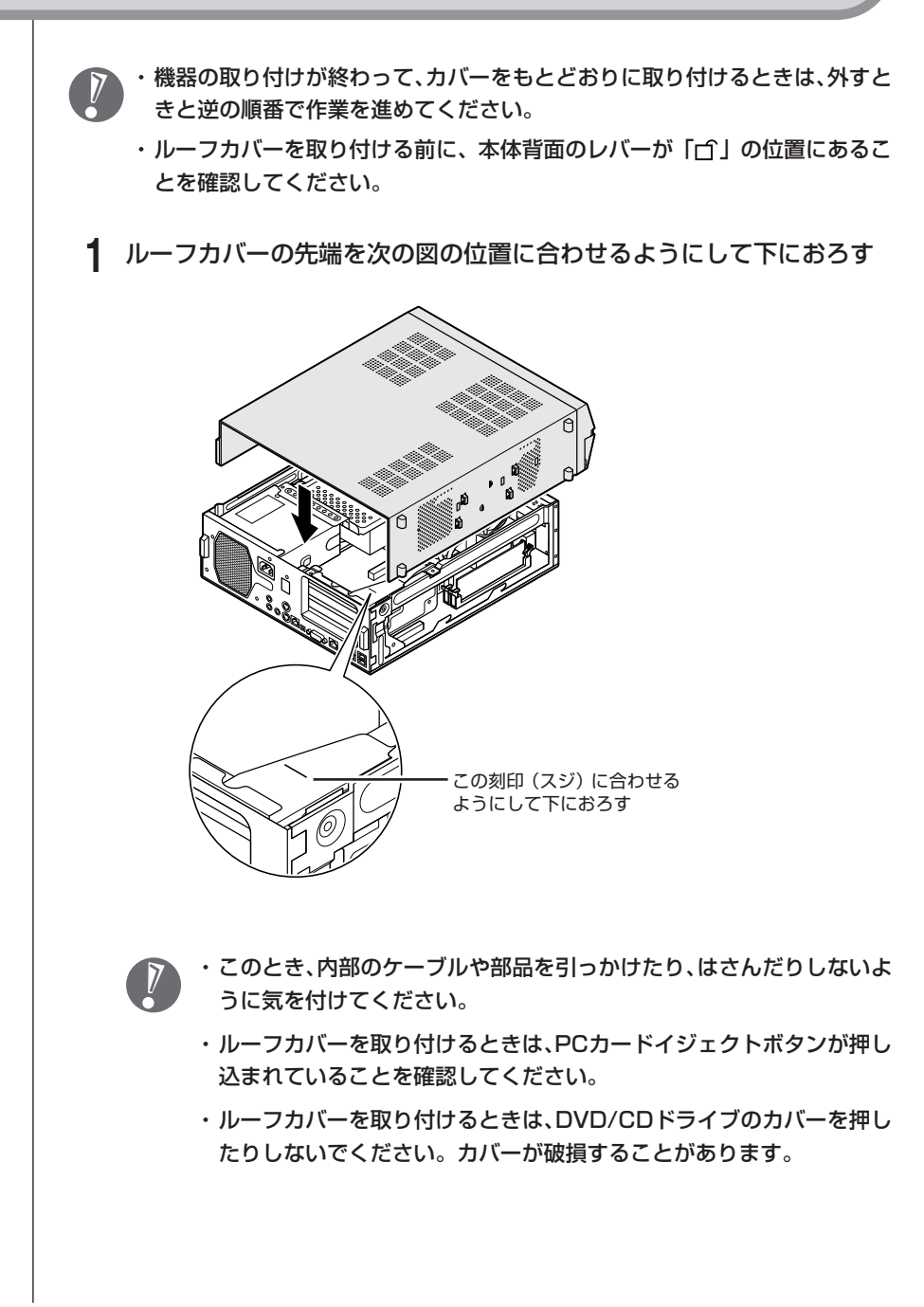

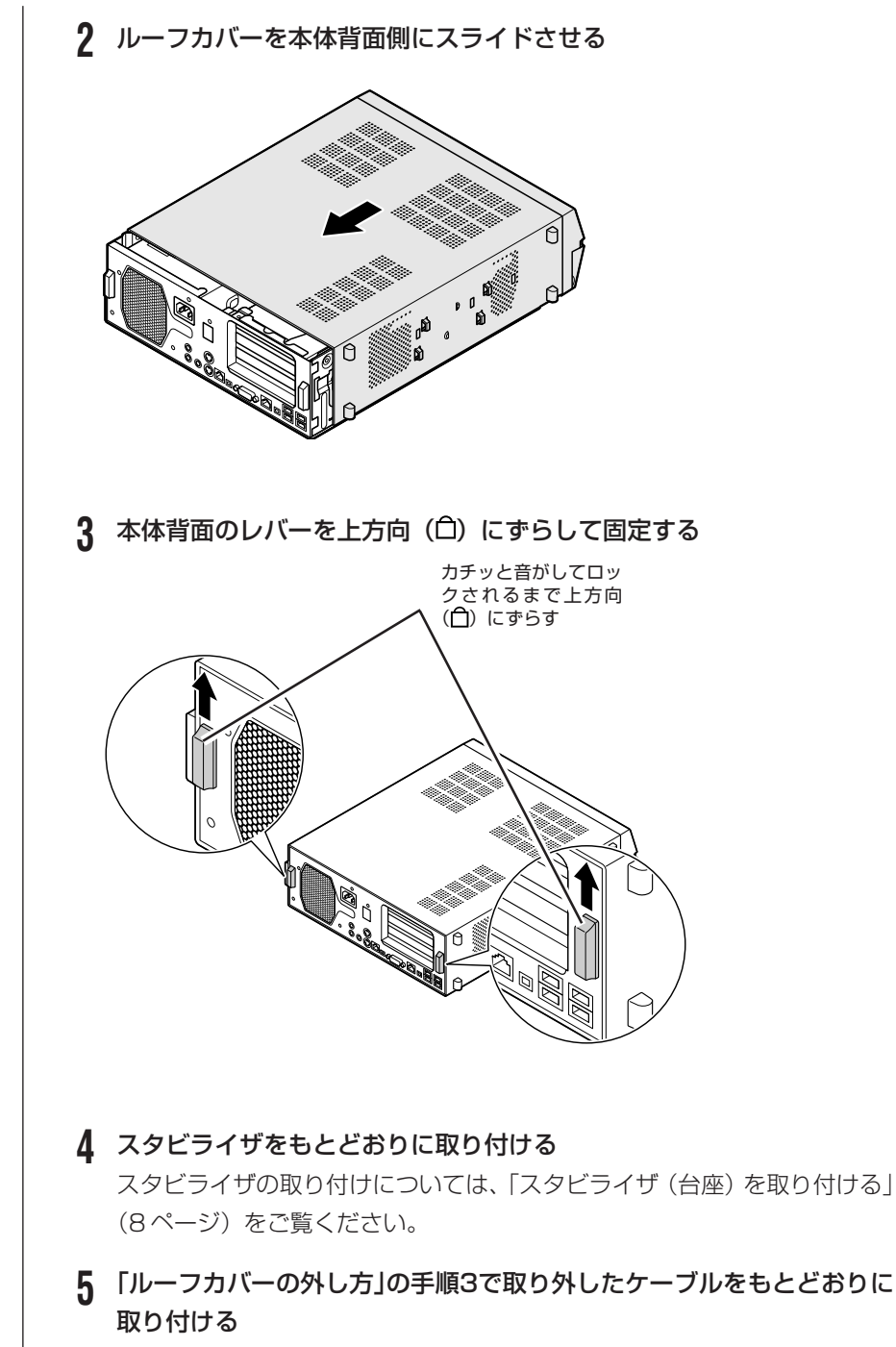

ケーブルの接続については、「第2章 電源を入れる前に接続しよう」をご覧 ください。

## PCIボード/PCI Expressボード

## **PCIスロット/PCI Expressスロットについて** このパソコンでは、次の図のように、PCIスロットとPCI Express(×1)スロッ トがあります(モデルによって使用できるスロットの数は異なります)。 PCI スロットにはハーフサイズの PCI ボードを取り付けることができます。 PCI Express (×1) スロットには、ハーフサイズ PCI Express (×1対応)を 取り付けることができます。 h. PCI Express(×1)スロットPCI スロット mm ・このパソコンには、フルサイズの PCI ボードと PCI Express(× 1)ボー ドは取り付けられません。ハーフサイズのボードを取り付けてください。ハー フサイズのボードとは、次のような大きさのボードのことです。 この長さが 約176mm以下 ・ハーフサイズのボードであっても特殊な形状のボードは取り付けられないこと があります。

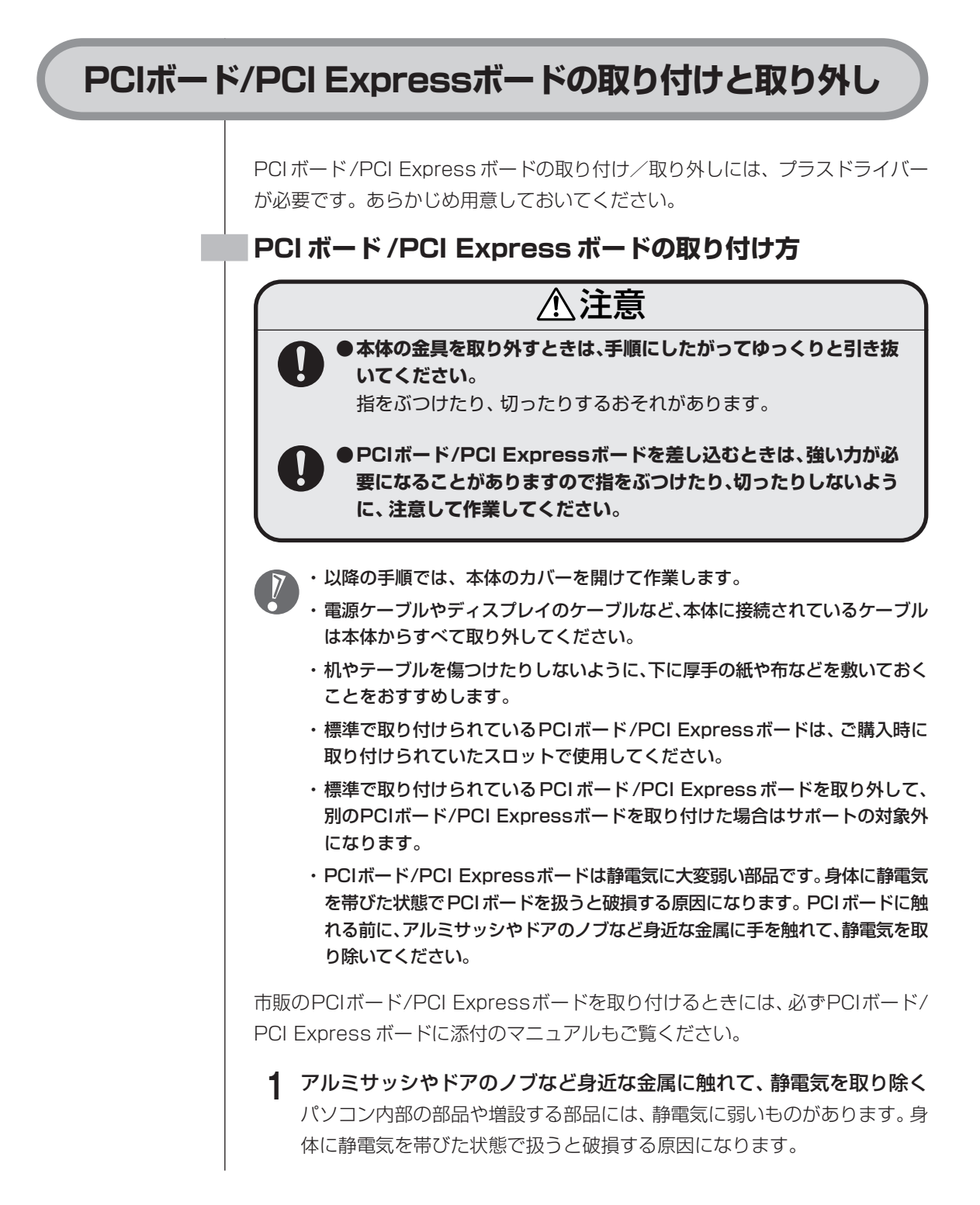

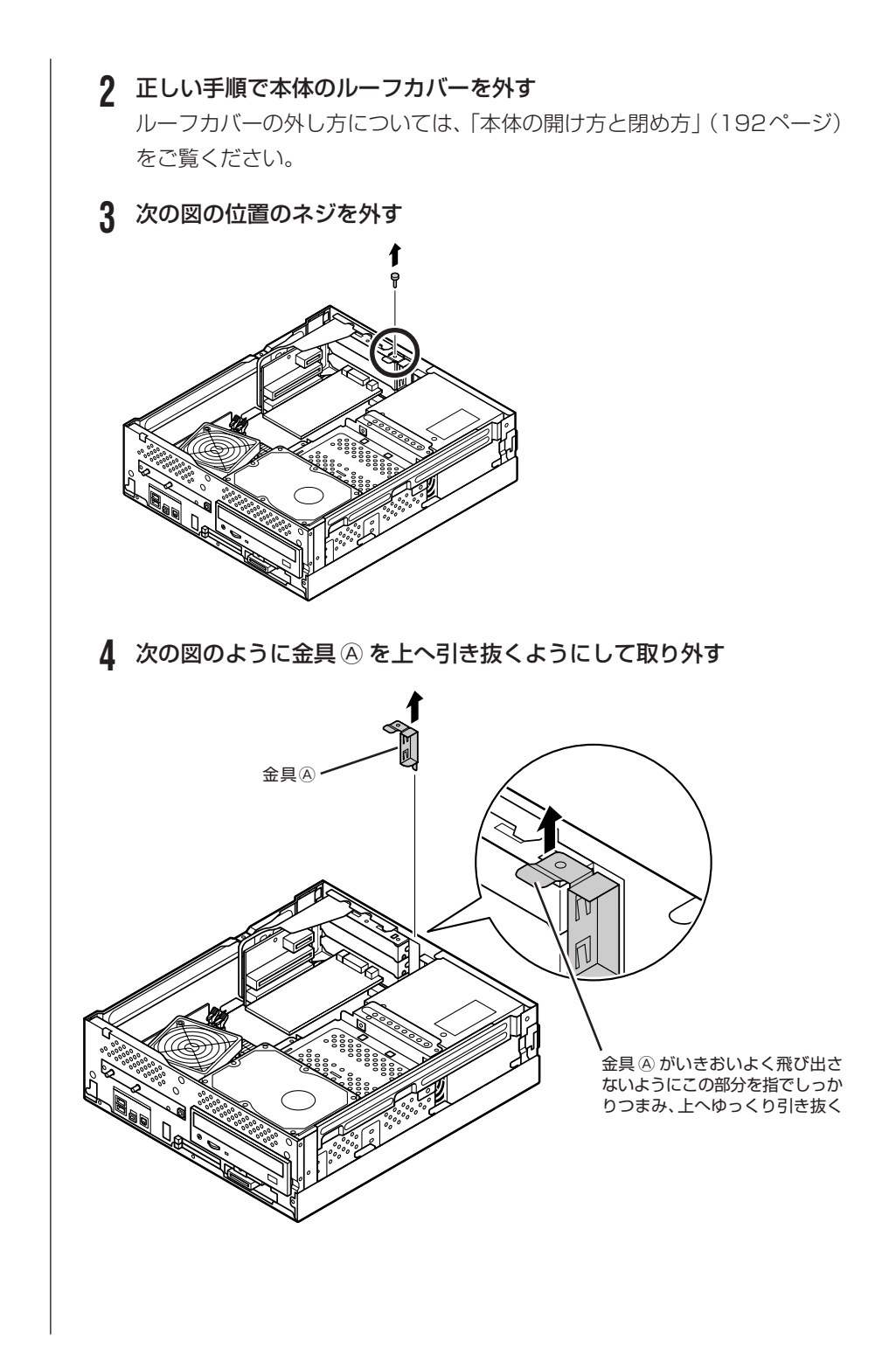

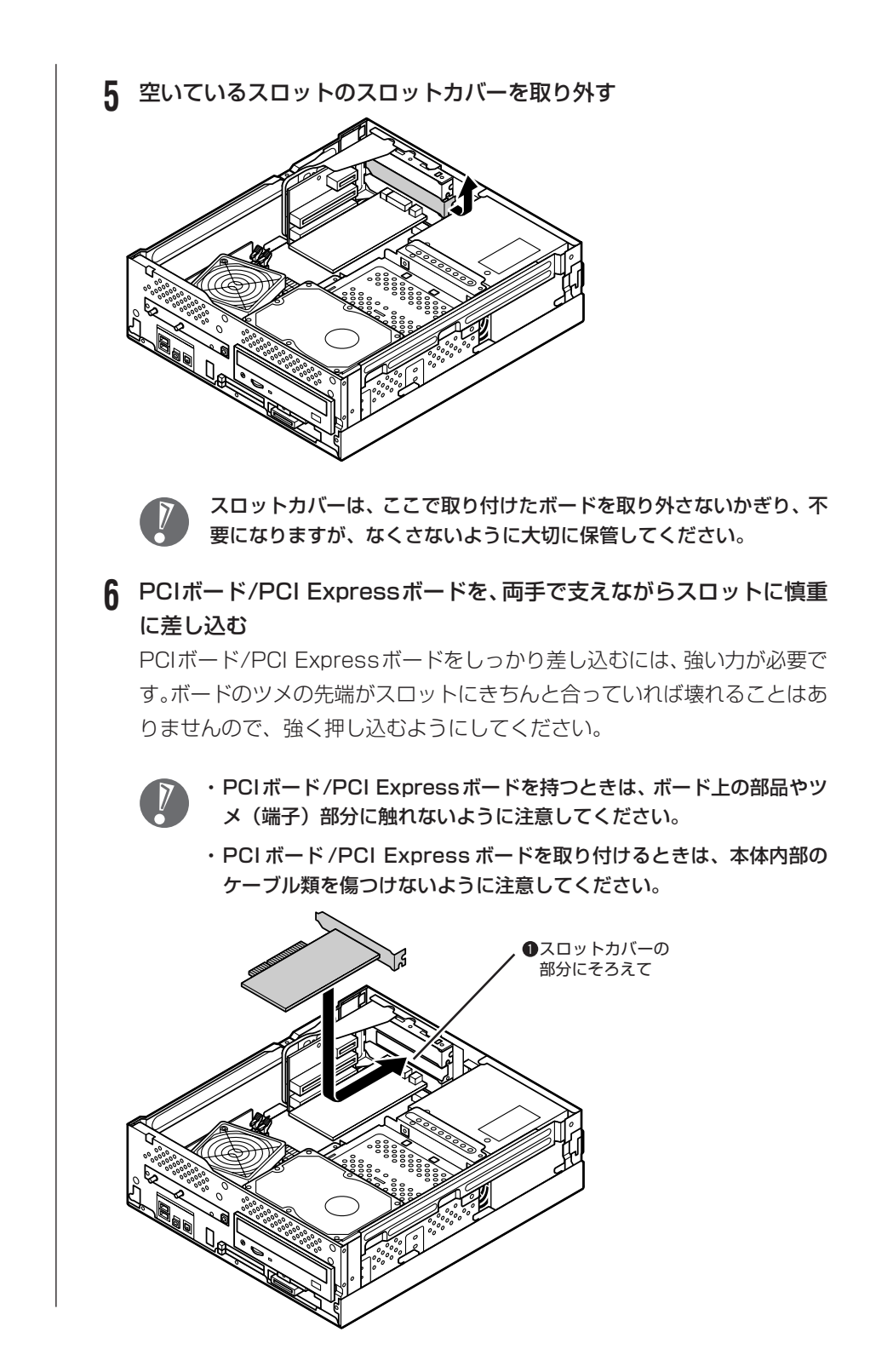

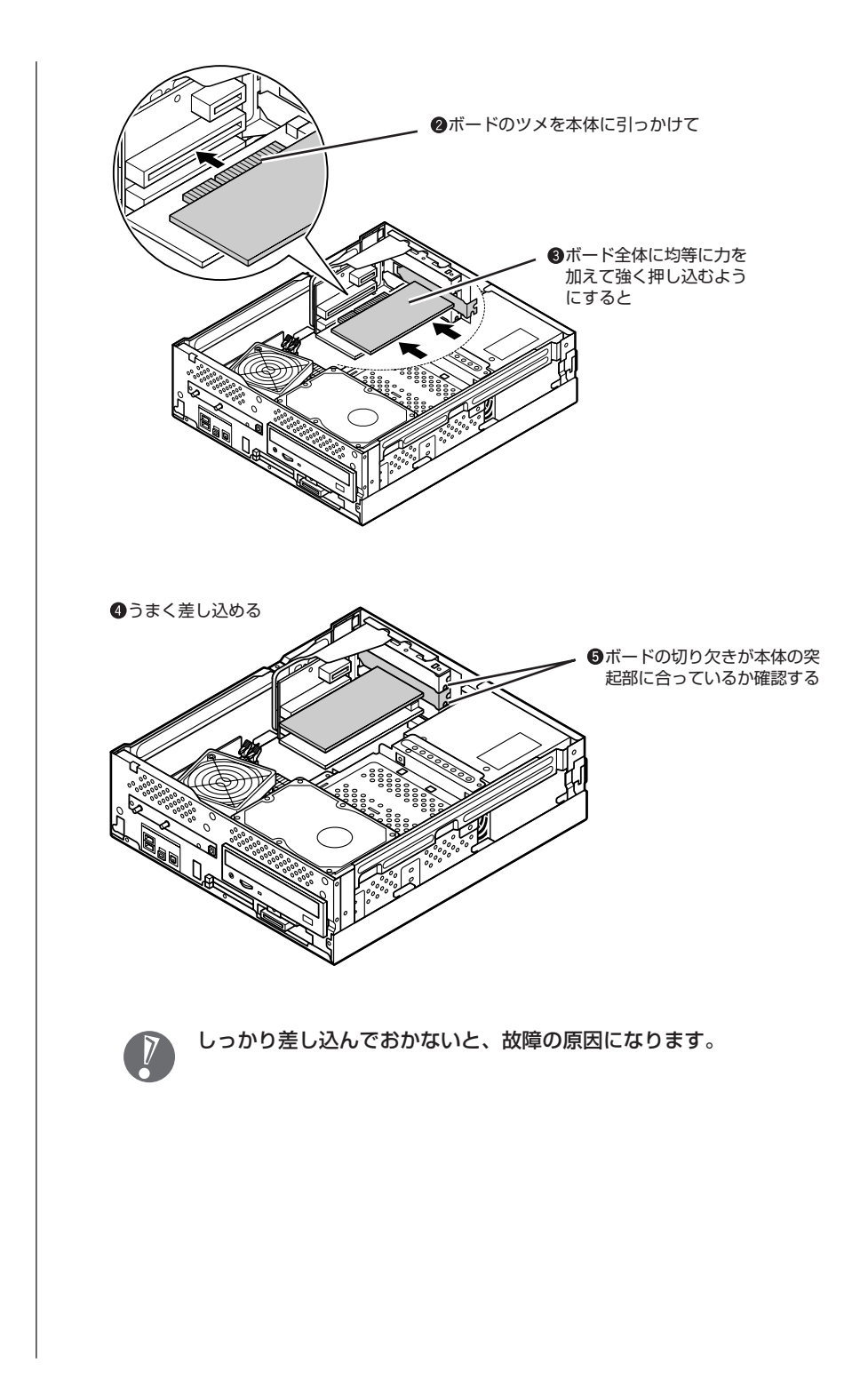

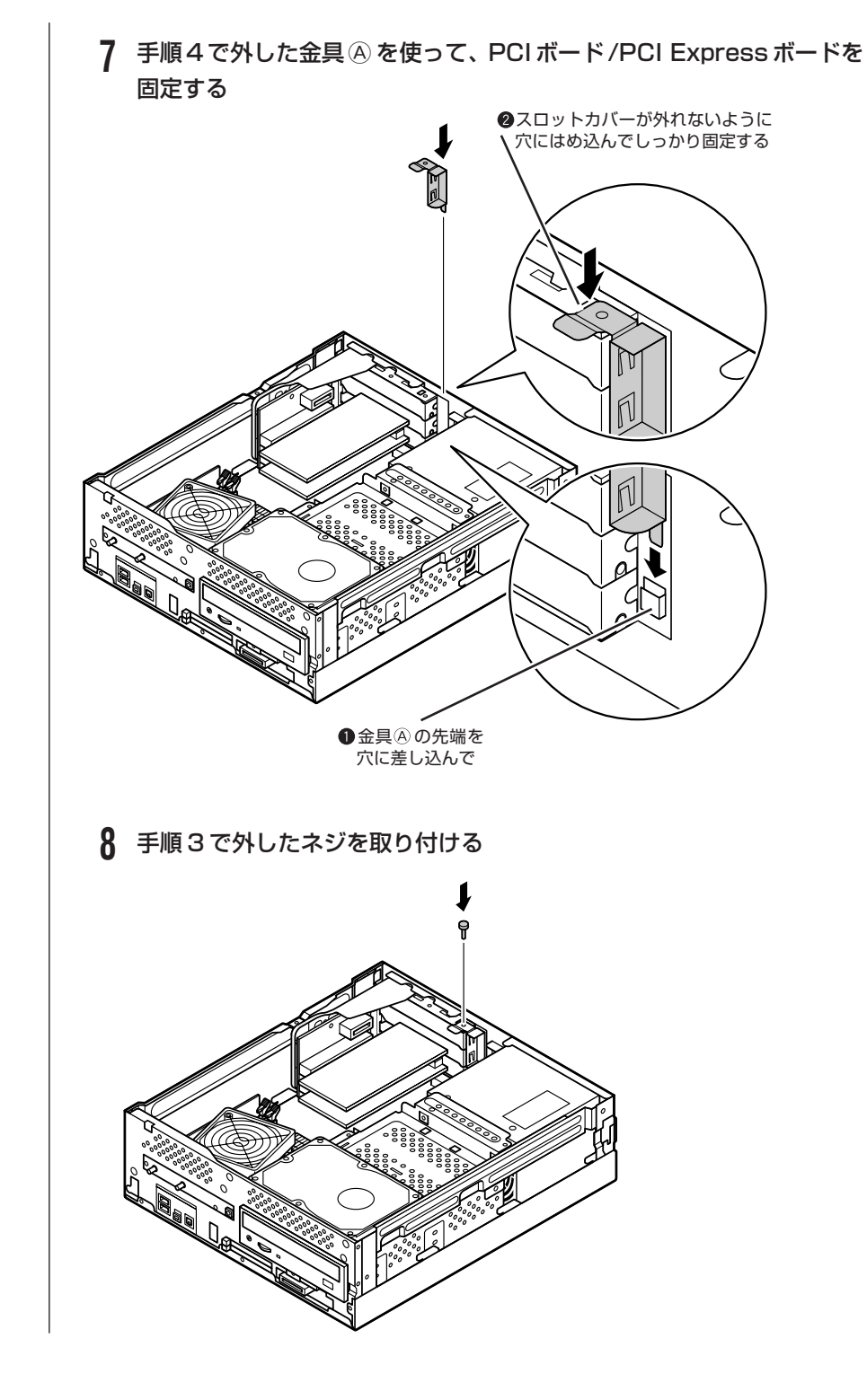

#### **9** 正しい手順で本体のルーフカバーを取り付ける

ルーフカバーの取り付け方については、「本体の開け方と閉め方」(192ペー ジ)をご覧ください。

ボードによっては、ボードの取り付け後、パソコン側で設定作業が必要なも のもあります。設定や使い方については、PCIボード/PCI Expressボード に添付のマニュアルをご覧ください。

#### デジタルハイビジョン TV モデルの場合

デジタルハイビジョン TV モデルでは、本体内側にいちばん近い PCI スロットにも PCI ボードを取り付けることができます。 以降の手順にしたがって取り付けてください。

**1** 次の図の位置のネジを 2 本外す

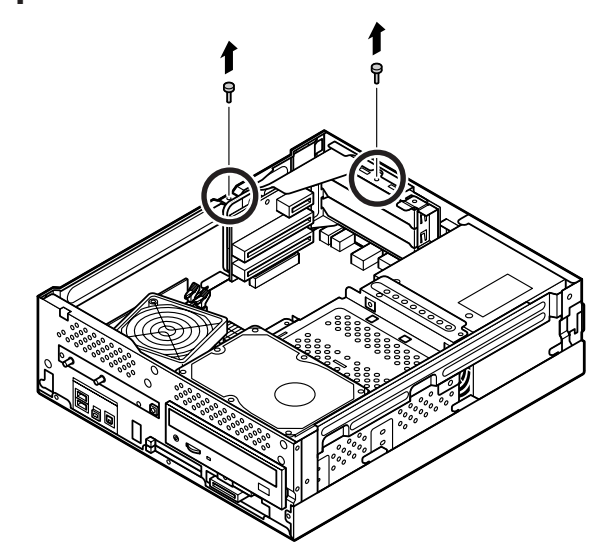

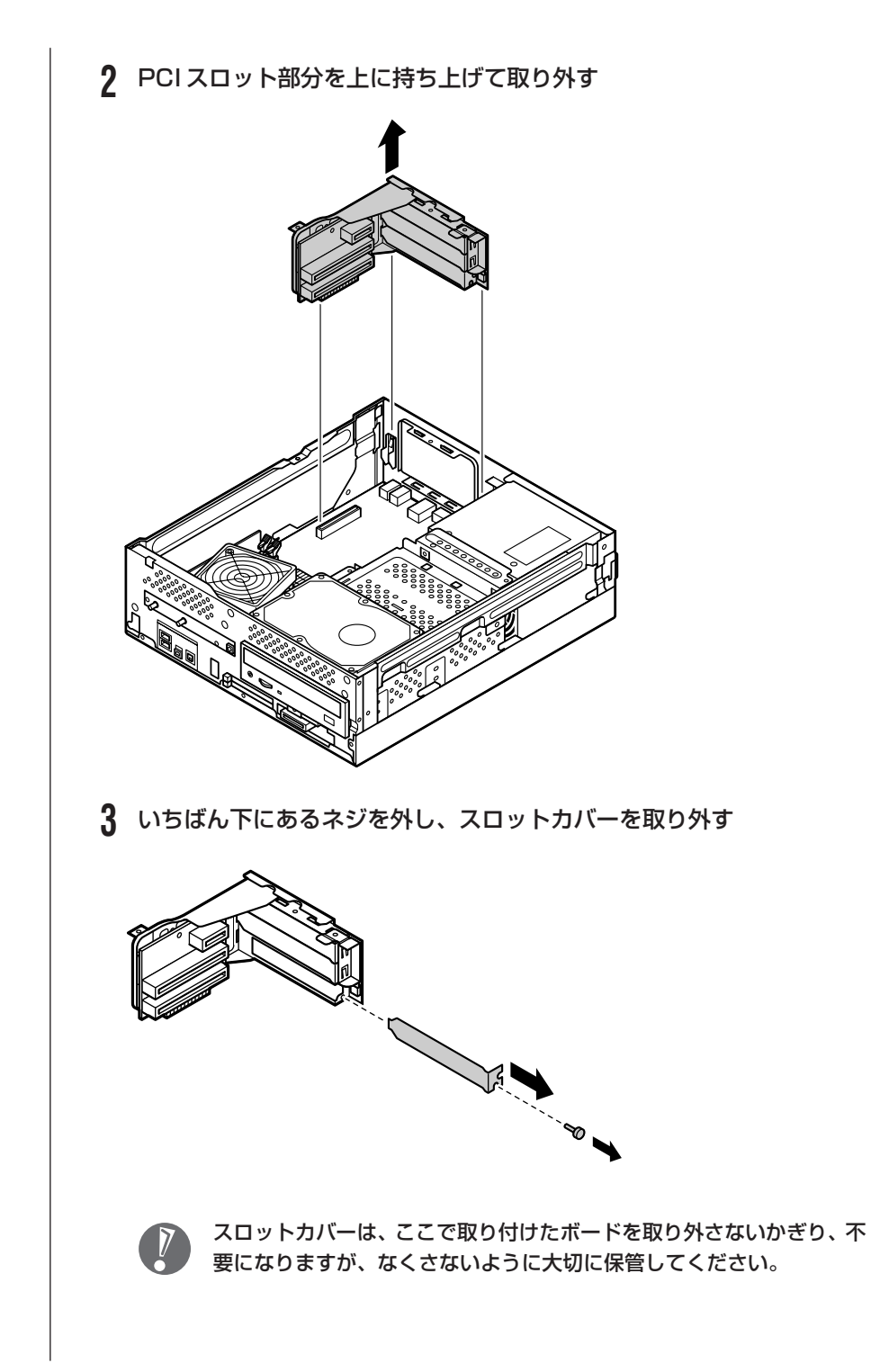

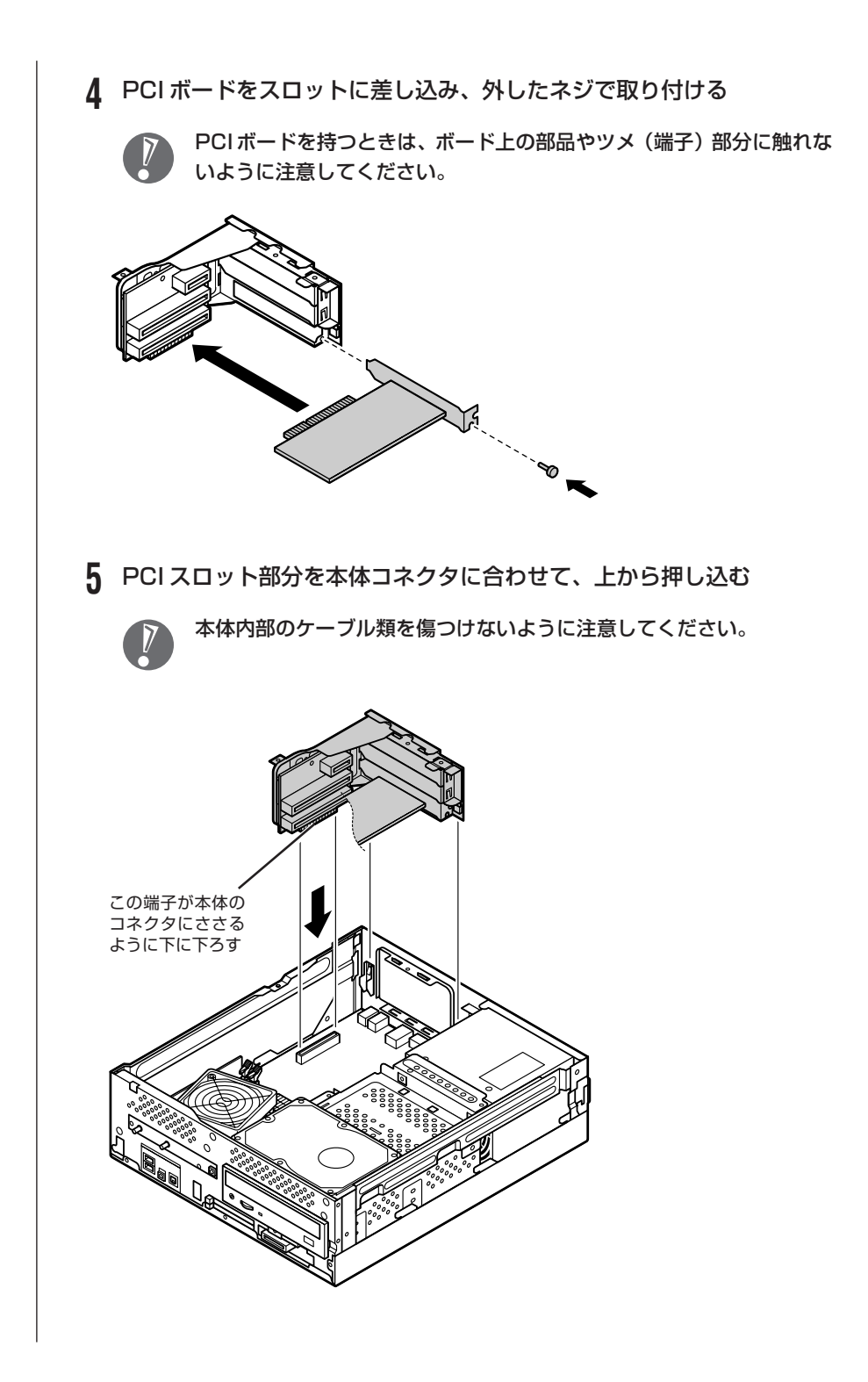

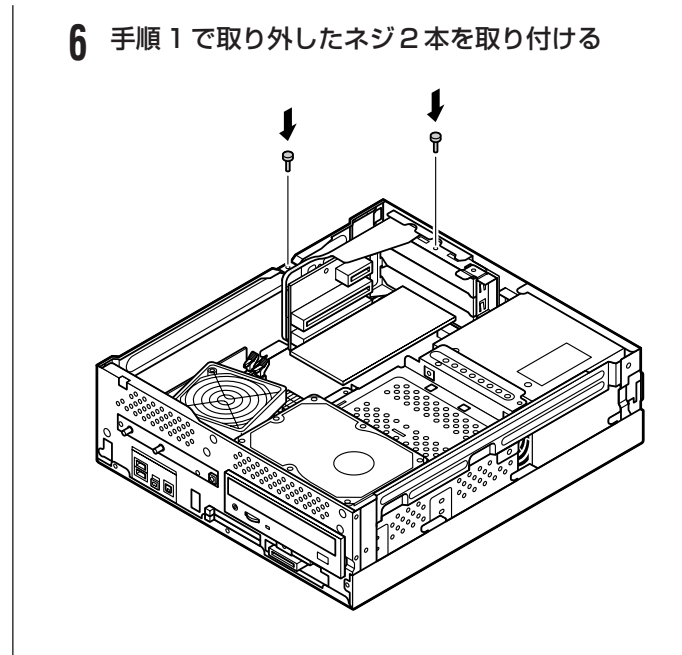

#### **PCI ボード /PCI Express ボードの取り外し方**

PCIボード/PCI Expressボードの取り外しは、PCIボード/PCI Express ボー ドの取り付けと逆の手順でおこなってください。
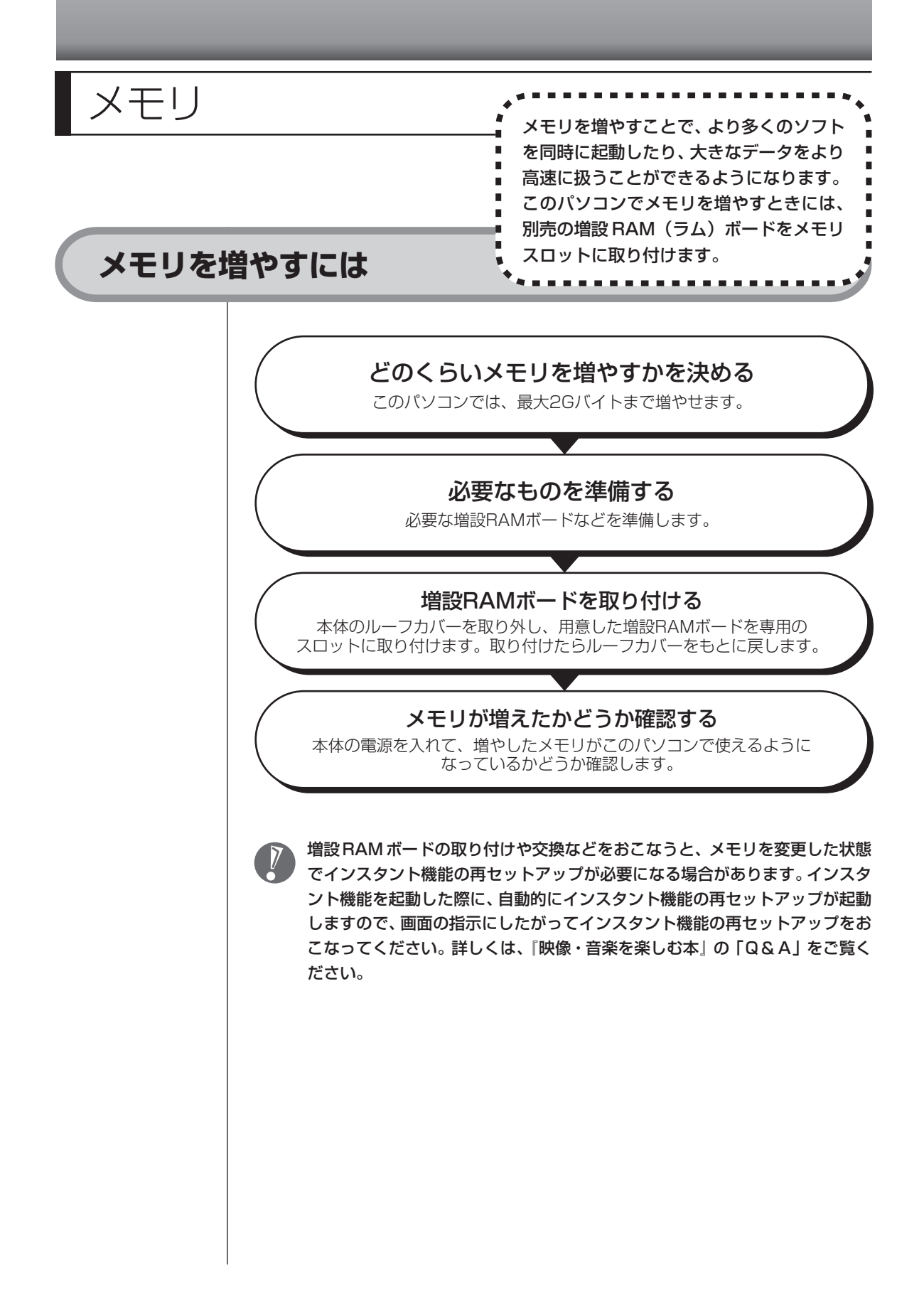

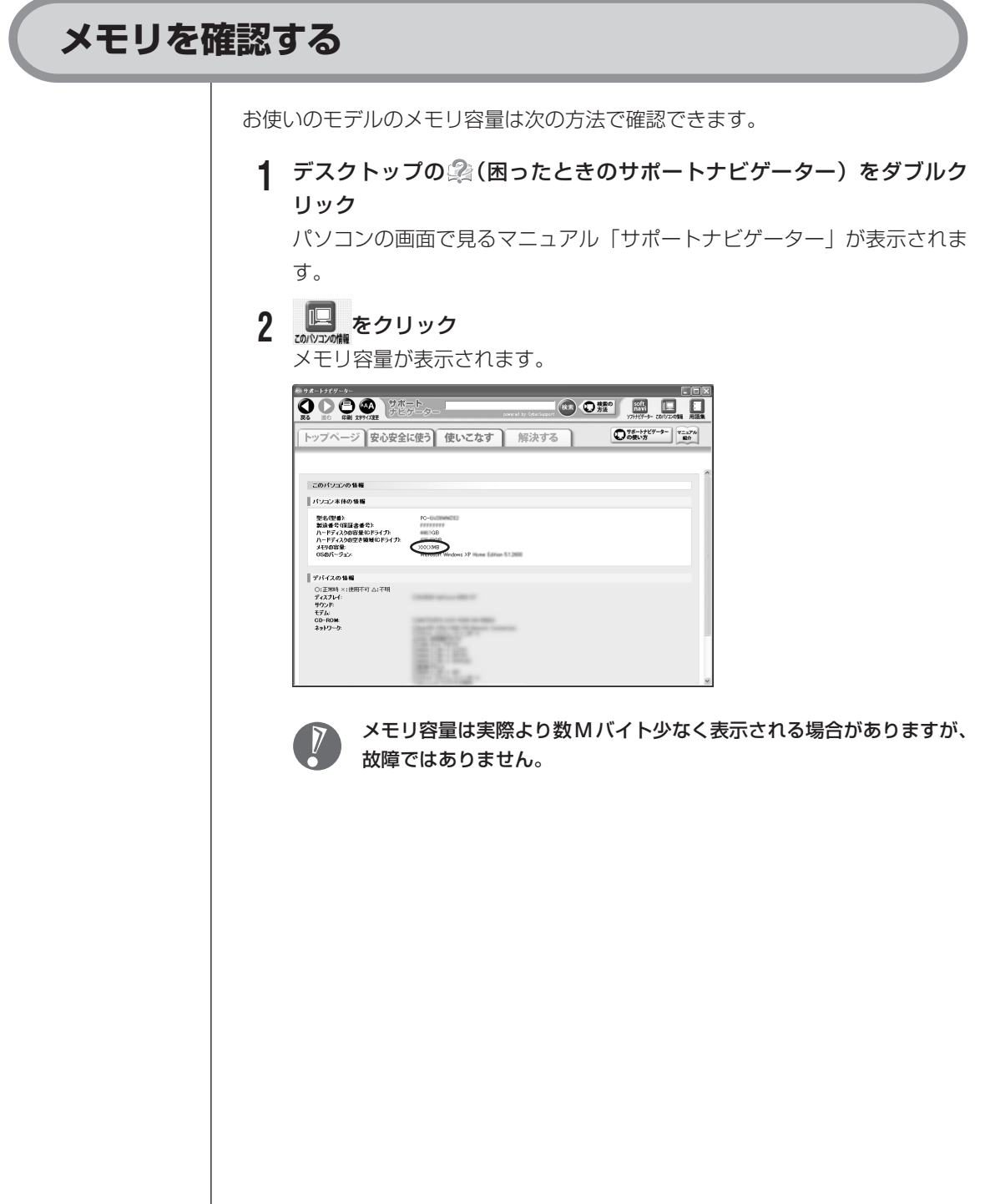

Π

# **メモリの増やし方の例**

このパソコンは、デュアルチャネルのメモリアクセスに対応しており、 同容量の RAM ボードが 2 枚取り付けられていると、より高速な動作が可能です。 ここでは、標準で512Mバイトのメモリが付いている場合を例にメモリの増やし 方を説明します。

512M バイト(標準で付いているもの)

空き

合計 512M バイト

※標準で付いているメモリの数は、モデルによって異なります。

標準で付いてくるメモリを取り外し、スロットに増設RAMボードを追加すること で、メモリを増やします。また、標準で付いているRAMボードを取り外して、よ り大きな容量の増設RAMボードに取り替えることもできます。メモリは、最大で 2G バイト(1G バイトの増設 RAM ボード× 2枚)まで増やすことができます。

**●例 1:768M バイトにする場合** 標準で付いている RAMボードを 1 枚取り外し、256Mバイトの増設 RAM ボー ドを 1 枚追加します。

512M バイト(標準で付いているもの) 256M バイト(別途ご購入したもの)

合計 768M バイト

●例 2:2G バイト (最大)にする場合

標準で付いているRAMボードを取り外し、1Gバイトの増設RAMボードを2枚 取り付けます。

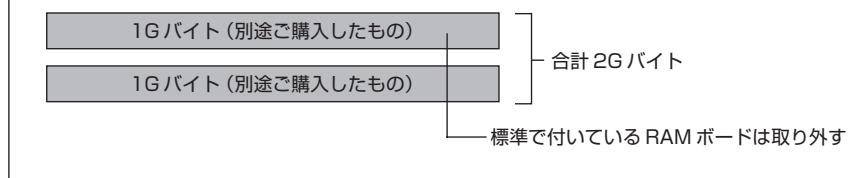

デュアルチャネルとは、同容量/同タイプの2枚のRAMボードに同時にアクセ スすることで、メモリのデータ転送性能を約2倍に高速化する技術のことです。

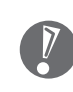

- ・ご購入時に同容量の RAM ボードが 2 枚取り付けられているモデルでは、 デュアルチャネルでメモリアクセスがおこなわれます。
- ・このパソコンに別売の同容量の増設RAMボードを2枚取り付けると、デュア ルチャネルでメモリアクセスがおこなわれるようになります。
- ・実際に利用できるメモリ容量は、取り付けたメモリの総容量より少ない値に なります。

# **このパソコンで使える増設RAMボード**

パソコンのメモリを増やすときには、「増設 RAM ボード」というボードを使います。 このパソコンでは、次の増設 RAM ボードを使うことをおすすめします。

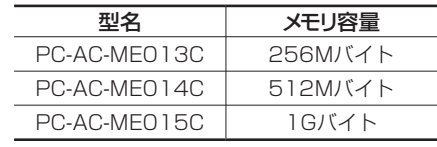

(DDR2 SDRAM/DIMM、PC2-4200 タイプ)

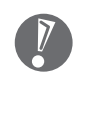

このパソコンでは、「SIMM(シム)」やDDR2が付かない「SDRAM DIMM」 というタイプの増設RAMボード(メモリ)は使用できません。間違ってご購 入しないように注意してください。 市販の増設RAMボードに関する動作保証やサポートはNECではおこなって いません。販売元にお問い合わせください。

### **増設RAMボードを取り扱うときの注意**

- ・増設RAMボードは静電気に大変弱い部品です。身体に静電気を帯びた状態で増 設RAMボードを扱うと破損する原因になります。増設RAMボードに触れる前 に、アルミサッシやドアのノブなど身近な金属に手を触れて、静電気を取り除い てください。
- ・増設RAMボードの金属端子には手を触れないでください。接触不良など、故障 の原因になります。
- ・ボード上の部品やハンダ付け面には触れないよう注意してください。

# **増設RAMボードの取り付けと取り外し**

#### **増設 RAM ボードの取り付け方**

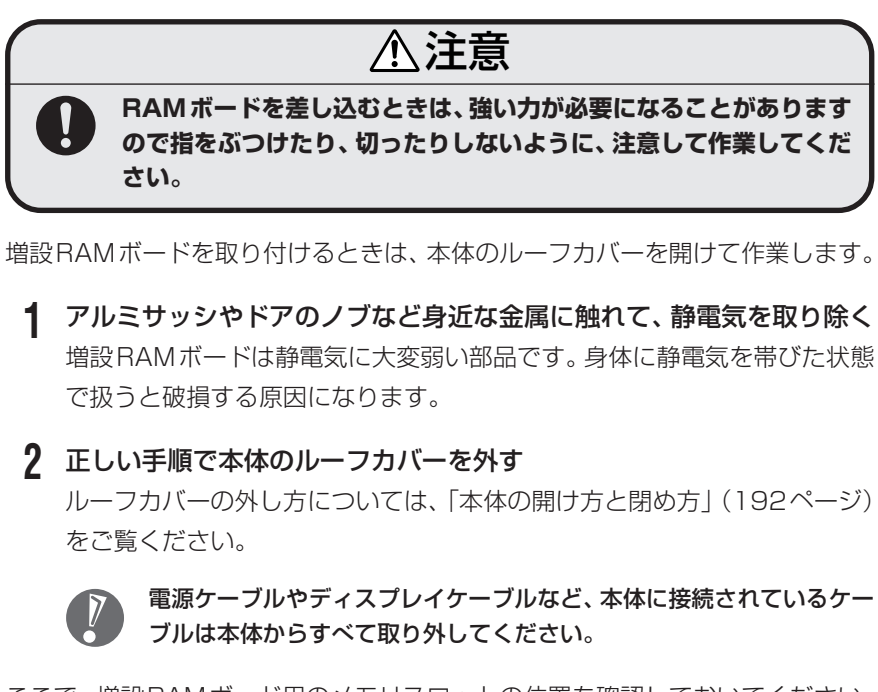

ここで、増設RAMボード用のメモリスロットの位置を確認しておいてください。

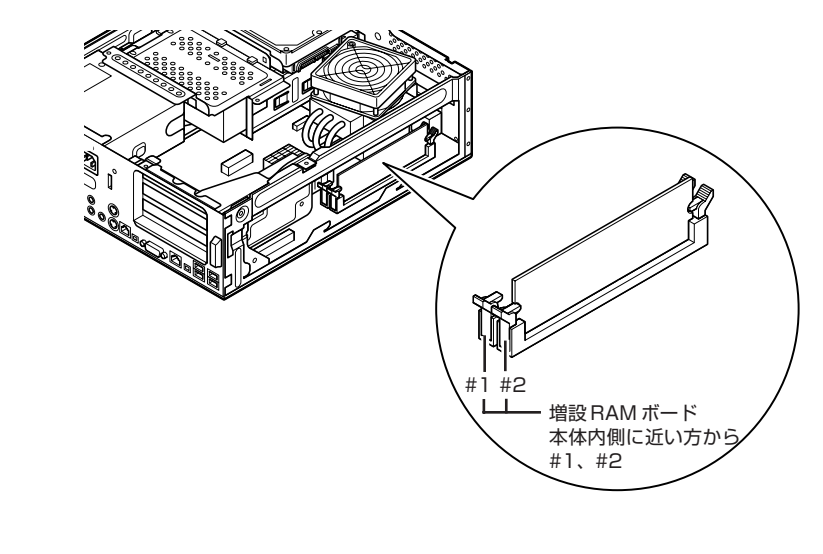

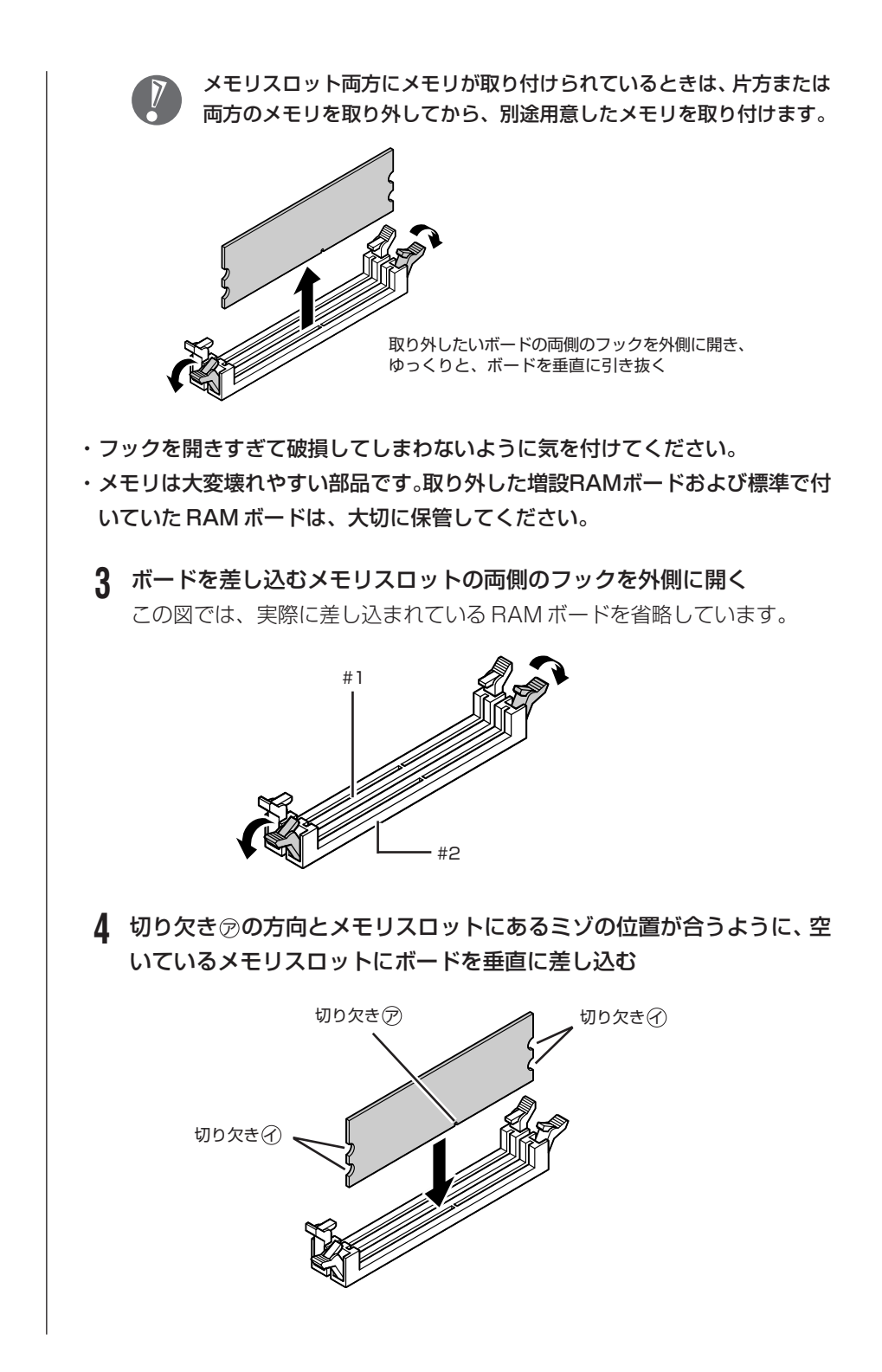

増設 RAM ボードは、両手で持ってください。

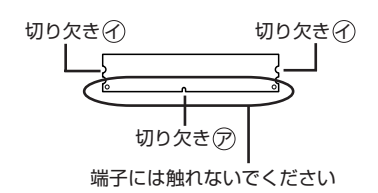

メモリスロットのミゾとボードの切り欠きのの位置を確認してから差し込ん でください。

#### **5** そのまま垂直方向に力を加え、ボードを奥まで押し込む

差し込んだ後、メモリスロット両側のフックが切り欠きのにかかっているか 確認してください。

かかっていない場合には、指でフックを切り欠きのに引っかけてロックして ください。指でロックさせる場合には、強い力は不要です。うまくロックで きないときは、無理に押し込まずに、もう一度ボードを差しなおしてくださ  $\left\{ \cdot \right\}$ 

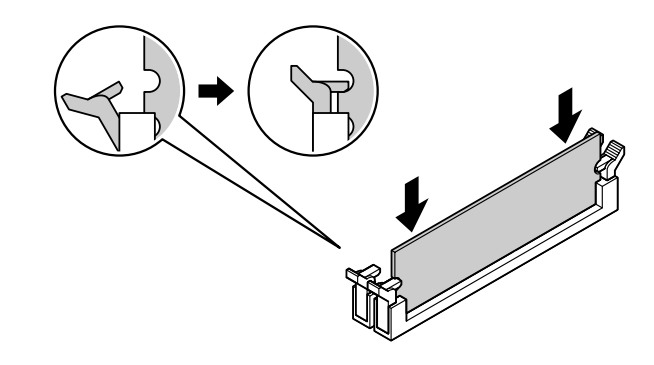

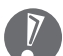

しっかり差し込んでおかないと、故障の原因になります。

#### **6** 正しい手順で本体のルーフカバーを取り付ける

ルーフカバーの取り付け方については、「本体の開け方と閉め方」(192ペー ジ)をご覧ください。

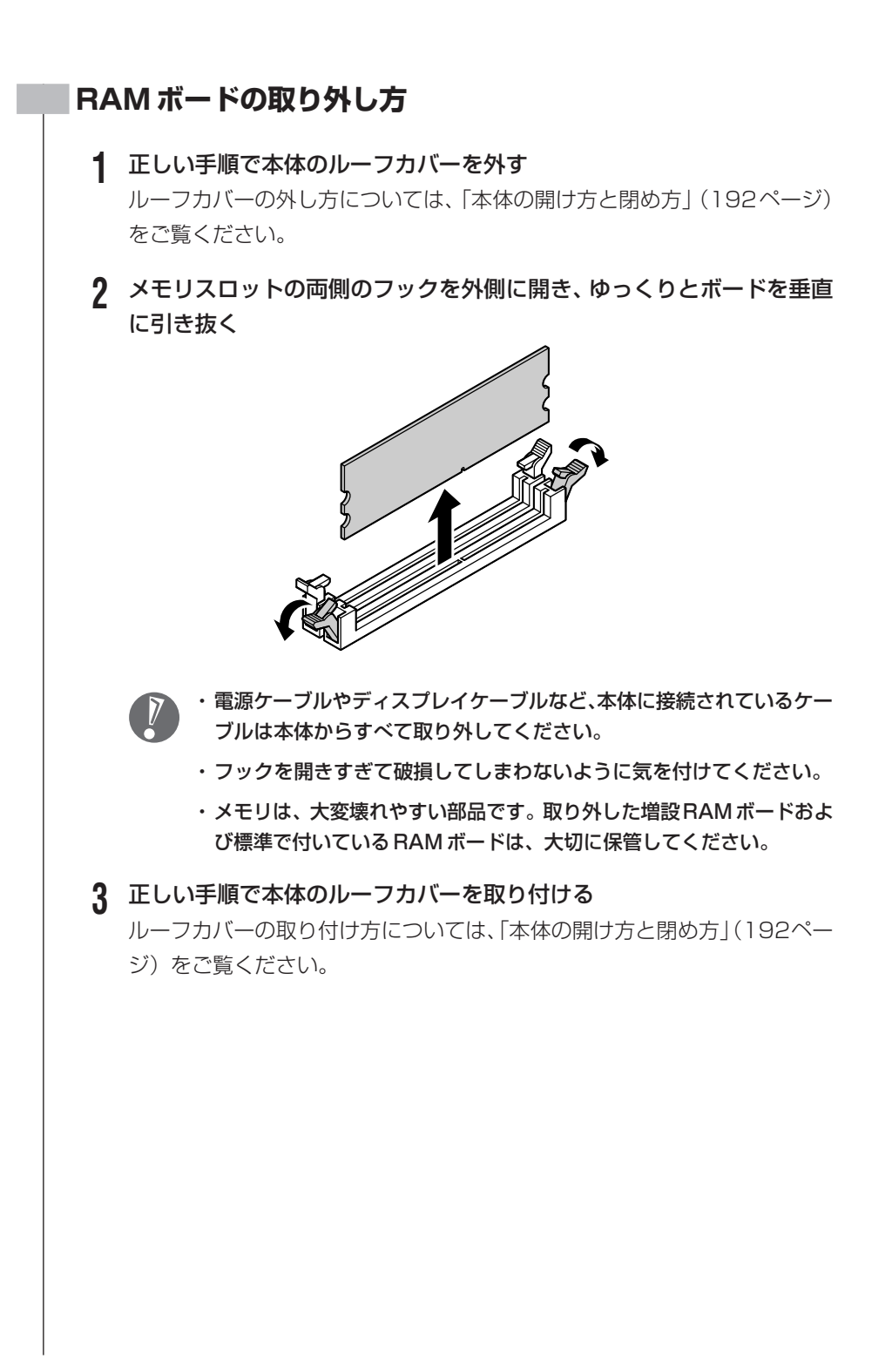

# **増やしたメモリの容量を確認する**

パソコンの電源を入れ、「メモリを確認する」(208ページ)の手順で増やしたメ モリが本当に使えるようになったかどうかを確認します。

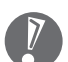

メモリを増設した場合、初期化のため、電源を入れてからディスプレイの画面 が表示されるまで時間がかかることがあります。

#### **メモリが増えていなかったら**

表示されたメモリの大きさが増えていなかった場合には、次のことを確認してく ださい。

- ・メモリが正しく取り付けられているか?
- ・このパソコンで使える増設 RAM ボードを取り付けているか?

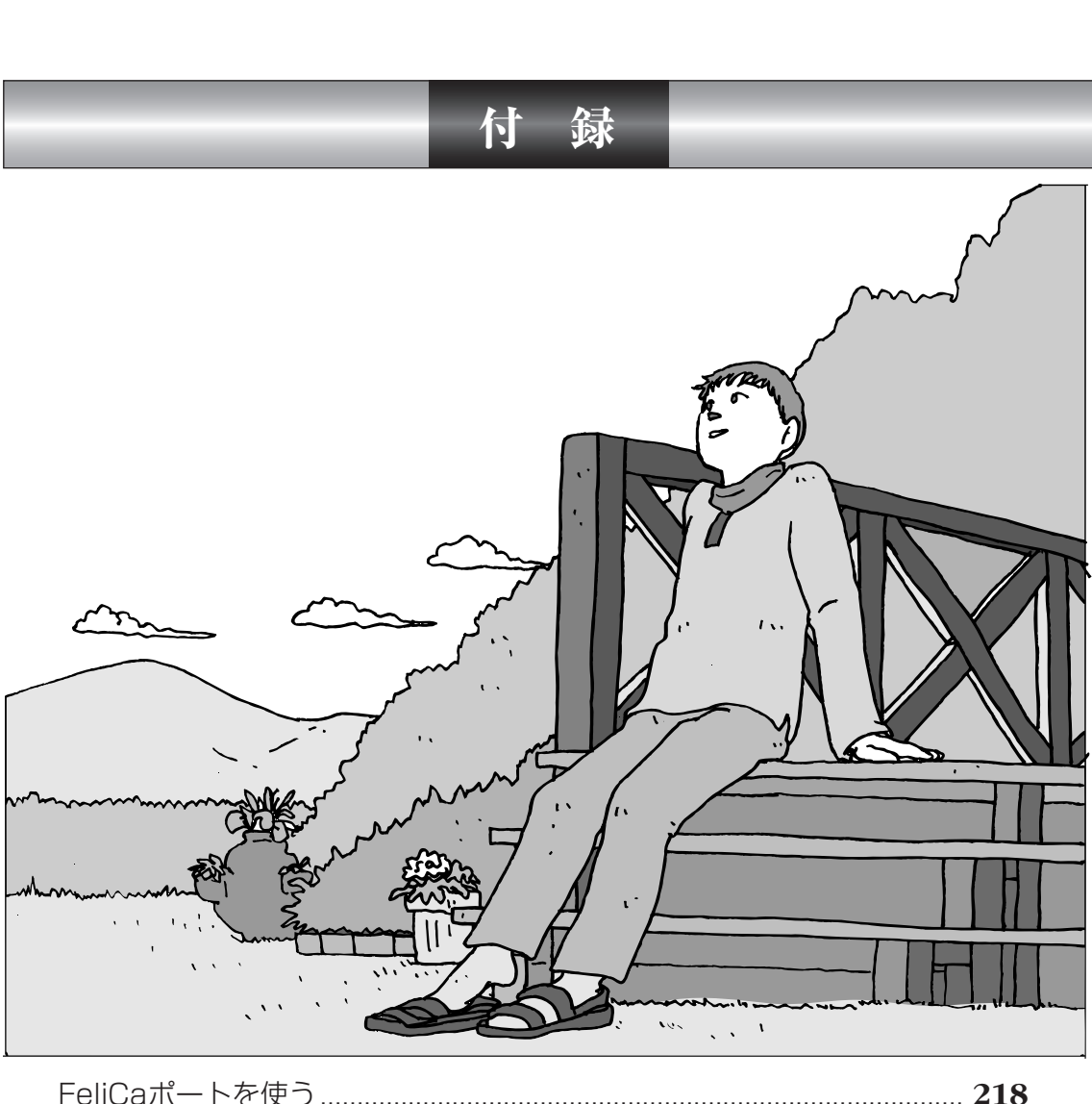

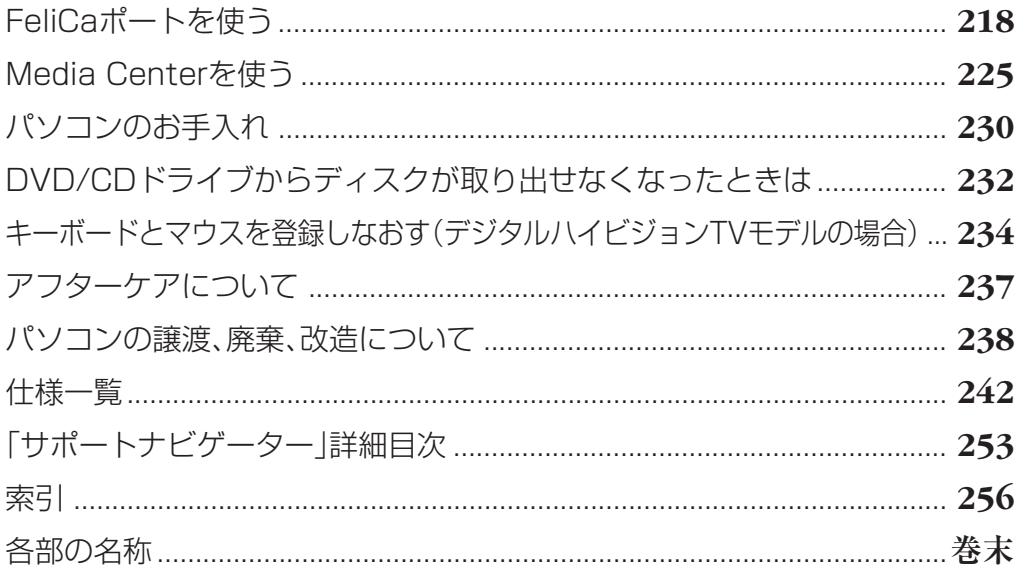

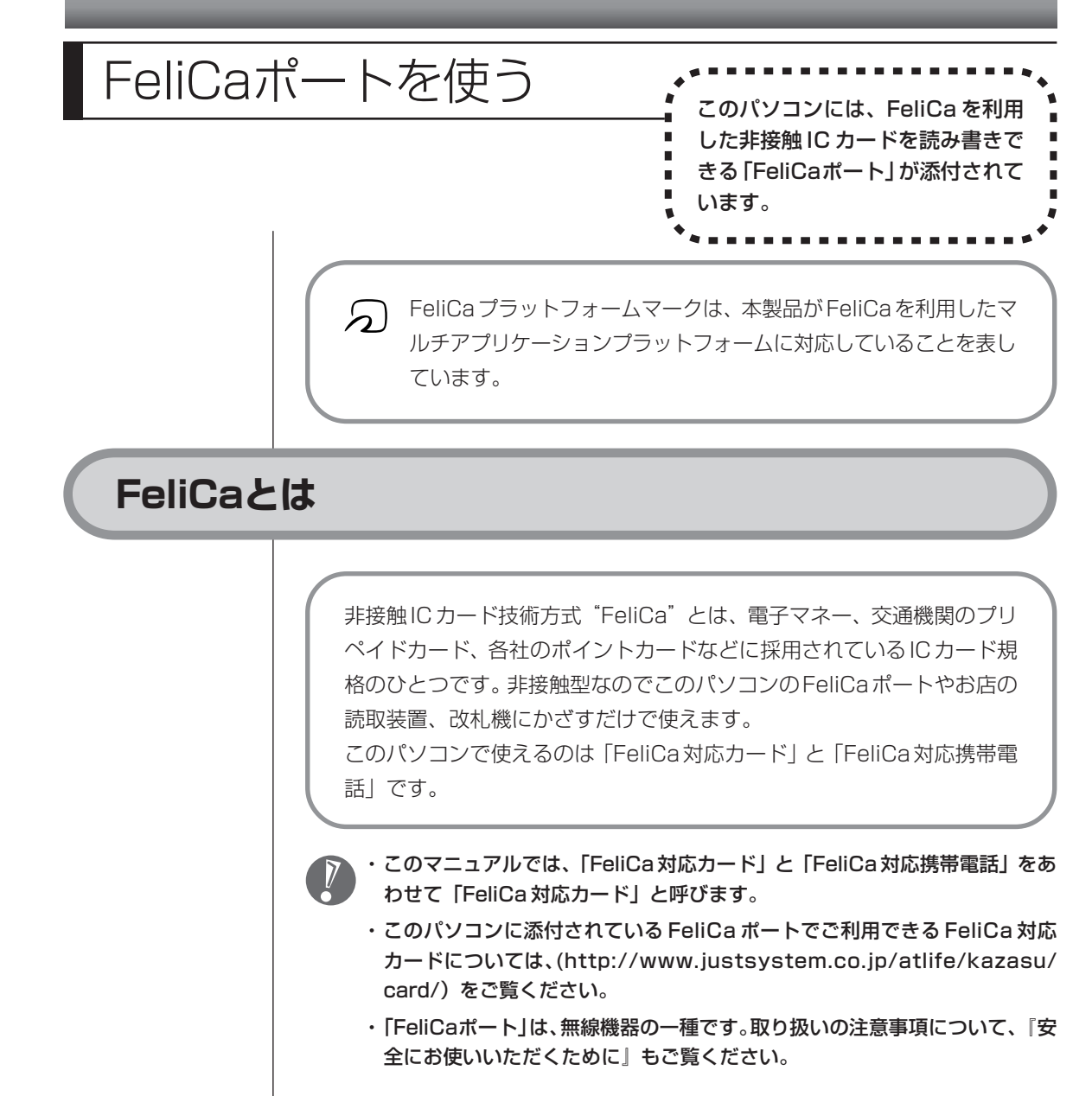

# **電子マネーのご利用について**

#### ● パスワードの扱いにご注意ください

FeliCa対応カードやおサイフケータイは、現金やクレジットカードなどと同等 の価値を持っています。サービスをご利用の際に必要となる暗証番号は、他人 に知られないように十分ご注意ください。

暗証番号の不正使用により生じた損害については弊社では保証いたしかねます。

# **FeliCaポートの取り付け** このパソコンに添付の「FeliCaポート」を使って、FeliCa対応カードの情報を読 み取ったり書き込んだりできます。  $\sim$ FeliCa ポート**1** 「FeliCa ポート」のプラグをパソコンの USB コネクタに取り付ける ටා ・「FeliCaポート」は、パソコン本体のUSBコネクタまたは添付のディ スプレイのUSBコネクタに取り付けてください。市販のUSBハブな どに取り付けると正常に動作しないことがあります。 ・パソコン本体や添付の液晶ディスプレイにはUSBコネクタが複数ある ものがあります。どの USB コネクタに差し込んでもかまいません。 USBコネクタについて詳しくは、「各部の名称」(巻末)またはディス プレイのマニュアルをご覧ください。

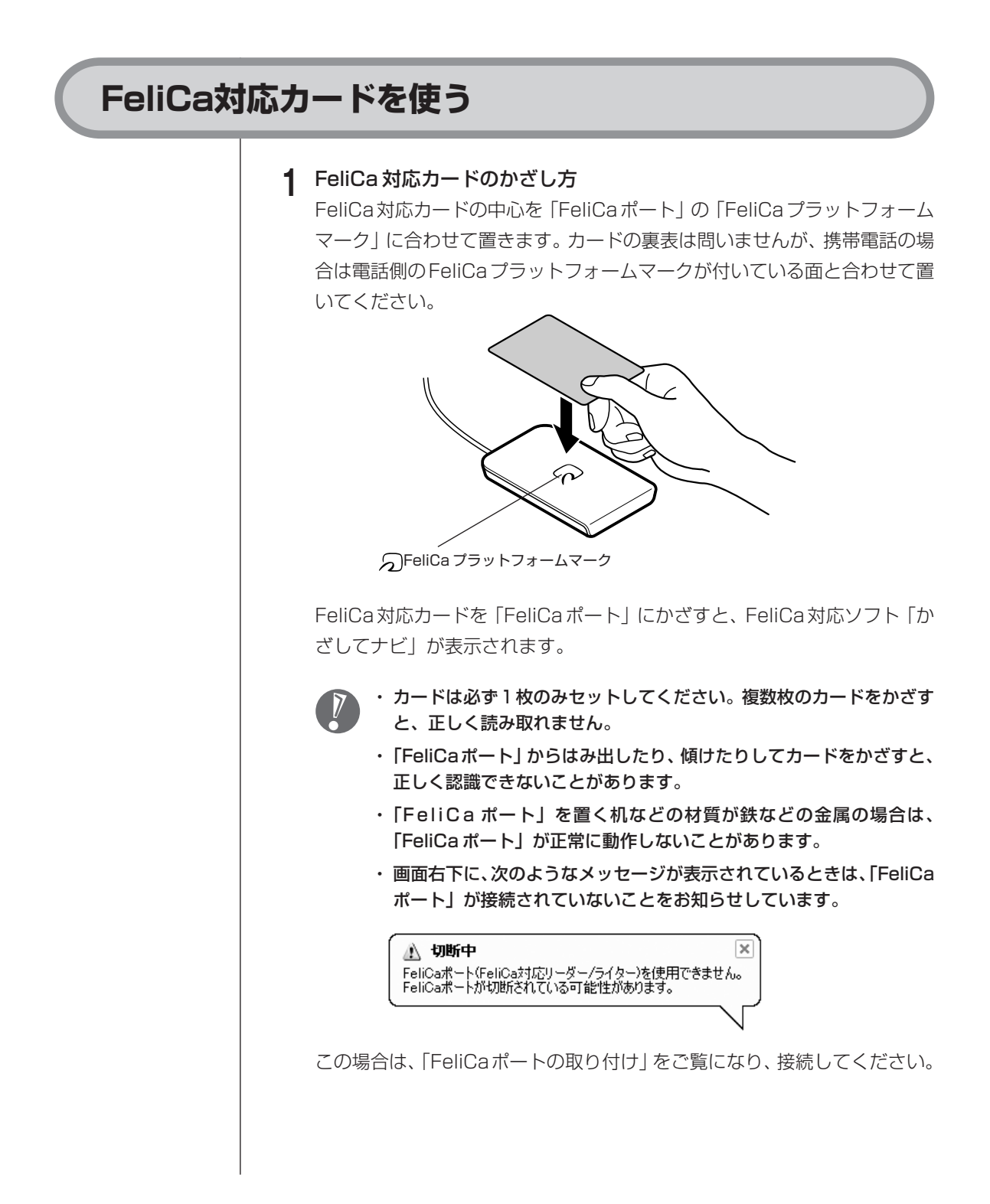

#### **2** 「かざしてナビ」を使う

FeliCa対応カードやFeliCa対応携帯電話をかざすと、FeliCa対応カードを パソコンで活用するためのソフト「かざしてナビ」が自動的に表示されま す。

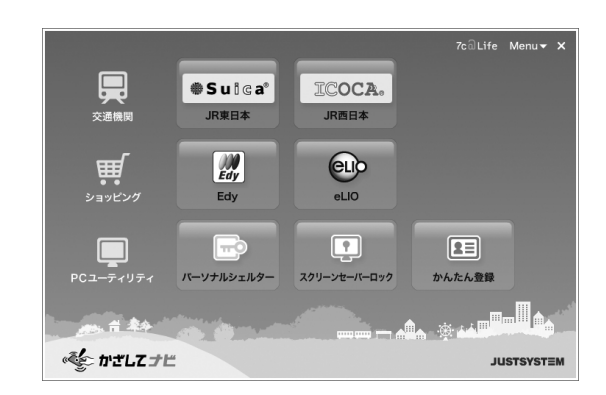

この画面から対応するソフトを起動してください。

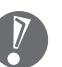

- ・ 各ソフトについて詳しくは、 2 「サポートナビゲーター」 「使いこな す」-「ソフト一覧」または、各ソフトのヘルプをご覧ください。
- ・ FeliCa 対応カードをかざすタイミングは、各ソフトにより異なりま す。各ソフトの画面表示を見ながら操作してください。

m.

٠

٠

ш

m.

٠

 $\blacksquare$ 

×

٠

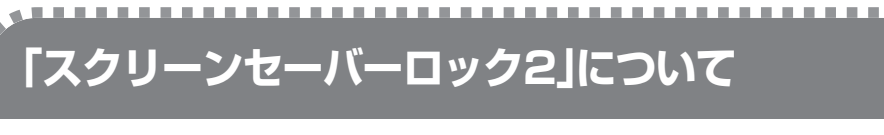

スクリーンセーバーロック 2 を登録したが、登録した FeliCa 対応カードや携帯電話、またはパス ワードを両方なくしてしまったときは、次の方法でスクリーンセーバーを解除してください。

【Ctrl】と【Alt】を押しながら【Del】を 1 回押すと表示される「Windows タスクマネージャ」で 「ファイル」-「タスクマネージャの終了」をクリックするとロックが解除されます。 ロックが解除されたら、スクリーンセーバーロック2に、別のFeliCa対応カードや携帯電話と、新 しいパスワードを登録してください。

上記の方法でのスクリーンセーバーロック2の解除はFeliCa対応カードや携帯電話、パスワード を必要としません。より安全にお使いいただくためには、Windows ログオンパスワードを設定 し、ロック解除時にパスワードを入力するように設定することをおすすめします。

- 1.「スタート」-「コントロール パネル」-「ユーザー アカウント」をクリックする 「コントロール パネルを選んで実行します」と表示された場合は、もう一度「ユーザー アカウ ント」をクリックします。
- 2.「ユーザーアカウント」画面で、変更するアカウントをクリックする
- 3.「パスワードを作成する」をクリックする
- 4. パスワードを入力して、「パスワードの作成」をクリックする
- 5.「ファイルやフォルダを個人用にしますか?」と表示された場合は、必要に応じて設定を変更する
- 6. 画面右上の×をクリックする
- 7.「スタート」-「コントロールパネル」-「デスクトップの表示とテーマ」-「スクリーンセーバー を選択する」をクリックする
- 8.「パスワードによる保護」(または「再開時にようこそ画面に戻る」)の□をクリックして☑にし、 「OK」をクリックする

この設定をおこなうと、スクリーンセーバーのロックを解除するときだけでなく、パソコンを起動 するときにも Windows のログオンパスワードの入力が必要になります。

--------------------------------------

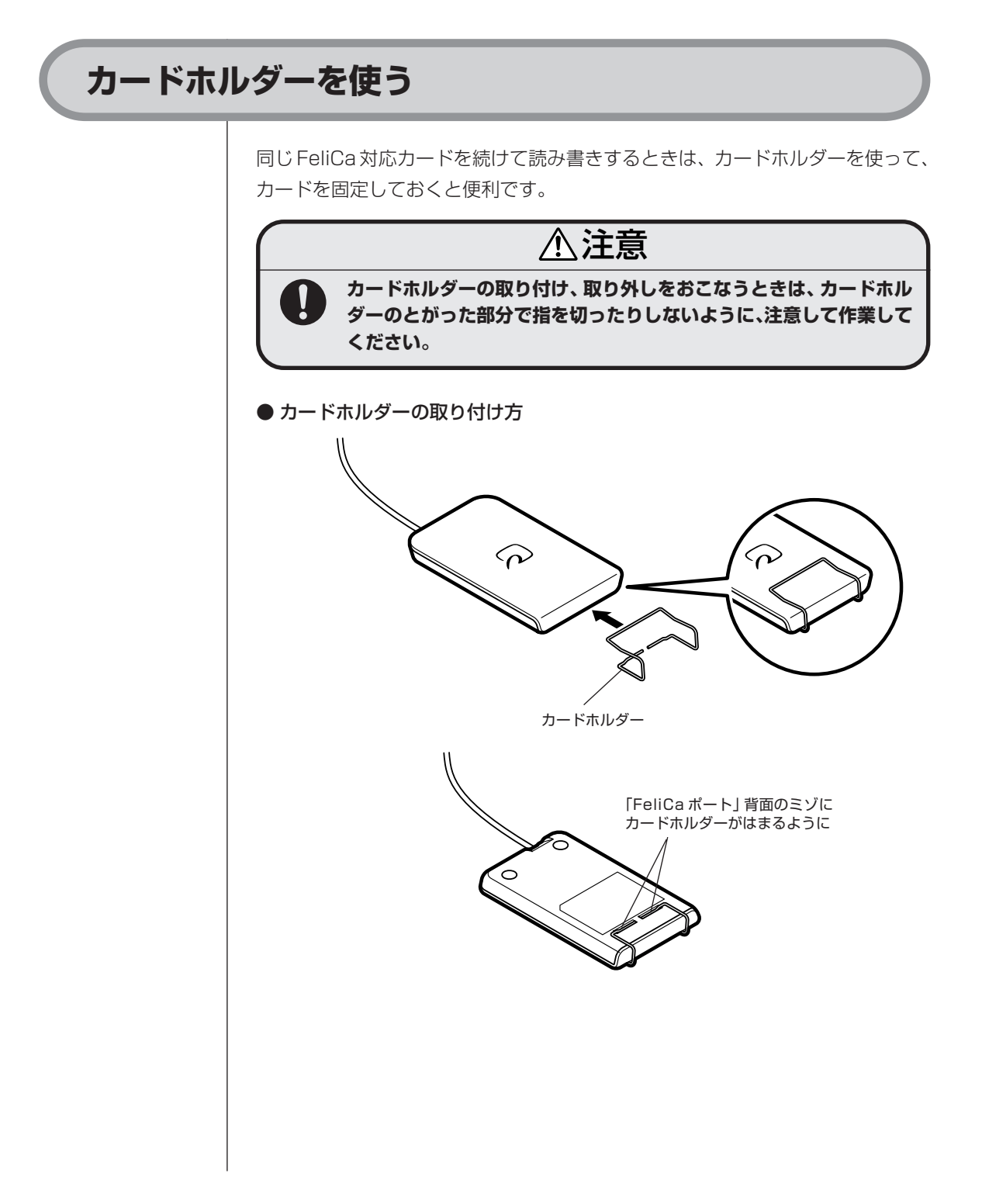

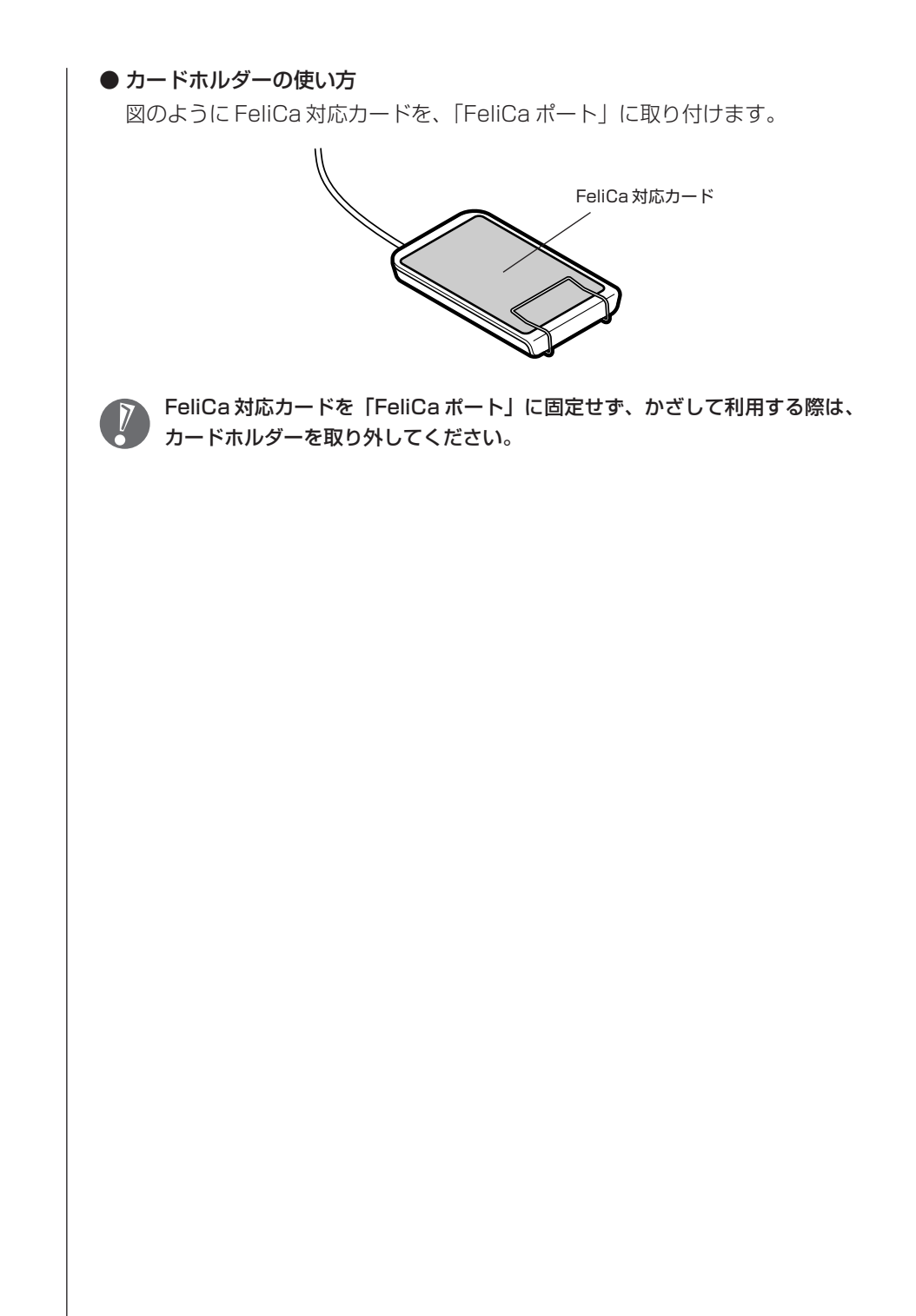

# Media Centerを使う

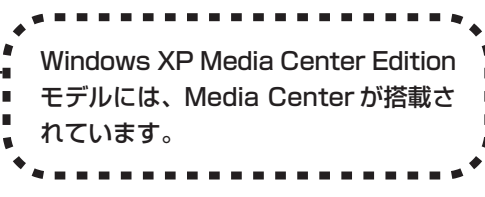

# **Media Centerでできること**

Media Center では、添付のリモコンを使って次の機能が楽しめます。

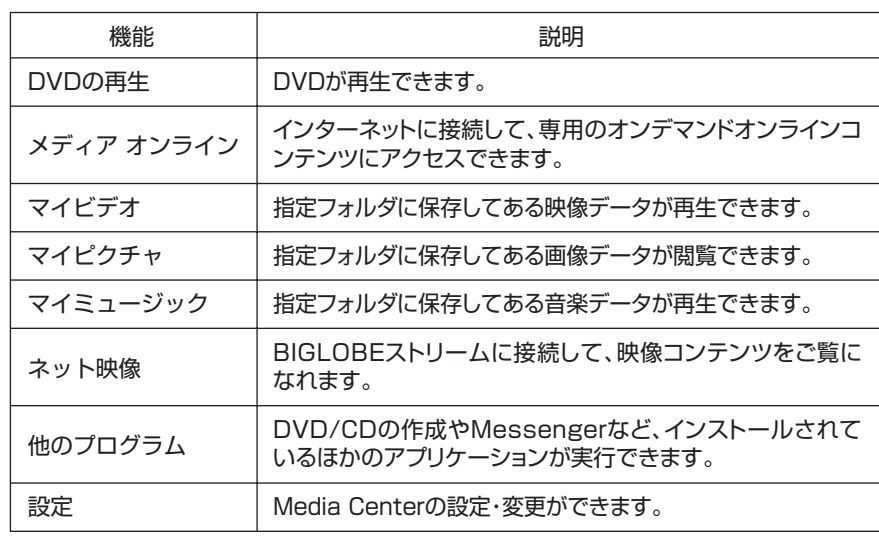

「メディアオンライン」および「ネット映像」をご利用になる場合は、インター ネット接続が必要です。

# **Media Centerのセットアップ**

はじめて Media Center をご使用になる場合は、添付されているリモコンで Media Center のセットアップをおこなってください。 セットアップで使用するリモコンのボタンは次のとおりです。

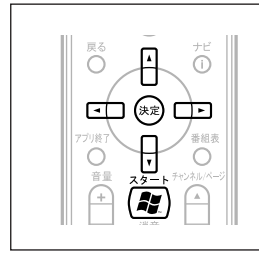

画面上の選択肢は、【矢印(▲▼▲▶)】ボタンで移動して選択しま す。

選択した項目は、【決定】ボタンで決定します。

手順説明で、「「次へ」を選択」と書かれている場合は、【左右】ボタン で画面上の「次へ」を緑色にして、【決定】ボタンを押してください。

Media Centerのセットアップには、インターネット接続が必要な部分があり  $\overline{V}$ ます。あらかじめインターネット接続の環境を整えておいてください。イン ターネットに接続していなくても、セットアップは完了できます。また、後か らでもセットアップの変更ができます。

次の手順で操作してください。

#### **1 (な)**を押す

「Media Center セットアップウィザード」が起動されます。

#### **2** 「ようこそ」の画面が表示されたら、「次へ」を選択する

「ようこそ」の画面が表示されない場合は、「設定」を選んで、「全般」-「Media Centerセットアップ」-「Media Centerセットアップの再実行」の画面か ら設定してください。

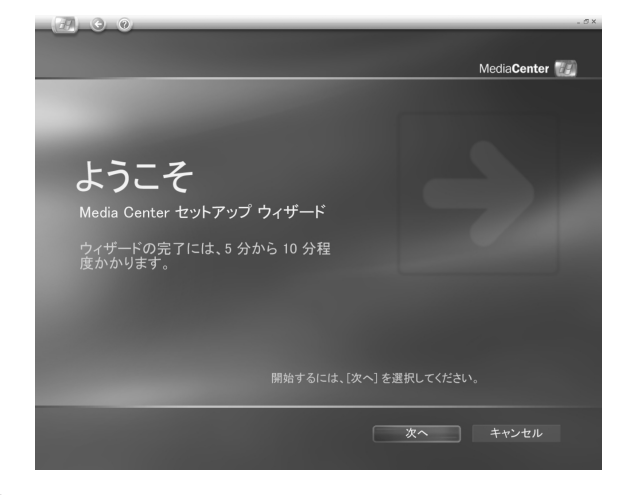

- **3** 「Media Centerセットアップ」の画面が表示されたら、「次へ」を選択 する
- **4** 「Media Centerのプライバシーについて」の画面が表示されたら、「次 へ」を選択する

「Media Center のプライバシーに関する声明」をご覧になる場合は、あら かじめインターネットに接続しておいてください。

**5** 「Media Centerの品質向上にご協力ください」の画面が表示されたら、 「参加しません」を選択して、「次へ」を選択する 後からでも参加できます。

- **6** 「Media Center の活用」の画面が表示されたら、「はい」を選択して、 「次へ」を選択する
- **7** 「常時インターネットに接続」の画面が表示されたら、「いいえ」を選択 して、 「次へ」を選択する インターネットに接続していない場合、「インターネット接続がありません」 の画面が表示されますので、「次へ」を選択してください。「必要なコンポー ネントが設定されました」の画面が表示されたら、「次へ」を選択してくだ さい。
- **8** 「オプション設定」の画面が表示されたら、「ディスプレイでの Media Center の表示を最適化する」を選択して、「次へ」を選択する
- **9** 「ディスプレイの設定」の画面が表示されたら、「次へ」を選択する
- **10** 「ディスプレイの種類の指定」の画面が表示されたら、「フラットパネル」 を選択して、「次へ」を選択する
- **11** 「接続の種類」の画面が表示されたら、「DVI、VGA、またはHDMI」を 選択して、「次へ」を選択する
- **12** 「ディスプレイの幅」の画面が表示されたら、ディスプレイの幅を選択し て、「次へ」を選択する

ディスプレイの幅は、今ご覧いただいているディスプレイの縦横比を見て選 択してください。

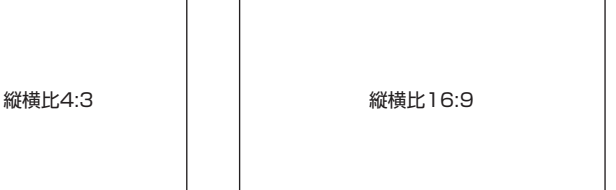

縦横比が16:9の場合は、「ワイドスクリーン (16:9)」を選択してくだ さい。縦横比が 4:3 の場合は、「標準(4:3)」を選択してください。

- **13** 「解像度の確認」の画面が表示されたら、「はい」を選択して、「次へ」を 選択する
- **14** 「ディスプレイの調整」の画面が表示されたら、「ウィザードを完了する」 を選択して、「次へ」を選択する
- **15** 「完了しました」と表示されたら、「次へ」を選択する
- **16** 「オプションの設定」の画面が表示されたら、「スピーカーの設定」を選 択して、「次へ」を選択する
- **17** 「スピーカーの設定へようこそ」の画面が表示されたら、「次へ」を選択 する
- **18** 「スピーカー数の選択」の画面が表示されたら、「2 スピーカー」を選択 して、「次へ」を選択する
- **19** 「スピーカーの接続の種類」の画面が表示されたら、「内蔵(ラップトッ プ)」を選択して、「次へ」を選択する
- **20** 「スピーカーのテスト」の画面が表示されたら、「テスト」を選択する スピーカーからテスト音が鳴ります。
- **21** 音がきこえたら、「すべてのスピーカーからサウンドが聴こえました」を 選択して、「次へ」を選択する
- **22** 「完了しました」と表示されたら、「完了」を選択する
- **23** 「オプション設定」の画面が表示されたら、「完了」を選択して、「次へ」 を選択する
- **24** 「完了しました」と表示されたら、「完了」を選択する これで、Media Center のセットアップは完了です。

# **リモコンについて**

Media Center は、リモコンで操作できます。使用できるボタンは次のとおりで す。

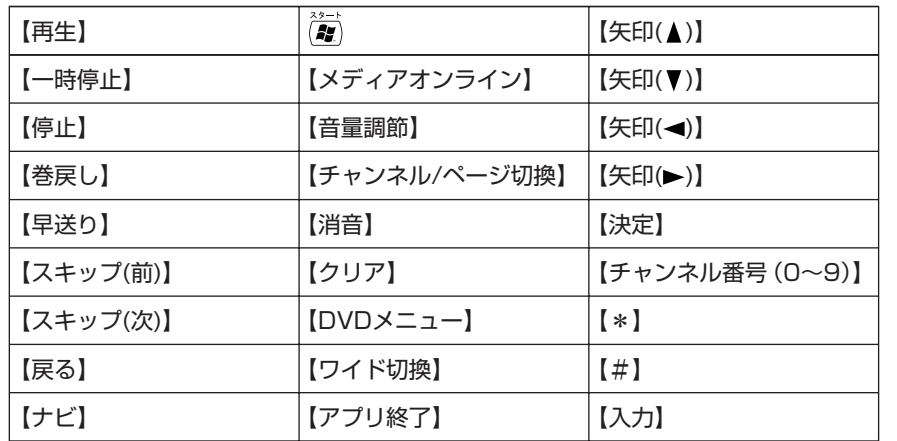

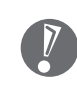

【ナビ】ボタンは、Media Center のヘルプなどでは【情報】ボタンと記載さ れている場合があります。

## **Media Center使用上の注意**

このパソコンの Media Center には、次の機能がサポートされていません。

- ・テレビ機能(MediaGarage、SmartVision をご利用ください)
- ・デジタルビデオからの取り込み機能、DVD スライドショー機能(DVD MovieWriter、SmartHobby をご利用ください)
- ・ラジオ機能(このパソコンではご利用になれません)

パソコンのお手入れ そり お手入れのしかたを説明します。 . . . . . . . . . . . . . . . . 水やぬるま湯は、絶対にパソコン本体やキーボードに直接かけないでください。 故障の原因になります。 **準備するもの** 軽い汚れのとき 汚れがひどいとき  $\overline{D}$ 水かぬるま湯を含ませて、 乾いたきれいな布 よくしぼった布 シンナーやベンジンなど、揮発性の有機溶剤は使わないでください。これらの 有機溶剤を含む化学ぞうきんも使わないでください。キーボードなどを傷め、 故障の原因になります。 こんなものもあると便利 ・OA 用クリーニングキット OA用クリーニングキットについては、NEC 121コンタクトセ ンターにお問い合わせください。 ・中性洗剤 ・掃除機など

#### **パソコンの電源を切って、電源ケーブルを抜いてから**

お手入れの前には、必ずパソコン本体や周辺機器の電源を切り、電源ケーブルをコンセントから抜いてくだ さい。電源を切らずにお手入れを始めると、感電することがあります。

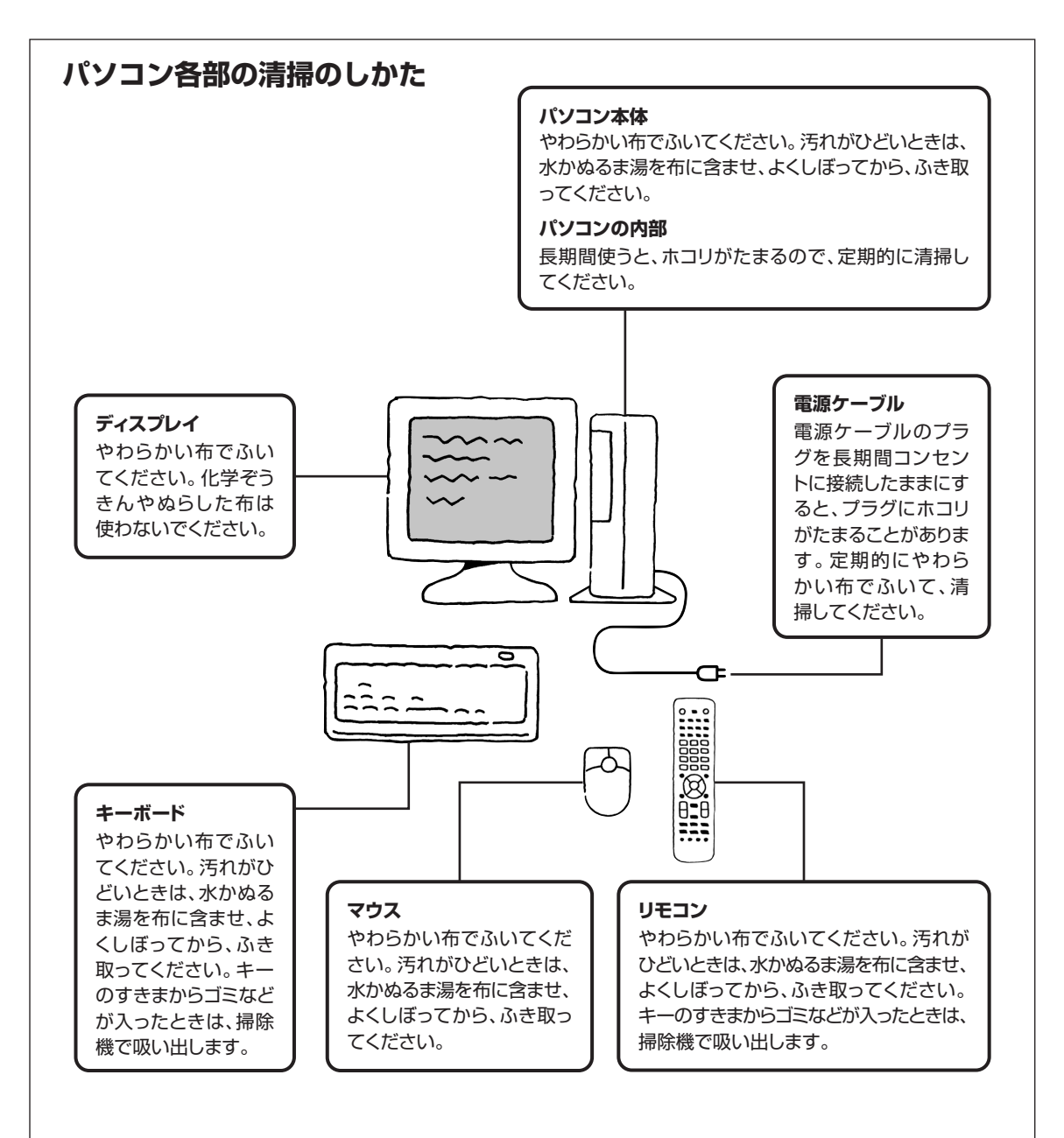

※イラストはイメージ図です。

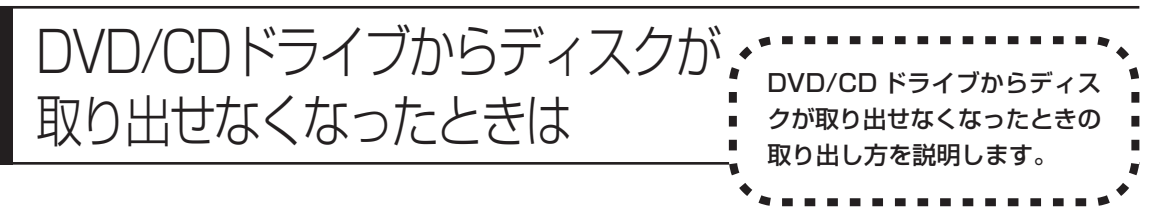

パソコンの電源が入っていないと、DVD/CDドライブのイジェクトボタンを押し てもディスクは出てきません。

パソコンの電源が入っているにもかかわらず、ディスクトレイが出てこなくなっ た場合は、ソフトの異常な操作などでディスクが取り出せなくなっていることが 考えられます。次の操作でディスクを取り出してください。

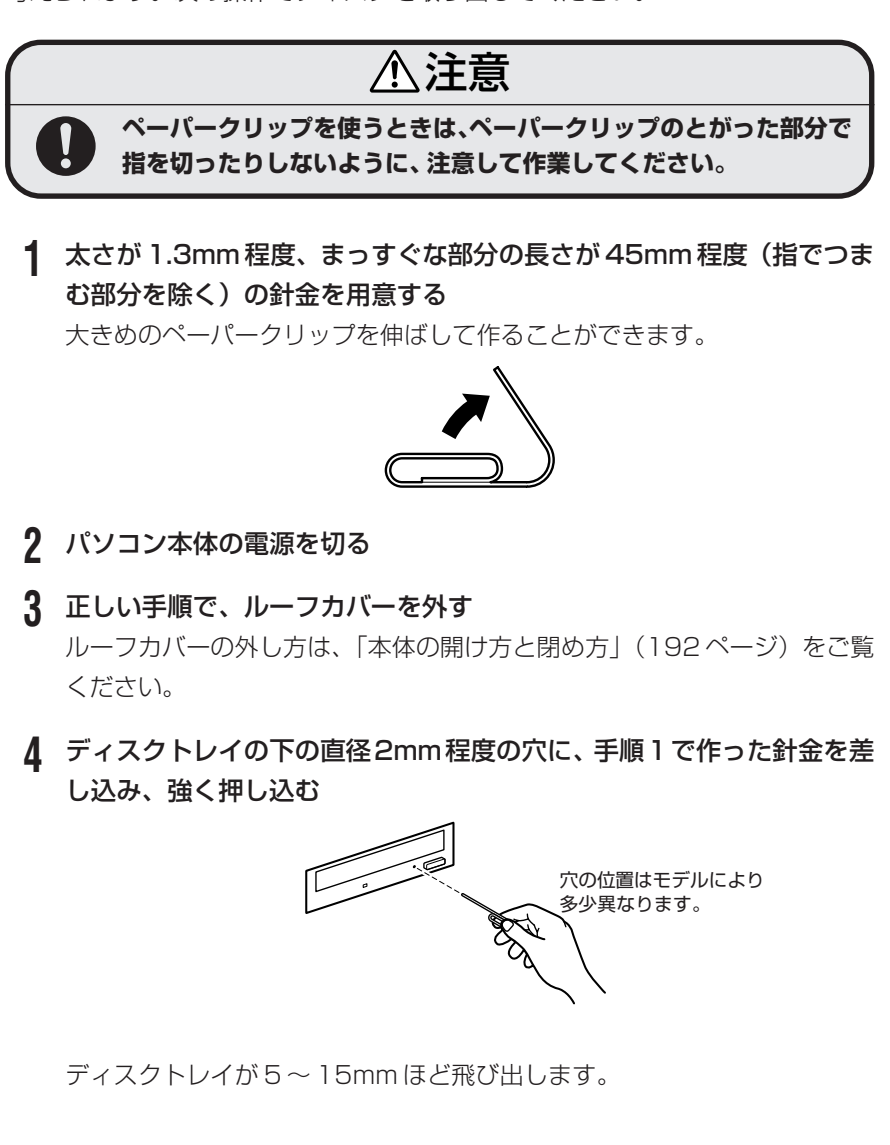

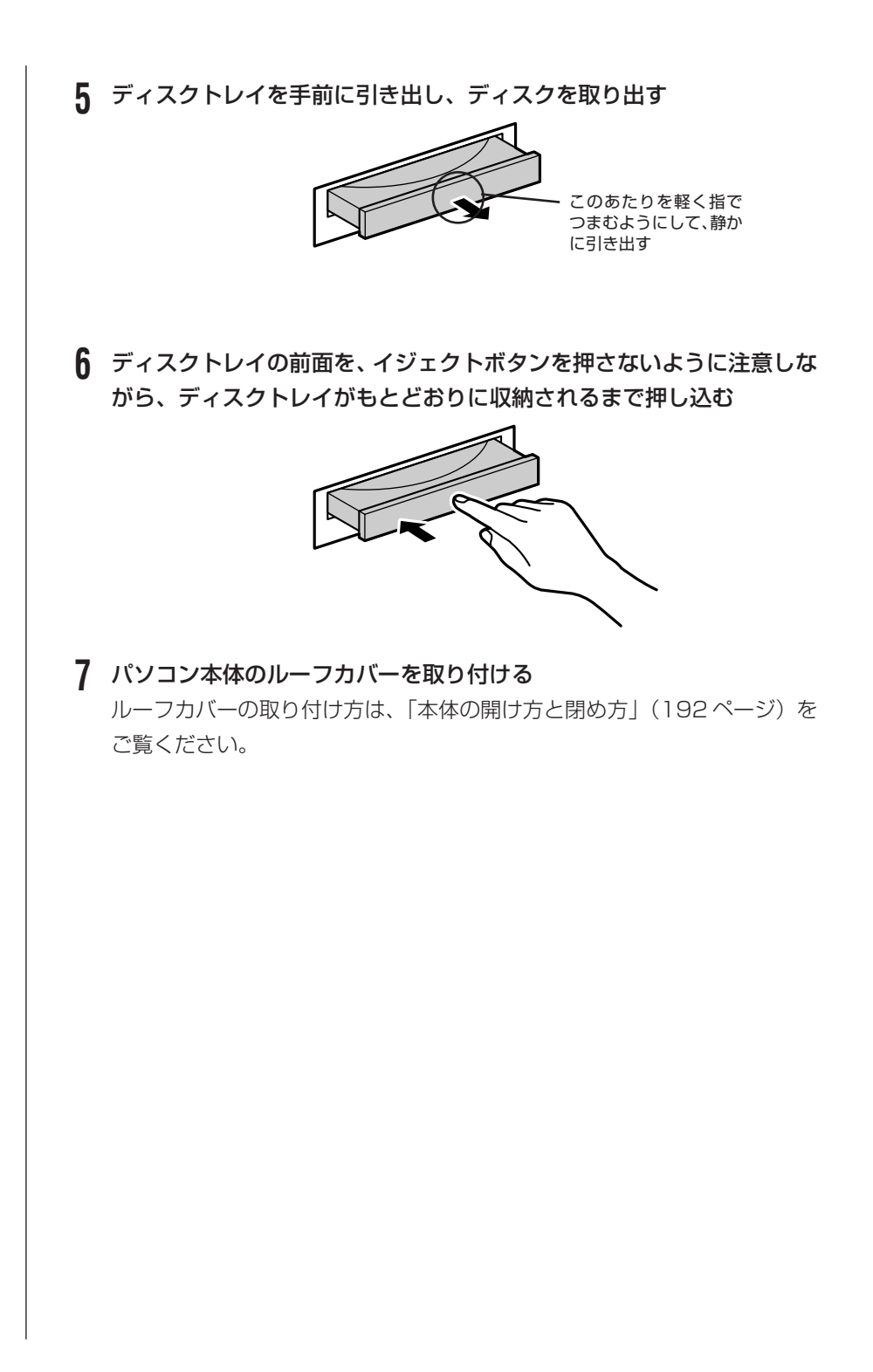

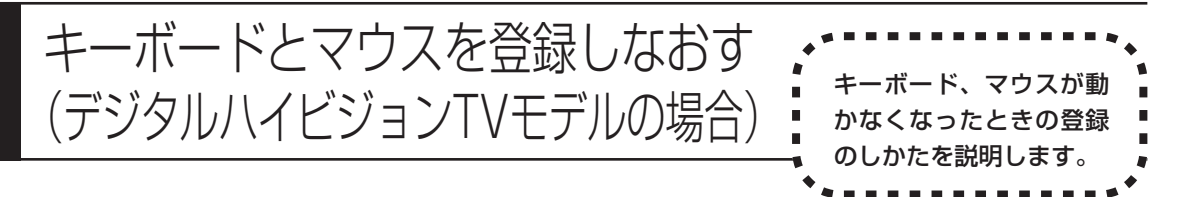

このパソコンのキーボードとマウスは無線でディスプレイに信号を送ります。ご 購入時には、キーボードとマウスからディスプレイに信号を送るための登録がさ れていますが、何らかの原因でキーボードやマウスからの操作ができなくなるこ とがあります。

その場合は、次の手順でキーボードとマウスを登録しなおしてください。 また、ディスプレイを修理・交換した場合も、登録しなおす必要があります。

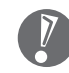

キーボードとマウスを連続して登録するときは、一方を登録した後、約 30 秒 間隔をあけて次の登録をおこなってください。

#### **キーボードを登録しなおす**

- **1** キーボード裏面にある ON/OFF スイッチを「ON」にする
- **2** シャープペンシルの先などで、ディスプレイの背面にある 「CONNECT」ボタンを約 1 秒間押す

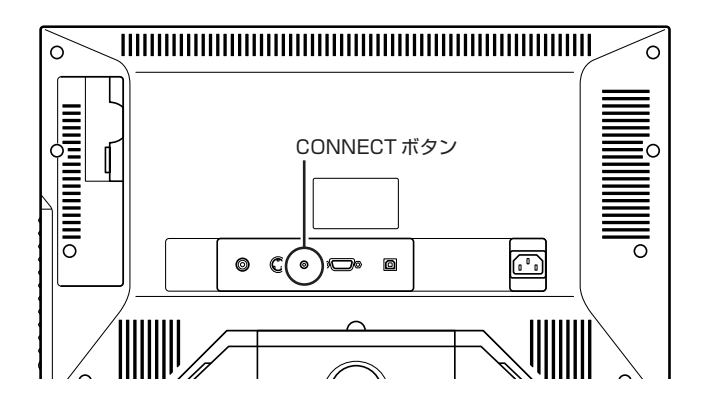

登録モードになり、ディスプレイ下の3つのランプ(面面面)が点滅しま す。

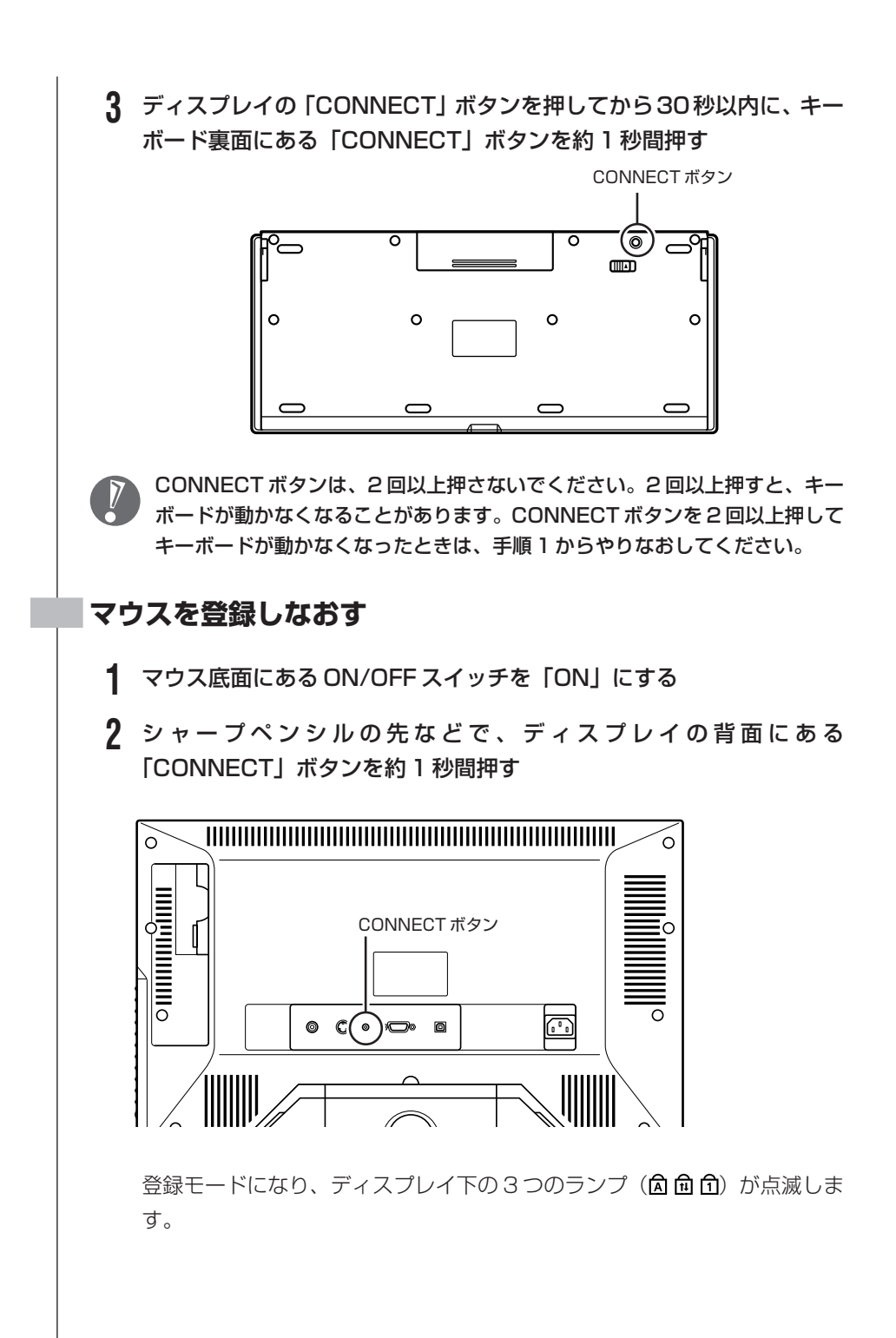

235

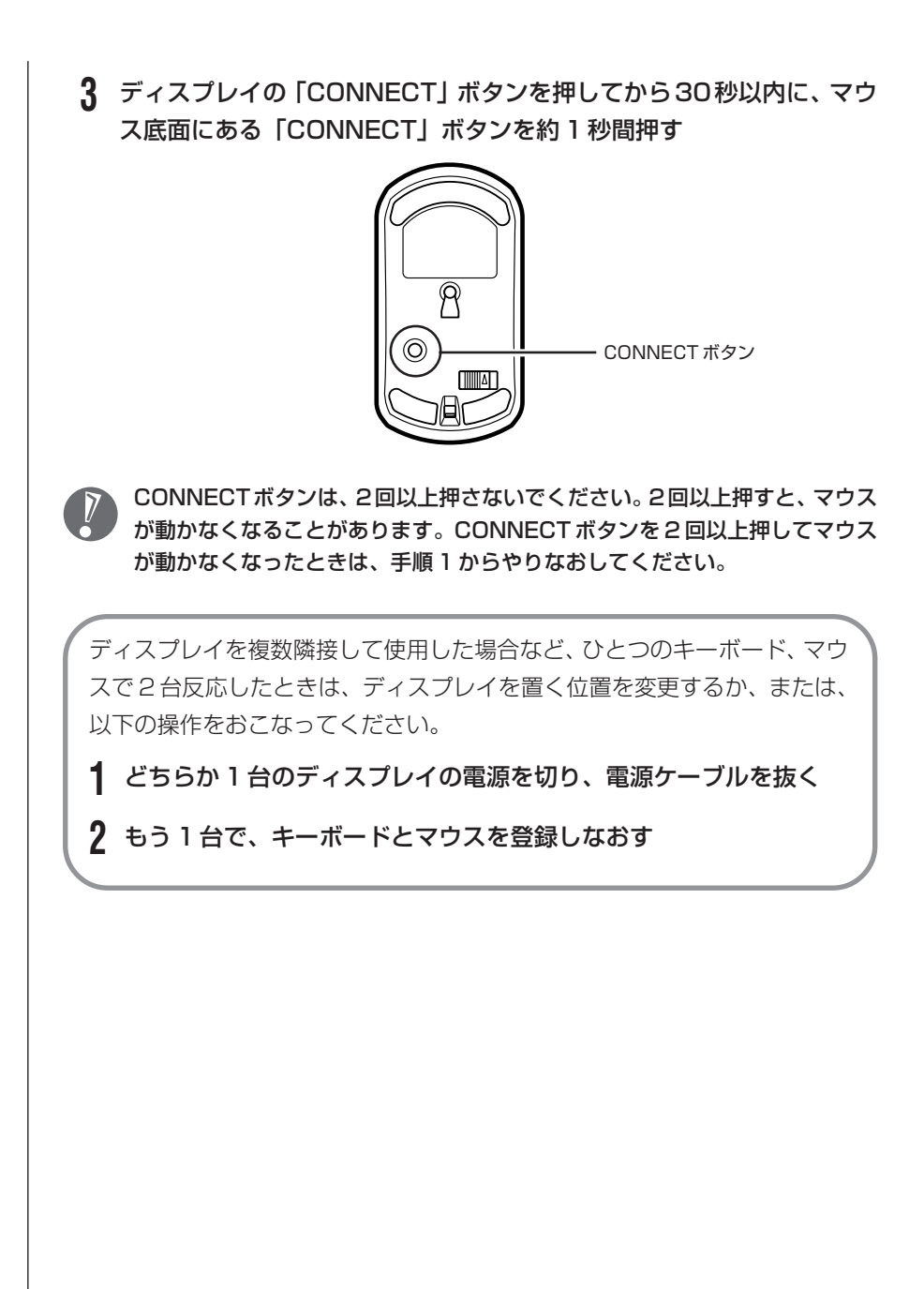

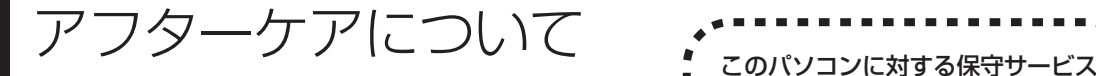

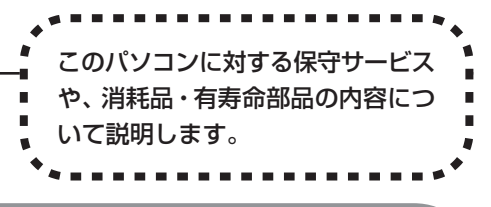

# **保守サービスについて**

保守サービスについては、NEC 121コンタクトセンターにお問い合わせくださ い。詳しくは、添付の『121ware ガイドブック』をご覧ください。

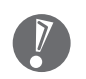

NEC 121 コンタクトセンターなどにこのパソコンの修理を依頼する場合は、 設定したパスワードを解除しておいてください。

### **消耗品と有寿命部品について**

このパソコンには、消耗品と有寿命部品が含まれています。安定してご使用いた だくためには、定期的な保守による部品交換が必要になります。特に長期間連続 して使用する場合には、安全などの観点から早期の部品交換が必要です。

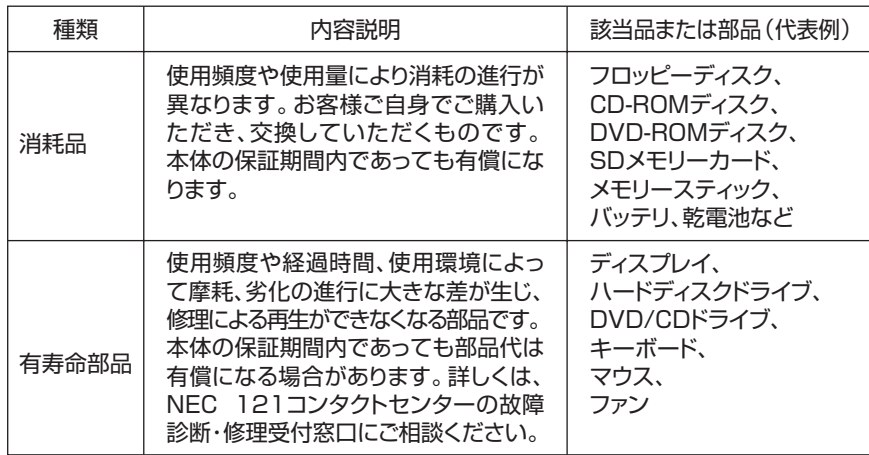

・記載部品は代表例です。機種により構成部品が異なります。詳しくは、「仕様一 覧」をご覧ください。

・有寿命部品の交換時期の目安は、1日8時間のご使用で1年365日として約5年で す。上記期間はあくまでも目安であり、上記期間中に故障しないことや無償修理をお 約束するものではありません。

また、長時間連続使用等のご使用状態や、温湿度条件等のご使用環境によっては早期 に部品交換が必要となり、製品の保証期間内であっても有償となることがあります。

・本製品の補修用性能部品の最低保有期間は、PC本体、オプション製品について は製造打切後 6 年です。

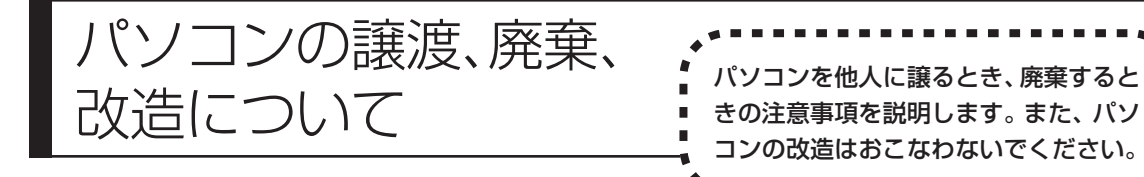

### **このパソコンを譲渡するには**

パソコン内のハードディスクには個人的に作成した情報が多く含まれています。 第三者に情報が漏れないように、譲渡の際にはこれらの情報を削除することを おすすめします。このパソコンのハードディスクのデータを消去する方法につ いては、「再セットアップ用 DVD/CD-ROM を使って再セットアップする」 (185 ページ)をご覧ください。

#### **譲渡するお客様へ**

- このパソコンを第三者に譲渡(売却)する場合は、次の条件を満たす必要があり ます。
- 1. 本体に添付されているすべてのものを譲渡し、複製物を一切保持しないこと。
- 2. 各ソフトウェアに添付されている「ソフトウェアのご使用条件」の譲渡、移転 に関する条件を満たすこと。
- 3. 譲渡、移転が認められていないソフトウェアについては、削除した後譲渡する こと(本体に添付されている「ソフトウェア使用条件適用一覧」をご覧くださ い)。
- ※ 第三者に譲渡(売却)する製品をお客様登録している場合は、121ware.com のマイアカウント(http://121ware.com/my/)の保有商品情報で削除いた だくか、または E メールアドレス webmaster@121ware.com 宛にご連絡 ください。

#### **譲渡を受けたお客様へ**

NECパーソナル商品総合情報サイト「121ware.com」での登録をお願いします。 http://121ware.com/my/ にアクセス

●はじめて登録するかた

「新規登録はこちら」をクリックして登録

●以前ハガキ、オンライン、FAX などで登録されたかた

「インターネット以外の方法でご登録済みの方はこちら」をクリックして登録

**●すでにログインID をお持ちのかた** 

「ログイン」をクリックして、ログイン後、保有商品情報の「新規・追加登録」 で登録

インターネットに接続できないかたは、お客様登録に必要な次の事項を記入し、郵 送してください。

1. 本体型番、型名のいずれかと保証書番号 (本体背面/側面または保証書に記載の型番/型名のいずれかと製造番号)

- 2. 氏名、住所、電話番号、E メールアドレス、中古購入された場合はそのご購入 先、ご購入日
- 3. 121ware お客様登録番号 (以前登録されてすでに「121wareお客様登録番号」をお持ちのかたは、記入 をお願いします。)

宛先

〒 143-8691 東京都大森郵便局 私書箱 5 号

NEC121ware 登録センター係

### **このパソコンを廃棄するには**

本製品は「資源有効利用促進法」に基づく回収再資源化対応製品で す。PC リサイクルマークが銘板(パソコン本体の左側面または背 面にある型番、製造番号が記載されたラベル)に表示されている、ま たはPCリサイクルマークのシールが貼り付けられている弊社製品 は、弊社が責任を持って回収、再資源化いたします。

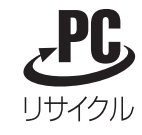

当該製品をご家庭から排出する際、弊社規約に基づく回収・再資源化にご協力い ただける場合は、別途回収再資源化料金をご負担いただく必要はありません。

廃棄時の詳細については、NEC パーソナル商品総合情報サイト 「121ware.com」(URL:http://121ware.com/support/recyclesel/) をご覧ください。

なお、下記の窓口でも廃棄についてお問い合わせいただけます。

NEC 121 コンタクトセンター 廃棄のお問い合わせ 受付時間:9:00 ~ 17:00(年中無休) 0120-977-121

※電話番号をよくお確かめになり、おかけください。

携帯電話、PHSなどフリーコールをご利用いただけないお客様は下記電話番号へ おかけください。

03-6670-6000(東京)(通話料金はお客様負担になります)

※電話番号をよくお確かめになり、おかけください。

当該製品が事業者から排出される場合(産業廃棄物として廃棄される場合)、当社 は資源有効利用促進法に基づき、当社の回収・リサイクルシステムにしたがって 積極的に資源の有効利用につとめています。廃棄時の詳細については、下記のホー ムページで紹介している窓口にお問い合わせください。

URL:http://www.nec.co.jp/eco/ja/products/3r/shigen\_menu.html

※本文に記載された電話番号や受付時間などは、将来予告なしに変更することがあります。

#### **ハードディスク、メモリーカード上のデータ消去に関するご注意**

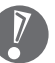

本内容は「パソコンの廃棄・譲渡時のハードディスク上のデータ消去に関する ご注意」の趣旨に添った内容で記載しています。詳細は以下のホームページを ご覧ください。

http://it.jeita.or.jp/perinfo/release/020411.html

パソコンのハードディスクやメモリーカードには、お客様が作成、使用した重要 なデータが記録されています。このパソコンを譲渡または廃棄するときに、これ らの重要なデータ内容を消去することが必要になります。「データやファイルの消 去」、「ハードディスクの初期化(フォーマット)」、「メモリーカードの初期化 (フォーマット)」、「パソコンの再セットアップ」などの操作をおこなうと、記録 されたデータの管理情報が変更されるために Windows でデータを探すことはで きなくなりますが、ハードディスクやメモリーカードに磁気的に記録された内容 が完全に消えるわけではありません。

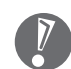

#### 「パソコンの再セットアップ」でデータが消去されるのは、このパソコンに内蔵 されたハードディスクのみです。

このため、データ回復用の特殊なソフトウェアを利用すると、ハードディスクや メモリーカードから消去されたはずのデータを読み取ることが可能な場合があり、 悪意のある人によって予期しない用途に利用されるおそれがあります。

お客様が廃棄・譲渡などをおこなう際に、ハードディスクおよびメモリーカード 上の重要なデータの流出トラブルを回避するために、記録された全データをお客 様の責任において完全に消去することが非常に重要です。データを消去するため には、専用ソフトウェアまたはサービス(ともに有償)を利用するか、ハードディ スク上のデータを金槌や強磁気により物理的・磁気的に破壊(メモリーカードの 場合は、金槌による物理的破壊のみ)して、読めなくすることを推奨します。有 償のデータ消去サービスは、NEC フィールディング株式会社にご依頼ください。

NEC フィールディングホームページ URL:http://www.fielding.co.jp/

また、ハードディスクやメモリーカード上のソフトウェア(OS、アプリケーショ ンソフトなど)を削除することなく譲渡すると、ソフトウェアライセンス使用許 諾契約に抵触する場合があります。十分な確認をおこなってください。

# **パソコンの改造はおこなわない**

添付されているマニュアルに記載されている以外の方法で、このパソコンを改造・ 修理しないでください。記載されている以外の方法で改造·修理された製品は、当 社の保証や保守サービスの対象外になることがあります。

# 仕様一覧

**本体仕様一覧**

### **VL970/GG、VL770/GG、VL570/GG**

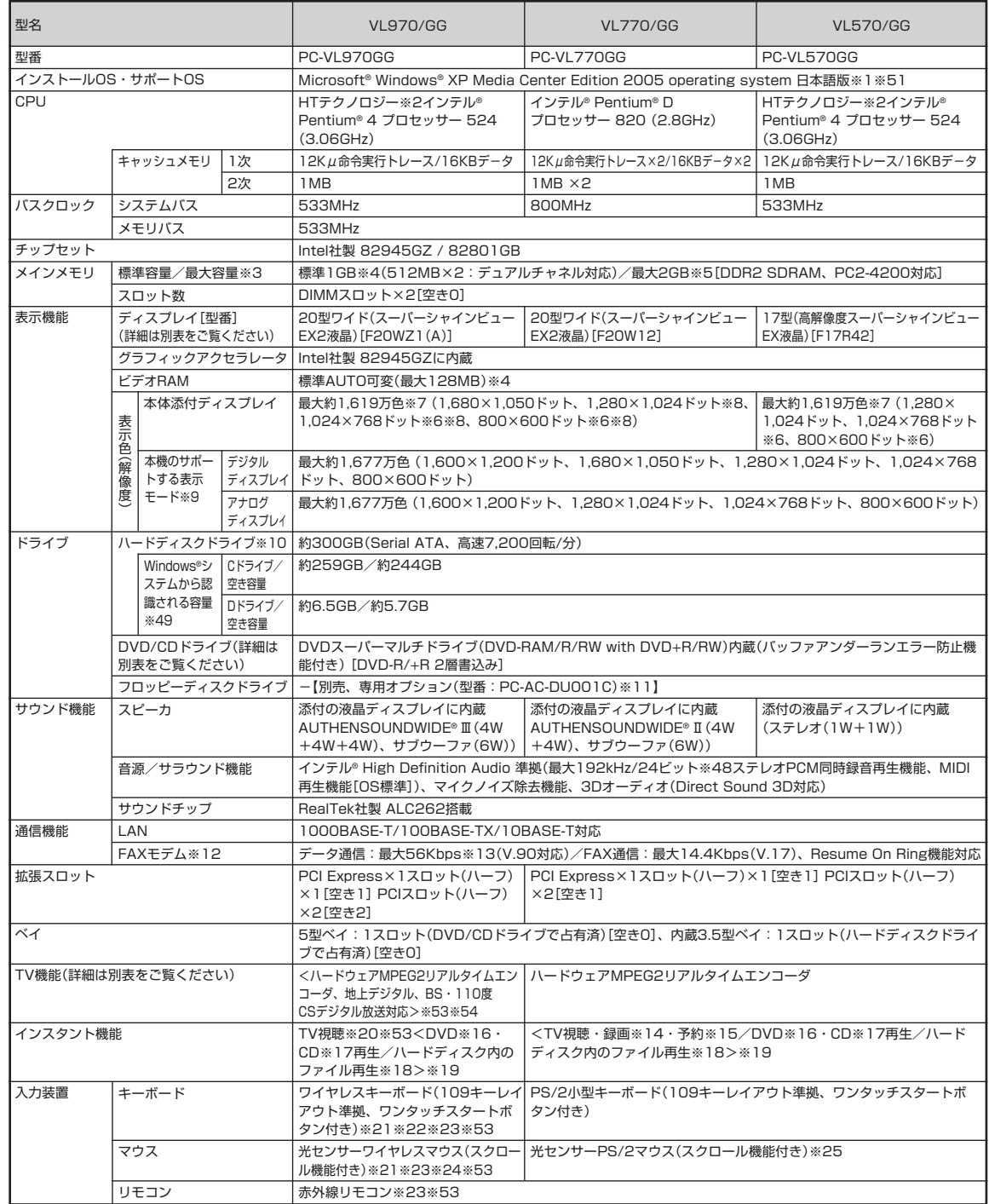
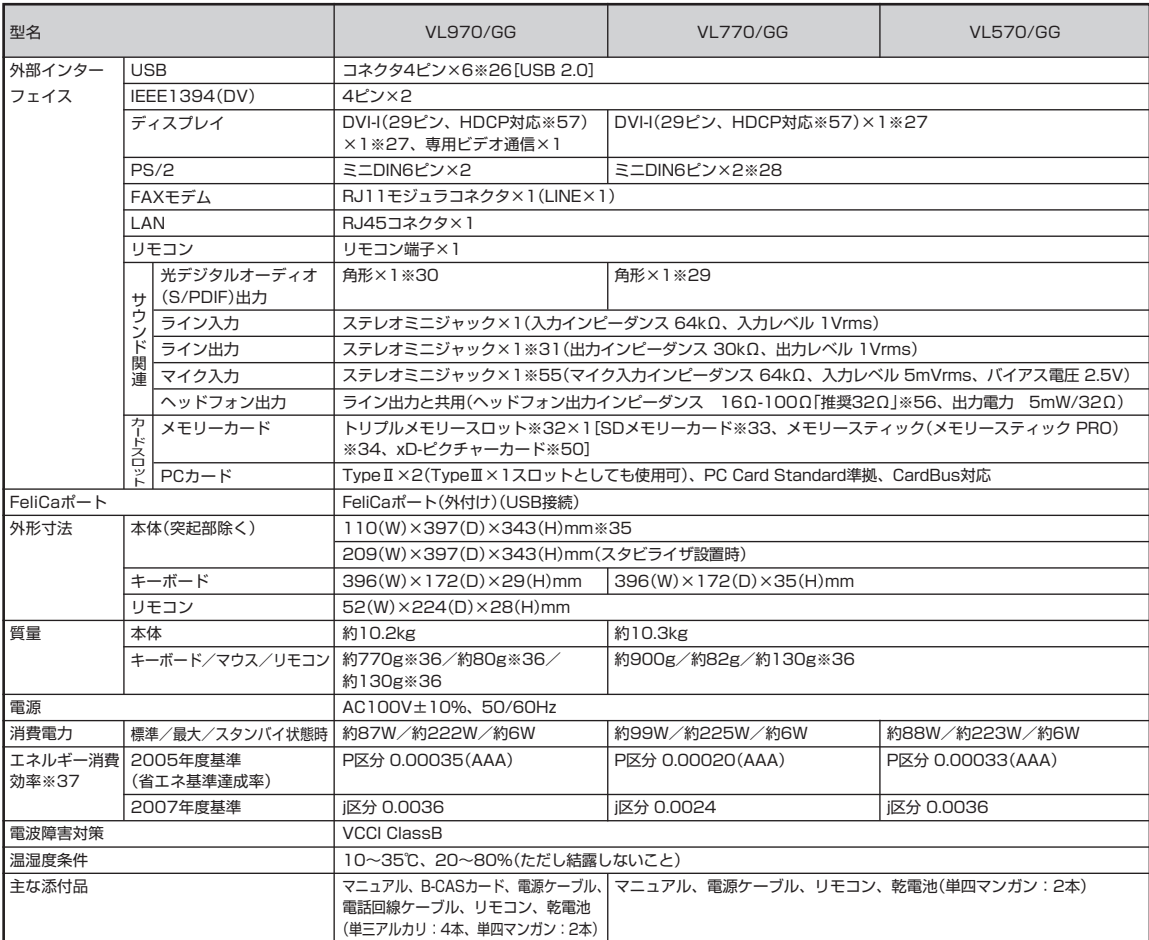

#### **DVD/CD ドライブ仕様一覧**

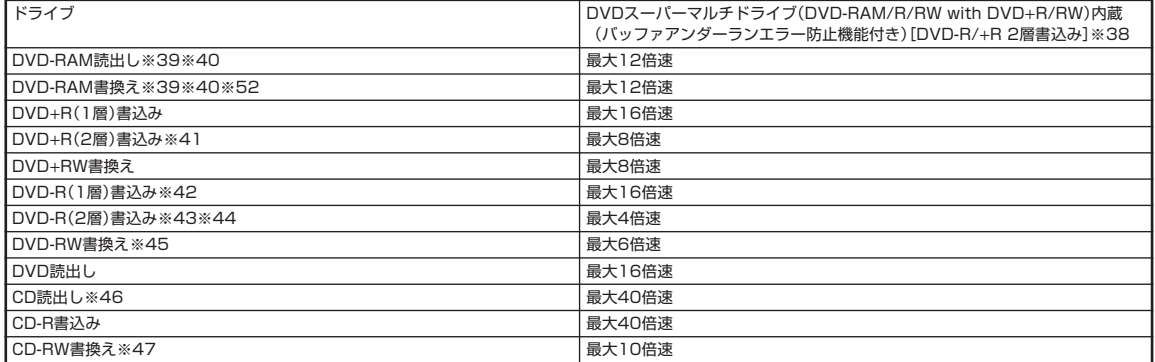

上記の内容は本体のハードウェアの仕様であり、オペレーティングシステム、アプリケーションによっては、上記のハードウェアの機能をサポートしていない場 合があります。

- ※ 1: 添付のソフトウェアは、インストールされている OS でのみご利用できます。別売の OS をインストールおよび利用することはできません。
- ※ 2: ソフトウェアやドライバが HT テクノロジーに対応している必要があります。各ソフトウェアメーカ、周辺機器メーカにお問い合わせください。
- ※ 3: 他社製の増設メモリの装着は、動作を保証するものではありません。他社製品との接続は各メーカにご確認の上、お客様の責任において行ってくださ るようお願いいたします。増設メモリは、PC-AC-ME013C(256MB)、PC-AC-ME014C(512MB)、PC-AC-ME015C(1GB)を推奨します。
- ※ 4: ビデオ RAM は、メインメモリを使用します。
- ※ 5: 最大メモリ容量にする場合、本体に実装されているメモリを取り外して、増設メモリ(PC2-4200対応、DDR2-533MHzメモリ)[1GB]を2枚実 装する必要があります。
- ※ 6: 擬似的に画素を拡大して表示しているため文字などの線がぼやけて表示される場合があります。
- ※ 7: 本体添付ディスプレイでのディザリングにより実現。
- ※ 8: 1,680 × 1,050 ドット以外の解像度ではアスペクト比(画面縦横比)を保つために画面の左右または上下左右が黒表示となる場合があります。
- ※ 9: グラフィックアクセラレータのサポートする表示モードです。実際に表示できるモードは接続するディスプレイにより異なります。なお、デジタルディ スプレイでの 1,680 × 1,050 ドットの解像度については当社製ワイドモニタでのみ動作検証を行っております。
- ※ 10: 1GB を 10 億バイトで計算した場合の数値です。
- ※ 11: 2 モード(720KB/1.44MB)に対応しています(ただし、720KB モードのフォーマットは不可です)。
- ※ 12: 回線状態によっては、通信速度が変わる場合があります。また、内蔵 FAX モデムは一般電話回線のみに対応しています。
- ※ 13: 最大 56Kbps はデータ受信時の理論上の最大速度です。データ送信時は最大 33.6Kbps になります。
- ※ 14: インスタント機能で視聴している番組の録画のみ可能です。DVD への直接録画はできません。
- ※ 15: 番組表の表示、録画の予約/修正/削除ができます。予約した番組録画の実行は Windows® 上で行います。
- ※ 16: 市販のDVDビデオおよび Videoフォーマットで作成されたDVD-R、DVD+R、DVD-VR フォーマットで作成された DVD-RAM、DVD+VRフォー マットで作成された DVD+RW のみ再生可能です。ビデオ CD には対応しておりません。
- ※ 17: 市販の音楽CDおよびCD-DAフォーマットで作成されたCD-ROM、CD-R/RWのみ再生可能です。CD-EXTRAやCD-TEXTは音楽データのみ再生 可能です。
- ※ 18: 再生できるファイルの種類については、「インスタント機能再生可能フォーマット一覧」をご覧ください。
- ※ 19: Windows® XP Embedded により実現しています。
- ※ 20: Windows® とは独立したハードウェアを使用して実現しています。電源オフの状態からでも液晶TVと同様のすばやさでTV視聴が可能になります。
- ※ 21: 金属製の机の上などで使用した場合に、動作に影響することがあります。木製の机などの上でのご利用をおすすめします。
- ※ 22: キーボードの使用時間は連続使用で約 300 時間です (ただし、ご使用の環境条件や方法により異なります)。
- ※ 23: 使用可能な距離は約 3m です(ただし、ご使用の環境条件や方法により異なります)。
- ※ 24: マウスの電池寿命はアルカリ電池を使用し、約2.5ヵ月間使用可能です。マウスを連続して操作した場合は、アルカリ電池で最大約60時間です(ただ し、ご使用の環境条件や方法により異なります)。
- ※ 25: 添付のキーボードにあるマウス専用ポートに接続します。
- ※ 26: 1 ポートは液晶ディスプレイに接続します。
- ※ 27: 本機の DVI 端子は添付のディスプレイのみ動作確認を行っております。
- ※ 28: 本機の PS/2 端子は添付のキーボードのみ動作確認を行っております。
- ※ 29: 地上アナログ放送における音声は出力できません。
- ※ 30: 地上アナログ放送、地上デジタル放送、BS・110 度 CS デジタル放送における音声は出力できません。
- ※ 31: ディスプレイに添付のオーディオケーブルを接続します。
- ※ 32: メモリースティック、SDメモリーカード、xD-ピクチャーカードは各々同時に使用することはできません。マルチメディアカード(MMC)には対応し ておりません。
- ※ 33:「SD-Jukebox Ver.5 Standard Edition」では、SD-Audio規格に準拠した「SDメモリーカード」の著作権保護機能に対応しています。「miniSD™ カード」をご使用の場合には、必ずminiSDTMカードアダプタをご利用ください。詳しくは「miniSDTMカード」の取扱説明書をご参照ください。「SDHC メモリーカード」はご利用できません。
- ※ 34: メモリースティックの「マジックゲート」(著作権保護)機能には対応しておりません。「メモリースティック Duo」をご使用の場合には、必ずメモリー スティック Duo アダプタをご利用ください。詳しくは「メモリースティック Duo」の取扱説明書をご参照ください。
- ※ 35: 本機を横置きにしてのご使用はサポートしておりません。
- ※ 36: 乾電池の質量は含まれておりません。
- ※ 37: エネルギー消費効率とは、省エネ法で定める測定方法により測定した消費電力を省エネ法で定める複合理論性能で除したものです。省エネ基準達成率 の表示語 A は達成率 100%以上 200%未満、AA は達成率 200%以上 500%未満、AAA は達成率 500%以上を示します。
- ※ 38 : 使用するディスクによっては、一部の書込み/読み出し速度に対応していない場合があります。
- ※ 39: DVD-RAM Ver.2.0/2.1/2.2 (片面4.7GB)に準拠したメディアに対応しています。また、カートリッジ式のメディアは使用できませんので、カー トリッジなし、あるいはメディア取り出し可能なカートリッジ式でメディアを取り出してご利用ください。
- ※ 40: DVD-RAM Ver.1 (片面2.6GB)の読出し / 書換えはサポートしておりません。
- ※ 41: DVD+R 2 層書込みは DVD+R(2 層)ディスクのみに対応しています。
- ※ 42: DVD-R は、DVD-R for General Ver.2.0/2.1 に準拠したメディアの書込みに対応しています。
- ※ 43: DVD-R 2 層書込みは、DVD-R for DL Ver.3.0 に準拠したメディアの書込みに対応しています。
- ※ 44: 作成した DVD-R(2 層)ディスクについては、当社製パソコンに搭載されている DVD-R(2 層)対応ドライブでのみ読み出しが可能です。
- ※ 45: DVD-RW は、DVD-RW Ver.1.1/1.2 に準拠したメディアの書き換えに対応しています。
- ※ 46: SuperAudio CD は、ハイブリッドの CD Layer のみ読み出し可能です。
- ※ 47: Ultra Speed CD-RW メディアはご使用になれません。
- ※ 48: 使用可能な量子化ビットやサンプリングレートは、OS や使用するアプリケーションなどのソフトウェアによって異なります。
- ※ 49: 右記以外の容量はインスタント機能用領域(インスタント機能搭載モデル)および再セットアップ用領域として占有されます。
- ※ 50: xD- ピクチャーカードの著作権保護機能には対応しておりません。
- ※ 51: ネットワークでドメインに参加する機能はありません。
- ※ 52: DVD-RAM12 倍速書込みには、DVD-RAM12 倍速書込み対応した DVD-RAM メディアが必要です。
- ※ 53: 添付ディスプレイでのみ利用可能。
- ※ 54: 出荷時の解像度以外では TV 機能を利用できません。
- ※ 55: パソコン用マイクとして市販されているコンデンサマイクやヘッドセットを推奨します。
- ※ 56: 周波数特性を保証する値ではありません。
- ※ 57: HDCPとは"High-bandwidth Digital Content Protection"の略称で、DVIを経由して送信されるデジタルコンテンツの不正コピー防止を目的と する著作権保護用システムのことをいいます。HDCPの規格は、Digital Content Protection, LLCという団体によって、策定・管理されています。 本製品のDVIは、HDCP技術を用いてコピープロテクトされているパーソナルコンピュータからのデジタルコンテンツを表示することができます。た だし、HDCP の規格変更等が行われた場合、本製品が故障していなくても、DVI の映像が表示されないことがあります。

### **TV機能仕様一覧**

#### **アナログ TV 機能仕様**

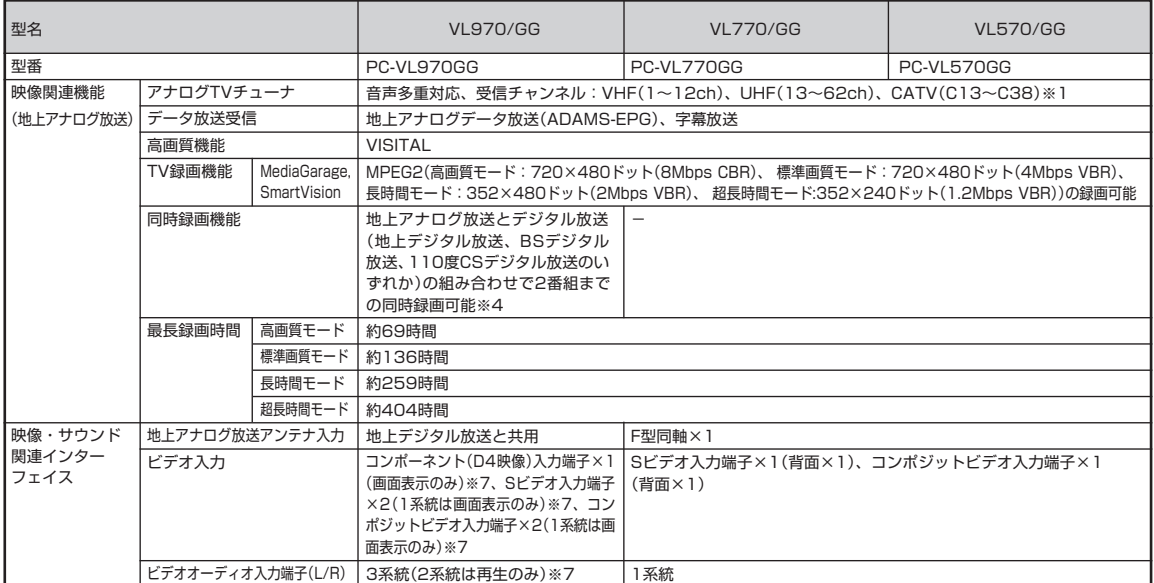

#### **デジタル TV 機能仕様**

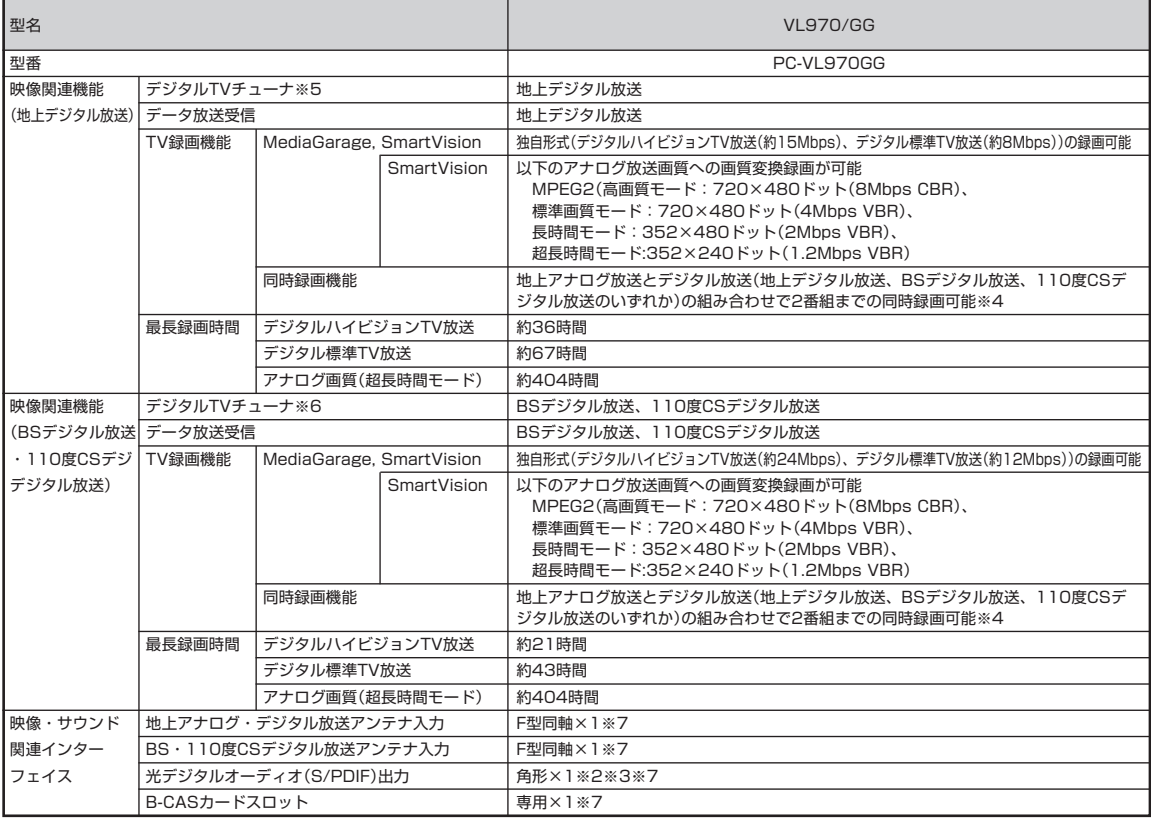

※ 1: ケーブルテレビの受信チャンネル表記は、(社)電子情報技術産業協会規格(CPR-4103)の表記に基づきます。実際のケーブルテレビ受信チャンネル 番号は、ケーブルテレビ会社により異なりますので、ケーブルテレビ会社にお問い合わせください。�

本製品をケーブルテレビ回線に接続する場合、ケーブルテレビ会社との受信契約が必要となります。� また、本製品は、記載されたケーブルテレビ周波数の受信に対応しておりますが、大半のチャンネルはケーブルテレビ会社により視聴制限(スクランブ

ル)を施されているため、本製品で直接受信することはできません。この場合は、ケーブルテレビ会社より貸与されるターミナルアダプタにより、受信 する必要があります。�

ケーブルテレビ会社により再送信を行っている地上アナログ放送は、VHFおよびUHFの周波数で送信されていますので、特別な受信装置がなくとも、 受信可能です。詳細は、ご利用のケーブルテレビ会社にご相談ください。なお、CATV(C13-C38)は SmartVision のみで視聴できます。

※ 2: MediaGarage または SmartVision の映像音声 (AAC 5.1ch もしくは PCM 2ch) を出力します。

※ 3: 放送内容によりサンプリング周波数 32KHz、44.1KHz あるいは48KHz で出力します。また、一般の CD プレーヤ・MD デッキ類と同様に、SCMS (シリアルコピーマネジメントシステム)に準拠した信号を出力します。

※ 4: デジタル放送をアナログ放送画質へ変換して録画している時は同時録画できません。

※ 5: ケーブルテレビ会社経由で地上デジタル放送を受信する場合、再配信されている地上デジタル放送信号が同一パススルー方式、周波数変換パススル一 方式の場合は地上デジタル放送を視聴可能です。その他の方式では視聴できません。再配信されている地上デジタル放送の方式に関しては、ご利用の ケーブルテレビ会社にご確認ください。

- ※ 6: ケーブルテレビ会社経由でBSデジタル放送や110度CSデジタル放送が受信できるかどうかは、ケーブルテレビ会社により異なります。ご利用のケー ブルテレビ会社にご確認ください。
- ※ 7: 添付ディスプレイに搭載。

### **ディスプレイ仕様一覧**

#### **VL970/GG、VL770/GG、VL570/GG**

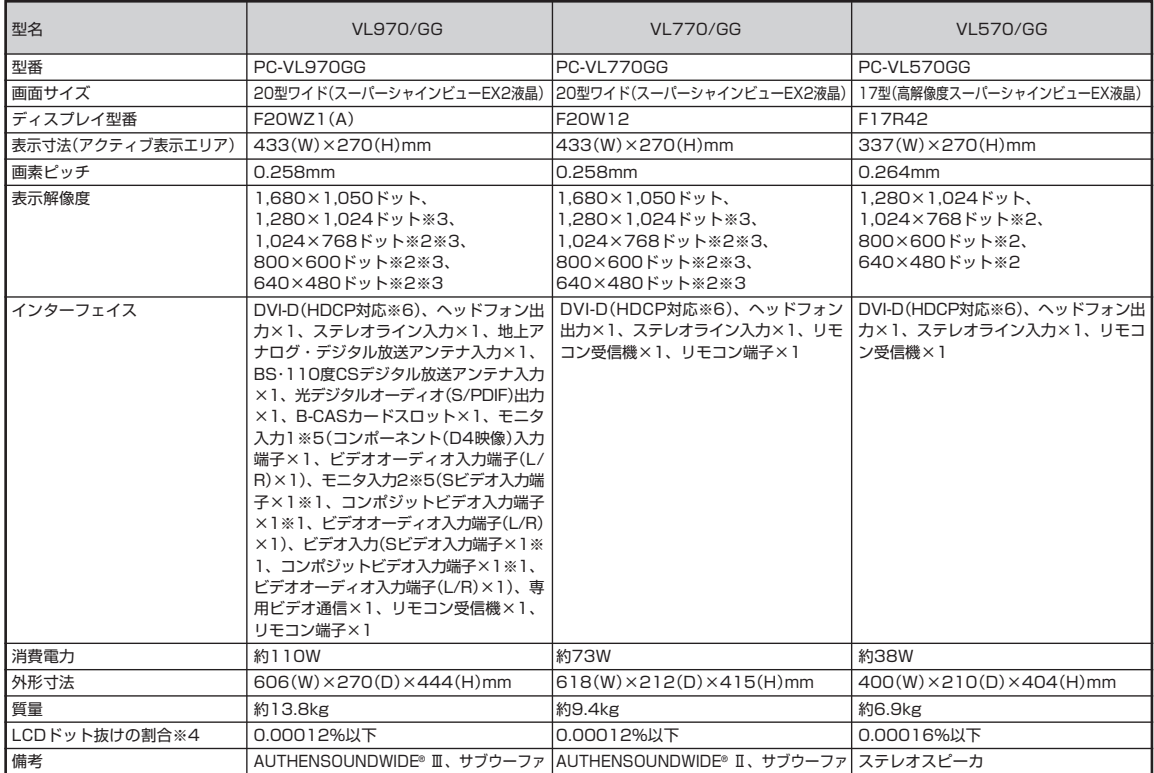

※ 1: Sビデオ入力端子、コンポジットビデオ入力端子の利用は排他になります。また、表示の優先順位はSビデオ入力端子→コンポジットビデオ入力端子 の順になります。

※ 2: 擬似的に画素を拡大して表示しているため文字などの線がぼやけて表示される場合があります。

※ 3: 1,680 × 1,050 ドット以外の解像度ではアスペクト比(画面縦横比)を保つために画面の左右または上下左右が黒表示となる場合があります。

※ 4: ISO13406-2 の基準にしたがって、副画素(サブピクセル)単位で計算しています。

※ 5: 入力した映像の画面表示のみで録画はできません。

※ 6: HDCPとは"High-bandwidth Digital Content Protection"の略称で、DVIを経由して送信されるデジタルコンテンツの不正コピー防止を目的と する著作権保護用システムのことをいいます。HDCPの規格は、Digital Content Protection, LLCという団体によって、策定・管理されています。 本製品のDVI-D入力端子は、HDCP技術を用いてコピープロテクトされているパーソナルコンピュータからのデジタルコンテンツを表示することが できます。ただし、HDCP の規格変更等が行われた場合、本製品が故障していなくても、DVI-D 入力端子の映像が表示されないことがあります。

### **インスタント機能再生可能フォーマット一覧**

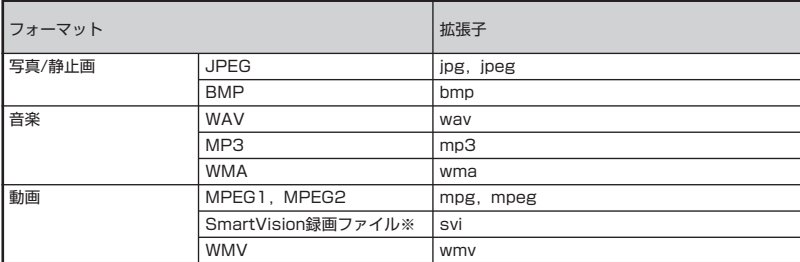

※:VL970/GG は対応しておりません。

< ご注意 >

これらの拡張子であっても、 フォーマットその他によって、対応できないコンテンツがあります。 著作権保護のかかったコンテンツは、再生することができません。

250

## **FAXモデム仕様一覧**

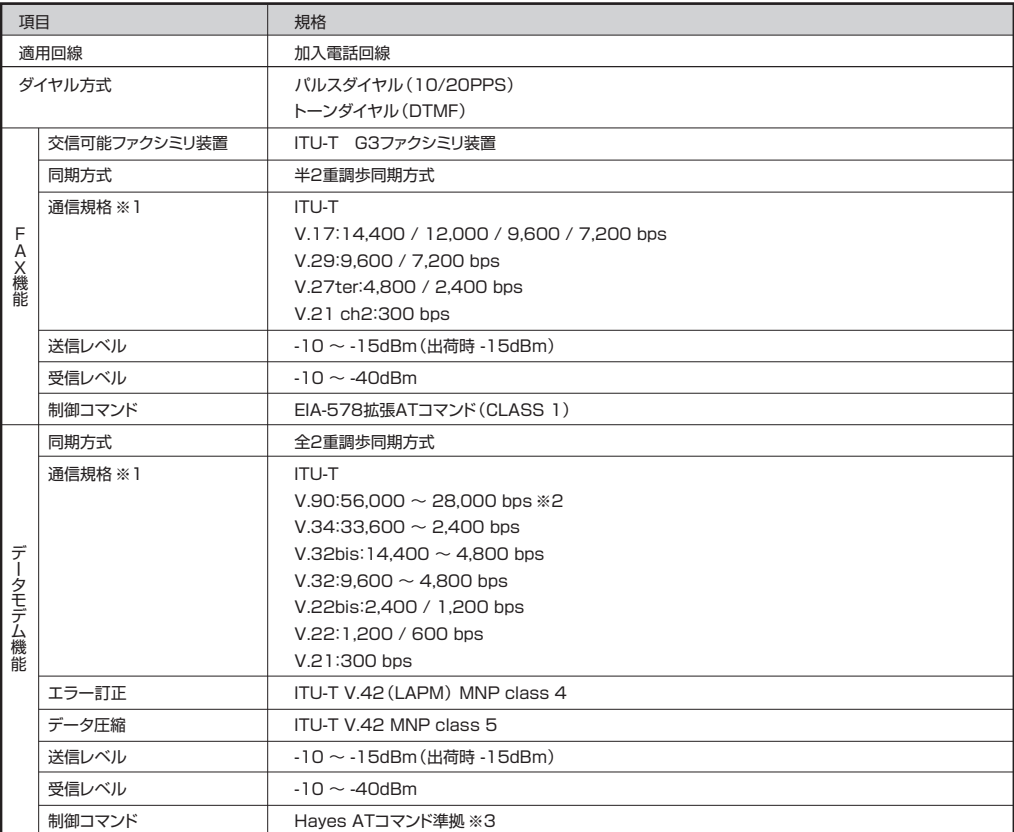

※1:回線状態によっては通信速度が変わる場合があります。

※2:送信時は 33,600 ~ 2,400bps になります。

※3: AT コマンドについては、 2 「サポートナビゲーター」-「使いこなす」-「パソコンの機能」-「AT コマンド」をご覧ください。

# **LAN仕様一覧**

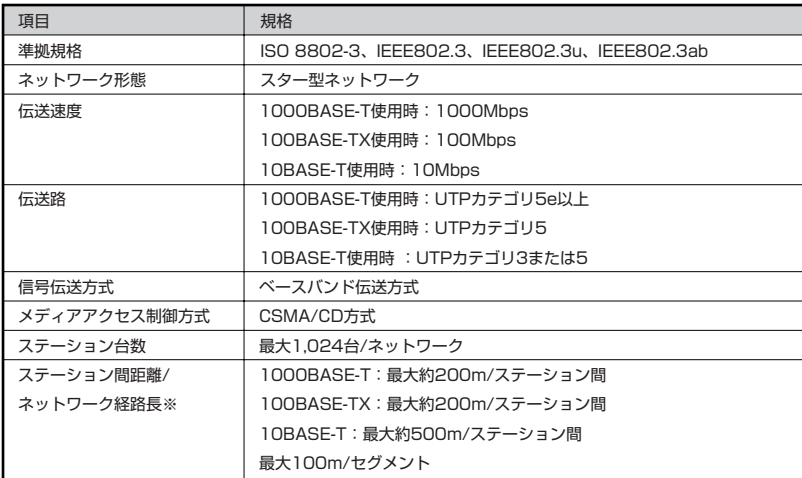

※リピータの台数など、条件によって異なります。

# **リモコン仕様一覧**

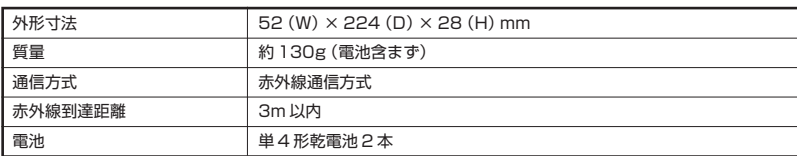

#### **その他のご注意**

[薬作権に関するご注音]

- ・ お客様が複製元のCD-ROMやDVD-ROMなどの音楽コンテンツやビデオコンテンツの複製や改変を行う場合、複製元の媒体などについて、著作権を保有し ていなかったり、著作権者から複製や改変の許諾を得ていない場合、利用許諾条件または著作権法に違反する場合があります。
- ・ 複製の際は、複製元の媒体の利用許諾条件、複製などに関する注意事項にしたがってください。
- ・ お客様が録音・録画したものは、個人として楽しむなどのほかには、著作権法上、著作権者に無断で使用することはできません。

[TV 視聴/録画について]

- ・ 地上デジタル・BSデジタル・CSデジタル放送対応のチューナを本商品(デジタルハイビジョンTVモデルを除く)のビデオ入力端子に接続した場合、「一回だ け録画可能」の番組を録画およびタイムシフトすることはできません。
- ・ デジタルハイビジョン TV モデルでは、「一回だけ録画可能」の番組をビデオ入力端子に接続して取り込んだ場合、録画、タイムシフトが可能です。
- ・ TV をご覧いただくためにはご家庭のアンテナケーブル(別売)と接続する必要があります。
- ・ TV放送やデータ放送をご覧になる場合、ノイズやゴーストなど電波障害が強いところでは、TV映像がコマ落ちしたり、データ放送が受信できないなどの現象 が発生する場合があります。電波の弱い場合は、ブースタが必要になる場合があります。また、ケーブルテレビをご利用の場合は、ADAMSなどのデータ放送 が受信可能かどうか、ご利用のケーブルテレビ会社へお問い合わせください。
- ・ 録画時間は映像の内容およびご利用状況によって前後する場合があります。

[電波に関するご注意]

- 〈ワイヤレスマウス、ワイヤレスキーボード対応商品〉
- ・ 病院内や航空機内など電子機器、無線機器の使用が禁止されている区域では使用しないでください。機器の電子回路に影響を与え、誤作動や事故の原因となる 恐れがあります。
- ・ 埋め込み型心臓ペースメーカを装備されている方は、本商品をペースメーカから 30cm 以上離して使用してください。

[DVD/CD の読み込み/書き込みについて]

- ・ コピーコントロール CD など一部の音楽 CD では、再生や CD 作成ができない場合があります。
- ・ デジタルハイビジョン TV モデルを除くモデルは、別途有償アップデートを行うことで CPRM(Content Protection for Recordable Media)の著作権 保護機能に対応することができます。
- ・ メディアの種類、フォーマット形式によって読み取り性能が出ない場合があります。また、記録状態が悪い場合など、読み取りできない場合があります。
- ・ 12cmCD、DVD 以外は使用できません。ハート形、カード型などの特殊形状をした CD は故障の原因となりますので使用できません。
- ・ 設定した書き込み、書き換え速度を実現するためには、書き込み、書き換え速度に応じたメディアが必要になります。
- ・ 映像ソフトの再生は、ソフトウェアによるMPEG2再生方式です。NTSCのみ対応しております。Regionコード「2」、「ALL」以外のDVDビデオの再生は行 えません。再生するDVDディスクおよびビデオCDの種類によってはコマ落ちする場合があります。リニアPCM(96KHz/24bit)で記録されている20KHz 以上の音声信号は再生できません。DVDレコーダで記録されたDVDで、書き込み形式により再生できないものがあります。そのような場合はDVDレコーダ の取扱説明書などをご覧ください。
- ・ ライティングソフトウェアが表示する書き込み予想時間と異なる場合があります。
- ・ 作成したDVDは家庭用のDVDプレーヤやDVD-ROMドライブ搭載パソコンで再生できますが、一部のDVDプレーヤやDVD-ROMドライブでは再生でき ないことがあります。また、メディアやプレーヤの状態により再生できないことがあります。
- ・ ソフトウェアによっては書き込み速度設定において最大速度を表示しない場合があります。

[周辺機器接続について]

・ 接続する周辺機器および利用するソフトウェアが、各種インターフェイスに対応している必要があります。

- ・ 接続する周辺機器によっては対応していない場合があります。
- ・ USB1.1 対応の周辺機器も利用できます。USB2.0 で動作するには USB2.0 対応の周辺機器が必要です。
- ・ IEEE1394 インターフェイスを装備した商品と他社製デジタルビデオカメラの連携は、機種により対応していない場合があります。
- ・ 他社製増設機器、および増設機器に添付のソフトウェアにつきましては、動作を保障するものではありません。他社製品との接続は、各メーカーにご確認の上、 お客様の責任において行ってくださるようお願いいたします。
- ・ 光デジタルオーディオ出力端子に接続するオーディオ機器は48KHzのサンプリング周波数に対応している必要があります。また、一般の CDプレーヤ・MD デッキ類と同様に、SCMS(シリアルコピーマネジメントシステム)に準拠した信号を出力します。

[インターネット電話/インターネットテレビ電話について]

・ ご利用の通信事業者、プロバイダ、お客様の環境によってはご利用になれない場合があります。事前に通信事業者やプロバイダにご確認ください。ADSLなど のブロードバンド環境でのご利用を推奨いたします。

# 「サポートナビゲーター」詳細目次

### **安心安全に使う**

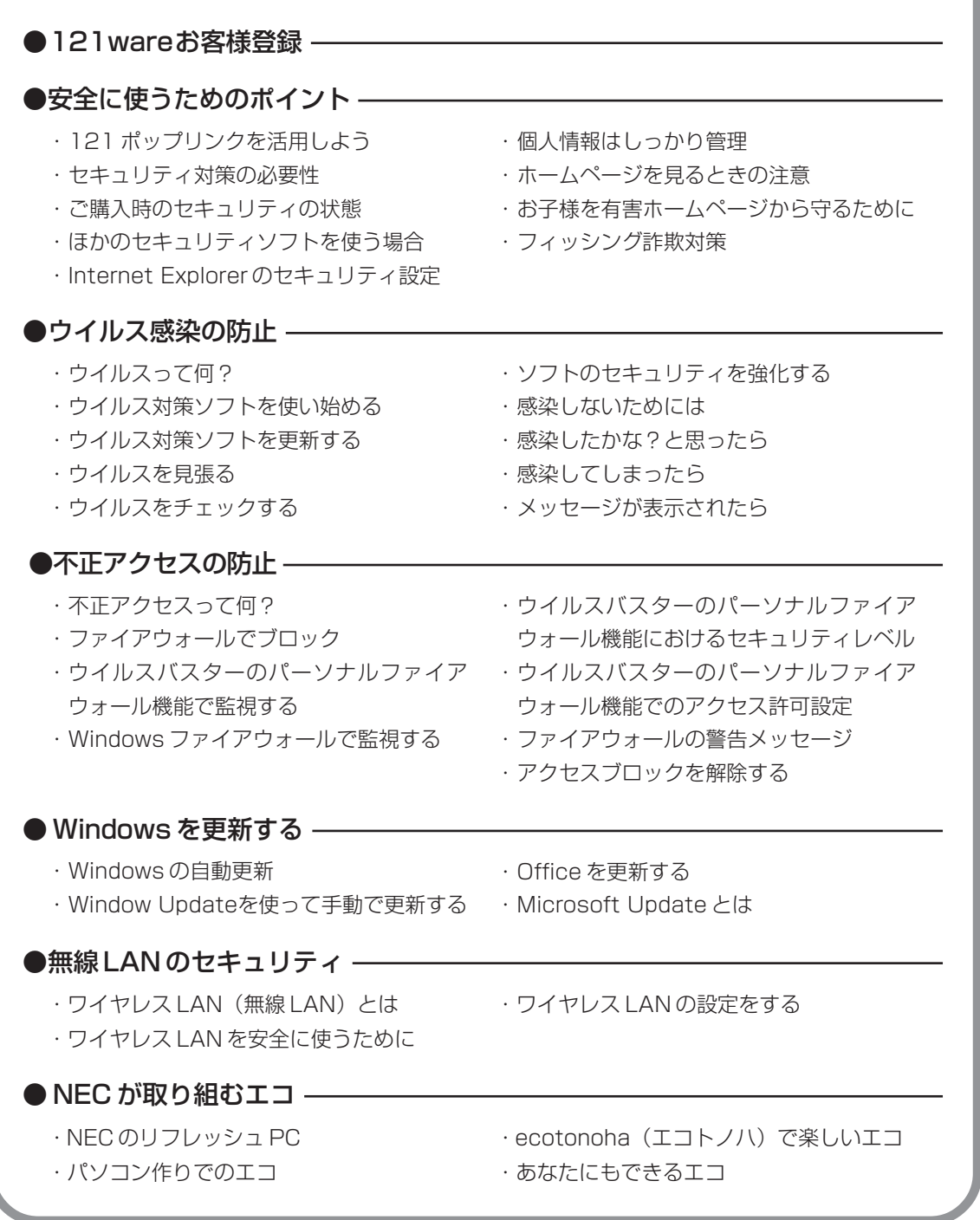

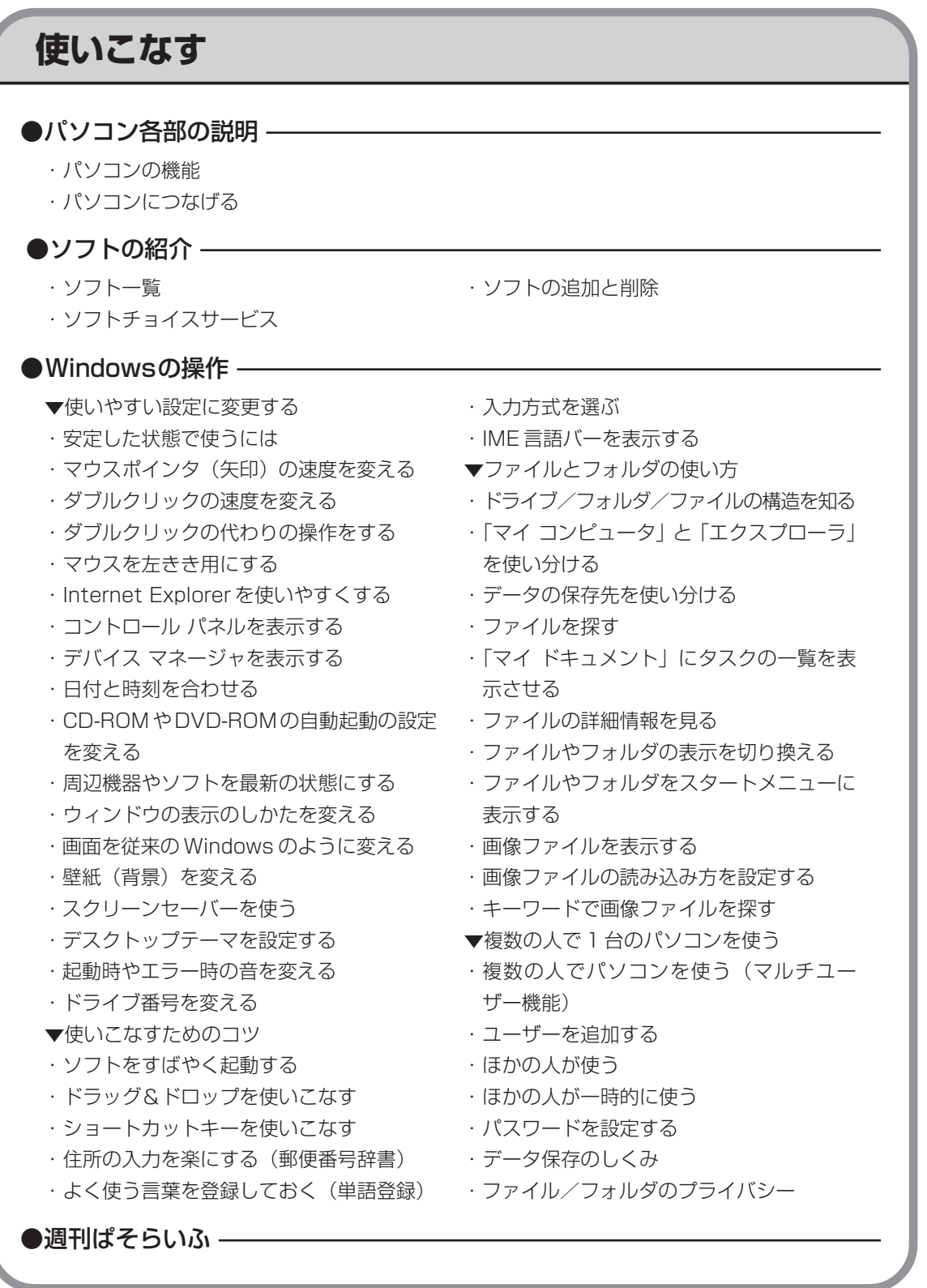

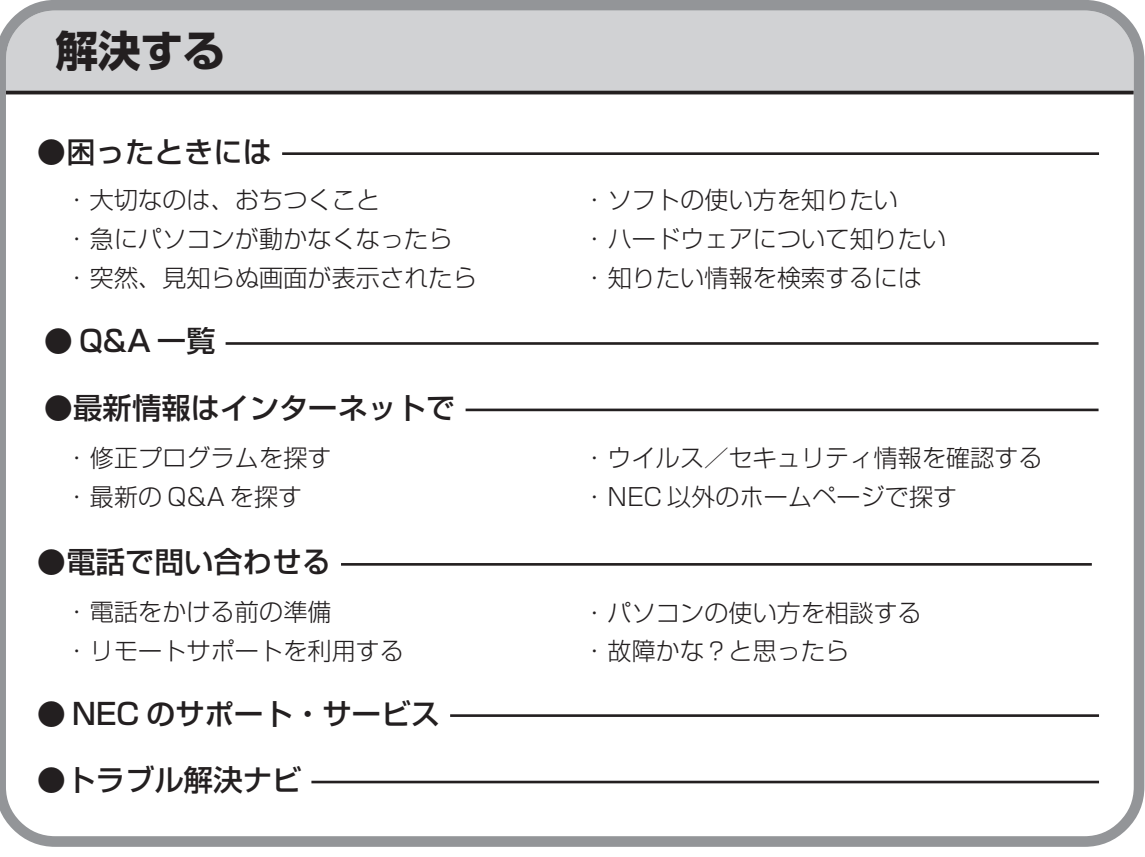

索引

#### 英数字

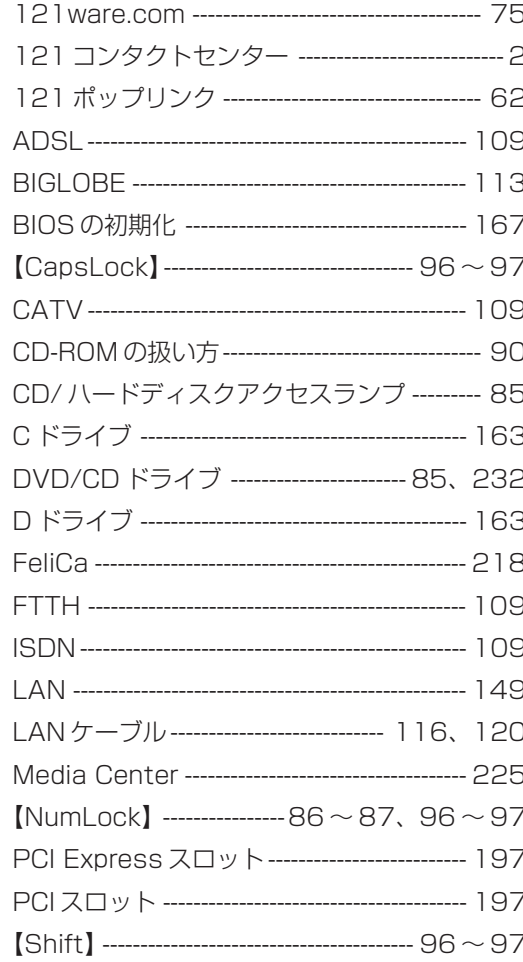

#### あ行

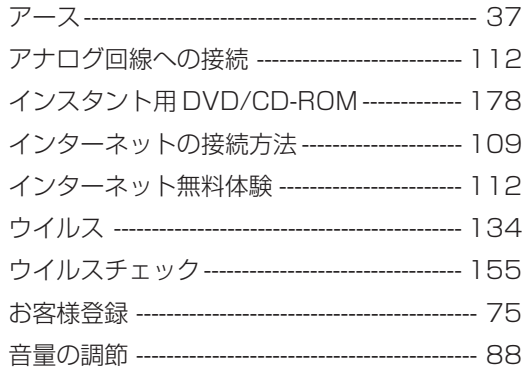

#### か行

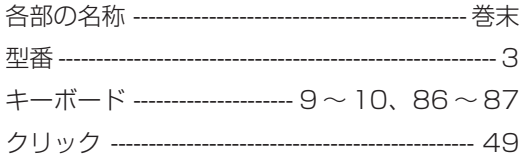

#### さ行

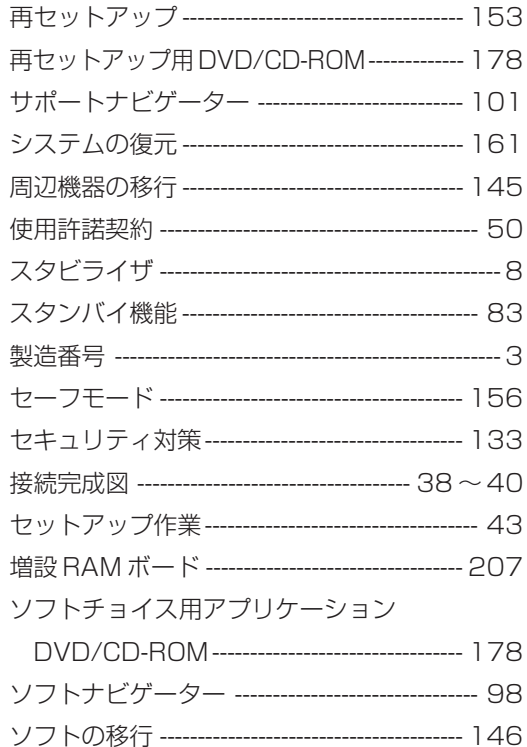

I

#### た行

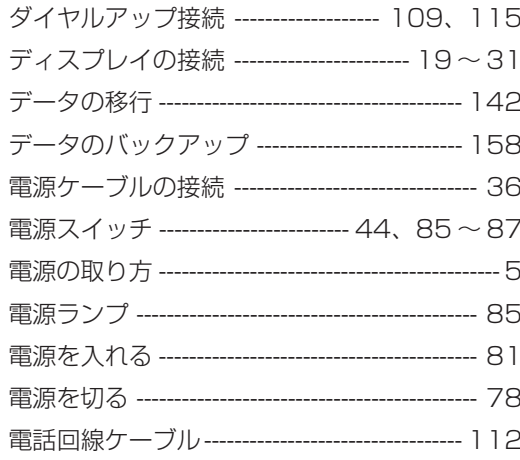

#### は行

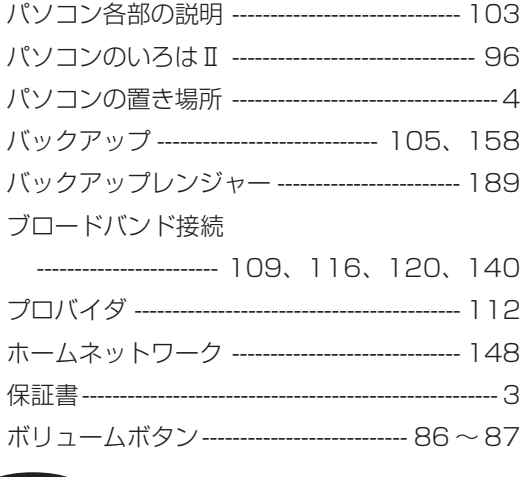

#### ま行

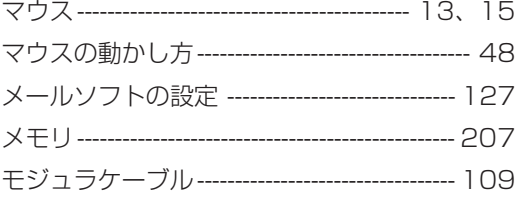

#### 5行

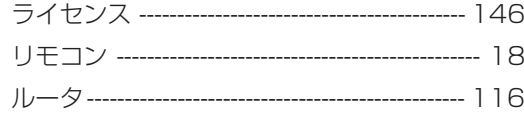

#### わ行

ワンタッチスタートボタン -------------- 86~87

# **MEMO**

# **MEMO**

# **MEMO**

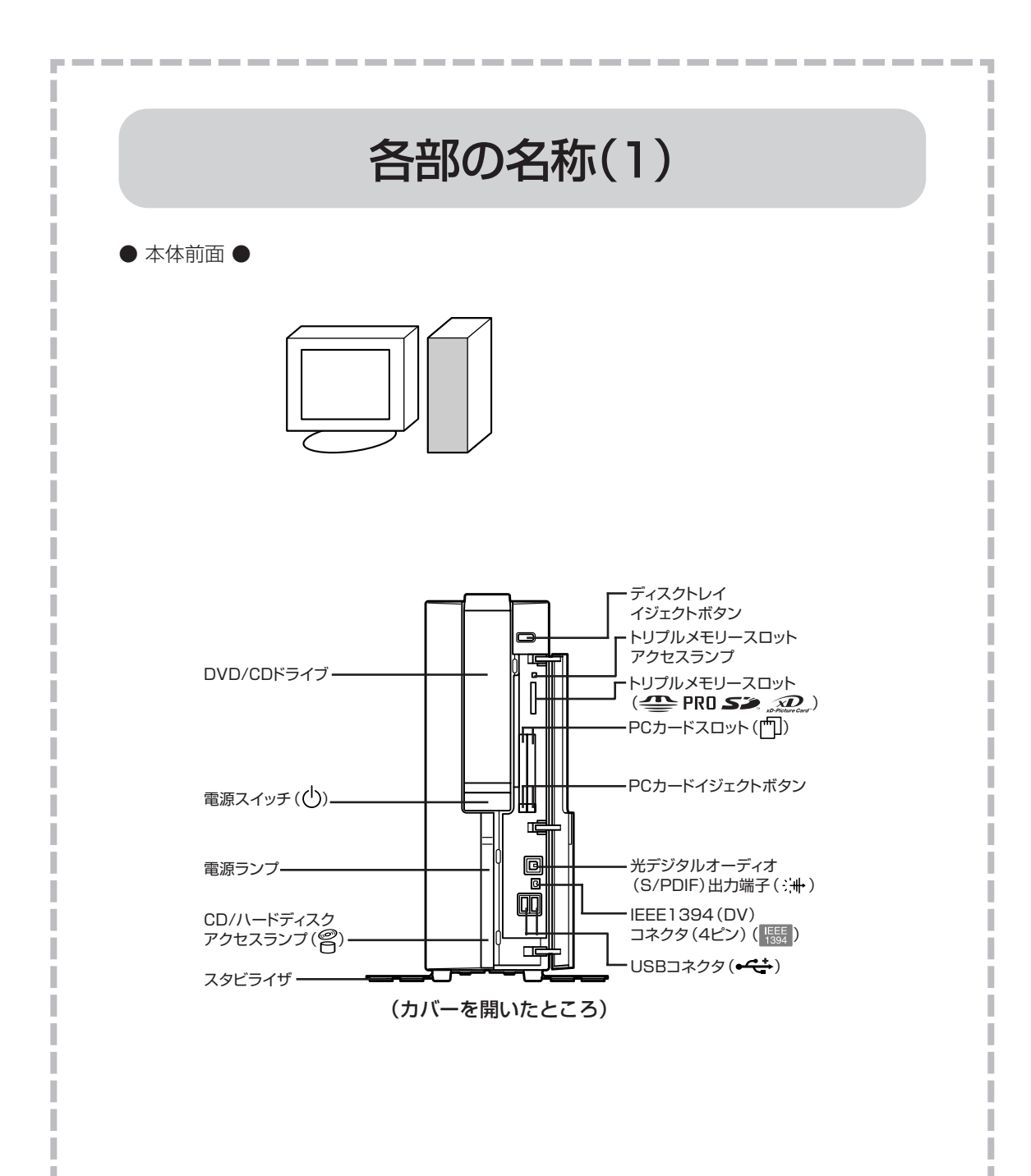

詳しくは、②「サポートナビゲーター」 -「使いこなす」 -「パソコンの機 能」-「各部の名称と役割」をご覧ください。

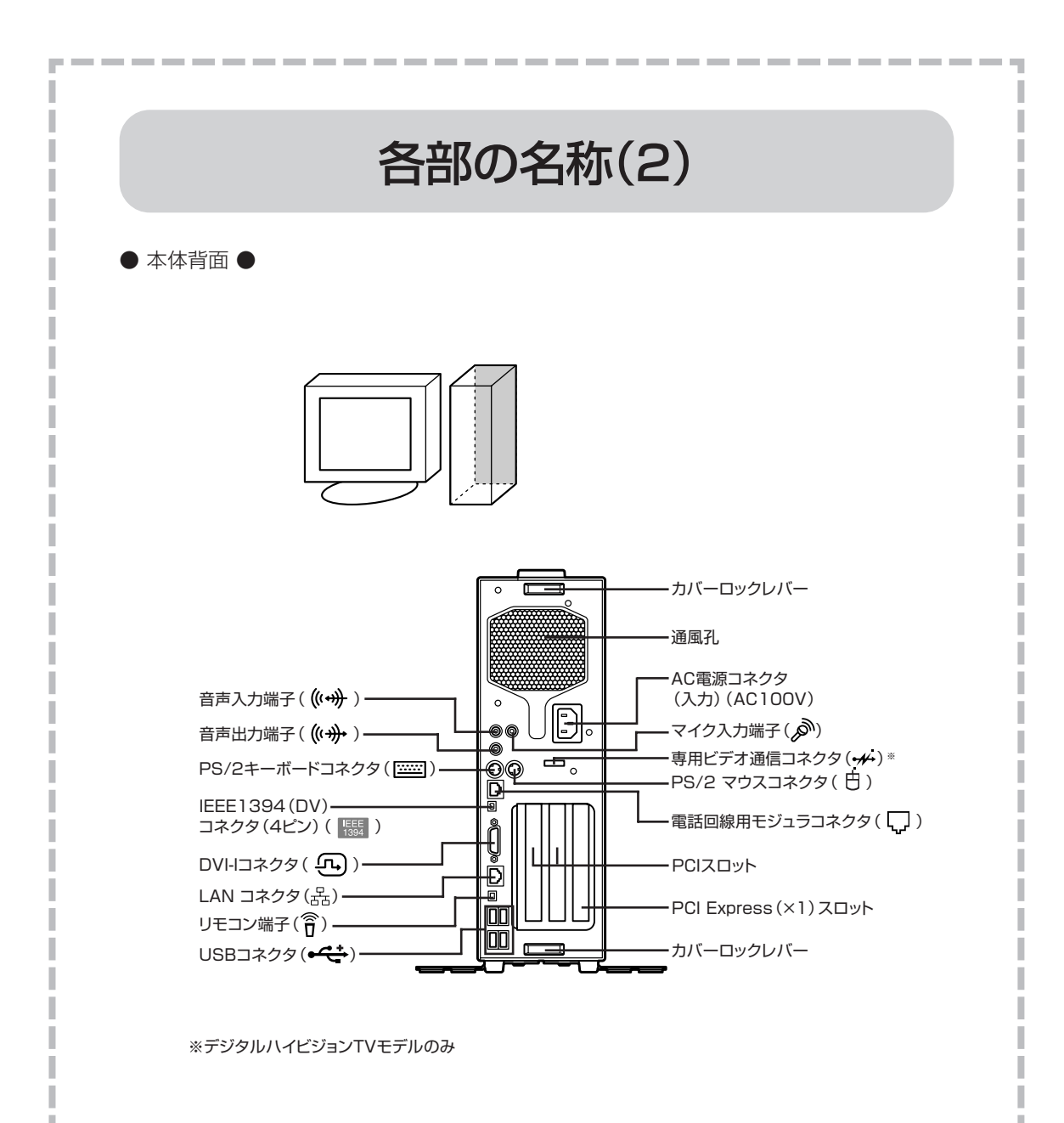

詳しくは、2「サポートナビゲーター」 -「使いこなす」 -「パソコンの機 能」-「各部の名称と役割」をご覧ください。

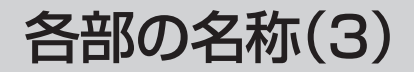

● PCI スロットに取り付けられているボード ●

地上アナログ TV& データボード(TV モデルのみ)

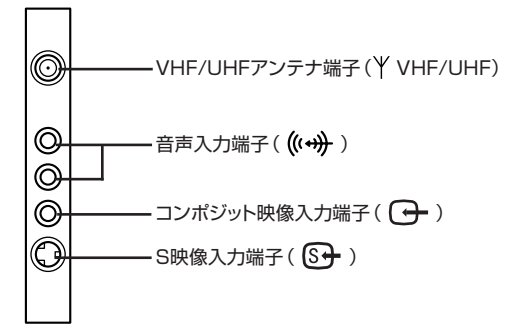

詳しくは、②「サポートナビゲーター」 -「使いこなす」 -「パソコンの機 能」-「各部の名称と役割」をご覧ください。

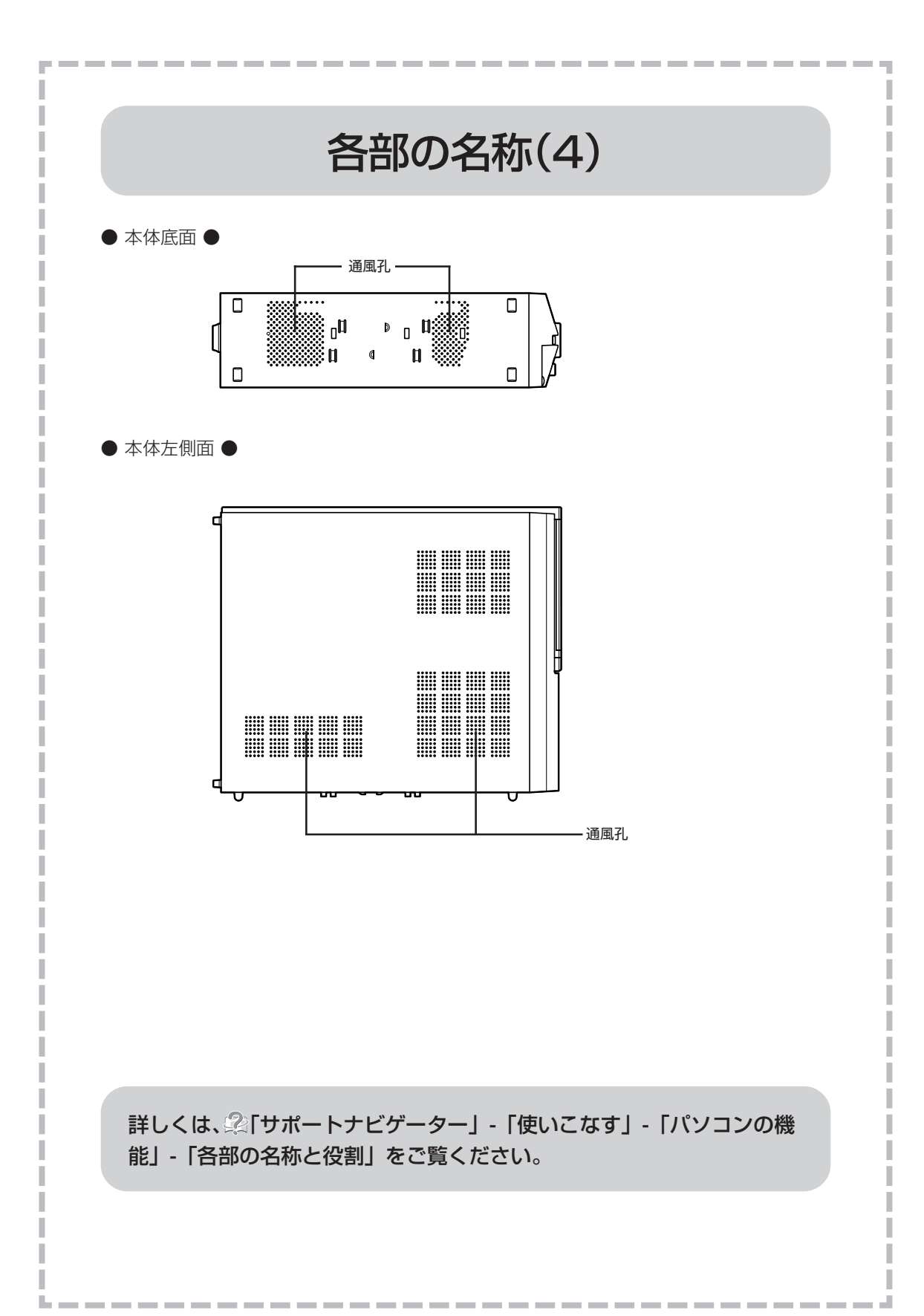

## パソコンの中にもマニュアルがある

#### **● サポートナビゲーターで調べてみよう ●**

このパソコンには、使いながら画面で説明を見るための、サポートナビゲーターが 入っています。 デスクトップにある アイ をダブルクリックすれば、いつでも利用できます。 困ったときのサポ<br>ートナドゲーター ◎ サ<mark>ボートナビゲーター</mark>  $\Box$ o $\boxtimes$ 一覧か  $\bullet$  $\begin{array}{c}\n\boxed{1}\n\end{array}$ OD 検索 日 検索の soft<br>navi<br>1711–17–17 П 印刷 **文字サイ**文書 ● サポートナビゲーター マニュアル トップページ 解決する ■安心安全に使う 使いこなす ▶ 安心安全に使う  $\omega$  $\mathbb{R}$ 解決する インターネットを安心して使え うまくいかないとき、故障のよう るように、ウイルス対策やセキュ な気がするとき、サポート窓口

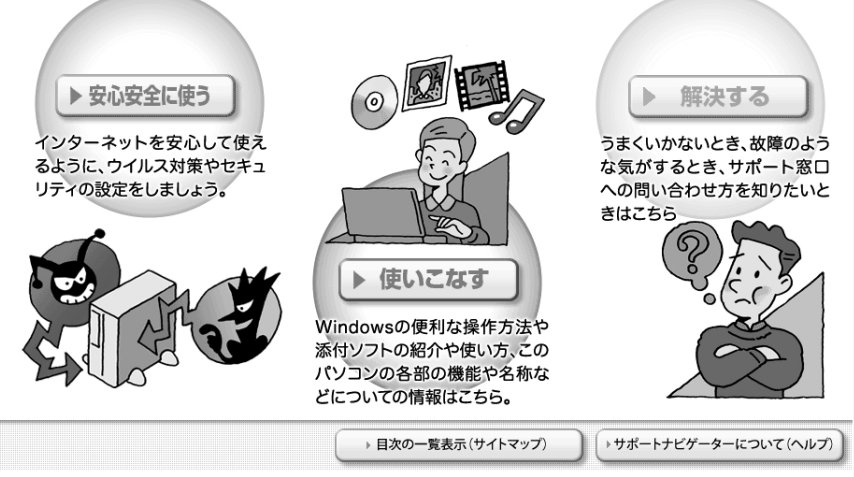

必要に応じて、次の 3 種類の説明を利用してください。

**使いこなす ▶ 解決する** 

▶ 安心安全に使う │ インターネットを安心して使うためのウイルス対策や<br>▶ 安心安全に使う │ セキュリティの設定などについて説明しています。

Windowsの便利な使い方、このパソコンに入ってい るソフトの使い方、このパソコンの各部の機能や設 定についての詳しい情報など、一歩進んだ使い方を 説明しています。

うまくいかないときや、故障かな?と思ったときに 利用してください。サポート窓口への問い合わせ方 なども説明しています。

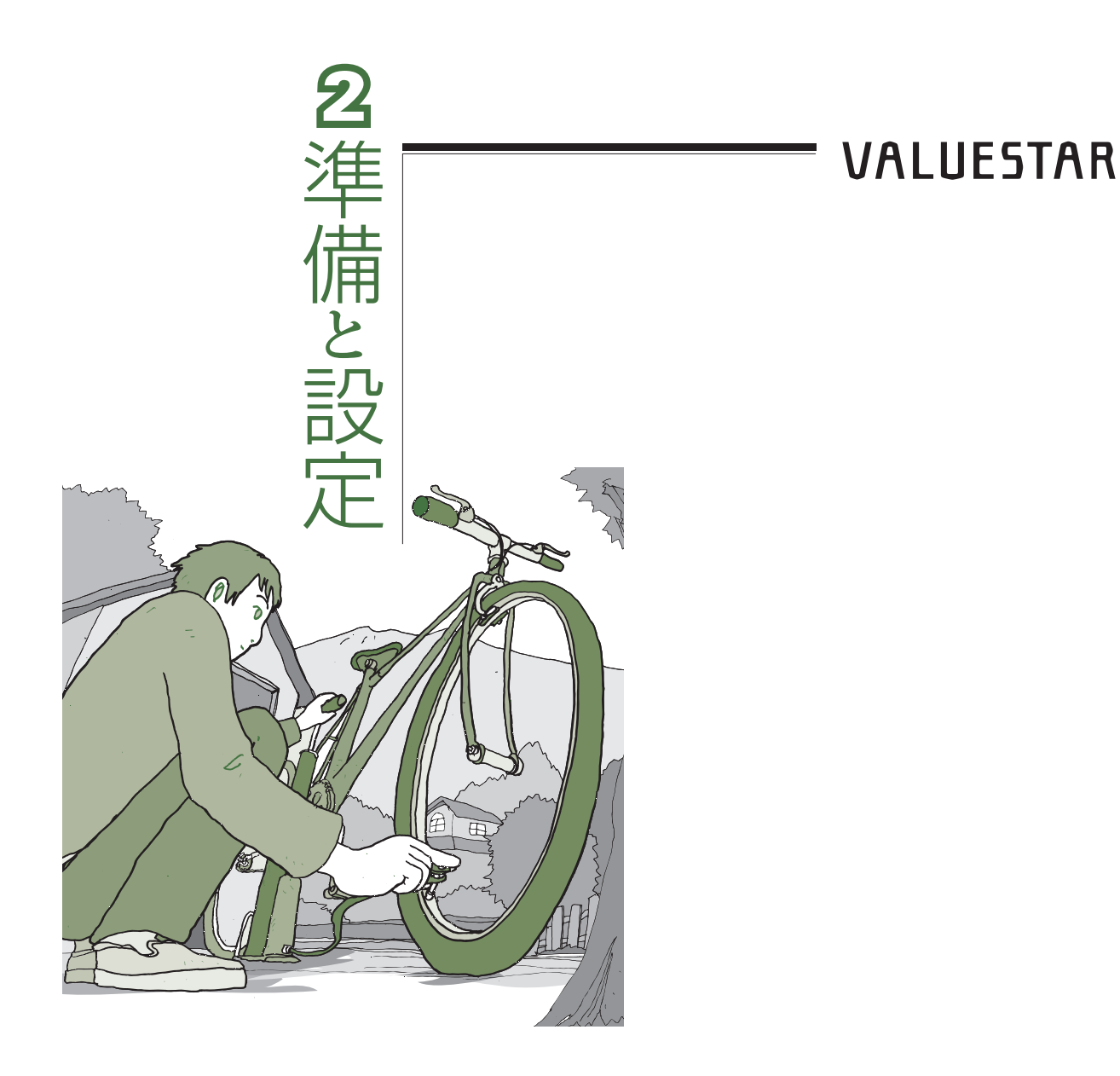

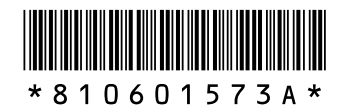

初版 **2006**年**9**月� NEC 853-810601-573-A Printed in Japan

NECパーソナルプロダクツ株式会社� 〒141-0032 東京都品川区大崎一丁目11-1 (ゲートシティ大崎 ウエストタワー)

このマニュアルは、再生紙(古紙率:表紙70%、本文100%)を使用しています。�